SGI® Altix® XE250 System User's Guide

007-5467-003

#### COPYRIGHT

© 2008 SGI. All rights reserved; provided portions may be copyright in third parties, as indicated elsewhere herein. No permission is granted to copy, distribute, or create derivative works from the contents of this electronic documentation in any manner, in whole or in part, without the prior written permission of SGI.

#### LIMITED RIGHTS LEGEND

The software described in this document is "commercial computer software" provided with restricted rights (except as to included open/free source) as specified in the FAR 52.227-19 and/or the DFAR 227.7202, or successive sections. Use beyond license provisions is a violation of worldwide intellectual property laws, treaties and conventions. This document is provided with limited rights as defined in 52.227-14.

The electronic (software) version of this document was developed at private expense; if acquired under an agreement with the USA government or any contractor thereto, it is acquired as "commercial computer software" subject to the provisions of its applicable license agreement, as specified in (a) 48 CFR 12.212 of the FAR; or, if acquired for Department of Defense units, (b) 48 CFR 227-7202 of the DoD FAR Supplement; or sections succeeding thereto. Contractor/manufacturer is SGI, 1140 E. Arques Avenue, Sunnyvale, CA 94085.

#### TRADEMARKS AND ATTRIBUTIONS

Altix, SGI, and the SGI logo are registered trademarks and SGI ProPack is a trademark of SGI in the United States and/or other countries worldwide.

Fusion-MPT, Integrated RAID, MegaRAID, and LSI Logic are trademarks or registered trademarks of LSI Logic Corporation.InfiniBand is a registered trademark of the InfiniBand Trade Association. Intel, Itanium, and Xeon are trademarks or registered trademarks of Intel Corporation or its subsidiaries in the United States and other countries. Internet Explorer and MS-DOS are registered trademarks of Microsoft Corporation. Java and Java Virtual Machine are trademarks or registered trademarks of Sun Microsystems, Inc. Linux is a registered trademark of Linus Torvalds, used with permission by SGI. Novell and Novell Netware are registered trademarks of Novell Inc. PCIe and PCI-X are registered trademarks of PCI SIG. Phoenix and PhoenixBIOS are registered trademarks of Phoenix Technologies Ltd. Red Hat and all Red Hat-based trademarks are trademarks or registered trademarks of Red Hat, Inc. in the United States and other countries. SUSE LINUX and the SUSE logo are registered trademarks of Novell, Inc. UNIX is a registered trademark in the United States and other countries, licensed exclusively through X/Open Company, Ltd.

All other trademarks mentioned herein are the property of their respective owners.

# <span id="page-2-0"></span>**Record of Revision**

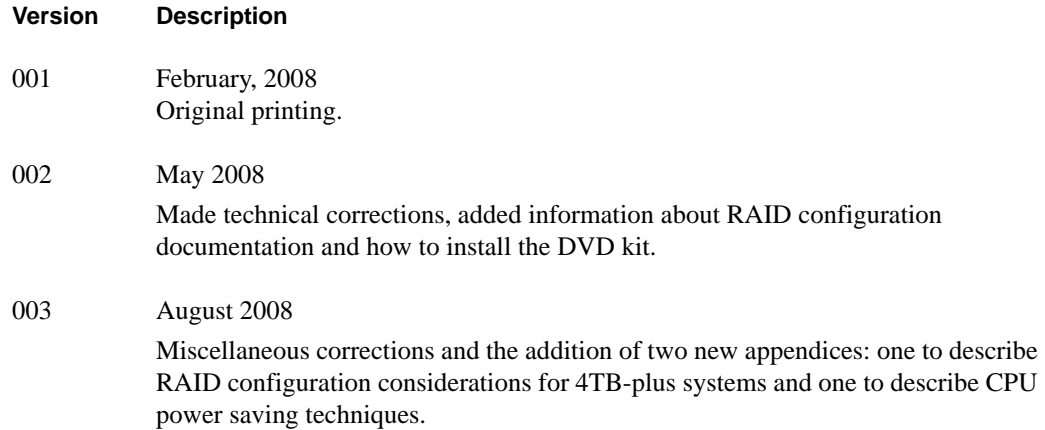

# **Contents**

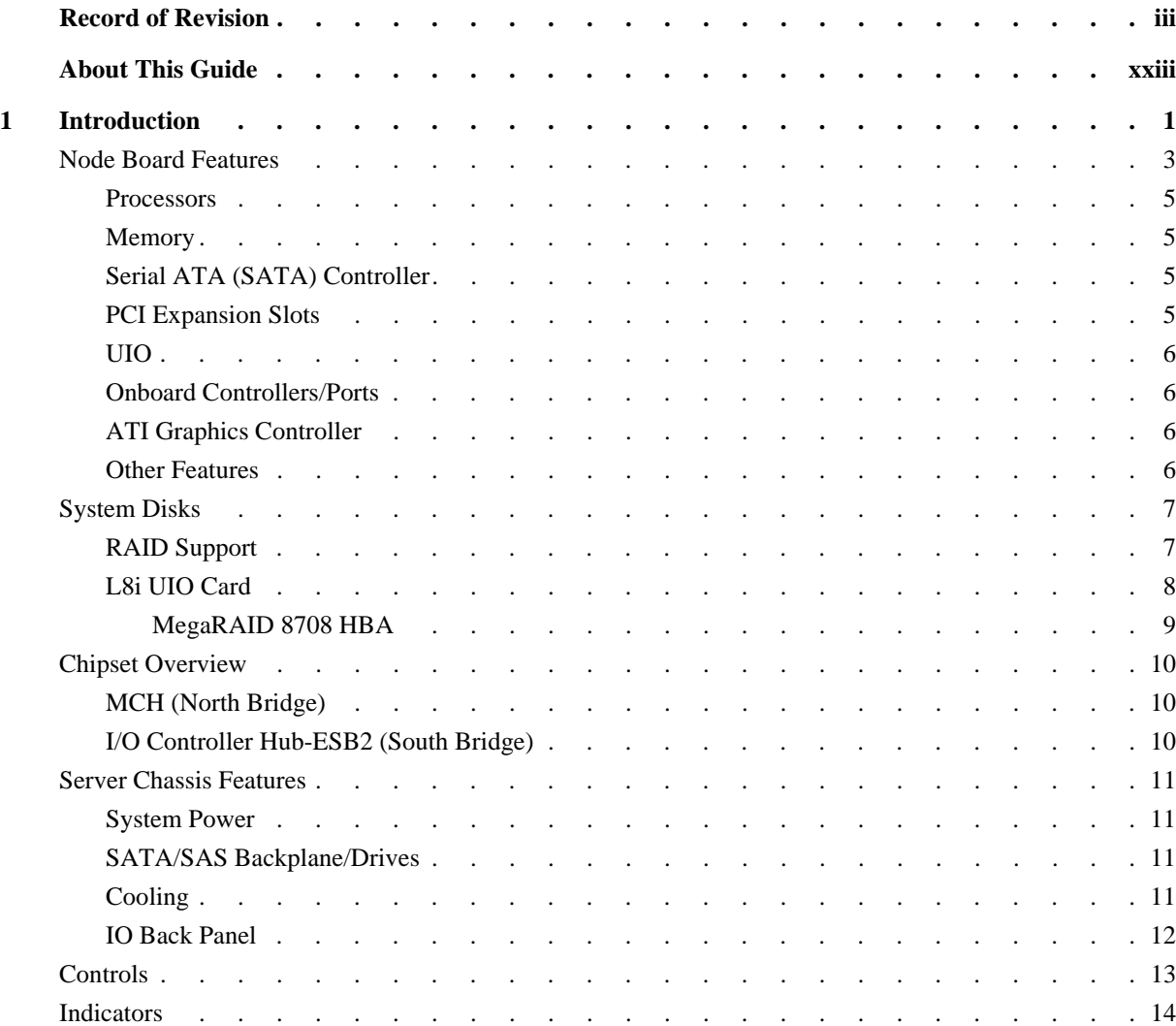

Contents

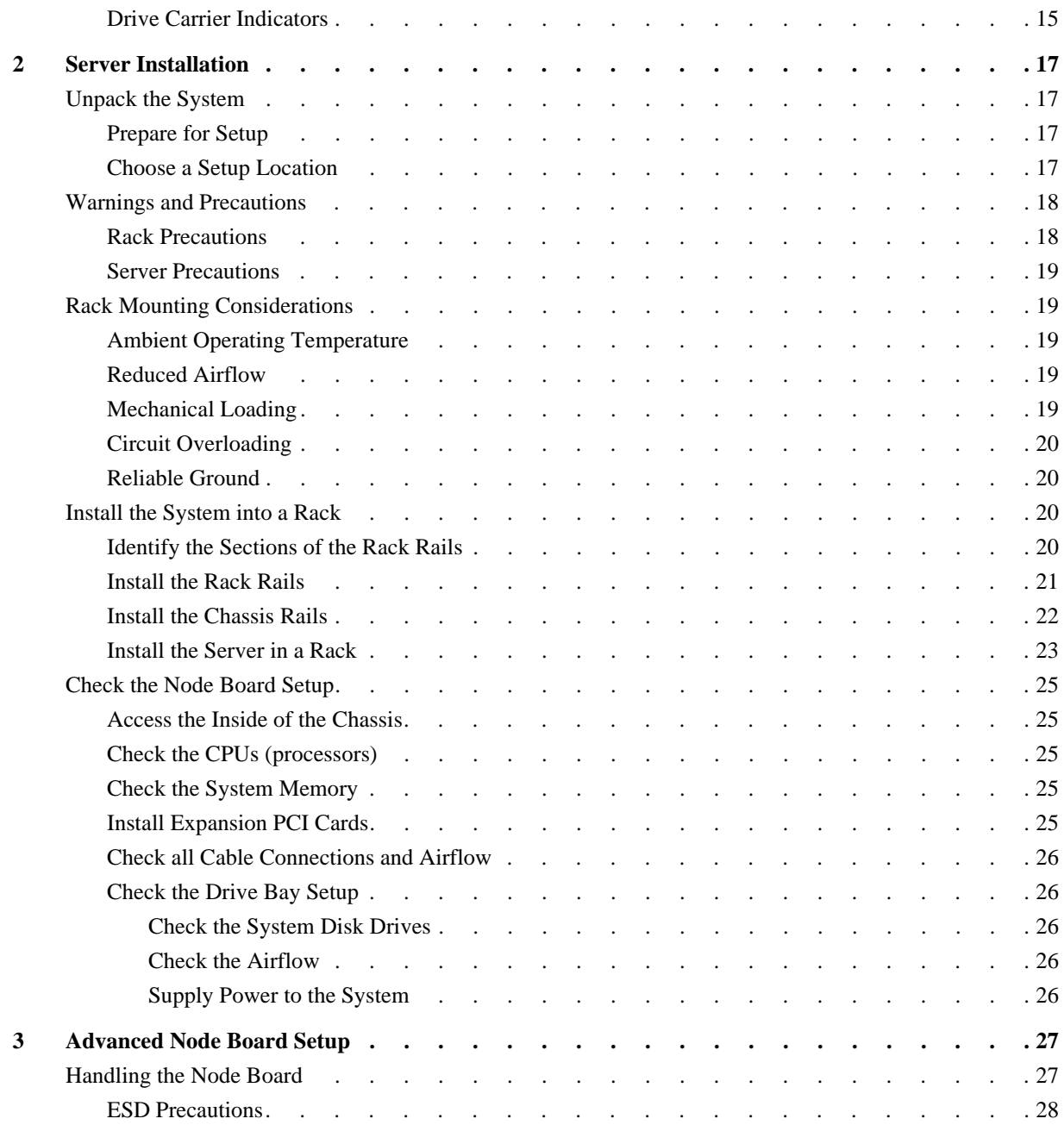

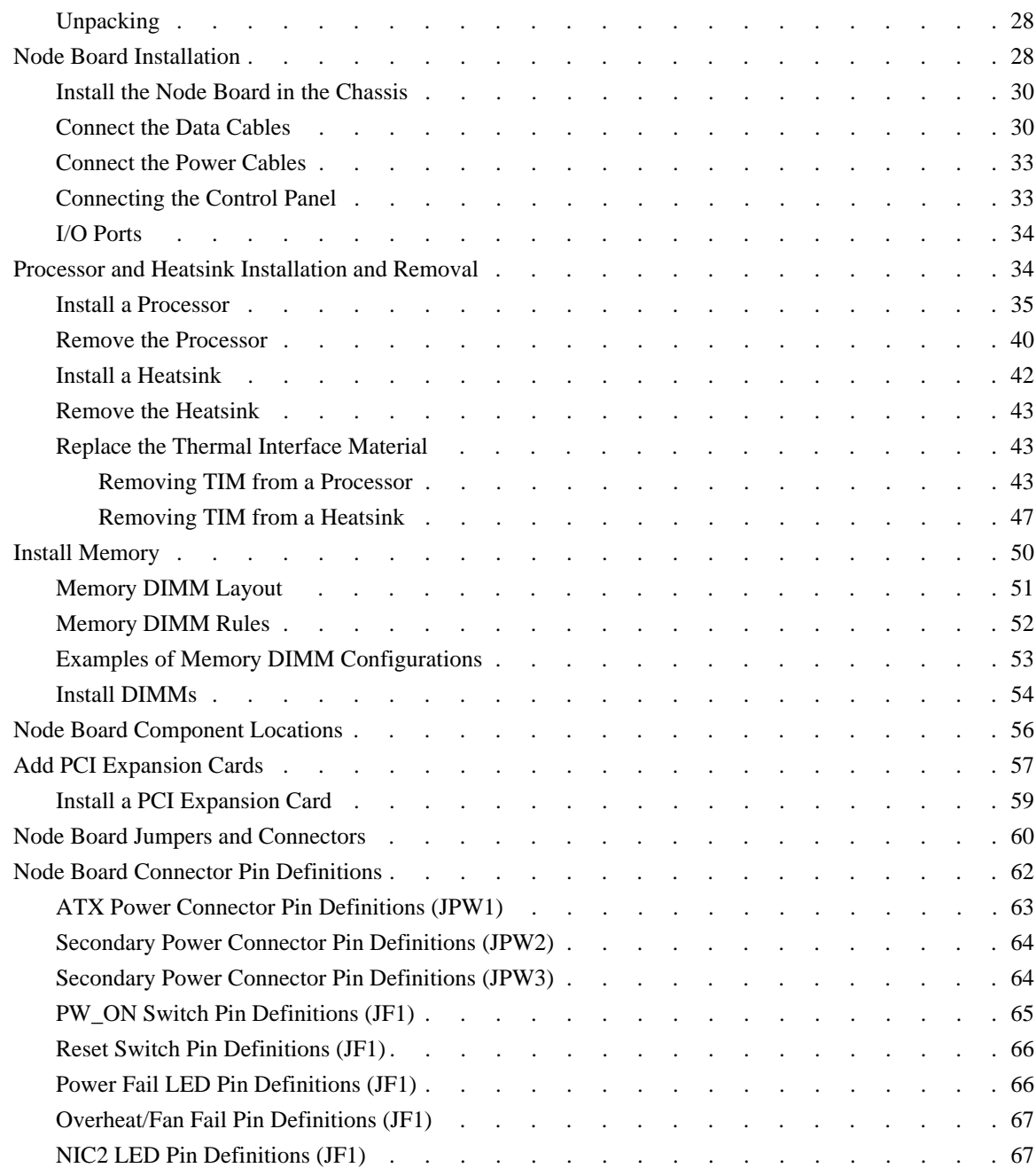

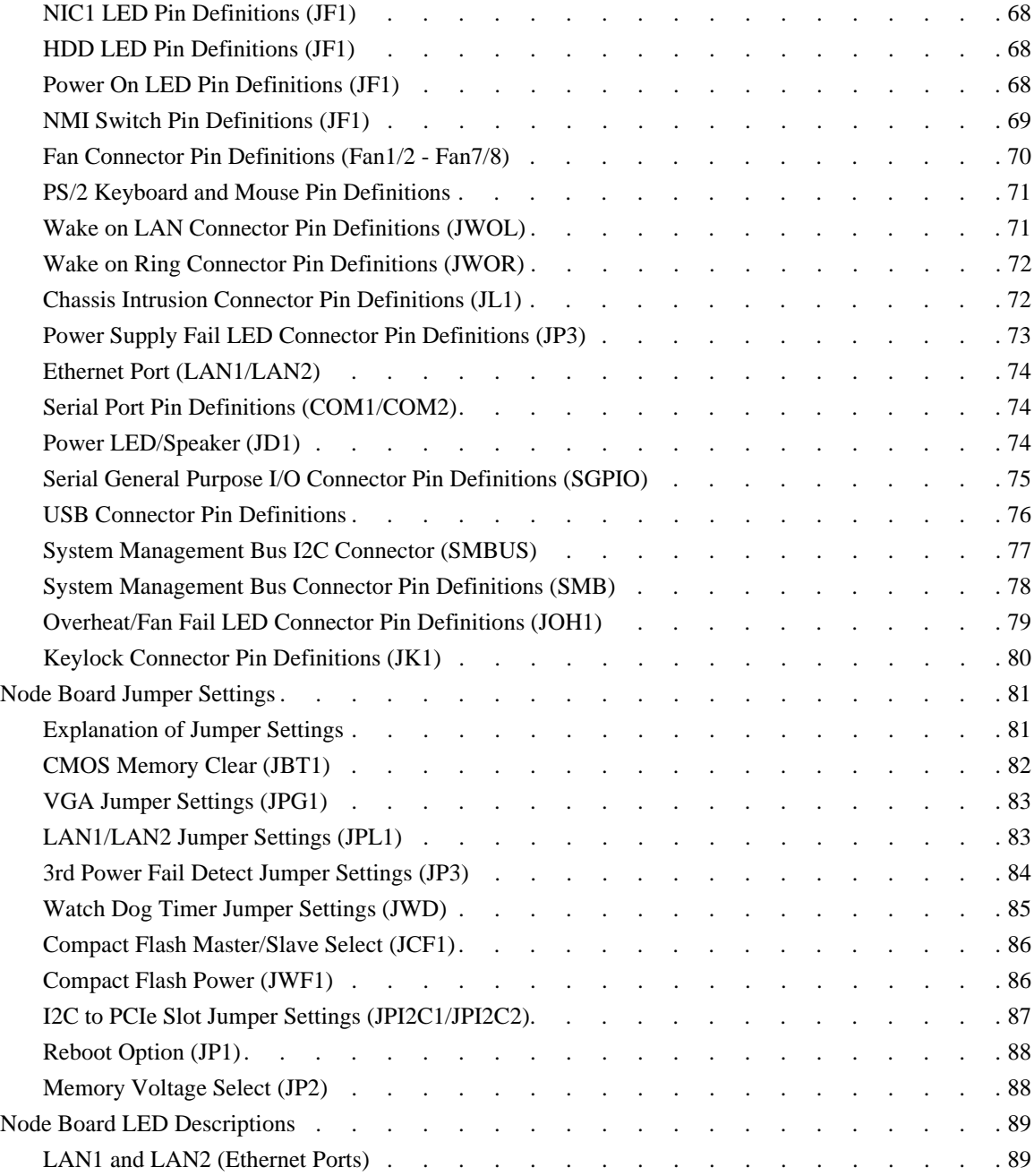

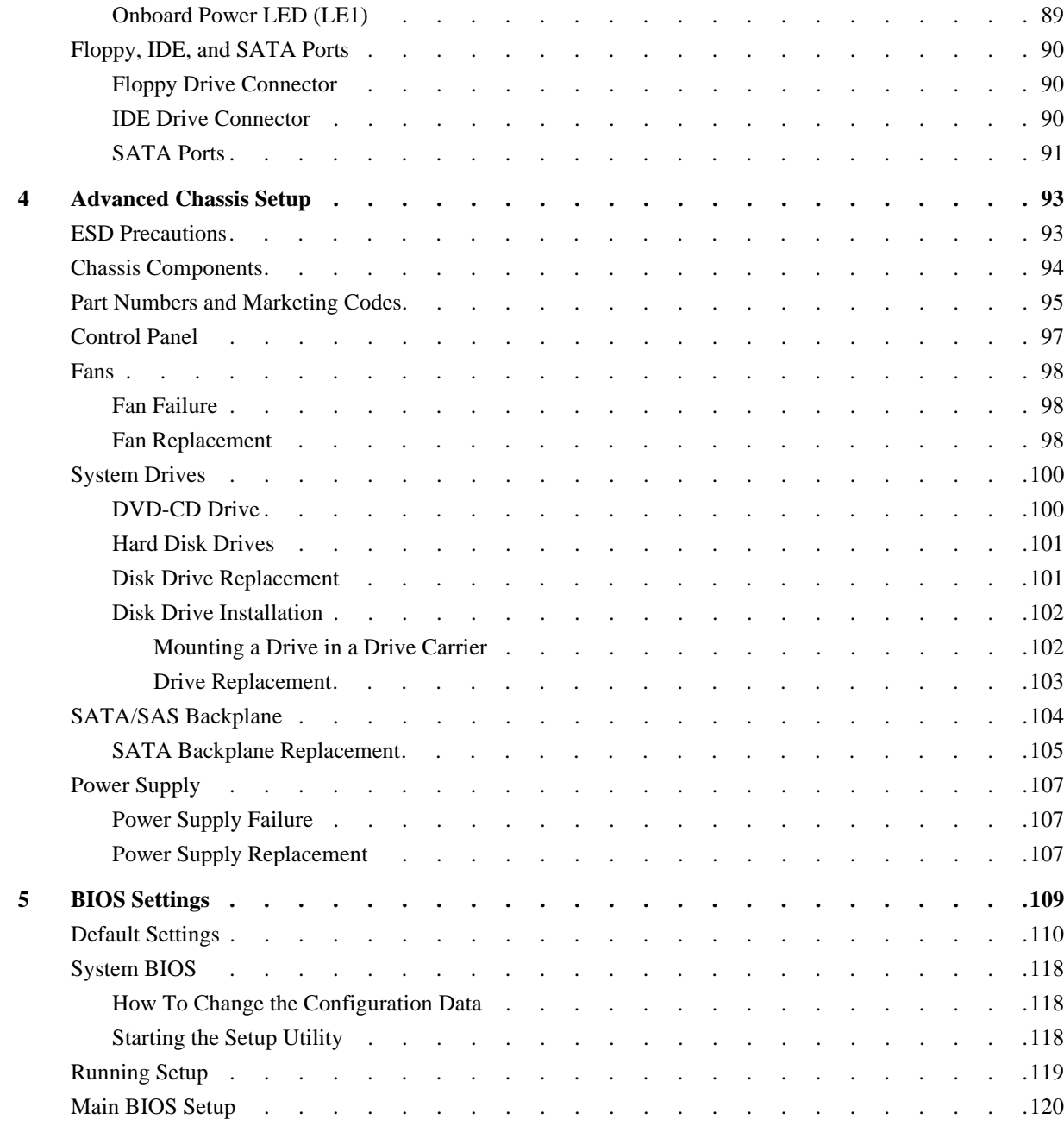

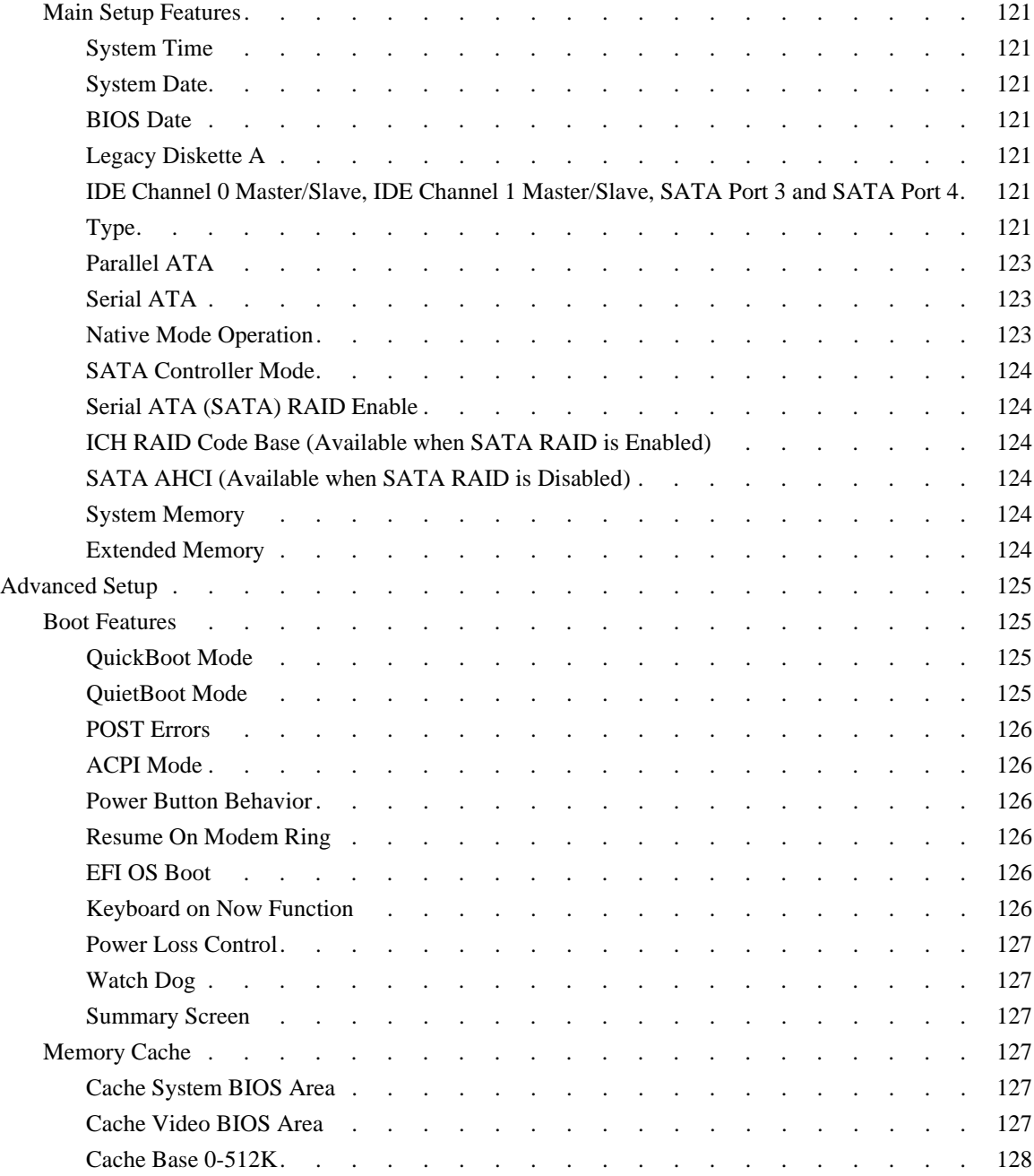

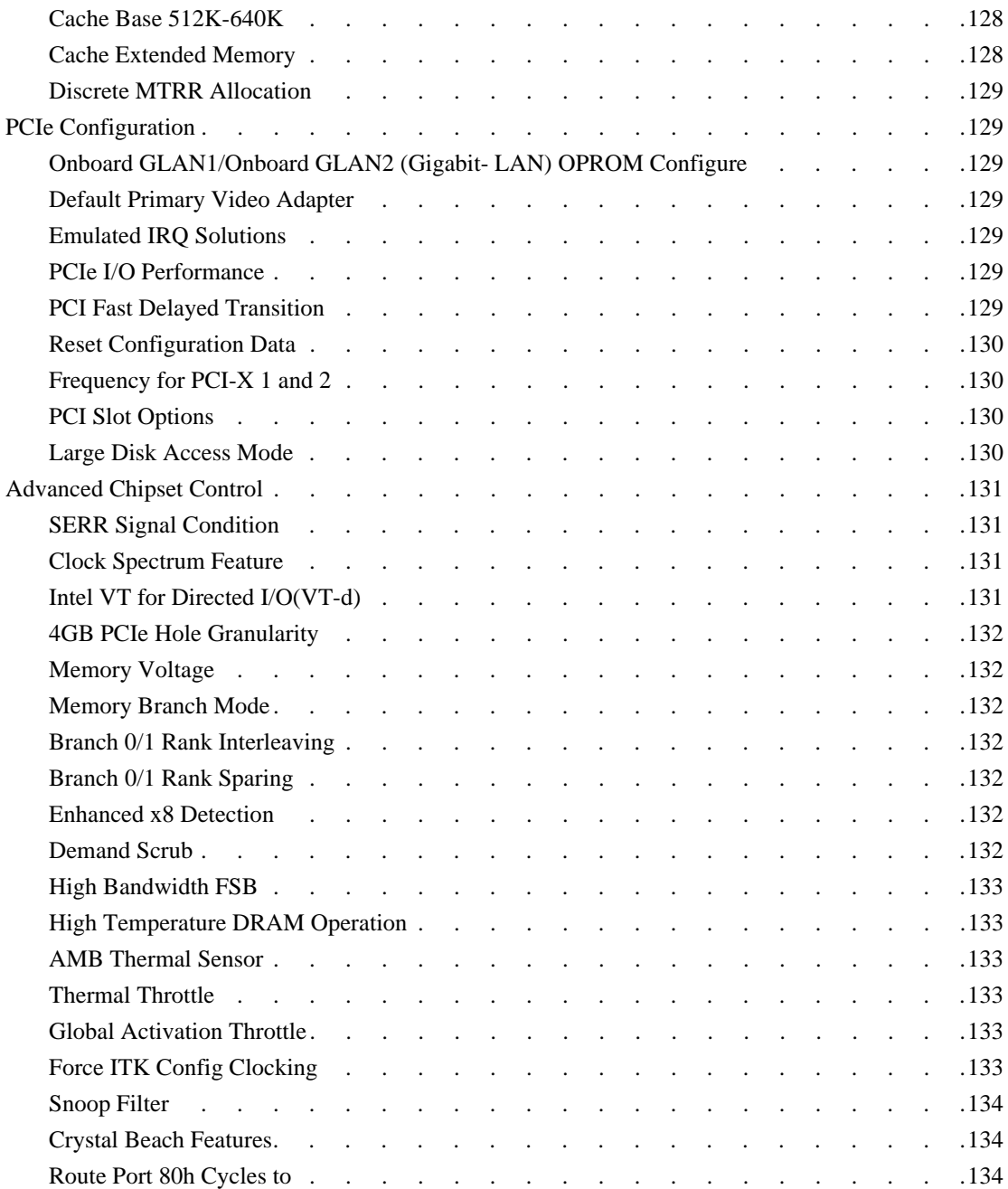

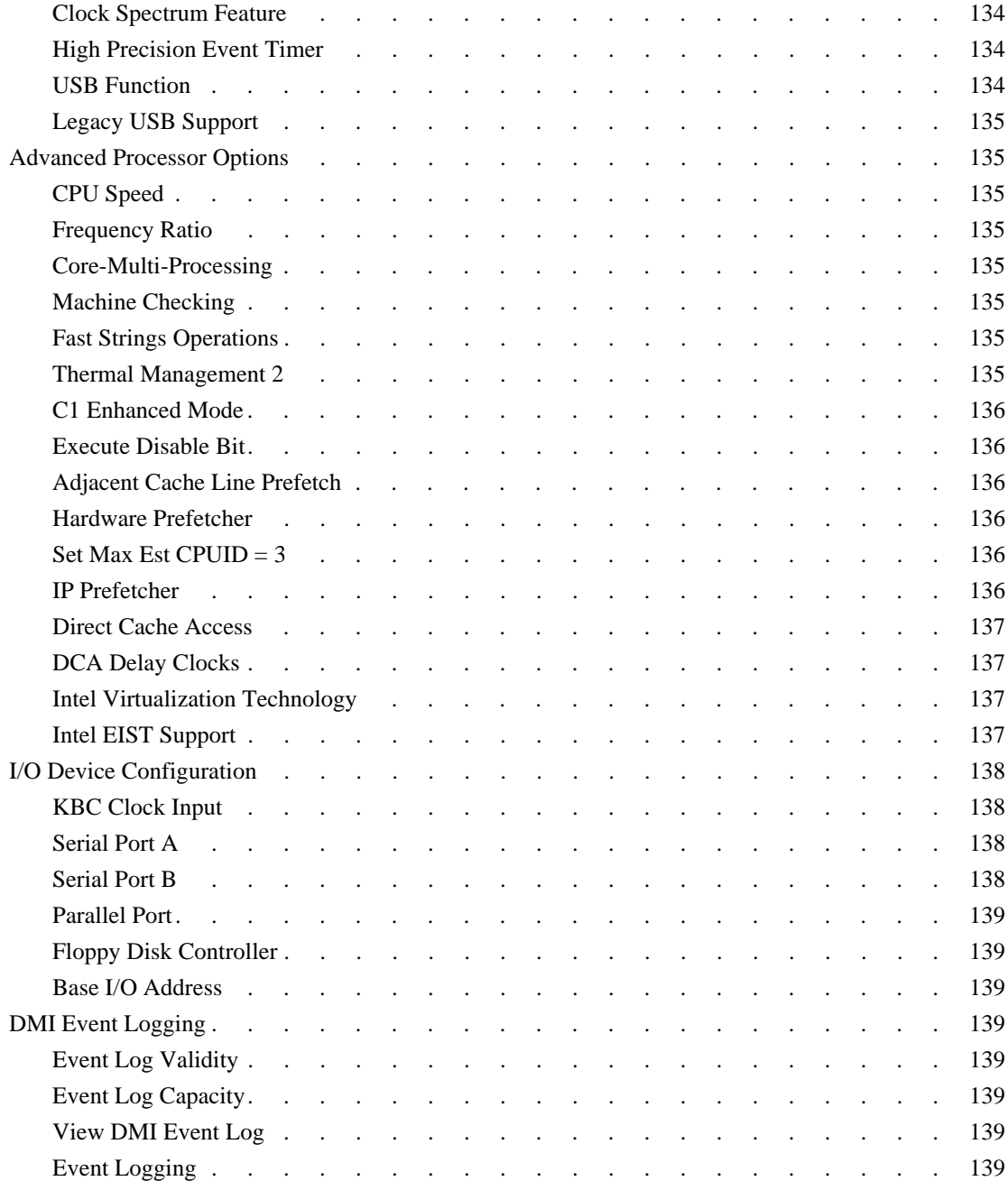

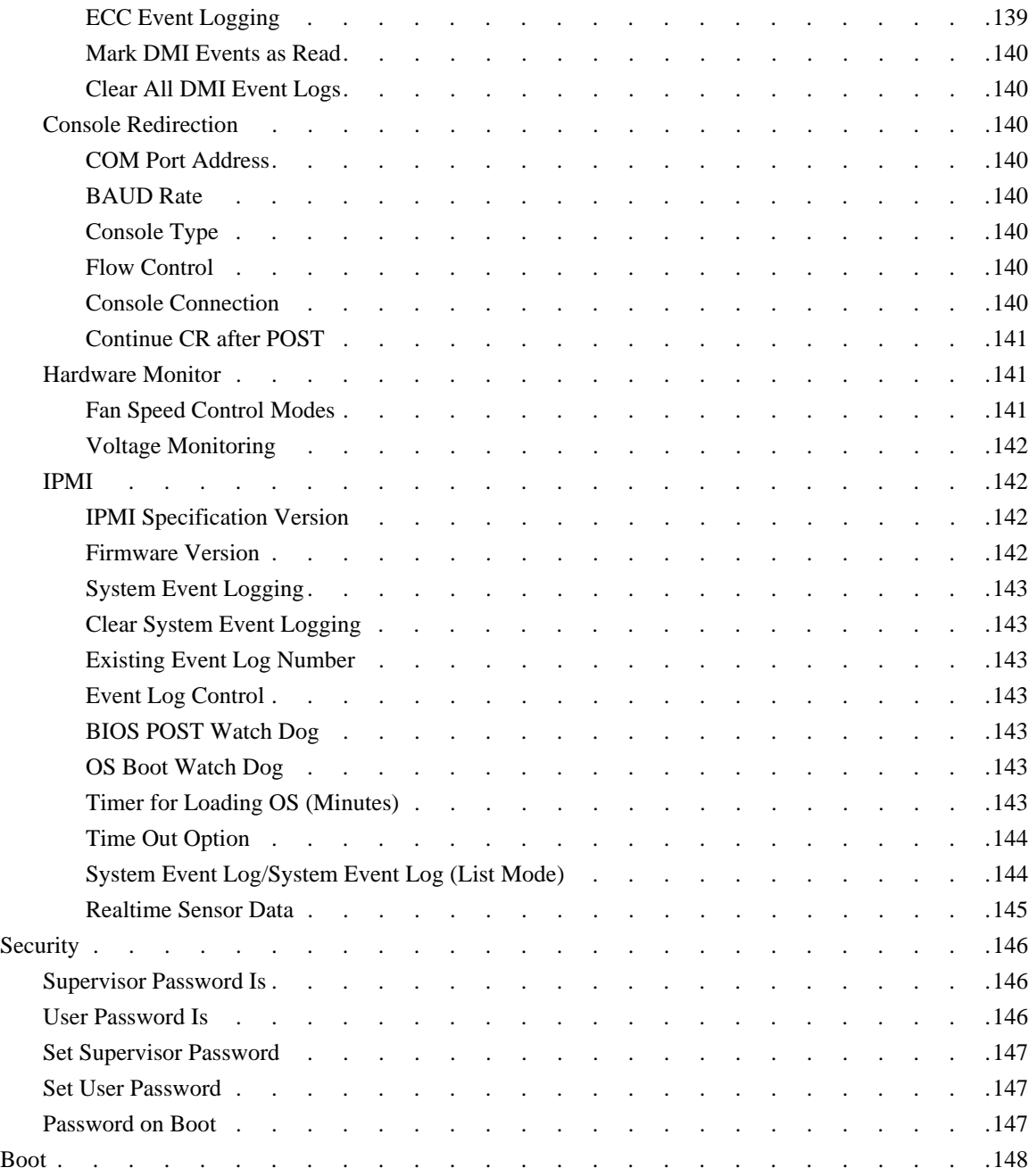

Contents

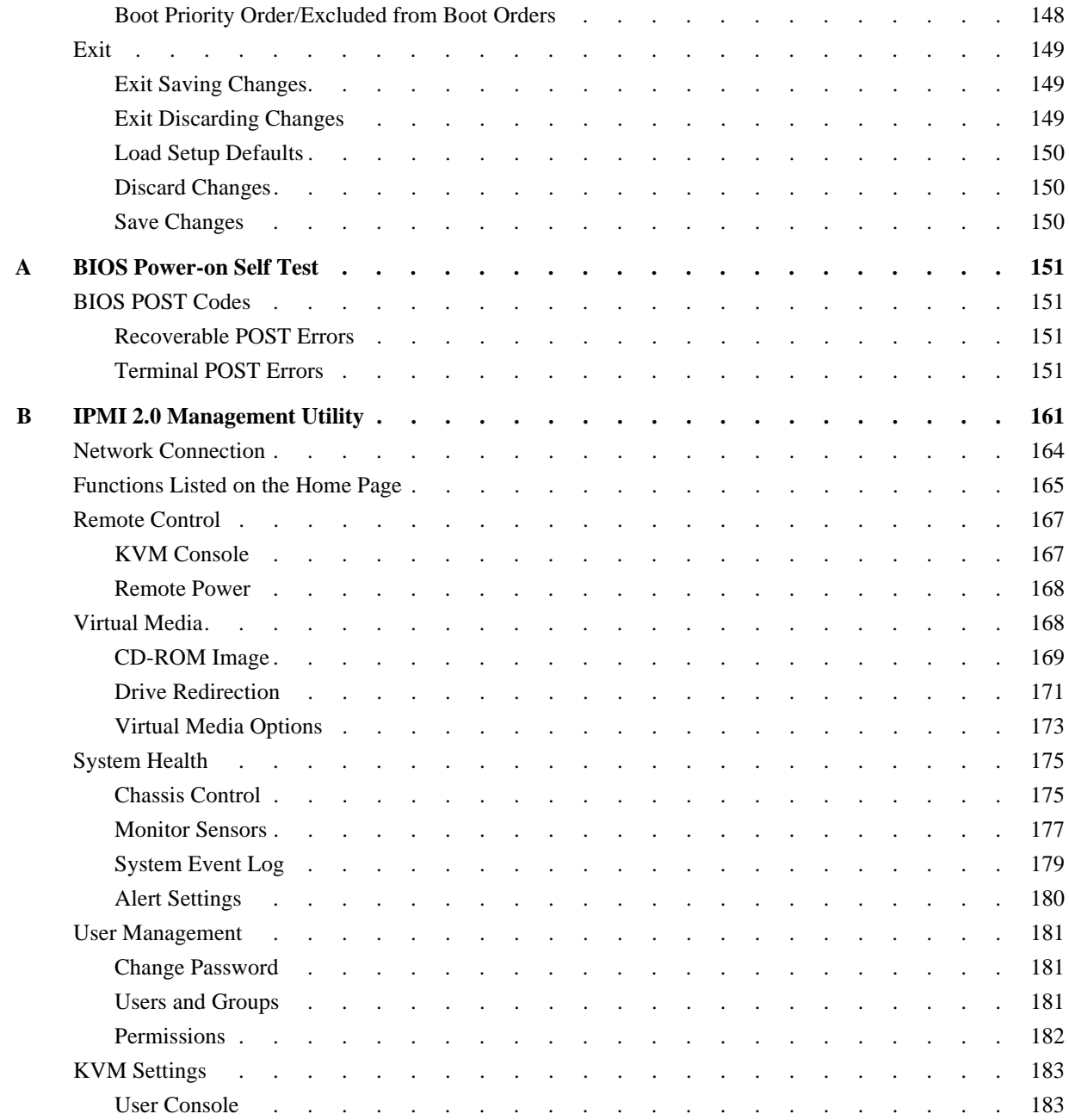

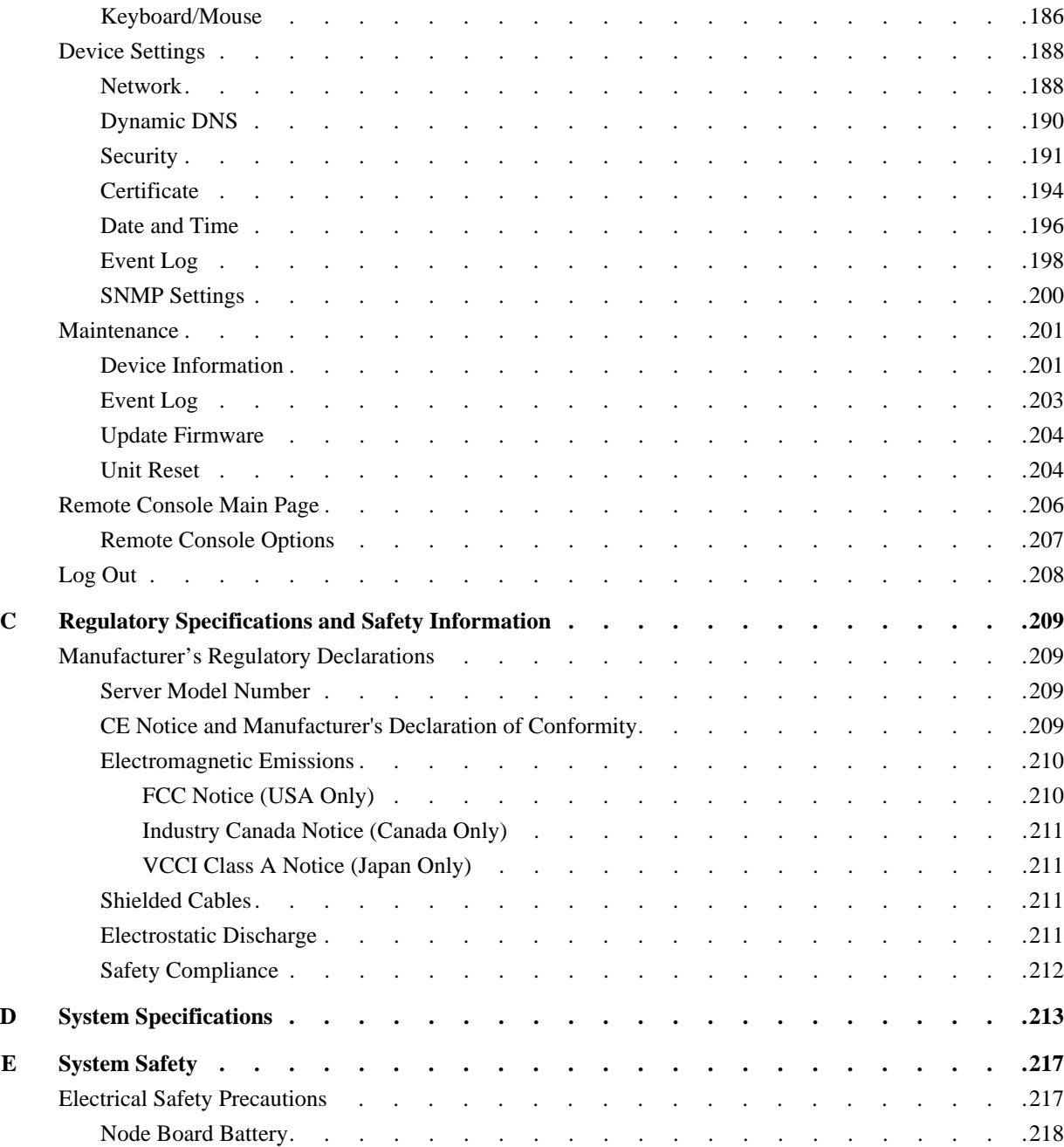

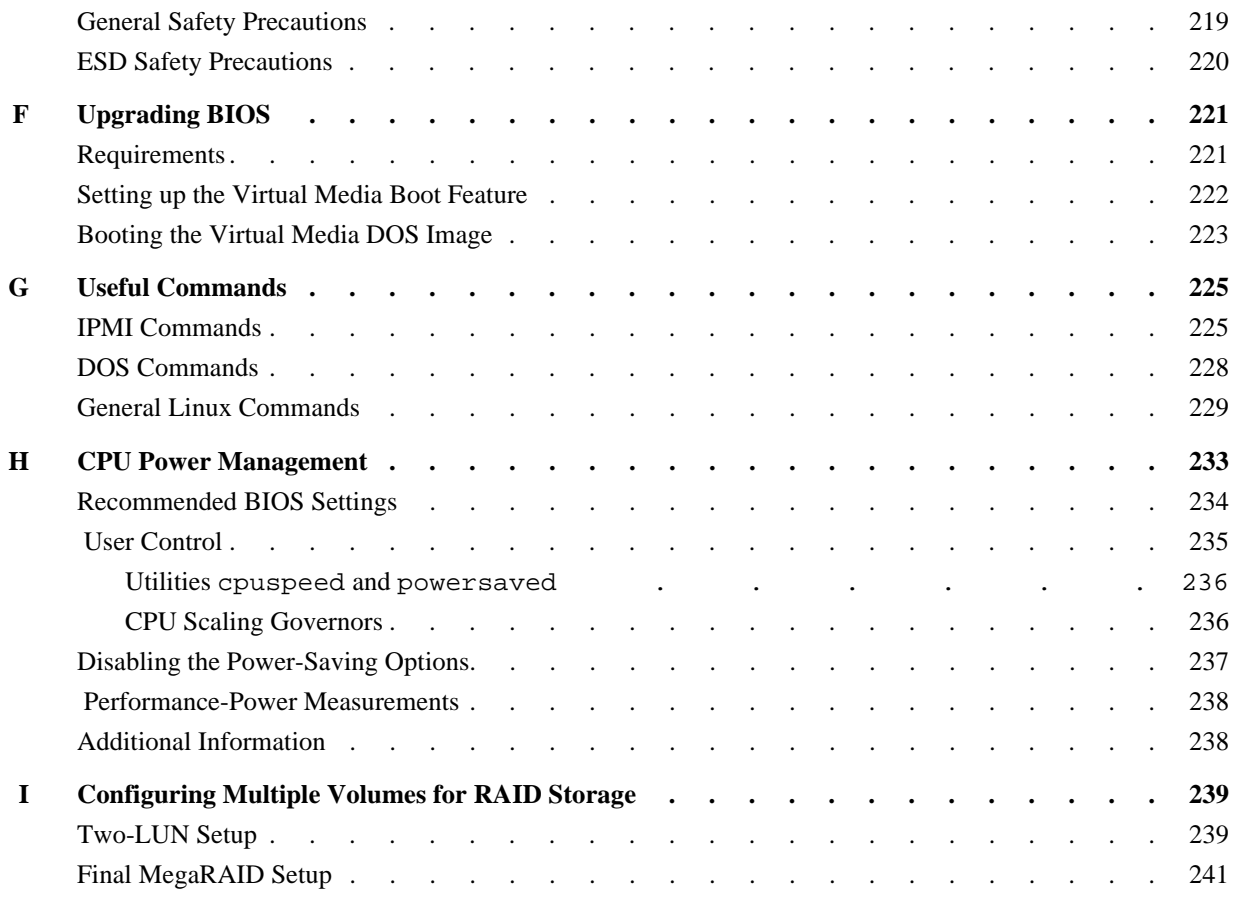

# **Figures**

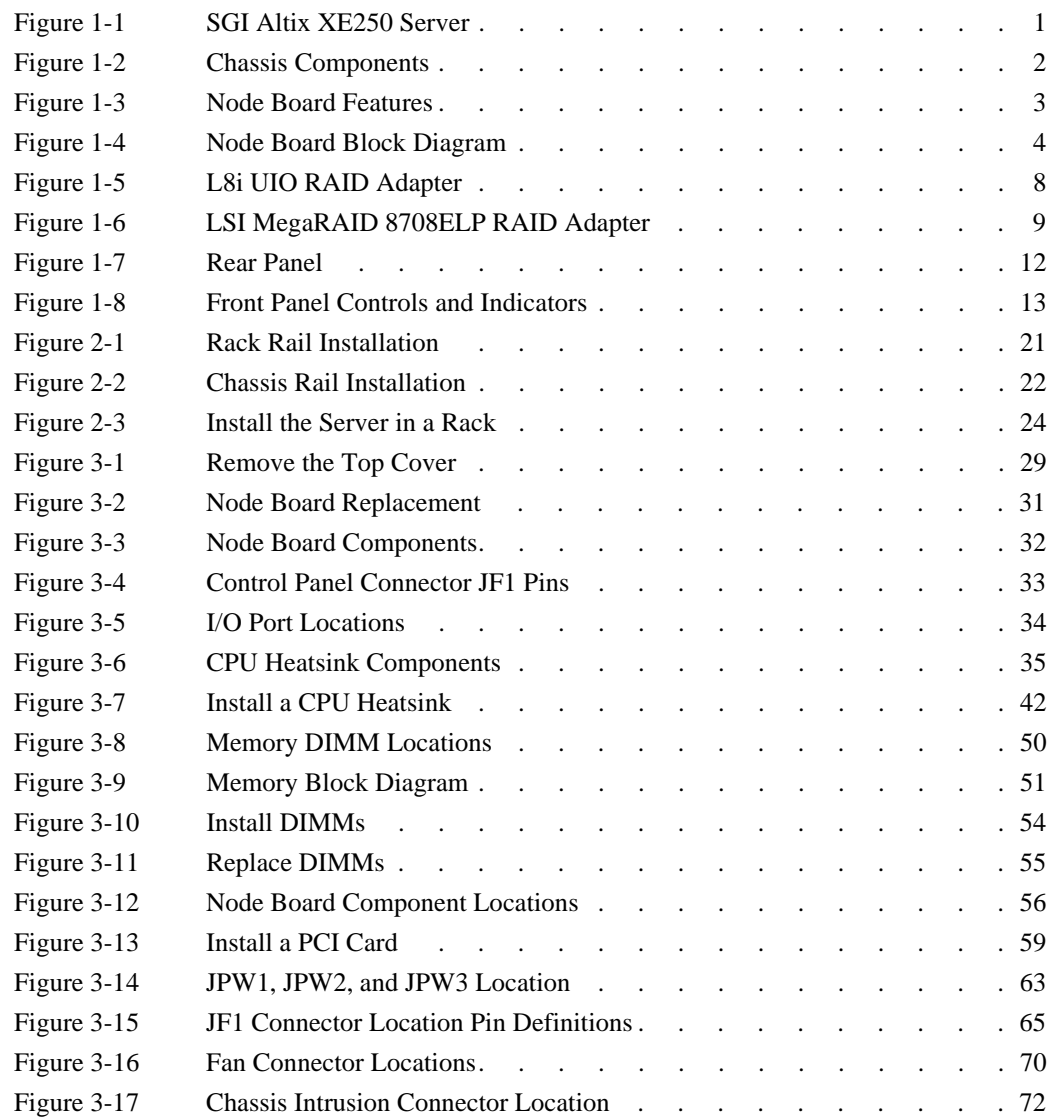

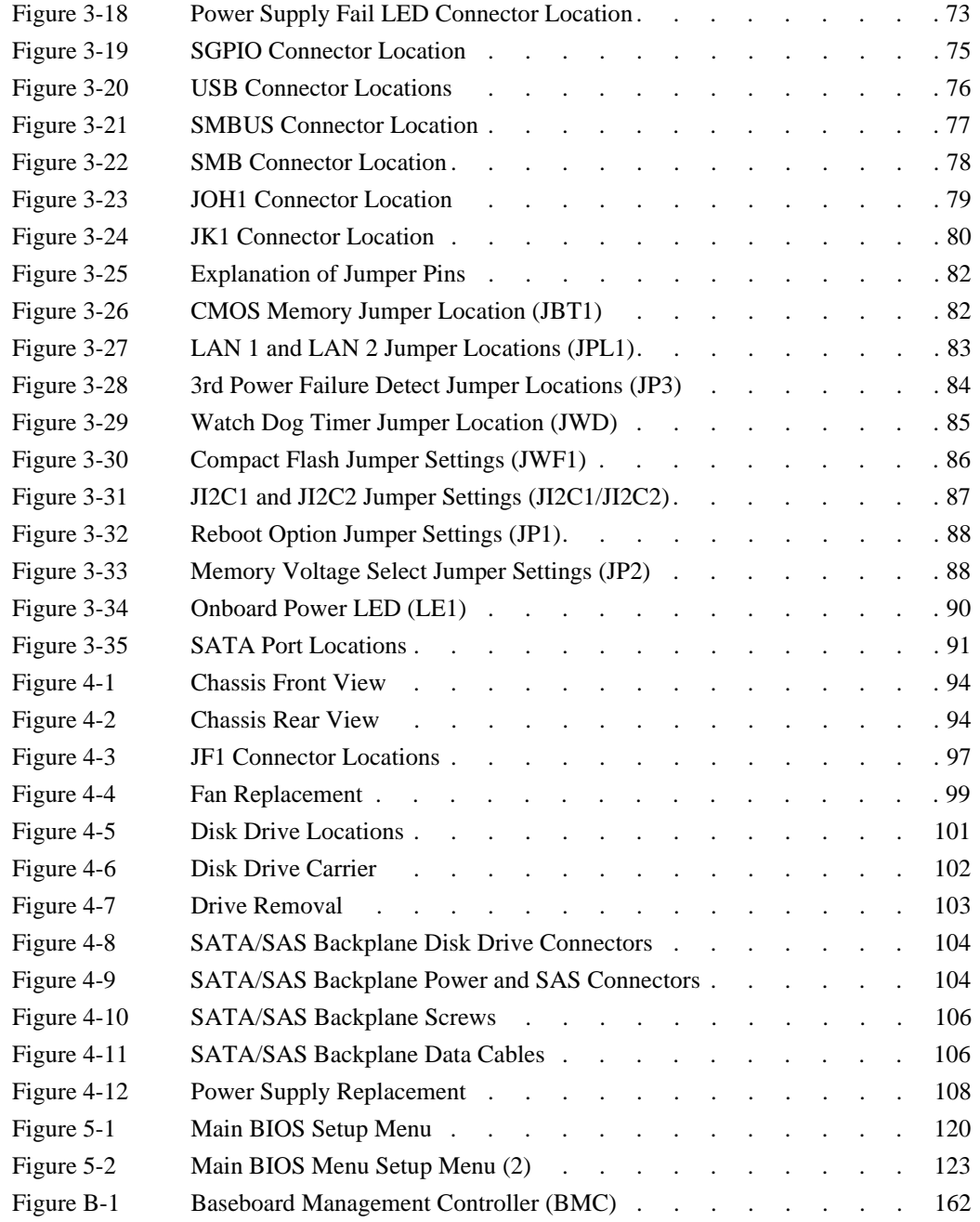

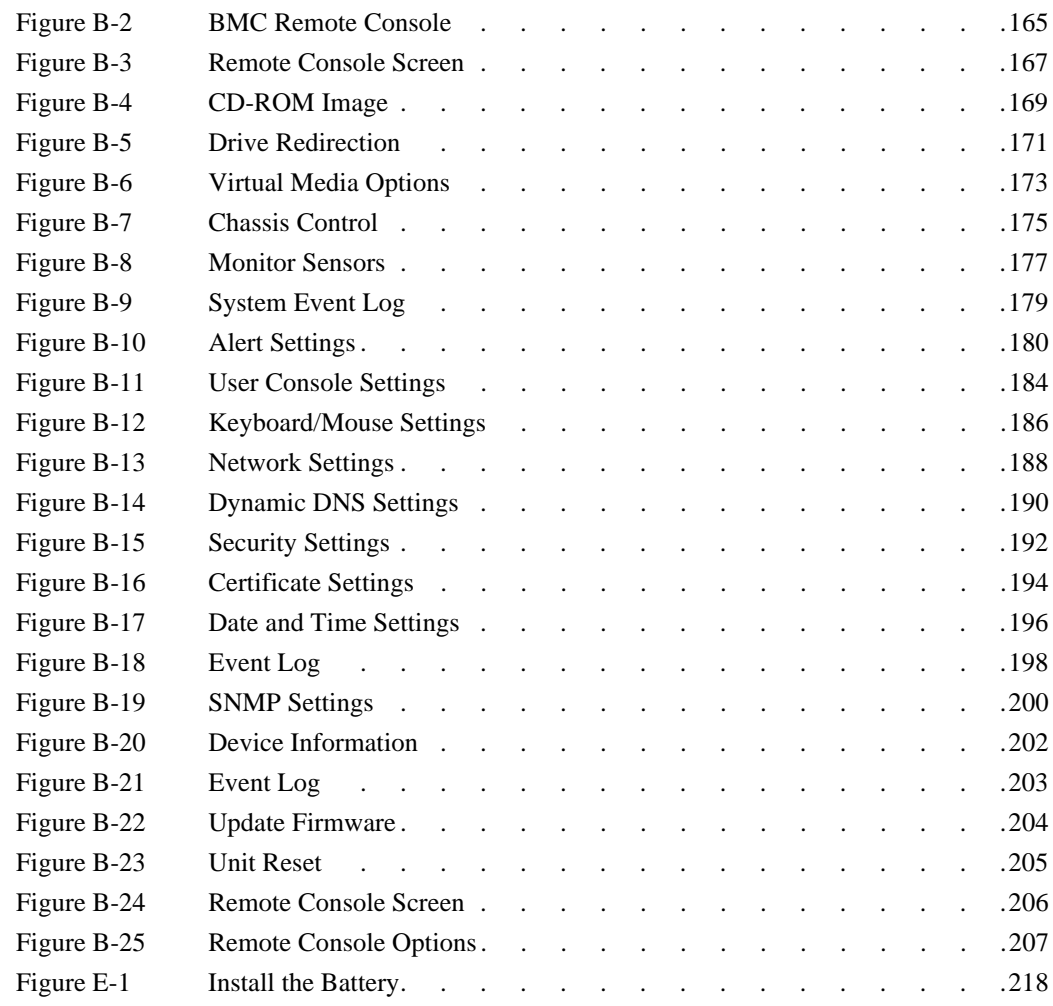

# **Tables**

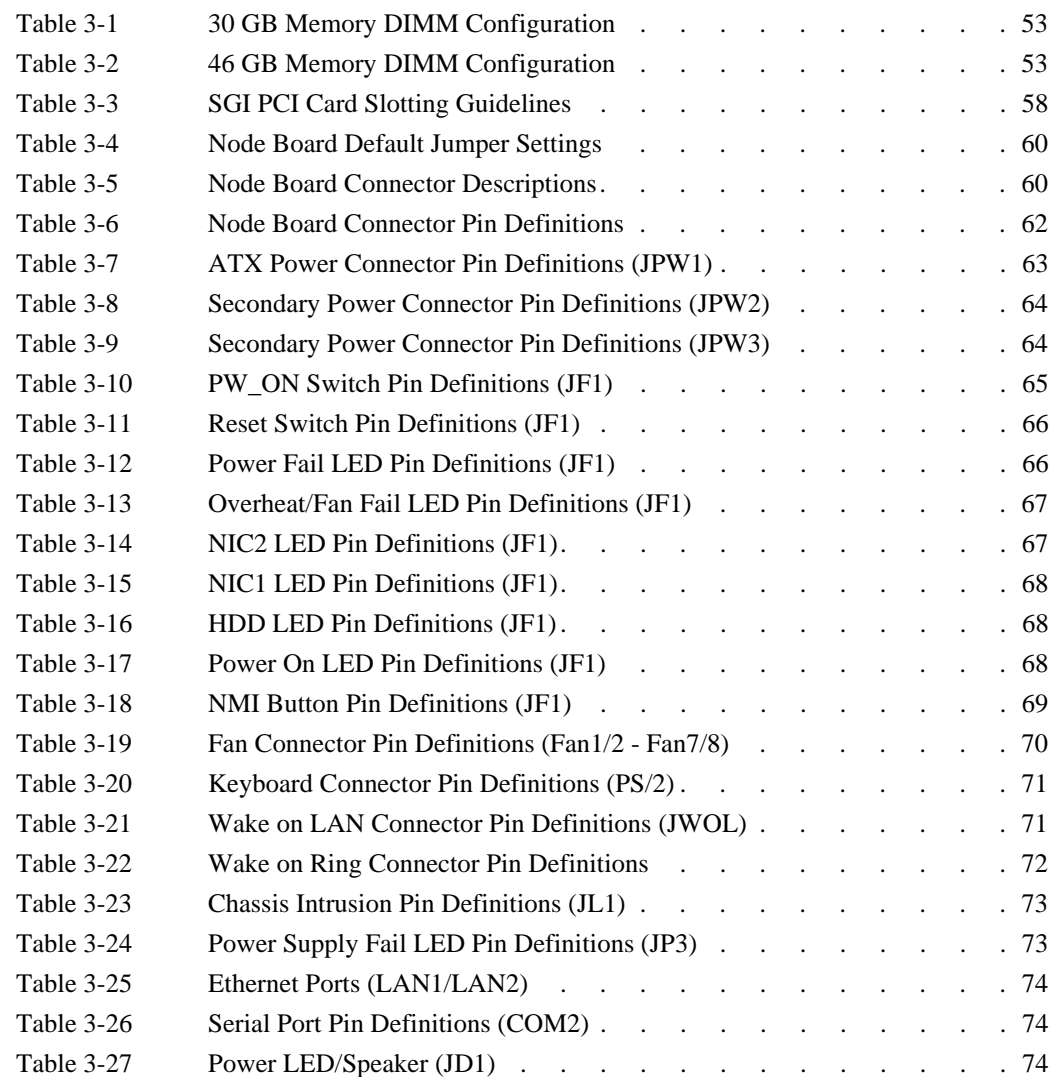

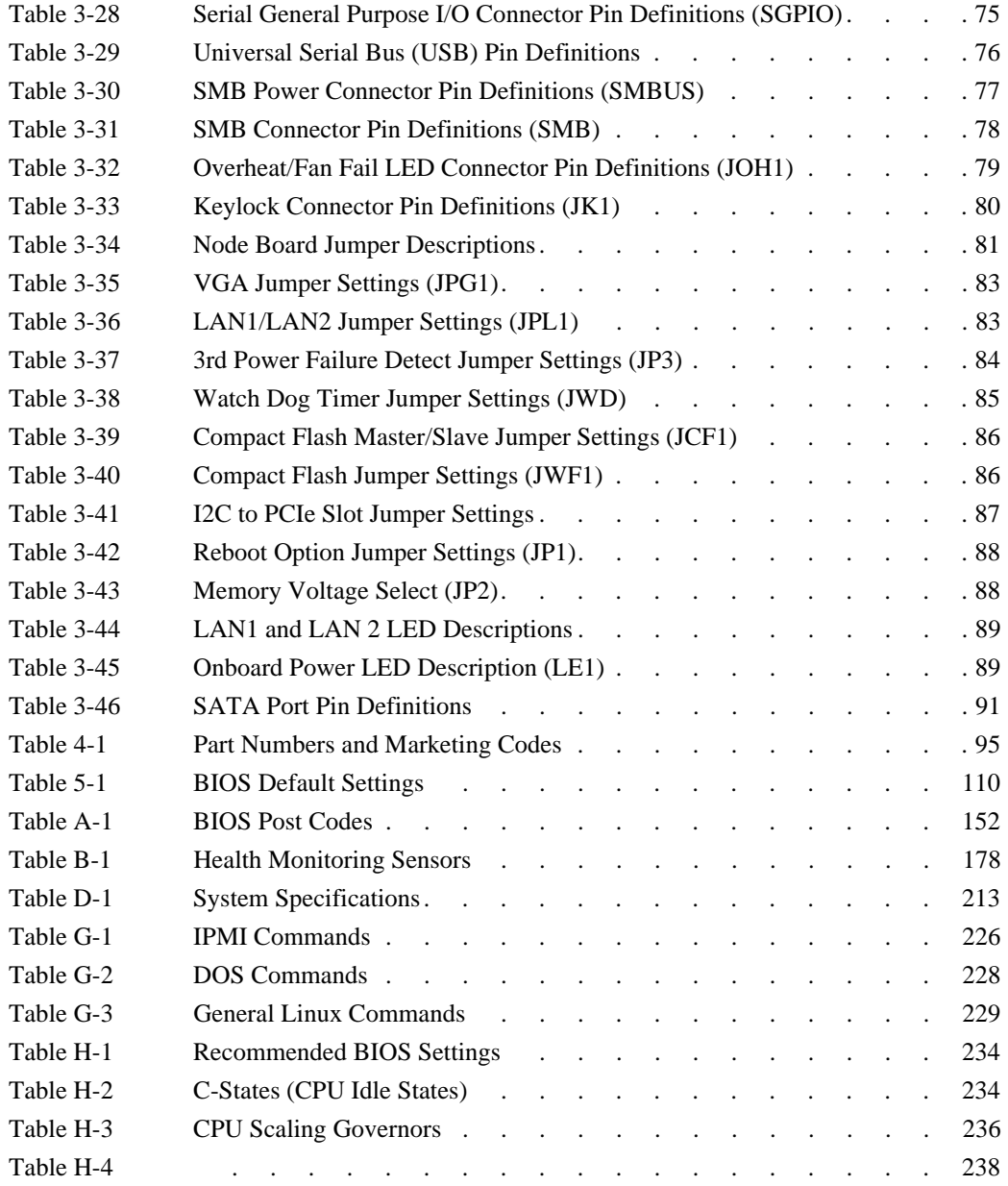

# <span id="page-22-0"></span>**About This Guide**

This guide provides an overview of the installation, architecture, general operation, and descriptions of the major components in the SGI® Altix® XE250 server. It also provides basic troubleshooting and maintenance information, BIOS information, and important safety and regulatory specifications.

## **Audience**

This guide is written for owners, installers, system administrators, and users of SGI Altix XE250 computer systems. It is written with the assumption that the reader has a good working knowledge of computers and computer systems.

### **Important Information**

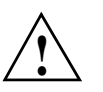

**Warning: To avoid problems that could void your warranty, your SGI or other approved system support engineer (SSE) should perform any replacement of parts or service of your SGI Altix XE250 system not covered in the following list of items that you can perform yourself:**

- Install the server into system  $rack(s)$ .
- Replace the power supply, power distribution board, or fans in the server chassis.
- Replace disk drives or disk drive backplane in the server chassis.
- Replace processors, memory, or processor heatsinks on the node board.
- Add or replace PCIe cards or the baseboard management controller (BMC)
- Replace cables

# **Chapter Descriptions**

The following topics are covered in this guide:

- [Chapter 1, "Introduction,"](#page-28-2) provides a checklist of the main components included with the system and describes the main features of the SGI Altix XE250 and its node boards.
- [Chapter 2, "Server Installation,"](#page-44-4) describes the steps necessary to install the system into a rack and check out the server configuration prior to powering up the system. If your server was ordered without the processor and memory components, this chapter will refer you to the appropriate sections of the manual for their installation.
- [Chapter 3, "Advanced Node Board Setup,"](#page-54-2) provides detailed information on the 1U rackmount server chassis. Follow the procedures in this chapter when you install, remove, or reconfigure SAS/SATA or peripheral drives and when you replace system power supply units and cooling fans.
- [Chapter 4, "Advanced Chassis Setup,"](#page-113-2) provides detailed information about the components inside the server chassis, such as the node board connectors and jumper settings, disk drive information, and power supply replacement.
- [Chapter 5, "BIOS Settings,"](#page-129-1) includes an introduction to BIOS and provides detailed information on running the CMOS Setup Utility.
- [Appendix A, "BIOS Power-on Self Test,"](#page-171-4) provides information about BIOS POST self-test messages and codes.
- [Appendix C, "Regulatory Specifications and Safety Information,"](#page-229-4) lists regulatory information that may be important to the operation of your system.
- [Appendix D, "System Specifications,"](#page-233-2) provides physical, environmental, and power specifications for your system.
- [Appendix E, "System Safety,"](#page-237-2) provides a general overview of safety precautions that should be followed when installing and servicing the SGI Altix XE250.
- [Appendix F, "Upgrading BIOS,"](#page-241-2) gives an overview of the various methods for upgrading BIOS and the details for upgrading clusters via the BMC web interface.
- [Appendix G, "Useful Commands,"](#page-245-2) lists some of useful IPMI, Linux, and DOS commands.
- [Appendix H, "CPU Power Management,"](#page-253-1) describes some recommended settings to optimize power saving on your system.
- [Appendix I, "Configuring Multiple Volumes for RAID Storage,"](#page-259-2) describes how to create two volumes for 4TB-plus systems.

## **Related Publications**

The following SGI and LSI documents are relevant to the SGI Altix XE250 server:

- *MegaRAID SAS Software User's Guide*, publication number, publication number 860-0488-00*x*
- *MegaRAID 1078-based SAS RAID Controllers User's Guide*, publication number 860-0489-00*x*
- *LSI Integrated SAS for RAID User's Guide*, publication number 860-0476-00*x*
- *SGI ProPack 5 for Linux Start Here*, publication number 007-4837-00*x*
- *SGI InfiniteStorage* series documentation
- Man pages (online)

You can obtain SGI documentation (as well as the pertinent LSI books), release notes, or man pages in the following ways:

- Refer to the SGI Technical Publications Library at http://docs.sgi.com. Various formats are available. This library contains the most recent and most comprehensive set of online books, release notes, man pages, and other information.
- You can also view man pages by typing **man** <*title*> on a command line.

SGI systems include a set of Linux<sup>®</sup> man pages, formatted in the standard UNIX<sup>®</sup> "man page" style. Important system configuration files and commands are documented on man pages. These are found online on the internal system disk (or DVD-CD) and are displayed using the man command. For example, to display the man page for the xscsidisktest command, type the following on a command line:

#### **man xscsidisktest**

For additional information about displaying man pages using the man command, see man(1).

In addition, the apropos command locates man pages based on keywords. For example, to display a list of man pages that describe disks, type the following on a command line:

#### **apropos disk**

For information about setting up and using apropos, see apropos(1).

# **Conventions**

The following conventions are used throughout this document:

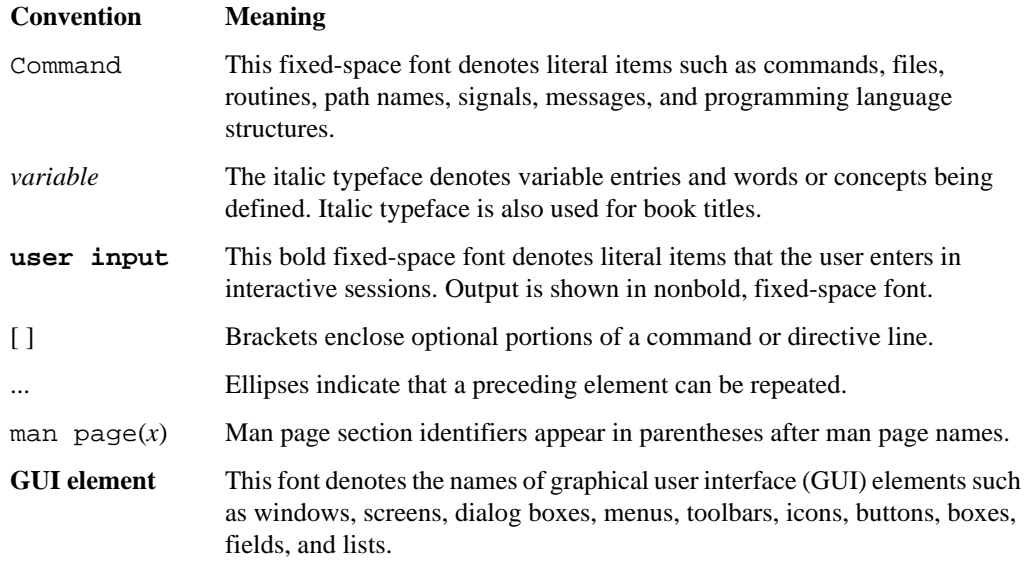

# **Product Support**

SGI provides a comprehensive product support and maintenance program for its products. SGI also offers services to implement and integrate Linux applications in your environment.

- Refer to http://www.sgi.com/support/
- If you are in North America, contact the Technical Assistance Center at +1 800 800 4SGI or contact your authorized service provider.
- If you are outside North America, contact the SGI subsidiary or authorized distributor in your country.

## **Reader Comments**

If you have comments about the technical accuracy, content, or organization of this document, contact SGI. Be sure to include the title and document number of the manual with your comments. (Online, the document number is located in the front matter of the manual. In printed manuals, the document number is located at the bottom of each page.)

You can contact SGI in any of the following ways:

- Send e-mail to the following address: techpubs@sgi.com
- Contact your customer service representative and ask that an incident be filed in the SGI incident tracking system.
- Send mail to the following address:

SGI Technical Publications 1140 East Arques Avenue Sunnyvale, CA 94085–4602

SGI values your comments and will respond to them promptly.

# <span id="page-28-2"></span><span id="page-28-0"></span>**1. Introduction**

The SGI Altix XE250 server is a 2U rackmount server (refer to [Figure 1-1](#page-28-1) and [Figure 1-2\)](#page-29-0) that contains 1 node board, power supplies, cooling fans, and disk drives.

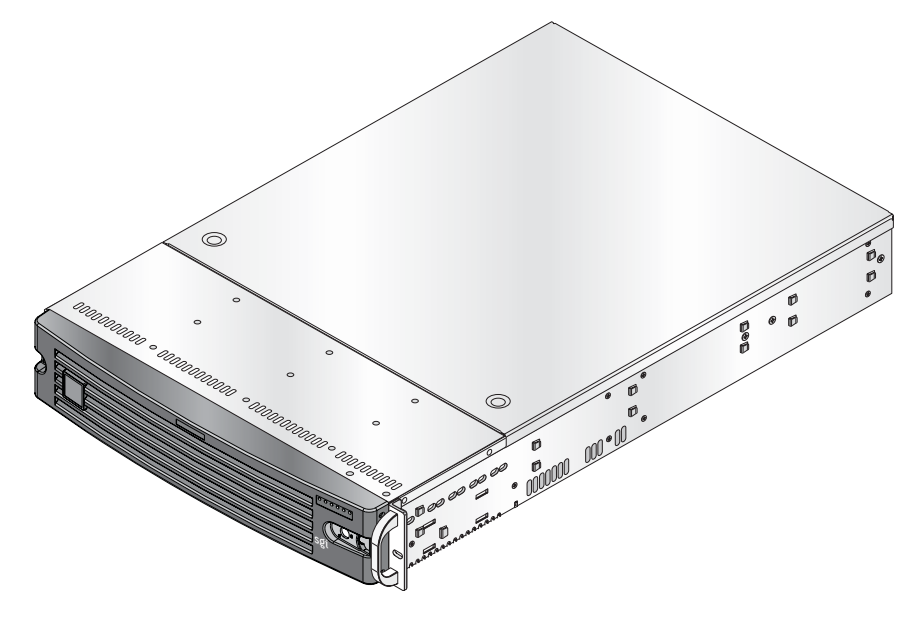

<span id="page-28-1"></span>Figure 1-1 SGI Altix XE250 Server

The following hardware are components are included (refer to [Figure 1-2](#page-29-0)):

- Three 8-cm hot-swap chassis fans
- Node board including CPUs and heatsinks, and memory DIMMs
- One DVD-CD drive
- One rail set
- SATA/SAS disk drives
- SATA/SAS backplane
- Eight hot-swap drive carriers
- Disk drive cables
- 3.5-in dummy drive trays as needed

<span id="page-29-0"></span>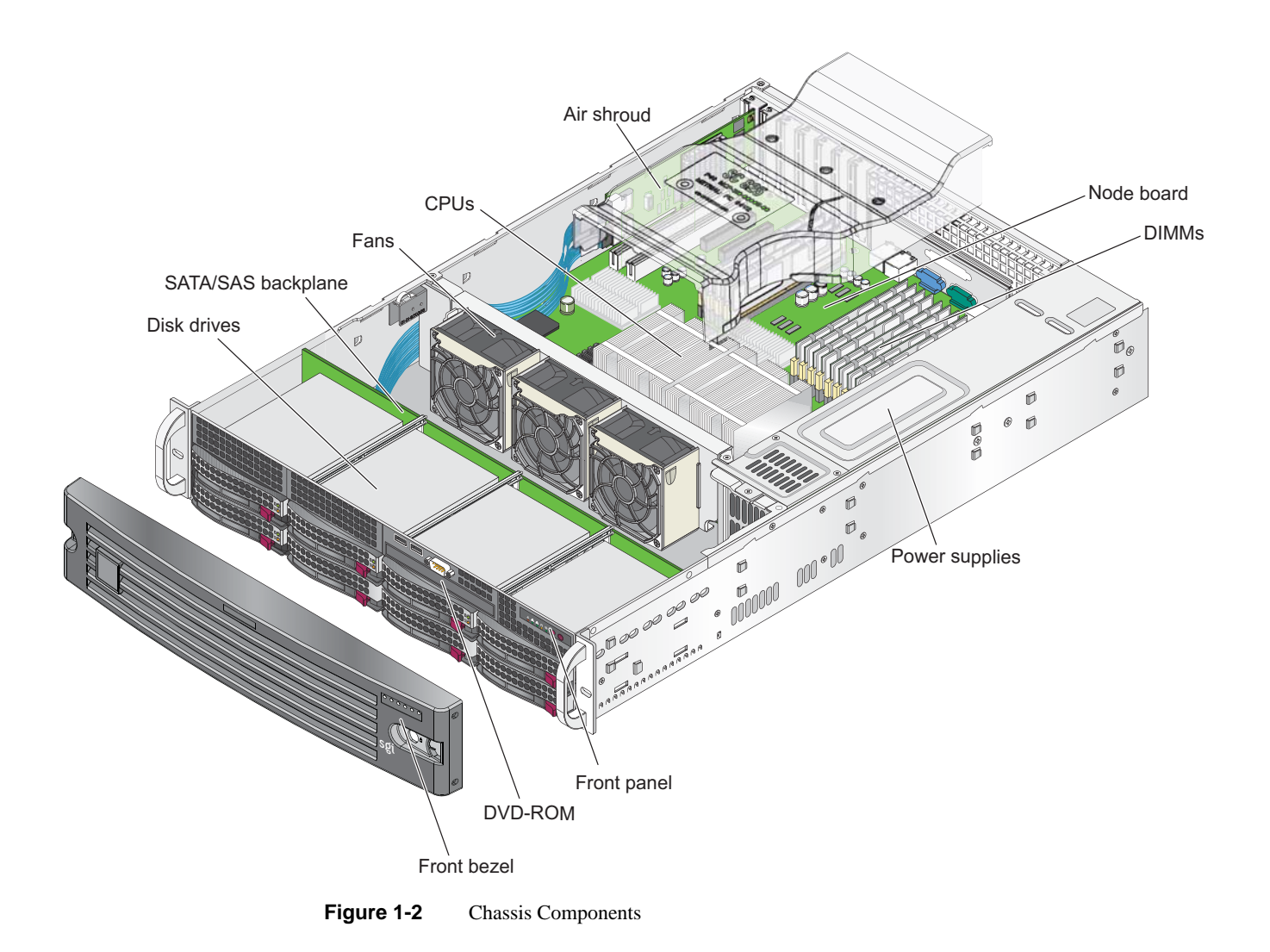

# <span id="page-30-0"></span>**Node Board Features**

**Fan 7 JPW1 JPW2 JPW3 DIMM4D**  $\boxed{...}$   $\boxed{...}$   $\boxed{...$ ∞ **DIMM4C** 63  $\blacksquare$ II **Fan 5 DIMM4B** Г **DIMM4A** n **JAR J3P Fan 6**  $\Box$ **DIMM3D JP3SMBUS Fan 1** 69 **DIMM3C Keyboard/mouse DIMM3B**  $\bigcirc$  $\bigcirc$ **USB 0/1 DIMM3A DIMM2D JF1 DIMM2C JP2 COM1 DIMM2B Fan 2**  $\bigcirc$ O **DIMM2A CPU 1 JD1 VGA Intel LE1 JP1 5400 JOH1**  $\bigcirc$ **Seaburg**  $\bigcirc$ **LAN 2 LAN 1**   $\overline{C}$ **Fan 3 DIMM1A**  $\bigcirc$ 鬲 O **Fan 8 CPU 2 DIMM1B** E 69 **DIMM1C** 63 **JWD SATA0-SATA5 DIMM1D** THIS WHITE CONNECTOR FOR COMPACT FLASH ONLY **0 5** Slot 6 PCIe x8 | SEPC **IDE 1 JBT1 Slot 5 PCIe x8 Battery JWF1 ESB2JCF1 T-SGPIO-2 T-SGPIO-1** <u>रहे</u> **Slot 4 PCIe x4 J7 JPG1 USB4 JPL1**  $\circledS$  [] where  $\overline{\bullet}$ **Slot 3 PCIe x8 JI2C1 Floppy JP4 SIMSO JI2C2 Slot 2 PCI-X (100/133 Mhz) JWOR Fan 4 Slot 1 PCI-X (100/133 Mhz)** ⊕ **JK1 USB2/3 JL1 Slot 0 PCI-U (UIO) COM2 JWOL SMB**

At the heart of the SGI Altix XE250 a dual-processor node board which is based on the Intel 5400 chipset (refer to [Figure 1-3](#page-30-1) and [Figure 1-4](#page-31-0)).

<span id="page-30-1"></span>**Figure 1-3** Node Board Features

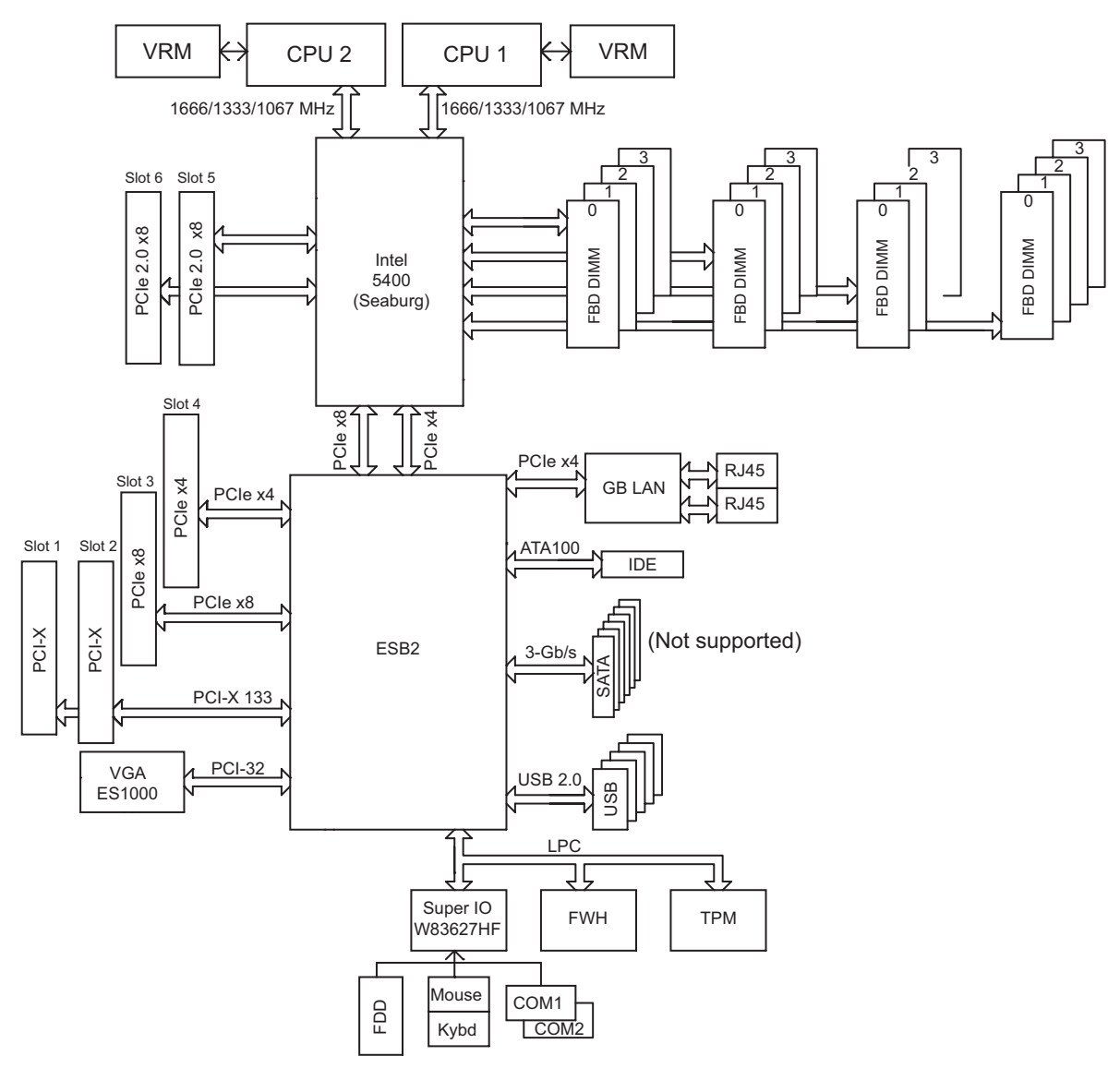

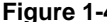

<span id="page-31-0"></span>**Figure 1-4** Node Board Block Diagram

#### <span id="page-32-0"></span>**Processors**

The node board supports single or dual Intel® Xeon® processors (CPU 1 and CPU 2 in [Figure 1-2](#page-29-0) and [Figure 1-3](#page-30-1)) 600/1333 MHz. Quad-core Intel Xeon processor sequence 5400 or dual-core Intel Xeon processor sequence 5200 are supported as long as both CPUs are of the same type.

#### <span id="page-32-1"></span>**Memory**

The node board has sixteen 240-pin DIMM slots that can support up to 128 GB of FBD (fully buffered DIMM) ECC DDR2-800/667 SDRAM. The memory operates in a 4-way interleaved configurations and requires modules of the same size and speed to be installed two at a time (refer to [Figure 1-3](#page-30-1) and [Figure 1-4\)](#page-31-0).

#### <span id="page-32-2"></span>**Serial ATA (SATA) Controller**

A SATA controller is integrated into the ESB2 (South Bridge) chip and provides a six-port 3-Gb/s Serial ATA subsystem. This feature is not supported on the SGI Altix XE250 server (refer to [Figure 1-4\)](#page-31-0).

#### <span id="page-32-3"></span>**PCI Expansion Slots**

The node board has three PCIe x8 slots (two are generation 2), one PCIe x4 slot, two 64-bit 133/100 MHz PCI-X slots and one UIO slot (refer to [Figure 1-3](#page-30-1) and [Figure 1-7 on page 12](#page-39-1)).

**Note:** If you populate the UIO slot you cannot use the 133 MHz PCI-X bus in slot 1 due to the physical space requirements of the UIO card. Conversely, if you populate the 133 MHz PCI-X bus in slot 1 you cannot use the UIO slot. Refer to ["Add PCI Expansion Cards" on page 57](#page-84-1) for more information.

### <span id="page-33-0"></span>**UIO**

The node board features Universal I/O technology (PCI-U) connector that supports a Supermicro AOC-USASLP-L8i UIO card to control internal SATA/SAS drives in a RAID 0, 1, or 1E configuration. 1E is similar to RAID 10, but it does not require an even number of disk drives like RAID 10. Just as in the case of traditional RAID 10, RAID 1E does not require any parity calculation either.

#### <span id="page-33-1"></span>**Onboard Controllers/Ports**

One floppy drive connector and two onboard ATA/100 connectors (one reserved for the use of a compact flash card) are provided to support IDE hard drives or ATAPI devices (not used). The color-coded I/O ports include one COM port (an additional COM header is located on the node board), a VGA (monitor) port, two USB 2.0 ports (three additional USB headers are included on the node board), PS/2 mouse and keyboard ports and two gigabit Ethernet ports.

#### <span id="page-33-2"></span>**ATI Graphics Controller**

The SGI Altix XE250 features an integrated ATI video controller based on the ES1000 graphics chip.

### <span id="page-33-3"></span>**Other Features**

Other onboard features include voltage monitors, auto-switching voltage regulators, chassis and CPU overheat sensors, virus protection, and BIOS rescue.

## <span id="page-34-0"></span>**System Disks**

The SGI Altix XE250 server supports 8 serial ATA (SATA) or serial attached SCSI (SAS) system disk drives.

### <span id="page-34-1"></span>**RAID Support**

The SGI Altix XE250 server supports a Supermicro AOC-USASLP-L8i UIO or an or an LSI MegaRAID® 8708ELP system drive controller to provide RAID support for the internal system drives.

**Note:** Refer to the *MegaRAID SAS Software User's Guide*, SGI publication number 860-0488-00*x* and the *MegaRAID 1078-based SAS RAID Controller User's Guide*, SGI publication number 860-0489-00*x* for more information about how to configure your system disks.

### <span id="page-35-0"></span>**L8i UIO Card**

The AOC-USASLP-L8i UIO card (refer to [Figure 1-5](#page-35-1)) supports RAID 0, 1, and 1E (and JBOD volumes) and uses the LSI® LSISAS1068E SAS controller. The SAS controller is an eight-port, 3.0-Gb/s SATA/SAS controller that is compliant with the Fusion-MPT™ (Message Passing Technology) architecture, provides an eight-lane PCI Express interface, and supports Integrated RAID™ technology. The SAS BIOS Configuration Utility is part of Fusion-MPT BIOS. When BIOS loads during boot and you see the message about the LSI configuration utility, press Ctrl-C to start the configuration utility.

The LSI Logic MPT configuration utility included in SGI ProPack™ 5 for Linux (or higher) can be used to manage your RAID when booted into the OS. To start the configuration utility and select the SAS controller, enter lsiutil. For additional help, enter lsiutil -h.

**Note:** Refer to the *LSI Integrated SAS for RAID User's Guide*, SGI publication number 860-0476-00*x* for more information about configuring RAID on the SGI Altix XE250 server.

<span id="page-35-1"></span>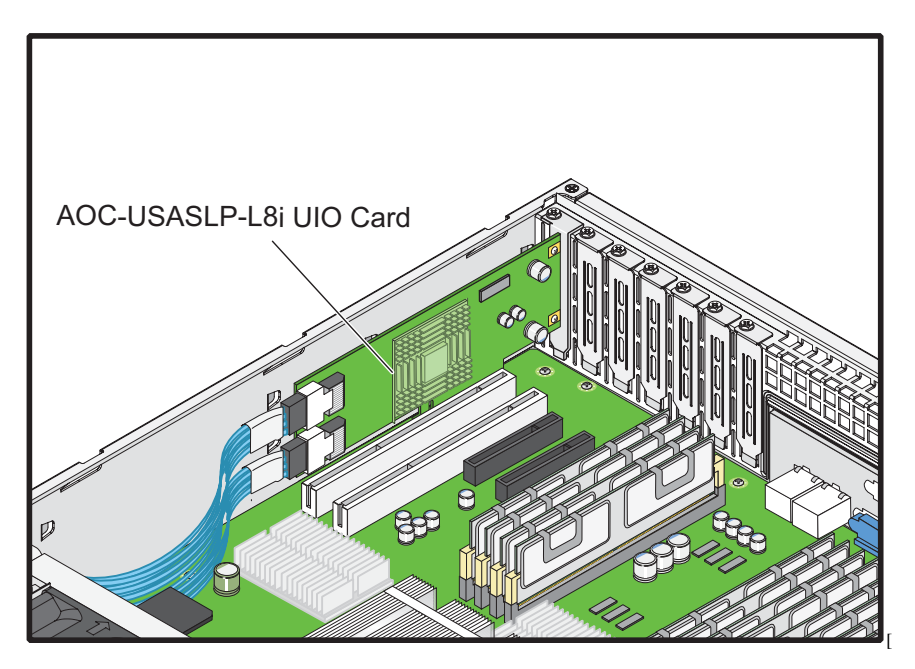

**Figure 1-5** L8i UIO RAID Adapter
#### **MegaRAID 8708 HBA**

The LSI MegaRAID SAS 8708ELP is a low-profile adapter that offers eight internal 3 Gb/s serial attached SCSI (SAS) ports on two SFF8087 mini-SAS multi-lane connectors, 667 Mhz DDRII write cache, and a PCIe host interface. The 8708ELP offers support for both SAS expanders as well as SATA native command queuing (NCQ). This adapter is installed in the slot 4 (PCIe x4) of the SGI Altix XE250 PCI expansion bus and provides support for SATA/SAS drives in a RAID 0, 1, 10, 5, 6, and JBOD volumes.

Your SGI Altix XE250 server includes RAID documentation and tools that are included on a CD-ROM from LSI Logic Corporation. For more information please refer to the following SGI documents that are available from http://techpubs.sgi.com:

**Note:** Refer to the *MegaRAID SAS Software User's Guide*, SGI publication number 860-0488-00*x* and the *MegaRAID 1078-based SAS RAID Controllers User's Guide*, SGI publication number 860-0489-00*x* for more information about configuring your system disks.

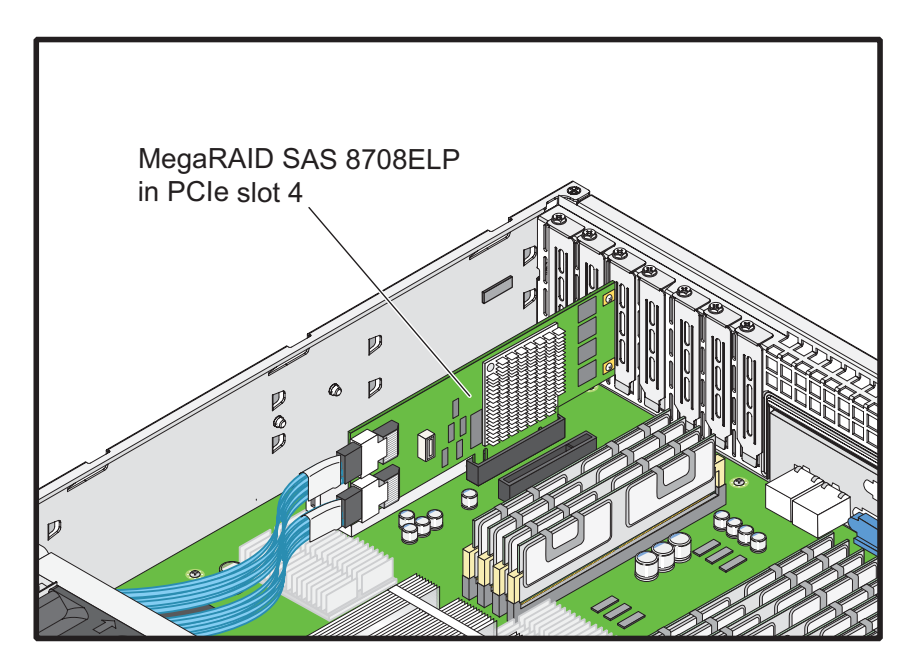

**Figure 1-6** LSI MegaRAID 8708ELP RAID Adapter

## **Chipset Overview**

Built upon the functionality and the capability of the 5400 chipset, the SGI Altix XE250 node board provides the performance and feature set required for quad-core or dual-core high-end systems with configuration options optimized for complex storage platforms. The 5400 chipset supports single or dual Intel Quad-Core/Dual-Core Xeon 5200 or 5400 series processors with front side bus speeds of up to 1.6 GHz. The chipset consists of the 5400 Memory Controller Hub (MCH) for the host bridge and the 631xESB/632xESB I/O Controller Hub (Enterprise South Bridge 2-ESB2) for the I/O subsystem.

#### **MCH (North Bridge)**

The 5400 MCH (North Bridge) provides two FSB processing interfaces, four fully buffered (FBD) DIMM memory channels, PCI-Express bus interfaces configurable to form x8 or x16 ports, an EB2 South Bridge Interface (ESI) and SMBus Interfaces for system management, and DIMM Serial Presence Detect (SPD). The peak bandwidth for each FBD channel is 8 GB/s for DDR2 800/667 FBD memory, giving a total memory size of 128 MB for 4 FBD channels. The PCI-Express interfaces can be configured to form x8 or x16 ports that can operate up to generation 2 speeds in x16 configuration for enhanced graphics applications.

### **I/O Controller Hub-ESB2 (South Bridge)**

The 631xESB/632xESB I/O Controller Hub (Enterprise South Bridge 2) integrates an Ultra ATA 100 Controller, six Serial ATA host controller ports, one EHCI host controller, six external USB 2.0 ports, an LPC interface controller, and a flash BIOS interface controller. Additionally, the ESB 2 chip also contains a PCI interface controller, Azalia 97 codec digital controller, integrated LAN controller, an ASF controller and an ESI for communication with the MCH. The Intel ESB2 offers the data buffering and interface arbitration capabilities.

Compliant with the ACPI platform, the ESB2 supports the Full-On, Stop-Grant, Suspend-to-RAM, Suspend-to-Disk, and Soft-Off power management states. Combined with the functionality offered by the onboard LAN controller, the ESB2 also supports alert systems for remote management.

## **Server Chassis Features**

This section describes the main features of the SGI Altix XE250 2U chassis. Refer to [Chapter 4,](#page-113-0)  ["Advanced Chassis Setup."](#page-113-0) for more detailed information.

**Note:** For more detail on the chassis, refer to [Chapter 4, "Advanced Chassis Setup."](#page-113-0)

#### **System Power**

The server chassis features a single 900W power module or dual-redundant 900W power modules. This power redundancy feature allows you to replace a failed power supply without shutting down the system (refer to [Figure 1-2\)](#page-29-0).

#### **SATA/SAS Backplane/Drives**

As a system, the SGI Altix XE250 supports eight SATA/SAS system disk drives (refer to [Figure 1-2\)](#page-29-0). The disk drives are hot-swappable units and are connected to a backplane that provides power and control.

#### **Cooling**

The SGI Altix XE250 chassis includes three 8-cm hot-plug system cooling fans located in the middle of the chassis (refer to [Figure 1-2](#page-29-0)). An air shroud channels the airflow from the system fans to efficiently cool the processor area of the system. The power supply module also includes a cooling fan.

An air shroud (refer to [Figure 1-2](#page-29-0)) directs cool air from the fans over the CPU heatsinks and memory DIMMS, and prevents the heat from these components from escaping into the chassis.

## **IO Back Panel**

The I/O backplane provides seven low-profile PCI expansion slots, one COM port, a parallel port, a VGA port, two USB 2.0 ports, PS/2 mouse and keyboard ports and two gigabit Ethernet ports. The PWR Fail LED on each power supply illuminates when a power supply failure occurs. The LED remains on until the failed unit has been replaced.

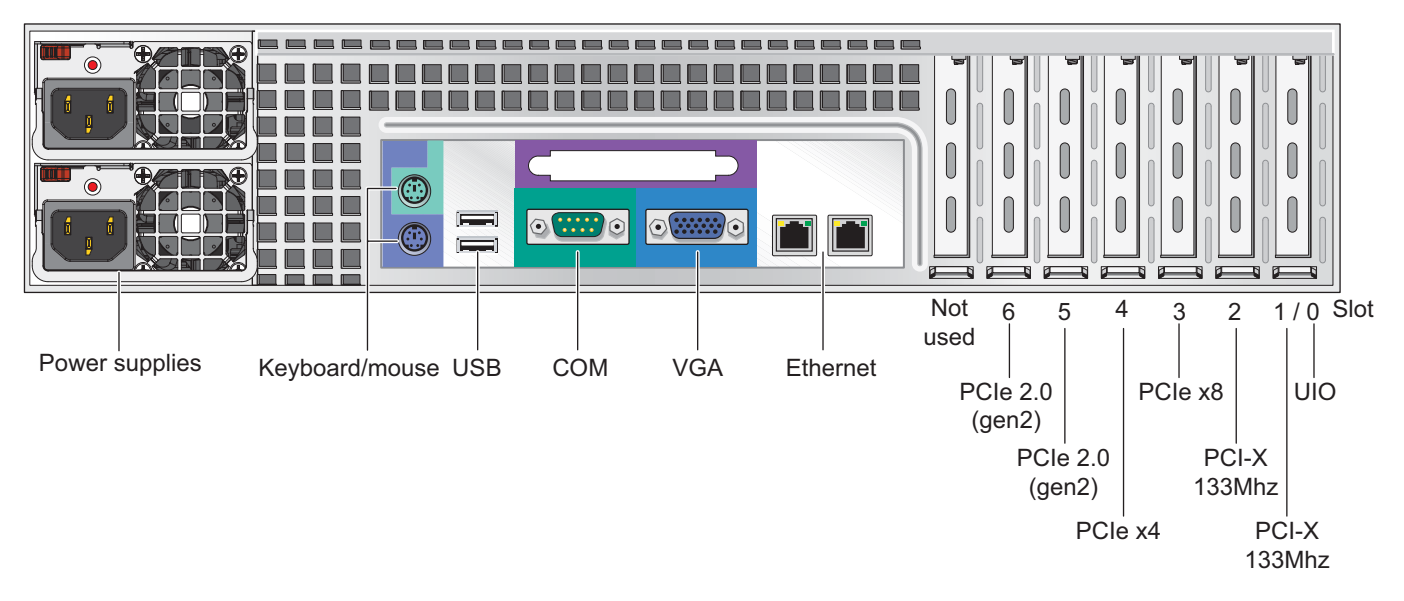

**Figure 1-7** Rear Panel

# **Controls**

The front panel controls and indicators (refer to [Figure 1-8\)](#page-40-0) are described below:

• **Power/Reset** - The two push-buttons located on the front of the chassis are (in order from left to right) a reset button and a power on/off button.

Use the reset button to reboot the system. The the main power button is used to apply or turn off the main system power. Turning off system power with this button removes the main power but keeps standby power supplied to the system.

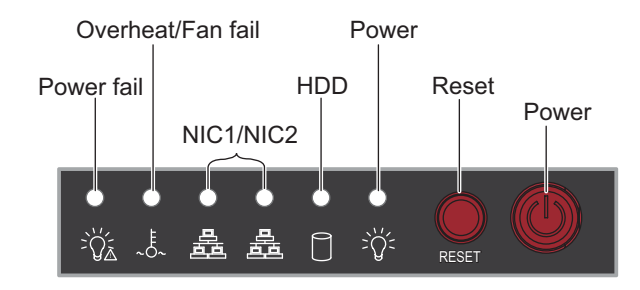

<span id="page-40-0"></span>**Figure 1-8** Front Panel Controls and Indicators

# **Indicators**

The control panel on the front of the SGI Altix XE250 system and has six LED indicators (refer to [Figure 1-8](#page-40-0)). Each LED provides you with critical information related to its own specific node board.

The following items explain the node board LED indicators and the corrective action that you should take when the LED illuminates:

- **HDD**: Channel activity for the hard disk drive (HDD). This light indicates drive activity on the node board when flashing.
- **NIC1**: Indicates network activity on LAN1 when flashing.
- **NIC2**: Indicates network activity on LAN2 when flashing.
- **Overheat/Fan fail**: When the Overheat/Fan Fail LED flashes, it indicates that a fan has failed. When the Overheat/Fan Fail LED is on continuously, it indicates that an overheat condition has occurred, which may be caused by cables obstructing the airflow in the system or the ambient room temperature being too warm.

**Note:** Check the routing of the cables and make sure all fans are present and operating normally. Check that the chassis covers are installed properly.

Verify that the processor heatsinks are installed properly (refer to [Chapter 3](#page-54-0)). Verify that the overhead/fan fail LED remains flashing. It will remain flashing as long as the overheated or fan fail condition exists.

• **Power Fail**: Indicates power is being supplied to the system's power supply unit. This LED should normally be illuminated when the system is operating.

## **Drive Carrier Indicators**

Each drive carrier has two LED indicators.

- **Green**
	- A connection to the SATA/SAS backplane enables this LED to blink on and off when that particular drive is being accessed.
	- For SAS drives, , the green LED on the front of the drive carrier remains illuminated after spinup. The LED blinks off to indicate drive activity.
	- For SATA drives, the LED is off after spinup and blinks on to indicate drive activity
- **Red**
	- The red LED indicates two states. When blinking, it indicates the drive is rebuilding. When solid, it indicates a drive failure.
	- If a drive fails, you should be notified by your system management software. Refer to [Chapter 4](#page-113-0) for instructions about how to replace a failed disk drive.

# **2. Server Installation**

This chapter provides a quick setup checklist to get the SGI Altix XE250 operational.

## **Unpack the System**

Inspect the shipping container that the SGI Altix XE250 was shipped in and note if it was damaged in any way. If the server shows damage, file a damage claim with the carrier who delivered it.

Decide on a suitable location for the rack that supports the weight, power requirements, and environmental requirements of the SGI Altix XE250 server. It should be situated in a clean, dust-free environment that is well ventilated. Avoid areas where heat, electrical noise, and electromagnetic fields are generated. Place the server rack near a grounded power outlet. Refer to ["Warnings and Precautions" on page 18](#page-45-0).

#### **Prepare for Setup**

The shipping container should include two sets of rail assemblies, two rail mounting brackets and the mounting screws that you will use to install the system into a rack.

Read this section in its entirety before you begin the installation procedure.

#### **Choose a Setup Location**

Leave 48 in. (122 cm) of clearance in front and rear of the rack to enable you to open the front door completely. The clearance is also required for sufficient airflow and service access.

# <span id="page-45-0"></span>**Warnings and Precautions**

### **Rack Precautions**

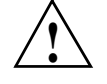

**Warning: The SGI Altix XE250 server weighs 57 lbs (26 kg). Always use proper lifting techniques when your move the server. Always get the assistance of another qualified person when you install the sever in a location above your shoulders. Failure to do so may result in serious personal injury or damage to the equipment.**

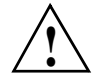

**Warning: Extend the leveling jacks on the bottom of the rack to the floor with the full weight of the rack resting on them. Failure to do so can result in serious injury or death.**

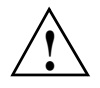

**Warning: Attach stabilizers to the rack in single rack installations. Failure to do so can result in serious injury or death.**

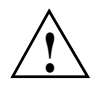

**Warning: Couple racks together in multiple rack installations. Failure to do so can result in serious injury or death.**

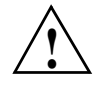

**Warning: Be sure the rack is stable before extending a component from the rack. Failure to do so can result in serious injury or death.**

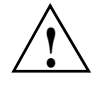

**Warning: Extend only one component at a time. Extending two or more components simultaneously may cause the rack to tip over and result in serious injury or death.**

#### **Server Precautions**

- Review the electrical and general safety precautions in [Appendix E, "System Safety."](#page-237-0)
- Determine the placement of each component in the rack before you install the rails.
- Install the heaviest server components in the bottom of the rack first, and then work up.
- Use a regulating uninterruptible power supply (UPS) to protect the server from power surges and voltage spikes and to keep your system operating in case of a power failure.
- Allow the hot-pluggable SAS/SATA drives and power supply modules to cool before touching them.
- Always keep the rack's front door and all panels and components on the servers closed when not servicing to maintain proper cooling.

## **Rack Mounting Considerations**

#### **Ambient Operating Temperature**

If installed in a closed or multi-unit rack assembly, the ambient operating temperature of the rack environment may be greater than the ambient temperature of the room. Therefore, consideration should be given to installing the equipment in an environment compatible with the manufacturer's maximum rated ambient temperature (35º C or 95º F). Refer to [Appendix D, "System](#page-233-0)  [Specifications"](#page-233-0) for information.

#### **Reduced Airflow**

Equipment should be mounted into a rack so that the amount of airflow required for safe operation is not compromised.

#### **Mechanical Loading**

Equipment should be mounted into a rack so that a hazardous condition does not arise due to uneven mechanical loading.

#### **Circuit Overloading**

Consideration should be given to the connection of the equipment to the power supply circuitry and the effect that any possible overloading of circuits might have on overcurrent protection and power supply wiring. Appropriate consideration of equipment nameplate ratings should be used when addressing this concern.

## **Reliable Ground**

A reliable ground must be maintained at all times. To ensure this, the rack itself should be grounded. Particular attention should be given to power supply connections other than the direct connections to the branch circuit (i.e. the use of power strips, etc.).

# <span id="page-47-0"></span>**Install the System into a Rack**

This section provides information on installing the SGI Altix XE250 into a rack. If the system has already been mounted into a rack, refer to ["Check the Node Board Setup" on page 25](#page-52-0). There are a variety of rack units on the market, which may mean the assembly procedure will differ slightly. You should also refer to the installation instructions that came with the rack unit you are using.

#### **Identify the Sections of the Rack Rails**

You should have received two rack rail assemblies in the rack mounting kit. Each assembly consists of two sections: an inner fixed chassis rail that secures directly to the server chassis and an outer fixed rack rail that secures directly to the rack itself (refer to [Figure 2-2](#page-49-0)). Two pairs of short brackets to be used on the front side of the outer rails are also included.

#### **Install the Rack Rails**

Determine where you want to place the Altix XE250 server in the rack. Position the fixed rack rail/sliding rail guide assemblies (made up of two inter-locking sections) at the desired location in the rack, keeping the sliding rail guide facing the inside of the rack and the rollers toward the front of the rack. Attach the other assembly to the other side of the rack, making sure both are at the exact same height and with the rail guides facing inward. Use the following procedure to attach the rack rails:

- 1. Attach the short bracket to the outside of the long bracket. You must align the pins with the slides. Also, both bracket ends must face the same direction.
- 2. Adjust both the short and long brackets to the proper distance so that the rail fits snugly into the rack.
- 3. Secure the long bracket to the front side of the outer rail with two M5 screws and the short bracket to the rear side of the outer rail with three M5 screws.
- 4. Repeat steps 1-4 for the left outer rail.

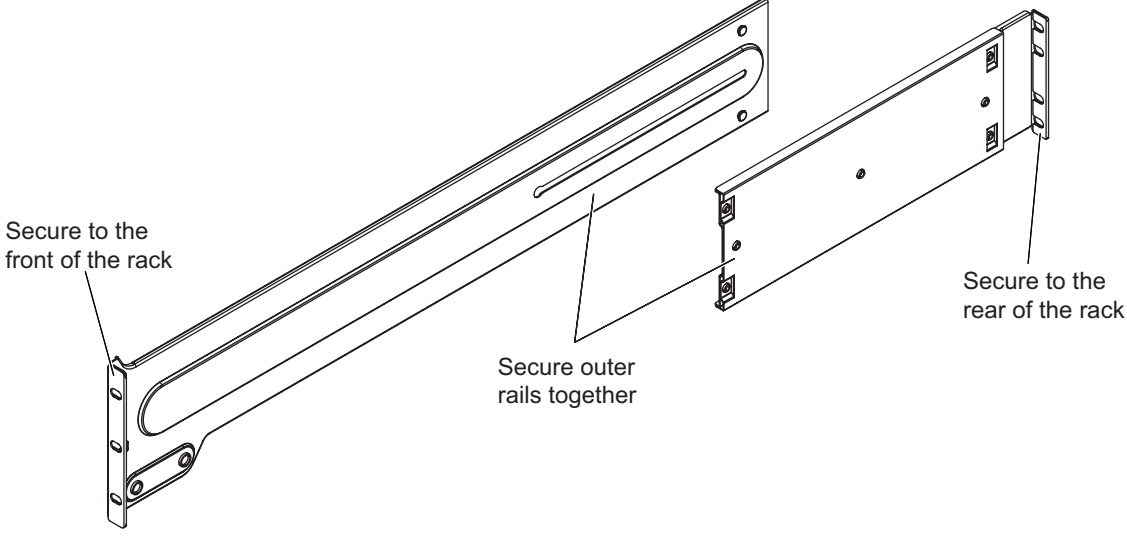

**Figure 2-1** Rack Rail Installation

## **Install the Chassis Rails**

**Note**: The chassis rail may be factory installed on the system. Perform the following procedure to install the chassis rails only if necessary (refer to [Figure 2-2](#page-49-0)).

- 5. Position the rack rails on the chassis as shown in [Figure 2-2](#page-49-0) and slide the rail under the tabs on the chassis.
- 6. Install two screws to secure the rail to the chassis. (Refer to [Figure 2-2](#page-49-0).)

Both chassis rails have a locking tab (refer to [Figure 2-2](#page-49-0)), which serves two functions: the first is to lock the server into place when it is installed in the rack; the second is to lock the server in place when it is fully extended from the rack. The locking tab prevents the server from being removed from the rack accidentally when you pull it out for service.

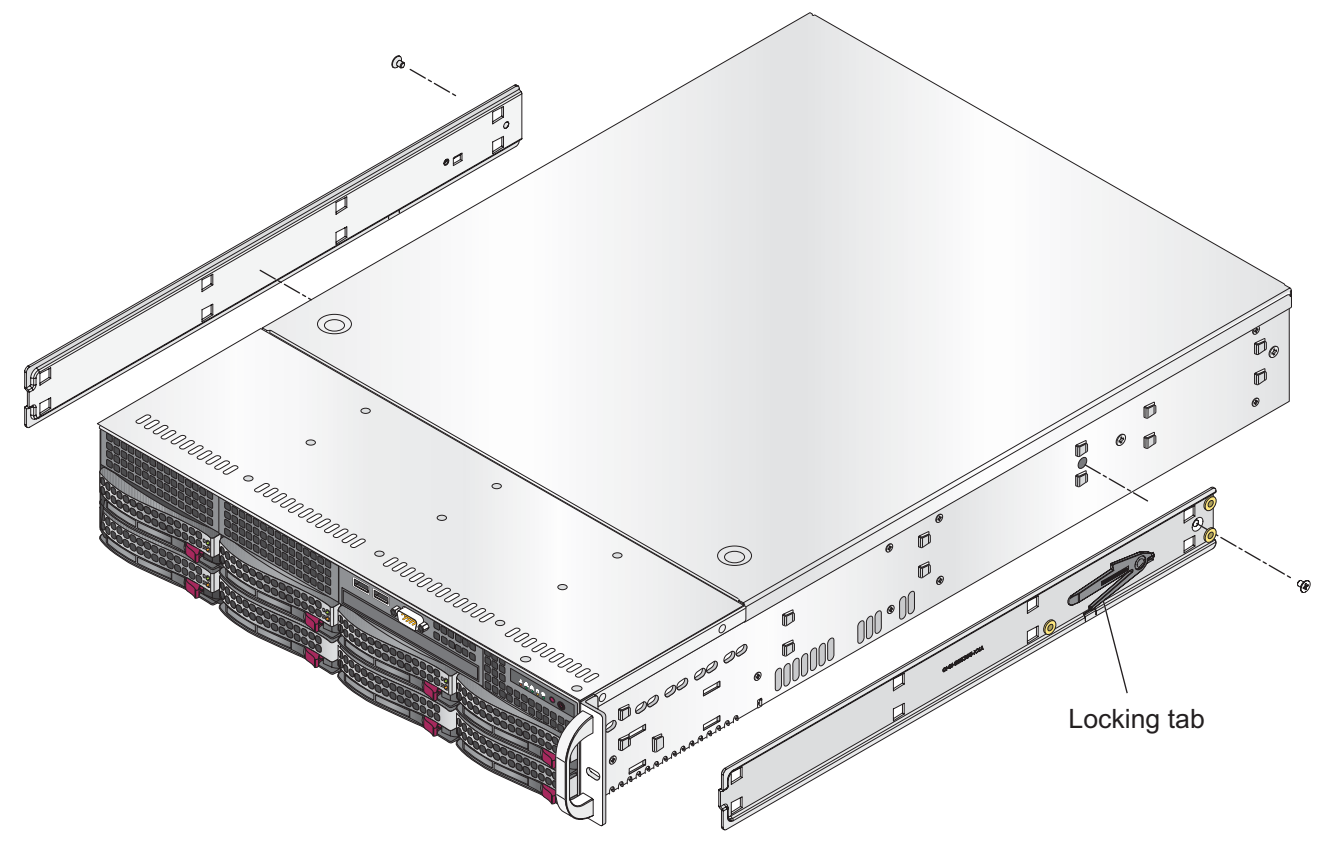

<span id="page-49-0"></span>**Figure 2-2** Chassis Rail Installation

#### **Install the Server in a Rack**

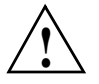

**Warning: The SGI Altix XE250 server weighs 57 lbs (26 kg) Always use proper lifting techniques when your move the server. Always get the assistance of another qualified person when you install the sever in a location above your shoulders. Failure to do so may result in serious personal injury or damage to the equipment.**

You should now have rails attached to both the server chassis and the rack unit. The next step is to install the server into the rack (refer to [Figure 2-3](#page-51-0)).

- 1. Line up the rear of the chassis rails with the front of the rack rails.
- 2. Slide the server chassis rails into the rack rails, keeping the pressure even on both sides (you may have to depress the locking tabs when inserting).
- 3. When the server has been pushed completely into the rack, you should hear the locking tabs "click."
- 4. Install and tighten two screws to secure the server to the rack.

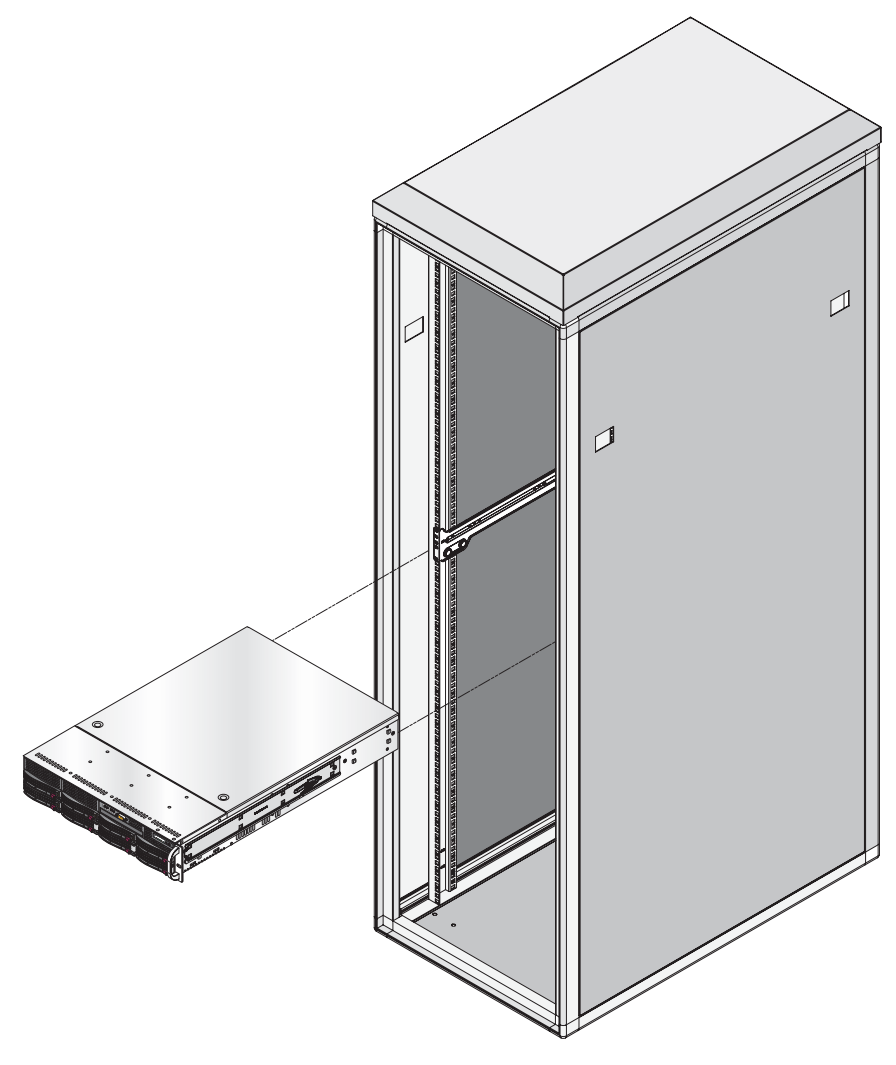

<span id="page-51-0"></span>**Figure 2-3** Install the Server in a Rack

# <span id="page-52-0"></span>**Check the Node Board Setup**

Use the following sections to open the top cover and check that each node board is properly installed and all the connections have been made.

#### **Access the Inside of the Chassis**

- 1. Grasp the two handles on either side and pull the unit straight out until it locks (you will hear a "click").
- 2. Depress the two buttons on the top of the chassis to release the top cover.
- 3. Lift the top cover from the chassis.

**Note:** To remove the system from the rack completely, depress the locking tabs on the chassis rails (push the right-side tab down and the left-side tab up) to continue to pull the system out past the locked position.

## **Check the CPUs (processors)**

You may have one or two processors installed on each node board. Each processor needs its own heatsink. Refer to [Chapter 3, "Advanced Node Board Setup,"](#page-54-0) for instructions on how to install processors and heatsinks.

#### **Check the System Memory**

Your server system is shipped with system memory installed. Make sure all DIMMs are fully seated in their slots. For details on adding system memory, refer to [Chapter 3.](#page-54-0)

### **Install Expansion PCI Cards**

You can install six expansion PCI cards in the system. Refer to [Chapter 3](#page-54-0) for details on installing PCI expansion cards.

#### **Check all Cable Connections and Airflow**

Make sure all power and data cables are properly connected and not blocking the chassis airflow. Refer to [Chapter 3](#page-54-0) for details on cable connections.

#### **Check the Drive Bay Setup**

Next, you should check to make sure the system disk drives and disk drive backplane have been properly installed and all connections have been made.

#### **Check the System Disk Drives**

Depending upon your system configuration, your system may have one or more drives installed. For detailed information about how to install disk drives, refer to [Chapter 4, "Advanced Chassis](#page-113-0)  [Setup."](#page-113-0)

If you have more than 4TB of storage, you must create multiple volumes to fully utilize your RAID disks. See [Appendix I, "Configuring Multiple Volumes for RAID Storage"](#page-259-0) for instructions.

**Note:** Refer to the *MegaRAID SAS Software User's Guide*, SGI publication number 860-0488-00*x* and the *MegaRAID 1078-based SAS RAID Controllers User's Guide*, SGI publication number 860-0489-00*x* for more information about configuring your system disks.

#### **Check the Airflow**

Airflow is provided by three 8-cm fans. Note that all power and data cables have been routed in such a way that they do not block the airflow generated by the fans. An air shroud is also installed to focus the airflow to areas where the most heat is generated.

#### **Supply Power to the System**

If necessary, install the system in a rack (refer to ["Install the System into a Rack" on page 20\)](#page-47-0), and connect the power cord from the power supply module into a power strip or power distribution unit (PDU). The PDU offers protection from electrical noise and power surges. SGI also recommends that you use an uninterruptible power supply (UPS) source.

# <span id="page-54-0"></span>**3. Advanced Node Board Setup**

This chapter includes procedures to install a node board into the SGI Altix XE250 chassis, connect the data and power cables, and install expansion cards. All node board jumpers and connections are also discussed.

A layout and quick reference chart is included in this chapter for your reference.

**Note:** Some software products are protected with software license keys derived from the Media Access Control (MAC) Ethernet address. When you replace a node board, the MAC Ethernet address changes. If you are using such a product, you must request a new license key after replacing the node board. Contact your local customer support office:

http://www.sgi.com/support/supportcenters.html

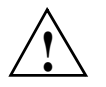

**Caution:** Install the chassis cover after you have completed accessing the components inside the server to maintain proper airflow and cooling for the system.

## **Handling the Node Board**

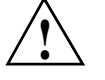

**Caution:** Electrostatic discharge (ESD) can damage electrostatic-sensitive devices inside the SGI Altix XE250 server. Use the ESD precautions described below when you handle printed circuit boards or other components in the system. The following measures are generally sufficient to protect your equipment from electric static discharge.

### **ESD Precautions**

- Use a grounded wrist strap designed to prevent electrostatic discharge.
- Touch a grounded metal object before removing any board from its antistatic bag.
- Handle each printed circuit board (PCB) by the edges; do not touch the components, peripheral chips, memory modules, or gold contacts on the PCB.
- When handling chips or modules, avoid touching the pins.
- Place the node board, expansion PCI cards, or other boards and components into antistatic bags when not in use.
- Make sure your computer chassis provides a conductive path between the power supply, the case, the mounting fasteners, and the node board to chassis ground.

## **Unpacking**

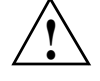

**Caution:** The node board is shipped in antistatic packaging to avoid electrostatic discharge damage. Be sure to use ESD precautions when you unpack replacement components for the SGI Altix XE250 server. Failure to do so can result in damage to the equipment.

# **Node Board Installation**

This section explains how to mount the node board into the SGI Altix XE250 chassis. To remove the node board, follow this procedure in reverse order.

**Note:** If the server is already installed in a rack, you must first release the retention screws that secure the unit to the rack. Then grasp the two handles on either side and pull the unit straight out until the rails lock into place.

- 1. Press the two buttons on the top of the chassis to release the top cover (refer to [Figure 3-1\)](#page-56-0).
- 2. Lift the top cover from the chassis.

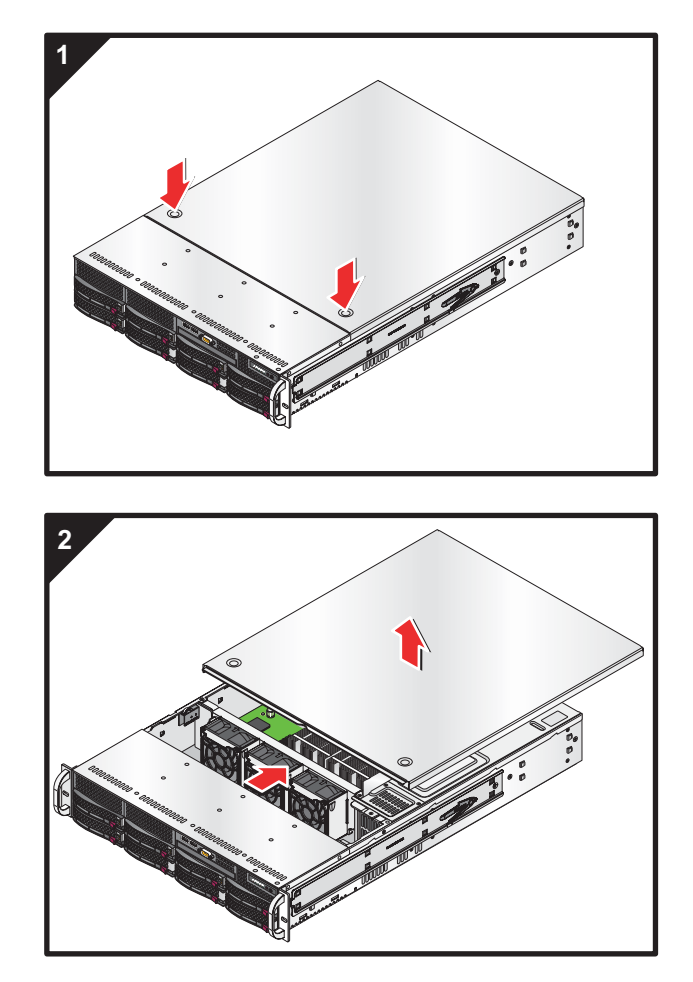

<span id="page-56-0"></span>**Figure 3-1** Remove the Top Cover

#### **Install the Node Board in the Chassis**

This section explains the first step of physically mounting the node board into the chassis. To remove the serverboard, follow the procedure in reverse order.

**Note:** Ensure that the CPU heatsink backplates and standoffs are installed in the chassis (refer to ["Install a Processor" on page 35.](#page-62-0))

- 1. Carefully mount the serverboard to the chassis by aligning the board holes with the raised metal standoffs in the chassis.
- 2. Insert eight screws into all the mounting holes on the node board that line up with the standoffs (refer to [Figure 3-2\)](#page-58-0).

**Caution:** Do not overtighten the screws in step 3. Overtightening the screws will damage the equipment.

- 3. Tighten each screw until snug. The metal screws also provide an electrical contact to from the node board to chassis ground.
- 4. Install the PCI cards in accordance with ["Add PCI Expansion Cards" on page 57](#page-84-0).
- 5. Install the top cover.

#### **Connect the Data Cables**

The cables used to transfer data from the peripheral devices have been carefully routed to prevent them from blocking the flow of cooling air that moves through the system from front to back. If you need to disconnect any of these cables, you should take care to keep them routed as they were originally after reconnecting them (make sure the red wires connect to the pin 1 locations). The following data cables (with their locations noted) should be connected (refer to [Figure 3-3](#page-59-0)).

- System disk drive data cables (UIO or PCI adapter card)
- Control Panel cable (JF1)
- DVD-CD drive cable (IDE 1)
- USB cable (USB2/3)
- COM Port cable (COM2)

**Important:** Make sure the cables do not come into contact with the fans.

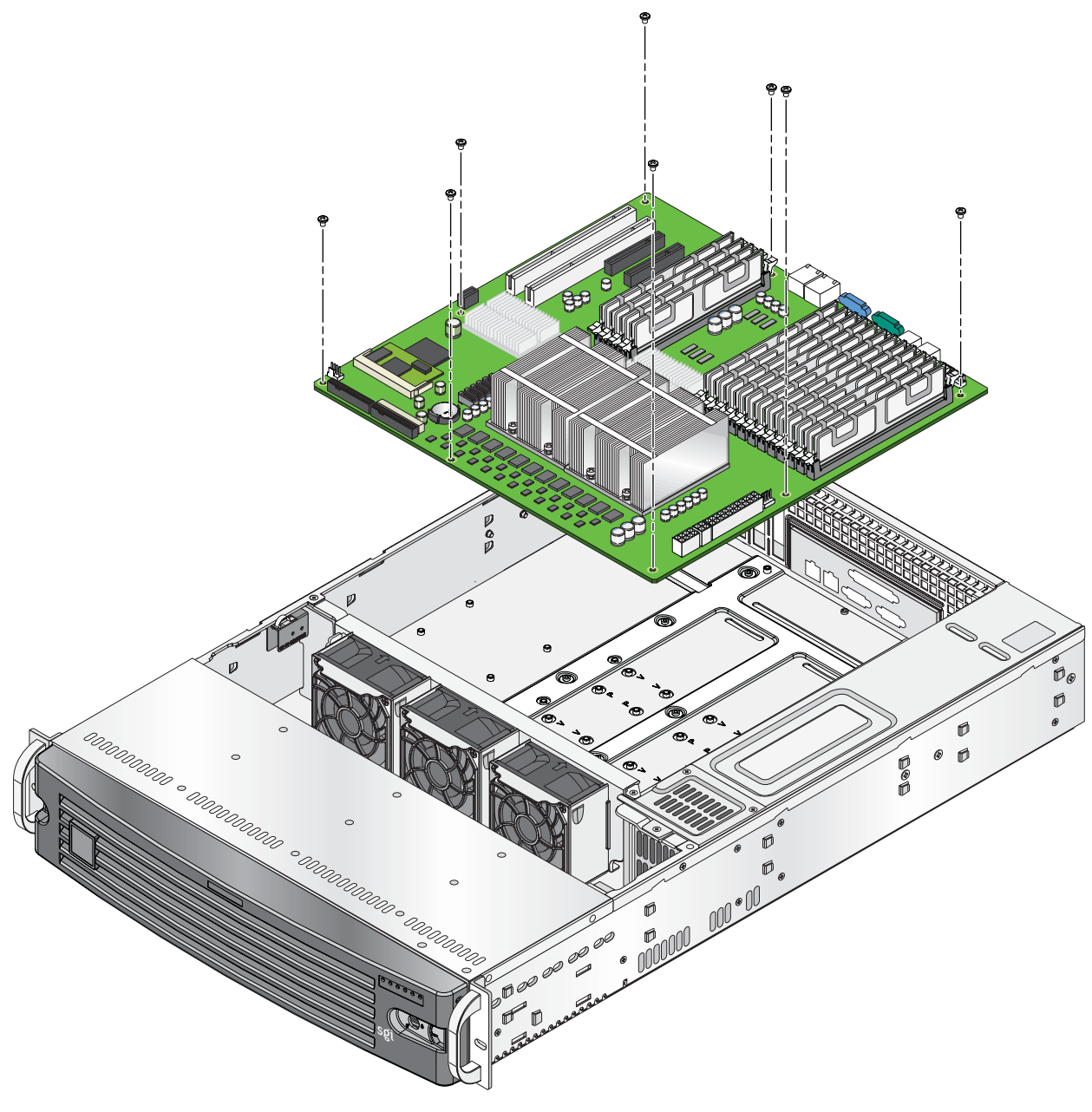

<span id="page-58-0"></span>Figure 3-2 Node Board Replacement

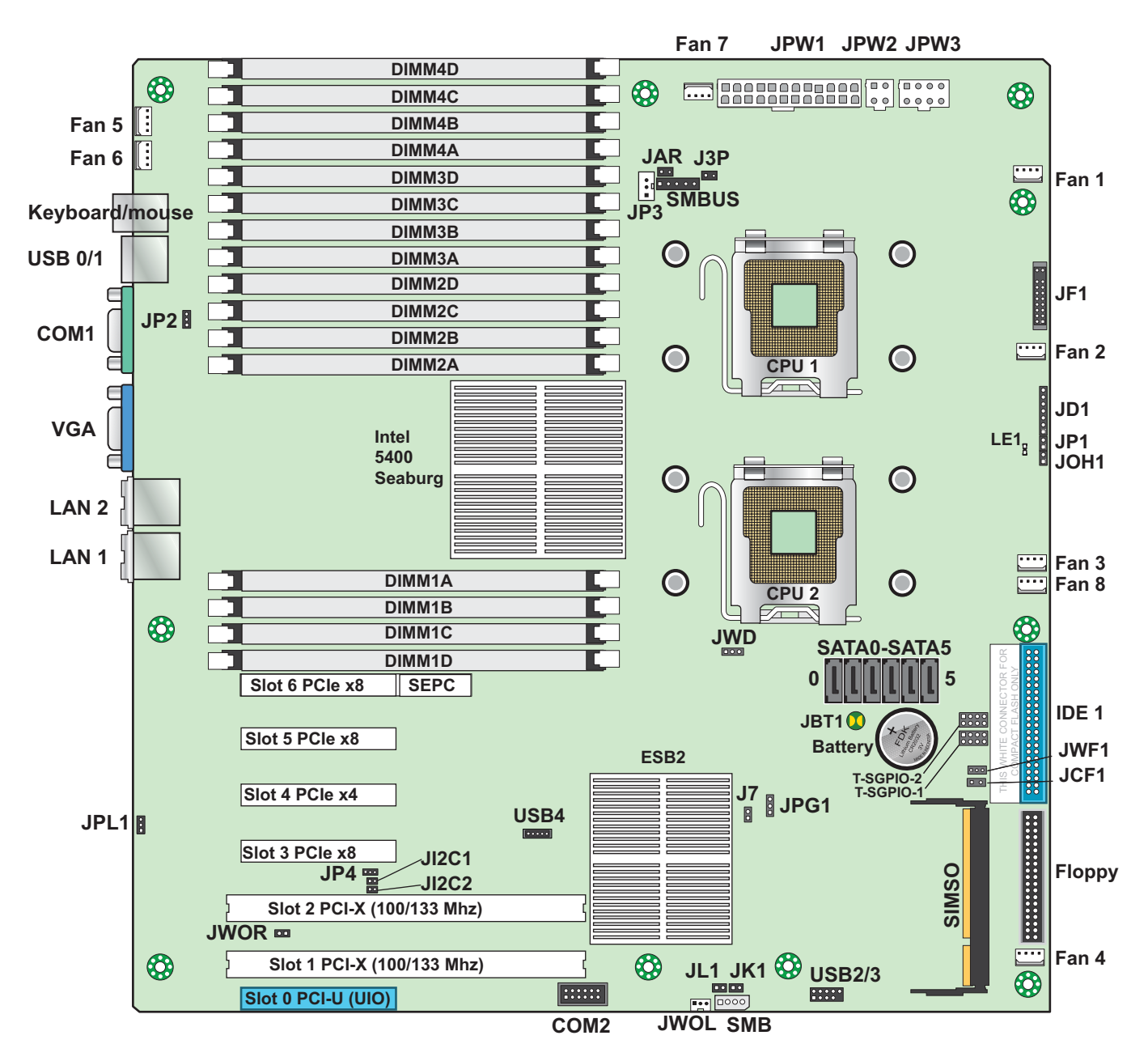

<span id="page-59-0"></span>**Figure 3-3** Node Board Components

#### **Connect the Power Cables**

The node board has a 24-pin primary power supply connector (JPW1) for connection to the ATX power supply. In addition, there is a 4-pin secondary power connector (JPW2) as well as an 8-pin processor power connector (JPW3) that must be connected to your power supply (refer to [Figure 3-3\)](#page-59-0).

#### **Connecting the Control Panel**

JF1 contains connector pins for various front control panel connectors (refer to [Figure 3-4\)](#page-60-0) for the pin locations of the various front control panel buttons and LED indicators. All JF1 wires have been bundled into a single cable to simplify this connection. Make sure the red wire plugs into pin 1 as marked on the board. The other end connects to the Control Panel PCB board, located just behind the system status LEDs on the chassis. Refer to ["Node Board Connector Pin Definitions"](#page-89-0)  [on page 62](#page-89-0) for more information.

.

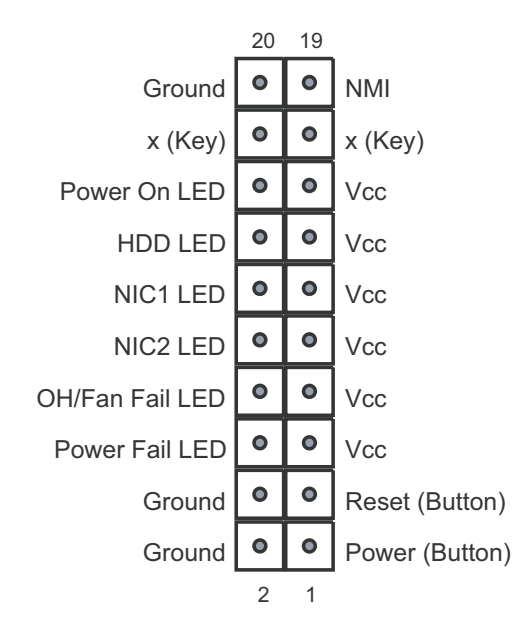

<span id="page-60-0"></span>**Figure 3-4** Control Panel Connector JF1 Pins

## **I/O Ports**

The I/O ports are color coded. [Figure 3-5](#page-61-0) shows the color and location of the various I/O ports on the I/O panel.

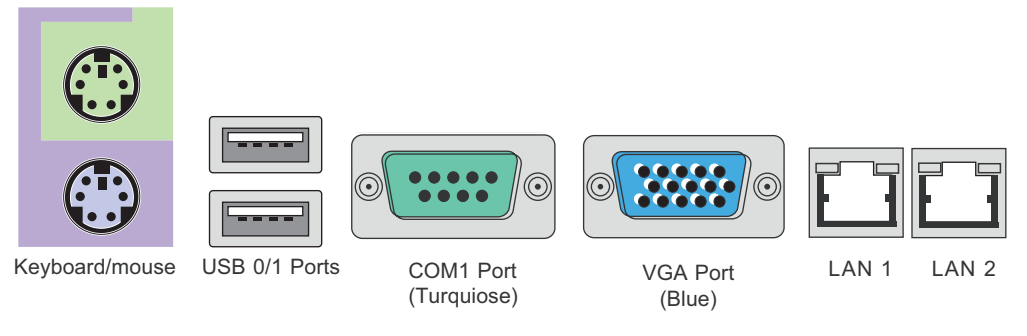

**Figure 3-5** I/O Port Locations

# <span id="page-61-0"></span>**Processor and Heatsink Installation and Removal**

**Caution:** Avoid placing direct pressure to the top of the processor package. Always remove the power cord first before adding, removing or changing any hardware components.

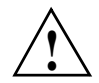

**!**

**Caution:** Do not place the node board on a conductive surface. A conductive surface can damage the BIOS battery and prevent the system from booting. Always place the node board on an ESD-safe worksurface.

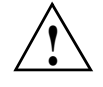

**Caution:** Make sure that you install the processor into the CPU socket before you install the heatsink. The node board can support either one or two processors. If installing one processor only, install it into CPU socket 1.

**Note:** The SGI replacement package for the Xeon CPU contains a heatsink assembly. Make sure that the black "pick-and-place" (PnP) cap is installed; otherwise, contact the SGI immediately.

## <span id="page-62-0"></span>**Install a Processor**

The heat sink backplates and serverboard must be installed in the chassis before you install the CPU heat sink (refer to [Figure 3-6](#page-62-1)).

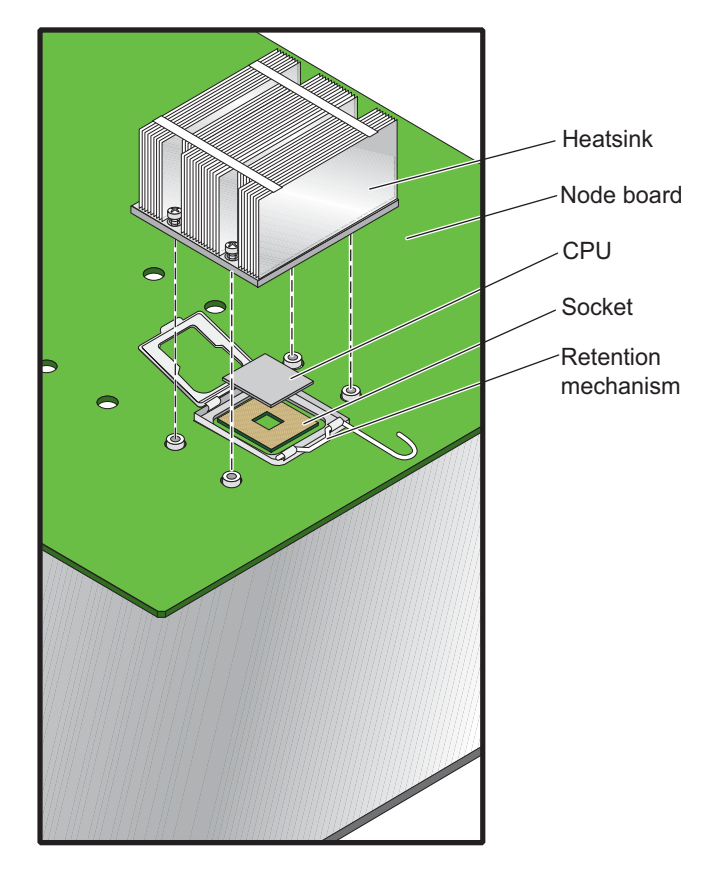

<span id="page-62-1"></span>**Figure 3-6** CPU Heatsink Components

**Note:** A black "pick-and-place" (PnP) cap is attached to the load plate to protect the CPU socket.

1. Press the load lever down and away from the retention clasp to release the load plate from its locked position.

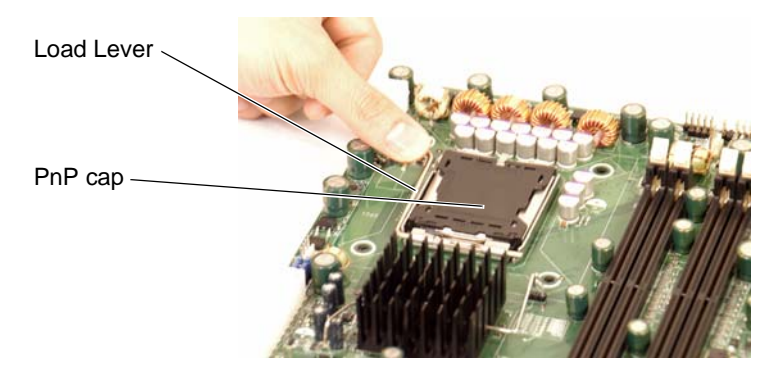

2. Gently lift the load lever to open the load plate.

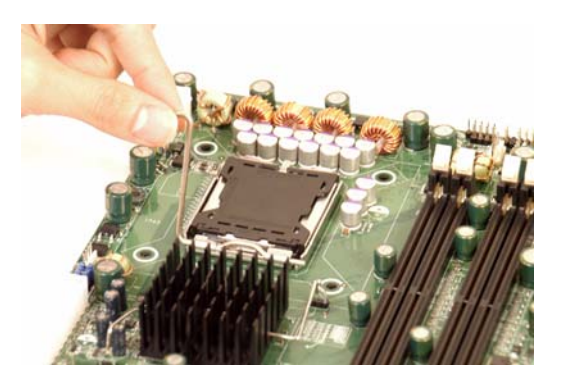

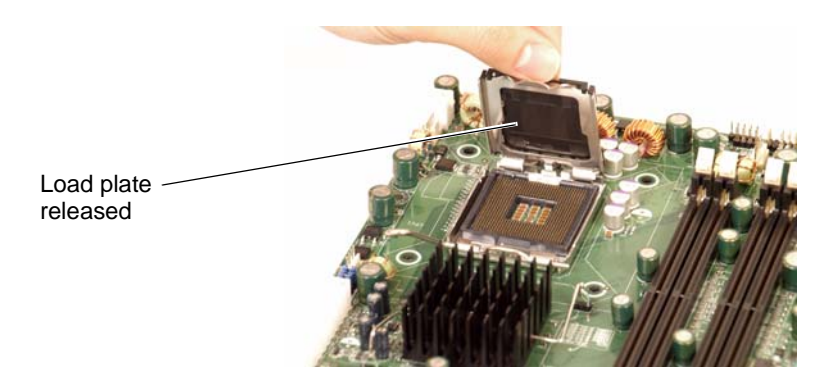

3. Use your thumb and your index finger to hold the CPU at opposite sides.

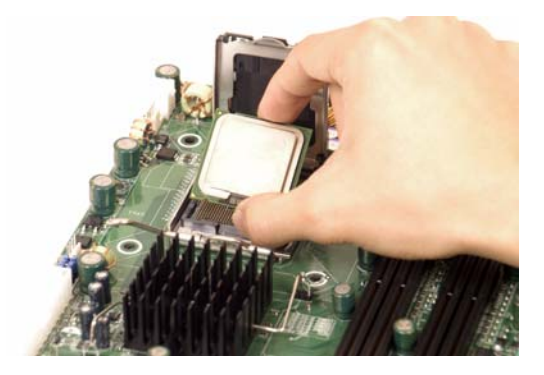

4. Align pin 1 of the CPU (the corner marked with a triangle) with the notched corner of the CPU socket.

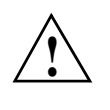

**Caution:** In step [5](#page-64-0), do not drop the CPU on the socket. Do not move the CPU horizontally or vertically, and do not rub the CPU against any surface or any of the contacts which may damage the CPU and/or contacts.

- <span id="page-64-0"></span>5. Once aligned, carefully lower the CPU straight down into the socket.
- 6. Find the corner of the CPU that has a semi-circle cutout below a gold dot (CPU key). This corner should be aligned with the cutout on the socket (socket key).

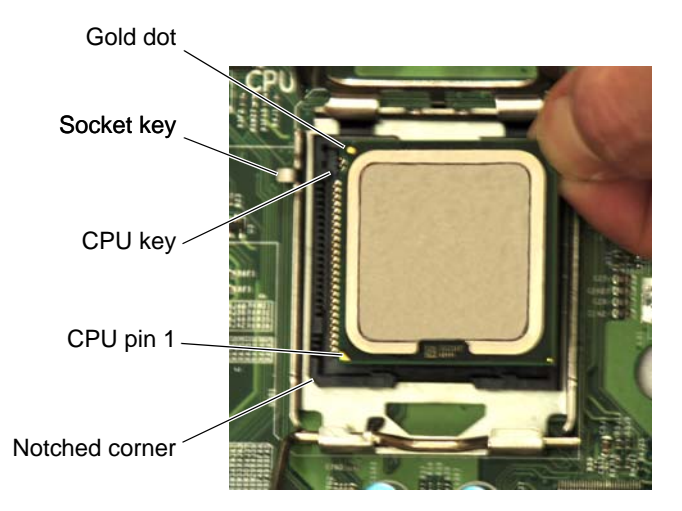

- 7. With the CPU in the socket, inspect the four corners of the CPU to make sure that it is properly installed.
- 8. Use your thumb to gently push the load lever down until it snaps into the retention clasp.

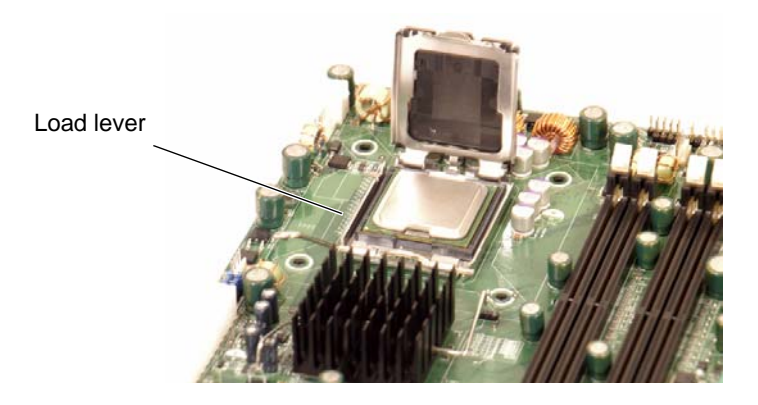

9. If the CPU is properly installed into the socket, the PnP cap is automatically released from the load plate when the lever locks.

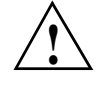

**Caution:** Retain the plastic PnP cap for shipping. The node board must be shipped with the PnP cap properly installed to protect the CPU socket. Shipment without the PnP cap properly installed may void the warranty.

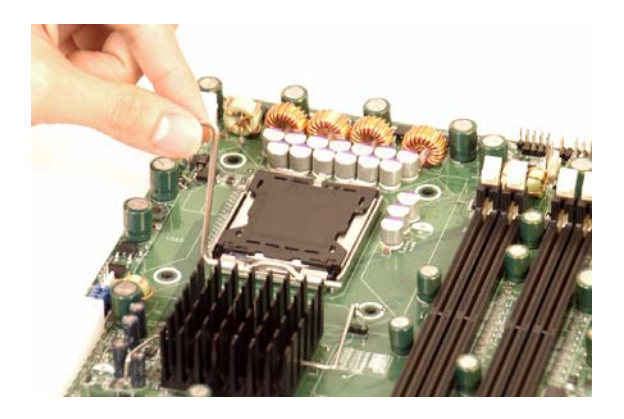

10. Remove the PnP cap.

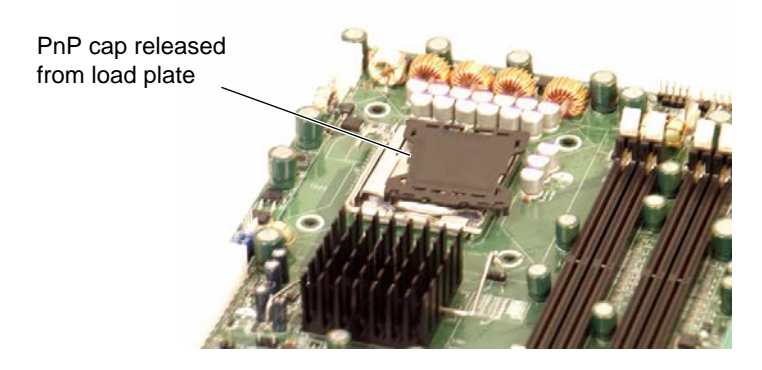

11. Repeat these steps to install a second CPU if desired.

## **Remove the Processor**

1. Press the load lever down and away from the retention clasp to release the load plate from its locked position.

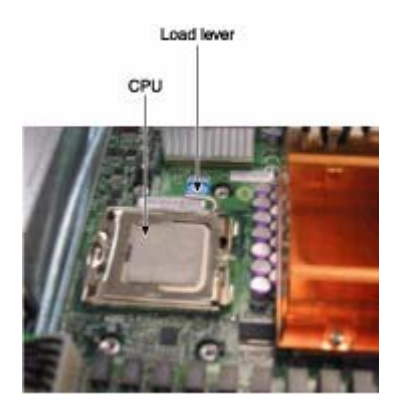

2. Gently lift the load lever to open the load plate.

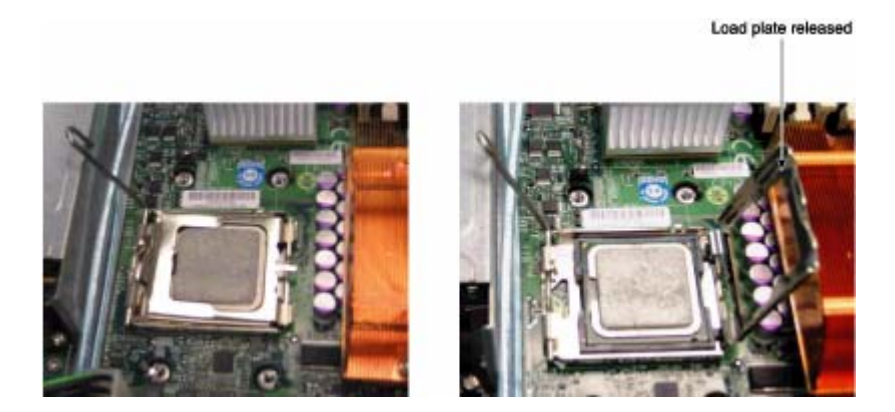

- 3. Use your thumb and your index finger to hold the CPU at opposite sides.
- 4. Carefully lift the CPU straight out of the socket.

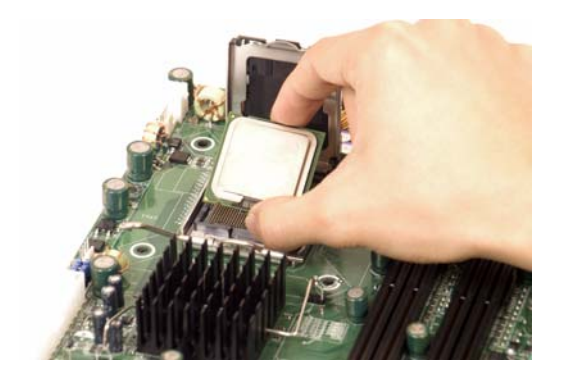

**Note:** If you are removing the processor so that you can return the node board to SGI, install a PnP cap in the socket.

#### **Install a Heatsink**

1. Ensure that you have replaced the thermal interface material (TIM) between the heatsink and the CPU die.

Refer to section ["Replace the Thermal Interface Material" on page 43.](#page-70-0)

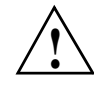

**Caution:** Use caution when you unpack the heat sink so you do not damage the TIM.

2. Place the heatsink on top of the CPU so that the four mounting holes are aligned with those on the (preinstalled) heatsink retention mechanism.

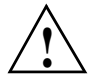

**Caution:** Do not tighten the screws in step [3](#page-69-1) or you may damage the CPU.

3. Install two screws (screw #1 and screw #2, shown in [Figure 3-7](#page-69-0)) and tighten until just snug.

<span id="page-69-1"></span>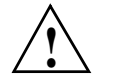

**Caution:** Do not overtighten tighten the screws in step [4](#page-69-2) or you may damage the CPU.

4. Install the two remaining screws (screw #3 and screw #4, shown in [Figure 3-7\)](#page-69-0); then, gently tighten all four screws.

<span id="page-69-2"></span>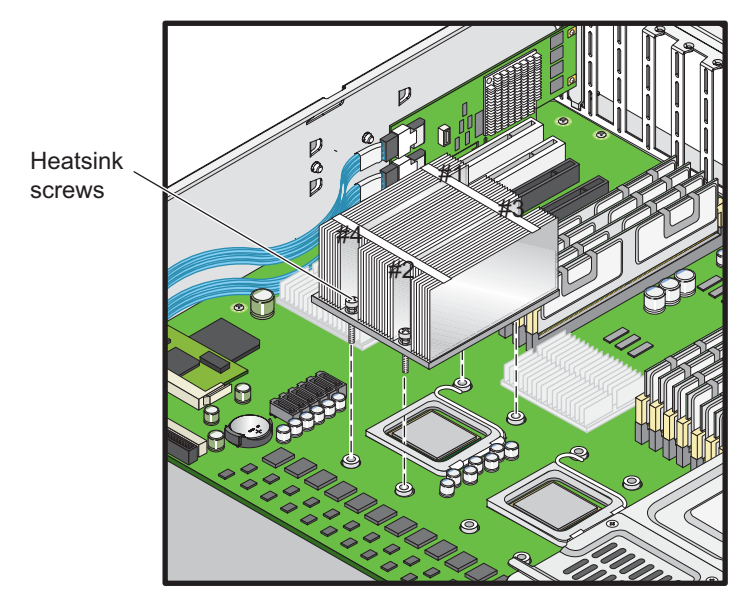

<span id="page-69-0"></span>**Figure 3-7** Install a CPU Heatsink

#### **Remove the Heatsink**

SGI does not recommend that the CPU or the heatsink be removed from the node board. However, if you do need to remove the heatsink, use the instructions below to prevent damage to the CPU or the CPU socket.

1. Unscrew and remove the heatsink screws from the node board in the sequence as shown in [Figure 3-7.](#page-69-0)

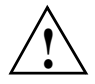

**Caution:** Do not use excessive force when loosening the heatsink. Using excessive force can damage the heatsink, CPU, or node board.

- 2. Grasp the heatsink and gently loosen it from the CPU.
- 3. When the heatsink is loose, remove it from the CPU.
- 4. Clean the surface of the CPU and the heatsink to remove the old thermal grease. Refer to section ["Replace the Thermal Interface Material" on page 43.](#page-70-0)
- 5. Apply a small amount of thermal interface material (TIM) on the surface of the CPU before you install the heatsink.

#### <span id="page-70-0"></span>**Replace the Thermal Interface Material**

The Intel Xeon processors used in your server require a thermal interface material (TIM) between the processors and heatsinks to properly dissipate the heat that is generated by the processors. If you replace a processor and/or heatsink, you will need to remove the existing TIM from the processor and heatsink. Then, you will need to apply new TIM to the processor before you install the heatsink.

The TIM application instructions accompany the new TIM. The following subsections describe how to remove the existing TIM:

- ["Removing TIM from a Processor" on page 43](#page-70-1)
- ["Removing TIM from a Heatsink" on page 47](#page-74-0)

#### <span id="page-70-1"></span>**Removing TIM from a Processor**

You should always remove the TIM from a processor before you remove it from the node board. Perform the following steps to remove the TIM from a processor:

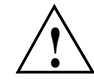

**Warning: Always wear gloves when performing this procedure to avoid direct skin contact with the TIM, which is a potentially toxic material.**

#### **Tools/Parts Required:**

- Dry, lint-free cloth
- Lint-free cloth moistened with isopropyl alcohol
- **Gloves**

**Caution:** To prevent the processor from moving in its socket, ensure that the processor load lever remains engaged while you perform the following procedure. If the processor moves while you remove the TIM, the pins on the processor might be damaged.

1. Remove the heatsink from the socket.

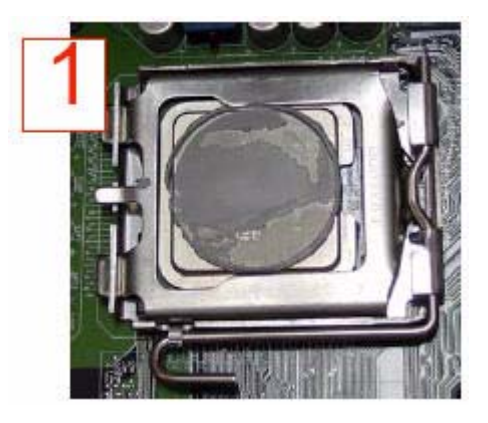

**Note:** If you plan to re-use the heatsink with a replacement processor, you must clean the TIM off of the heatsink. (Refer to ["Removing TIM from a Heatsink" on page 47.](#page-74-0))

2. Gently push any loose TIM pieces to the center of the processor.
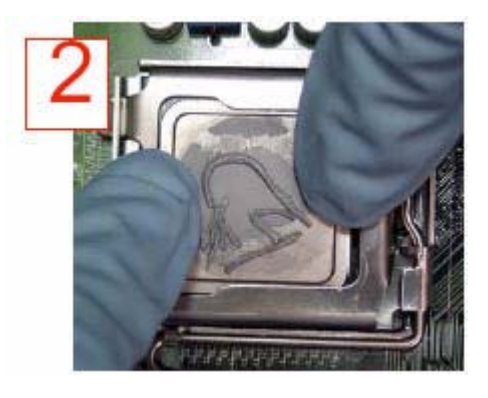

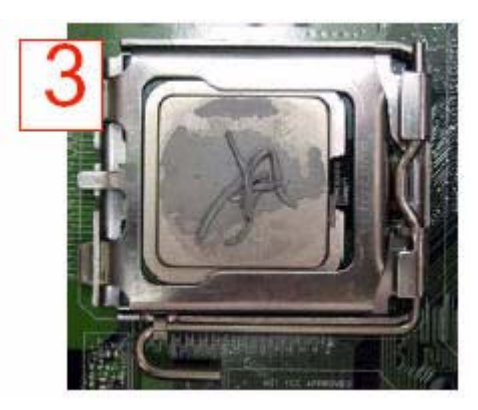

3. Use a dry lint-free cloth to lift the loose TIM pieces off of the processor.

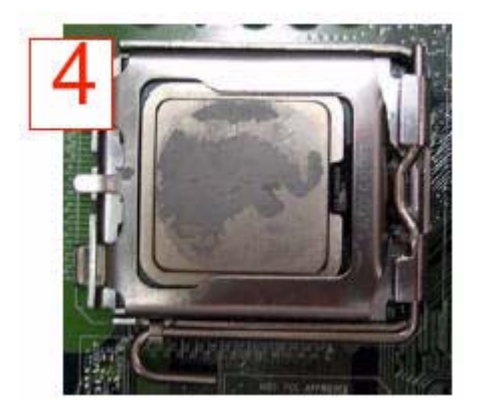

4. Use a dry, lint-free cloth to wipe any remaining TIM pieces off of the processor.

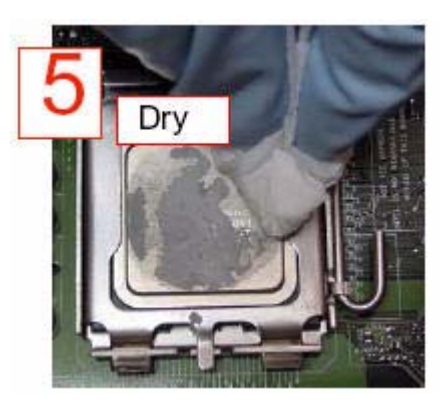

5. Use a different lint-free cloth moistened with isopropyl alcohol (IPA) to remove any remaining TIM from the processor.

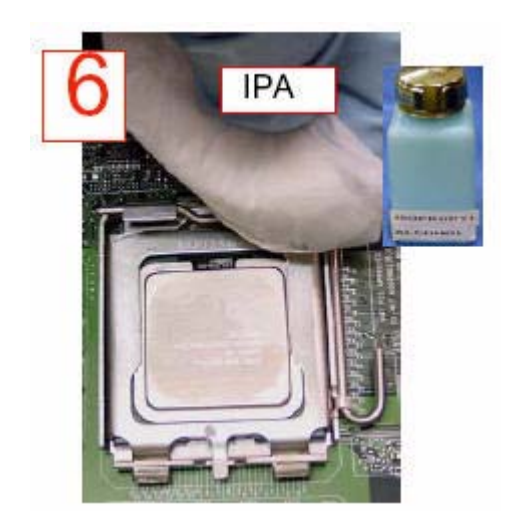

**Note:** Be sure to remove TIM from the gaps between the processor and the load plate.

#### **Removing TIM from a Heatsink**

If you plan re-use the heatsink with a replacement processor, you need to remove the TIM from the heatsink.

**Warning: Always wear gloves when performing this procedure to avoid direct skin contact with the TIM, which is a potentially toxic material.**

#### **Tools/Parts Required:**

- Dry, lint-free cloth
- Lint-free cloth moistened with isopropyl alcohol
- Gloves

Perform the following steps to remove the TIM from a heatsink:

- 1. Remove the heatsink from the socket and place the heatsink on a secure surface with the bottom facing upward.
- 2. Use a dry, lint-free cloth to wipe any loose TIM pieces off of the heatsink.

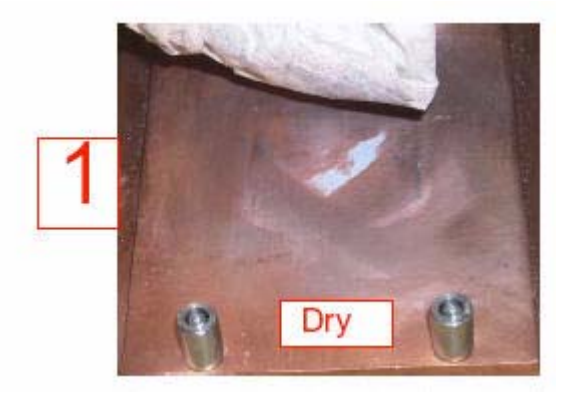

3. Use a different lint-free cloth moistened with isopropyl alcohol (IPA) to remove any remaining TIM from the heatsink.

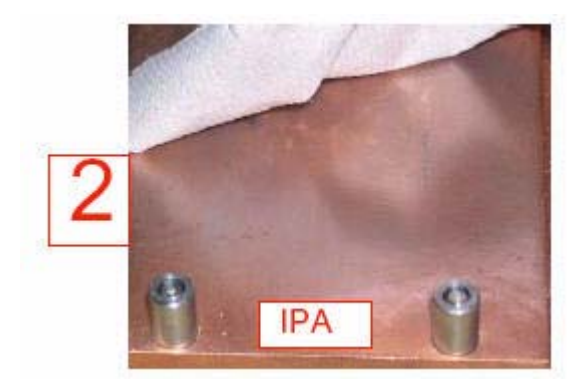

# **Install Memory**

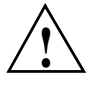

**Caution:** Exercise extreme care when installing or removing DIMM modules to prevent damage to the node board or DIMM module.

The SGI Altix XE250 node board supports up to 128 GB fully buffered (FBD) ECC DDR2 800/667 in 16 DIMM slots (four channels, two branches). Single channel memory, two-way interleaved memory and four-way interleaved memory schemes are all supported. Using four-way interleaved memory results in the best performance. There are a maximum of sixteen memory DIMMs in each node board. Memory DIMMs must be populated in groups of two on the node board. A minimum of two DIMMs must be installed on each node board. Refer to [Figure 3-8](#page-77-0) for memory DIMM locations.

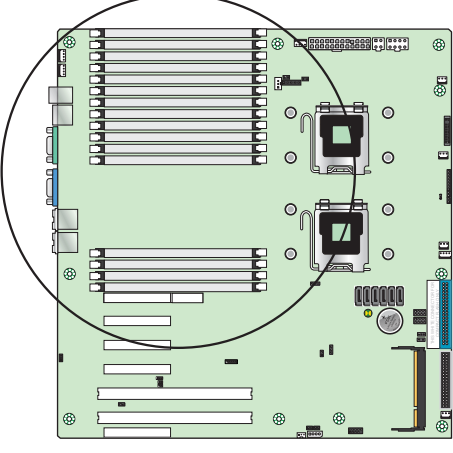

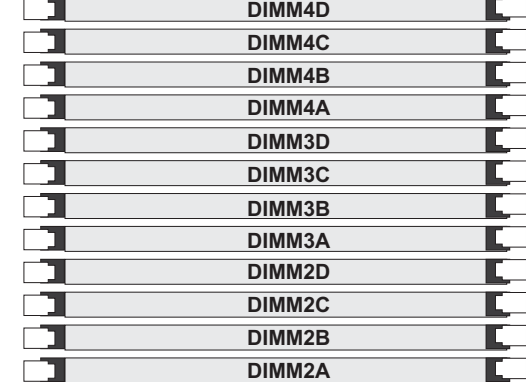

Node board

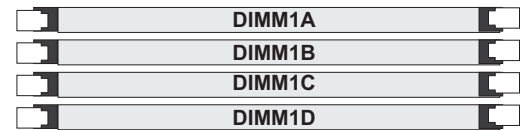

<span id="page-77-0"></span>**Figure 3-8** Memory DIMM Locations

#### **Memory DIMM Layout**

[Figure 3-9](#page-78-0) shows the DIMM slot designations and bank locations on the node board. There are eight DIMM pairs as follows:

- DIMM pair  $1 = 1A$  and  $2A$
- DIMM pair  $2 = 3A$  and  $4A$
- DIMM pair  $3 = 1B$  and 2B
- DIMM pair  $4 = 3B$  and  $4B$
- DIMM pair  $5 = 1C$  and  $2C$
- DIMM pair  $6 = 3C$  and  $4C$
- DIMM pair  $7 = 1D$  and 2D
- DIMM pair  $8 = 3D$  and  $4D$

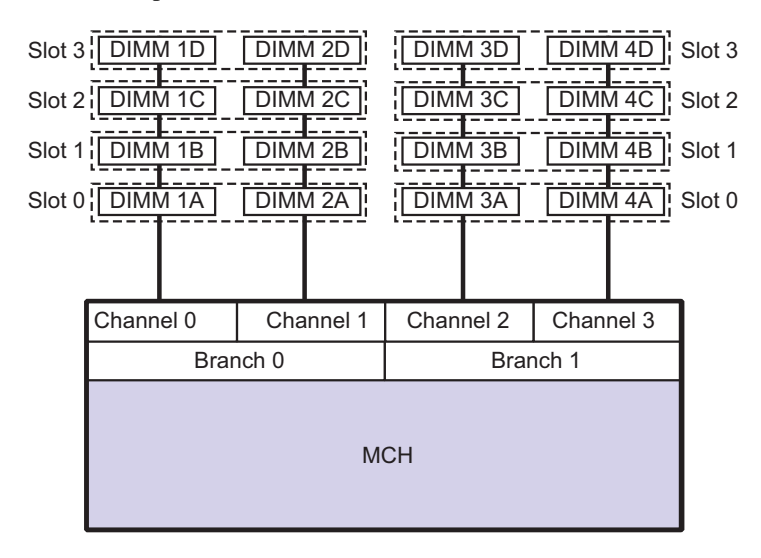

<span id="page-78-0"></span>**Figure 3-9** Memory Block Diagram

#### <span id="page-79-0"></span>**Memory DIMM Rules**

Use the following rules when installing memory DIMMs:

- A minimum of two DIMMs must always be present.
- DIMMs within pairs must be identical in:
	- Size  $(1, 2, 4, \text{or } 8 \text{ GB})$
	- Speed (667 or 800 Mtransfer/sec)
	- Organization (x4 or x8 bit)
- DIMMs do not need to be identical between DIMM pairs. DIMM pair 1A/2A can be different from DIMM pair 3A/4A in size, speed and organization.
- Install the larger DIMMs first.

**Note:** The memory controller hub automatically adjusts to the lowest speed DIMM of the DIMM pair.

• When configuring the memory for maximum performance, it is critical that the memory DIMM capacity is balanced across both memory branches (refer to [Figure 3-9](#page-78-0)).

The MCH memory controller has two memory branches: Branch 0 and Branch 1. DIMMs 1A, 2A, 1B, and 2B are on branch 0 and DIMMs 3A, 4A, 3B, and 4B are on branch 1. If the total capacity of the memory DIMMs on each branch are not balanced, memory performance is degraded.

- Install DIMMs with the same capacity in the following order:
	- 2 DIMMs Install DIMM pair 1
	- 4 DIMMs Install DIMM pair 1 and 2
	- 8 DIMMs Install DIMM pair 1, 2, 3, and 4
	- 12 DIMMs Install DIMM pairs 1, 2, 3, 4, 5, and 6
	- 16 DIMMs All DIMM slots filled

#### <span id="page-80-0"></span>**Examples of Memory DIMM Configurations**

[Table 3-1](#page-80-0) and [Table 3-2](#page-80-1) show sample DIMM configurations of 30 GB and 46 GB, respectively.

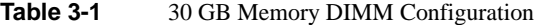

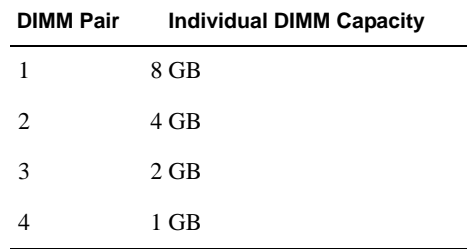

| <b>DIMM Pair</b> | <b>Individual DIMM Capacity</b> |
|------------------|---------------------------------|
| 1                | 8 GB                            |
| $\overline{c}$   | 8 GB                            |
| 3                | 4 GB                            |
|                  | 2 GB                            |
| 5                | 1 GB                            |

<span id="page-80-1"></span>**Table 3-2** 46 GB Memory DIMM Configuration

Memory DIMM configurations that do not conform to the rules in the preceding section ["Memory](#page-79-0)  [DIMM Rules"r](#page-79-0)un with degraded performance. For example, the following DIMM configurations run with degraded performance:

- A single DIMM pair
- Three, five, or seven DIMM pairs with all DIMMs the same capacity

# **Install DIMMs**

Align the DIMM so that the notch along the bottom of the DIMM module (refer to [Figure 3-10](#page-81-0) and [Figure 3-11\)](#page-82-0) aligns with the notch in the DIMM slot. Insert DIMMs vertically and gently press down on the DIMM until it snaps into place.

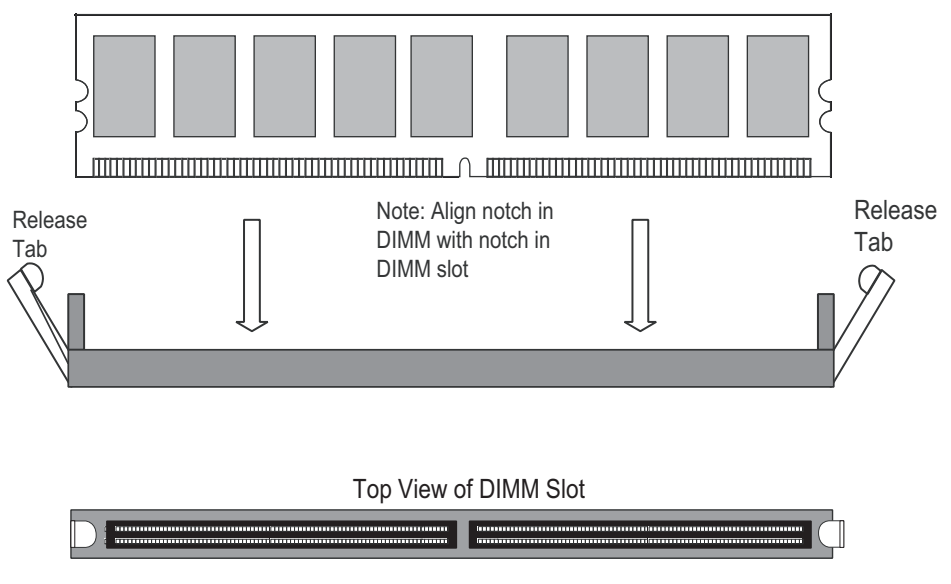

<span id="page-81-0"></span>**Figure 3-10** Install DIMMs

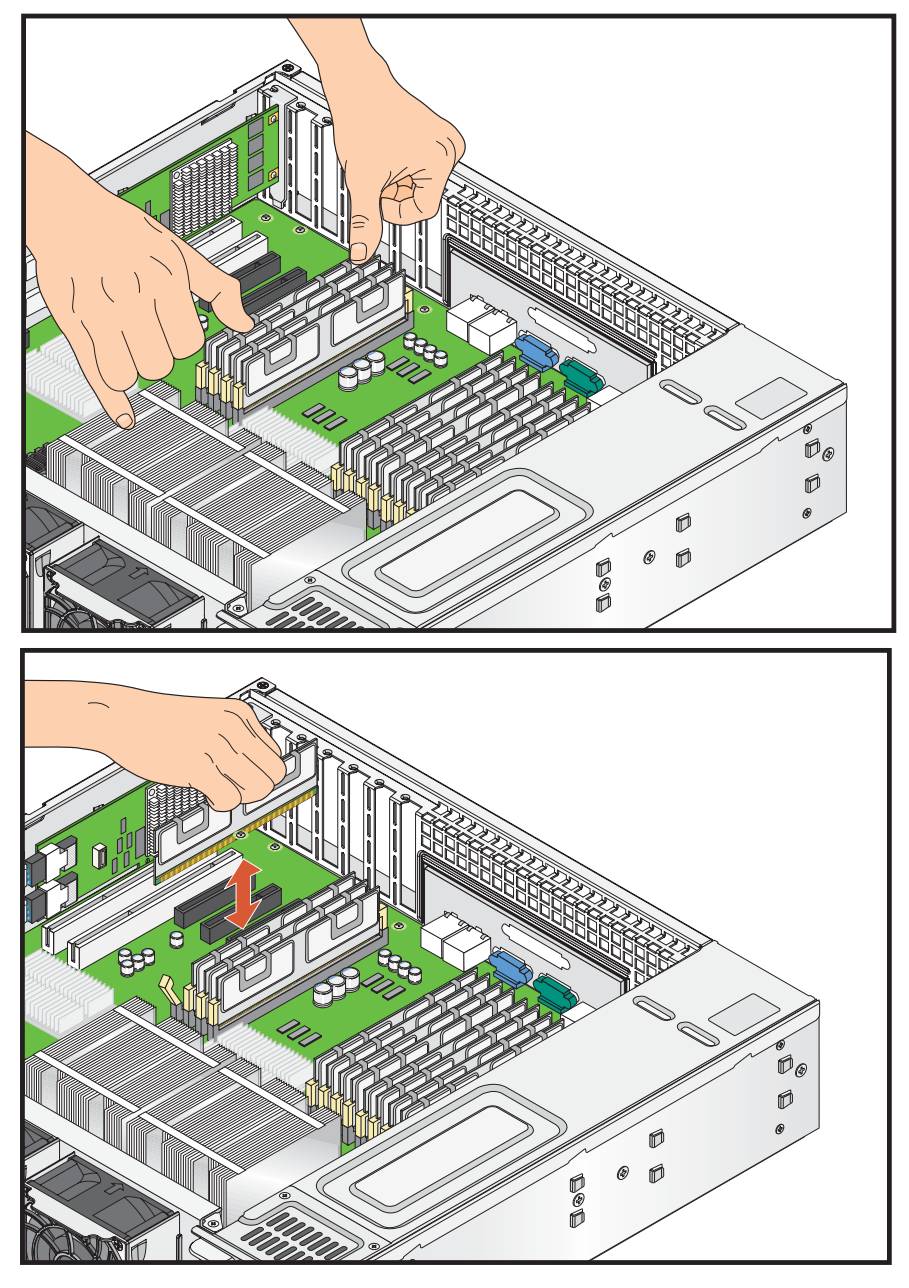

<span id="page-82-0"></span>**Figure 3-11** Replace DIMMs

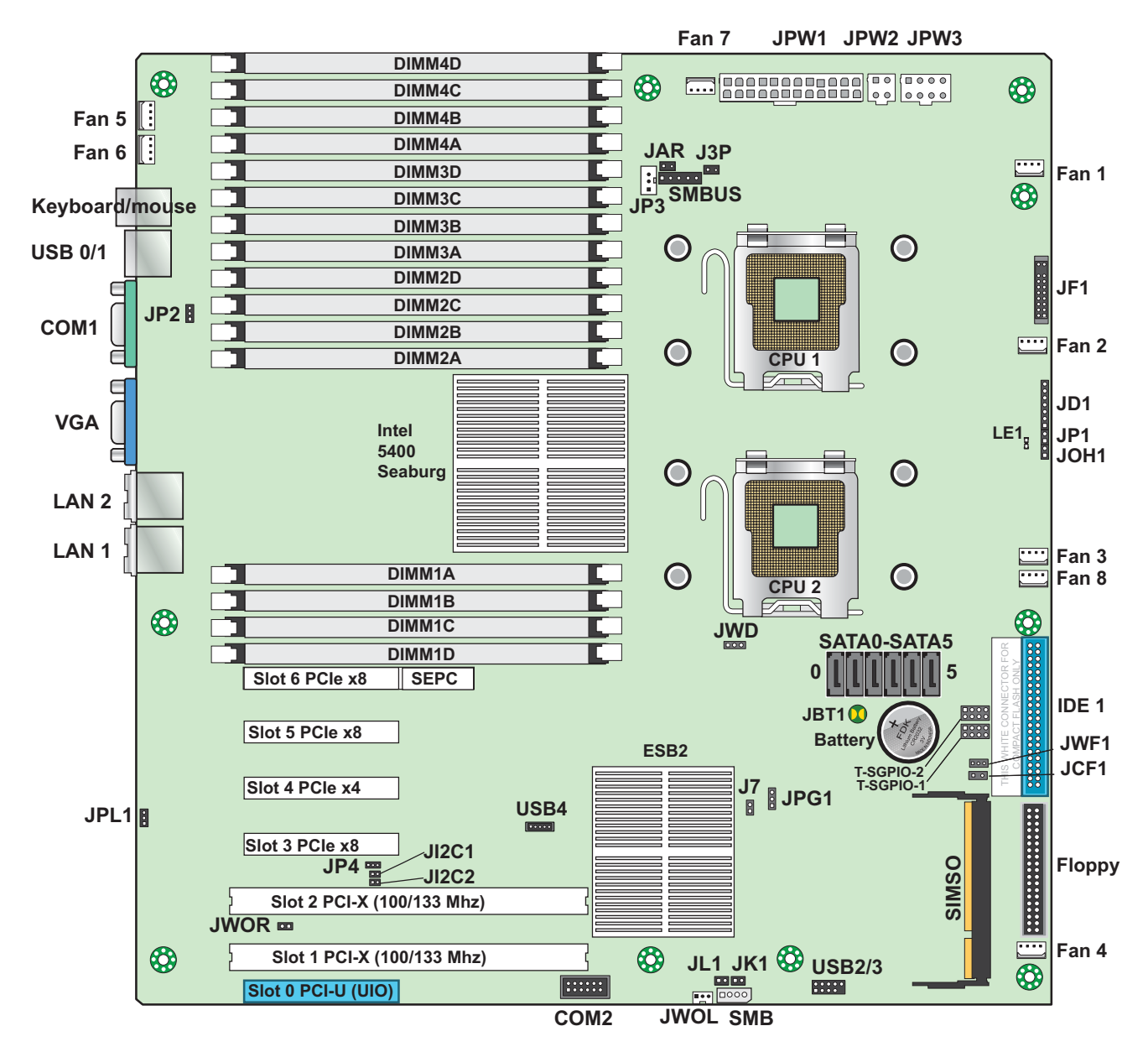

# **Node Board Component Locations**

<span id="page-83-0"></span>**Figure 3-12** Node Board Component Locations

# **Add PCI Expansion Cards**

The SGI Altix XE250 can accommodate three PCI Express (PCIe) x8 cards, one PCIe x4 card (in an x8 slot), two PCI-X 133/100 MHz cards and one UIO card.

All cards must be low-profile.

**Note:** Use only SGI approved PCI cards in the SGI Altix XE250 server.

Model LSX-BASE-250 includes an AOC-USASLP-L8i UIO adapter card to support internal SAS and SATA drives and RAID 0, 1, and 10. The following PCI slot are available for this configuration:

- 2 low-profile PCIe Gen2 x8 slots
- 1 low-profile PCIe Gen1 x8 slot
- 1low-profile PCIe Gen1 x4 slot with a x8 connector
- 1 low-profile PCI-X 133 MHz slot

Model LSX-BASE-250-RAID5 includes a MegaRAID 3708ELP card in the 1 PCIe x4 slot. The following PCI slot are available for this configuration:

- 2 low-profile PCIe 2.0 (gen2) x8 slots
- 1 low-profile PCIe (gen1) x8 slot
- 2 low-profile PCI-X 133 MHz slots

[Table 3-3](#page-85-0) lists the recommended slot positions for the PCI cards that are supported by the SGI Altix XE250 server.

**Description Speed Transfer Rate 1st Choice 2nd Choice 3rd Choice** MEGARAID 133 PCIe slot#4 PCIE-GENET-C-2P x4 PCIe-Gen1 slot #4 slot #3 slot #5 PCIE-GENET-OR-2P x4 PCIe-Gen1 slot #4 slot #3 slot #5 PCIE-IB-HCA400D x4 PCIe-Gen1 slot #4 slot #3 slot #5 PCIE-10G-C-RDMA x8 PCIe-Gen1 slot #3 slot #5 slot #6 PCIE-10GENET-OR-Z x8 PCIe-Gen1 slot #3 slot #5 slot #6 PCIE-10G-OR-RDMA x8 PCIe-Gen1 slot #3 slot #5 slot #6 PCIE-FC-2POPT-C-Z x8 PCIe-Gen1 slot #3 slot #5 slot #6 PCIE-IB-HCA410D x8 PCIe-Gen1 slot #3 slot #5 slot #6 PCIE-IB-HCA410-Z x8 PCIe-Gen1 slot #3 slot #5 slot #6 PCIE-SAS-LS-2P4X x8 PCIe-Gen1 slot #3 slot #5 slot #6 PCIE-FC-2P-LS-D x8 PCIe-Gen2 slot #6 slot #5 PCIE-IB-HCA-CONNX x8 PCIe-Gen2 slot #5 slot #6 PCIX-10GENET-ORLP-Z 133 PCIX slot #2 slot #1 PCIX-FC-1POPT-C-Z 133 PCIX slot #1 slot #2 PCIX-GENET-C-2P-Z 133 PCIX slot #2 slot #1 PCIX-GENET-OR-2P-Z 133 PCIX slot #2 slot #1 PCIX-IB-HCA400-Z 133 PCIX slot #1 slot #2 PCIX-SAS-2P4X-Z 133 PCIX slot #1 slot #2 PCI-RT-Z 66 PCIX slot #1 slot #2

<span id="page-85-0"></span>Table 3-3 SGI PCI Card Slotting Guidelines

#### **Install a PCI Expansion Card**

Perform the following steps to install a PCI expansion card (refer to [Figure 3-13\)](#page-86-0):

- 1. Remove the top cover in accordance with ["Access the Inside of the Chassis" on page 25](#page-52-0).
- 2. Remove the EMI shield from the PCI slot you wish to populate.
- 3. Fully seat the card into the slot, pushing down with your thumbs evenly on both sides of the card.
- 4. Finish by using a screw to secure the top of the card shield to the chassis. The PCI slot shields protect the node board and its components from EMI and aid in proper ventilation, so make sure there is always an EMI shield covering each unused slot.
- 5. Install the top cover in accordance with ["Access the Inside of the Chassis" on page 25](#page-52-0).

<span id="page-86-0"></span>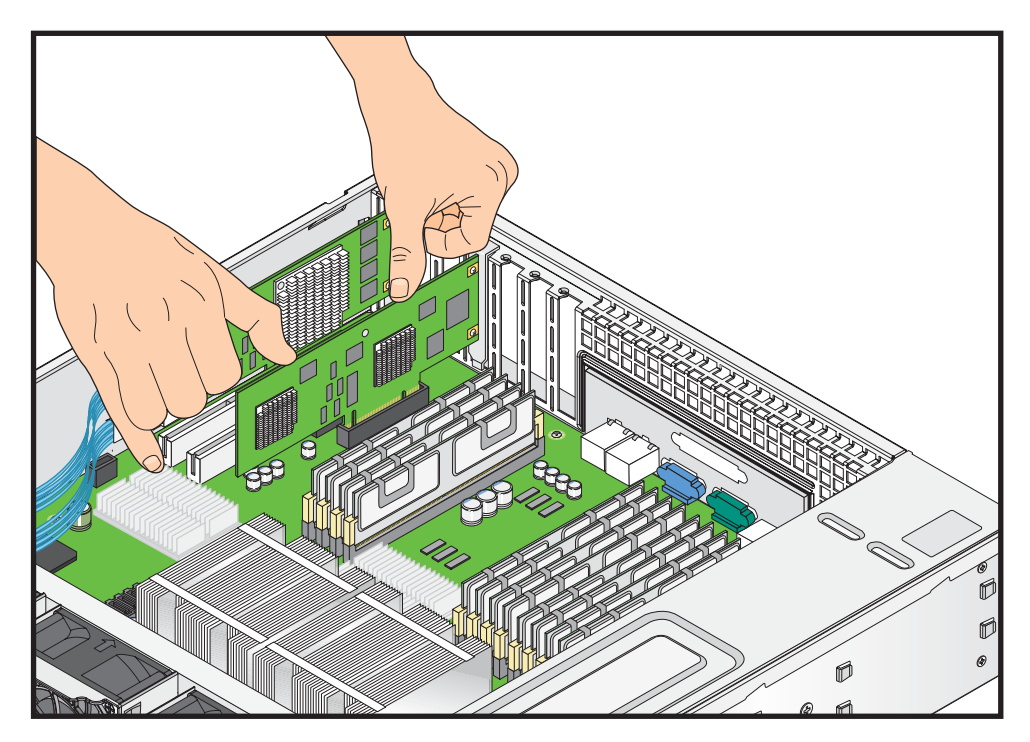

**Figure 3-13** Install a PCI Card

# <span id="page-87-0"></span>**Node Board Jumpers and Connectors**

Refer to [Figure 3-12](#page-83-0) when using [Table 3-4,](#page-87-0) [Table 3-5](#page-87-1) and [Table 3-6.](#page-89-0)

**Table 3-4** Node Board Default Jumper Settings

| Jumper          | <b>Description</b>                 | <b>Default Setting</b>                                |
|-----------------|------------------------------------|-------------------------------------------------------|
| JB3             | 3rd Power Fail Detect              | Open (Disabled)                                       |
| JBT1            | <b>CMOS</b> Clear                  | Refer to "CMOS Memory Clear"<br>$(BT1)$ " on page 82. |
| JCF1            | Compact Flash Card<br>Master/Slave | Closed (Master)                                       |
| $JI^2C1/JI^2C2$ | I <sup>2</sup> C to PCIe Slot      | Open (Disabled)                                       |
| JP1             | Reboot option                      | Open (Reboot)                                         |
| JP2             | Memory Voltage Select              | Pins $1-2$ (Auto)                                     |
| JPL1            | LAN1/LAN2 Enable/Disable           | Pins 1-2 (Enabled)                                    |
| JWD             | Watch Dog                          | Pins $1-2$ (Reset)                                    |

#### <span id="page-87-1"></span>**Table 3-5** Node Board Connector Descriptions

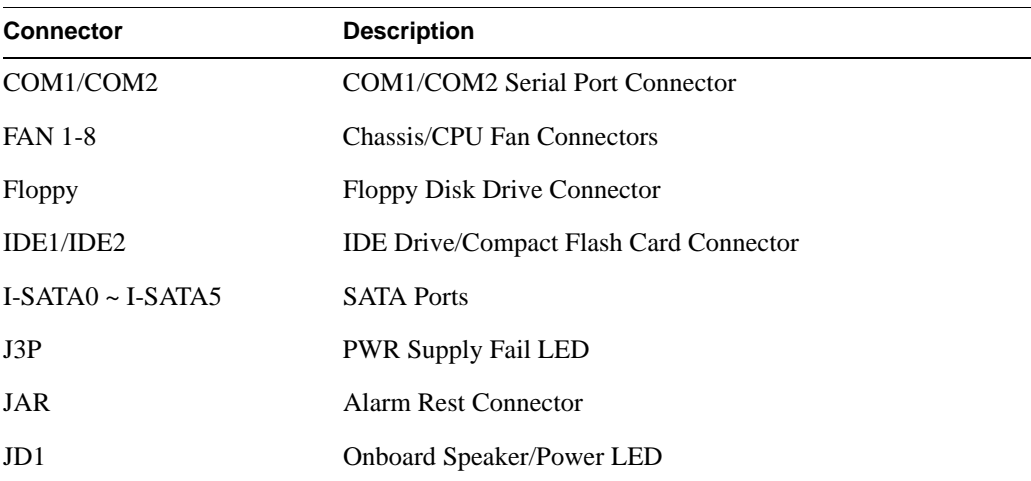

| <b>Connector</b>    | <b>Description</b>                             |
|---------------------|------------------------------------------------|
| JF1                 | <b>Front Panel Connector</b>                   |
| JK1                 | <b>Keylock Connector</b>                       |
| JL1                 | <b>Chassis Intrusion Connector</b>             |
| JOH <sub>1</sub>    | <b>Overheat Warning Connector</b>              |
| JPW1                | 24-pin ATX Power Connector                     |
| JPW2/JPW3           | $+12V$ 4-Pin / $+12V$ 8-pin Power Connectors   |
| <b>JWOL/JWOR</b>    | Wake-On-LAN Connector/Wake-On-Ring Connector   |
| JWF1                | <b>Compact Flash Card Power Connector</b>      |
| LAN1/2              | Gigabit Ethernet (RJ45) Ports                  |
| <b>SIMSO</b>        | SIMSO (Remote Management) Slot                 |
| SMB                 | <b>System Management Bus Connector</b>         |
| <b>SMBUS</b>        | SMBus I <sup>2</sup> C Connector               |
| T-SGPIO-1/T-SGPIO-2 | Serial General Purpose Input/Output Connectors |
| USB0/1, USB2/3/4    | Universal Serial Bus (USB) Ports, Connectors   |

**Table 3-5** Node Board Connector Descriptions **(continued)** 

# **Node Board Connector Pin Definitions**

Use [Table 3-6](#page-89-0) to locate the page number for the node board connector description. Refer to [Table 3-34 on page 81](#page-102-0) for node board jumper settings.

<span id="page-89-0"></span>

| <b>Connector Description</b>                                 | Page    | <b>Connector Name Page</b> |      |  |
|--------------------------------------------------------------|---------|----------------------------|------|--|
| ATX Power Connector Pin Definitions (JPW1)                   | page 63 | <b>Serial Port Pin</b>     | page |  |
| Secondary Power Connector Pin Definitions (JPW2)             | page 64 | <b>Definitions</b>         | page |  |
| Secondary Power Connector Pin Definitions (JPW3)             | page 64 | COM1/COM2                  | page |  |
| PW_ON Switch Pin Definitions (JF1)                           | page 65 | Fans 1-8                   | page |  |
| Reset Switch Pin Definitions (JF1)                           | page 66 | Power<br>LED/Speaker Pin   | page |  |
| Power Fail LED Pin Definitions (JF1)                         | page 66 | Definitions JD1            | page |  |
| Overheat/Fan Fail LED Pin Definitions (JF1)                  | page 67 | JF1                        | page |  |
| NIC2 LED Pin Definitions (JF1)                               | page 67 | JK1                        | page |  |
| NIC1 LED Pin Definitions (JF1)                               | page 68 | J <sub>L</sub> 1           | page |  |
| HDD LED Pin Definitions (JF1)                                | page 68 | JOH <sub>1</sub>           | page |  |
| Power On LED Pin Definitions (JF1)                           | page 68 | JP3                        | page |  |
| <b>NMI Button Pin Definitions (JF1)</b>                      | page 69 | JPW1                       | page |  |
| Fan Connector Pin Definitions (Fan1/2 - Fan7/8)              | page 70 | JPW <sub>2</sub>           | page |  |
| Keyboard Connector Pin Definitions (PS/2)                    | page 71 | JPW3                       | page |  |
| Wake on LAN Connector Pin Definitions (JWOL)                 | page 71 | <b>JWOL</b>                | page |  |
| Wake on Ring Connector Pin Definitions                       | page 72 | <b>JWOR</b>                | page |  |
| Chassis Intrusion Pin Definitions (JL1)                      | page 73 | <b>Ethernet Ports</b>      | page |  |
| Power Supply Fail LED Pin Definitions (JP3)                  | page 73 | LAN1/LAN2                  |      |  |
| Ethernet Ports (LAN1/LAN2)                                   | page 74 | <b>SGPIO</b>               |      |  |
| Serial Port Pin Definitions (COM2)                           | page 74 | <b>SMBUS</b>               |      |  |
| Power LED/Speaker (JD1)                                      | page 74 | <b>SMB</b>                 |      |  |
| Serial General Purpose I/O Connector Pin Definitions (SGPIO) | page 75 |                            |      |  |
| Universal Serial Bus (USB) Pin Definitions                   | page 76 |                            |      |  |
| <b>SMB Power Connector Pin Definitions (SMBUS)</b>           | page 77 |                            |      |  |
| <b>SMB</b> Connector Pin Definitions (SMB)                   | page 78 |                            |      |  |
| Overheat/Fan Fail LED Connector Pin Definitions (JOH1)       | page 79 |                            |      |  |
| Keylock Connector Pin Definitions (JK1)                      | page 80 |                            |      |  |

**Table 3-6** Node Board Connector Pin Definitions

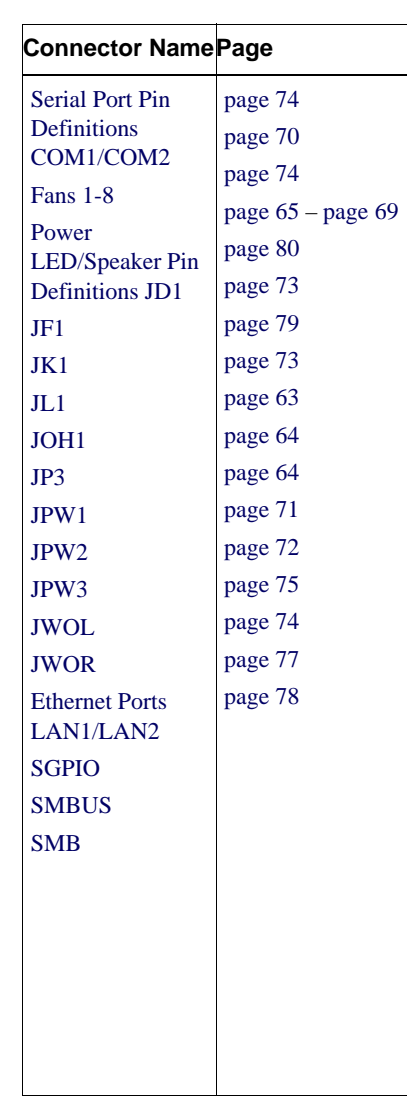

### **ATX Power Connector Pin Definitions (JPW1)**

[Table 3-7,](#page-90-0) [Table 3-8,](#page-91-0) and [Table 3-9](#page-91-1) list the SGI Altix XE250 power connector pin definitions. [Figure 3-14](#page-90-2) shows the connector location on the node board.

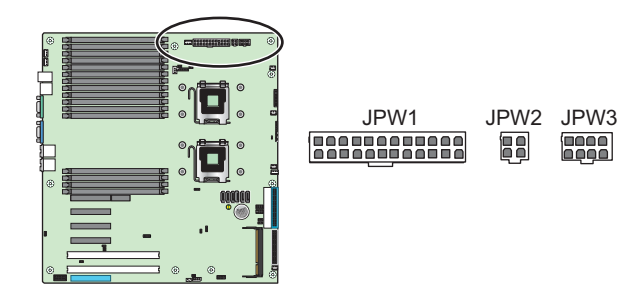

<span id="page-90-2"></span>**Figure 3-14** JPW1, JPW2, and JPW3 Location

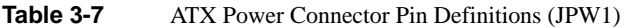

<span id="page-90-1"></span><span id="page-90-0"></span>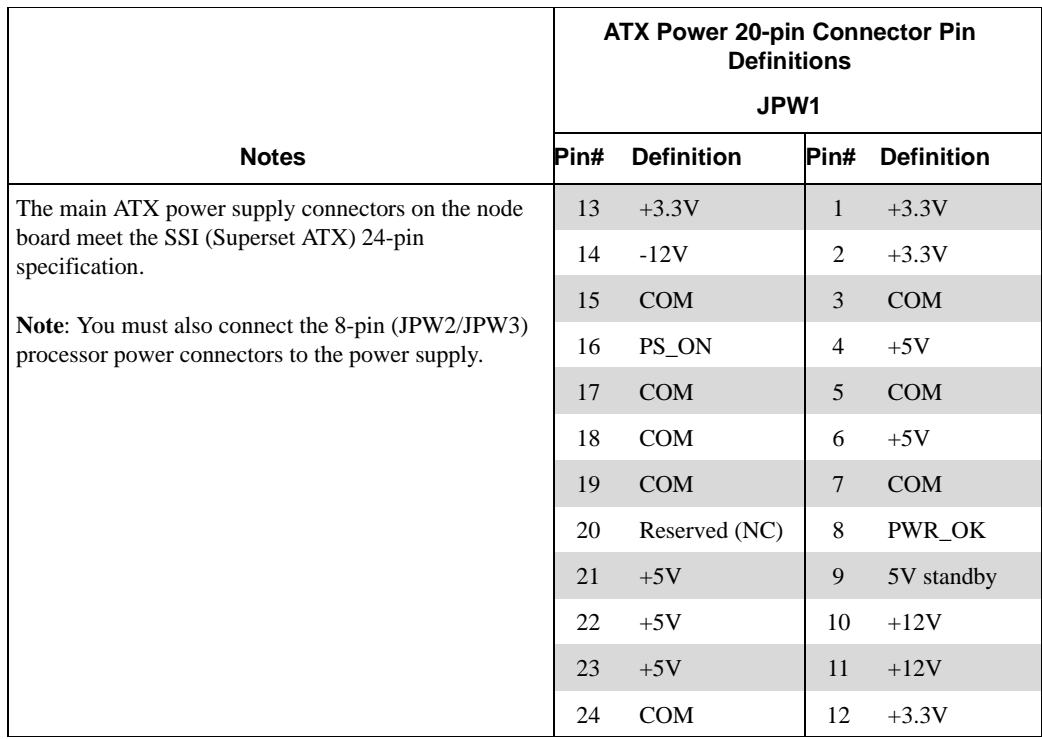

#### <span id="page-91-0"></span>**Secondary Power Connector Pin Definitions (JPW2)**

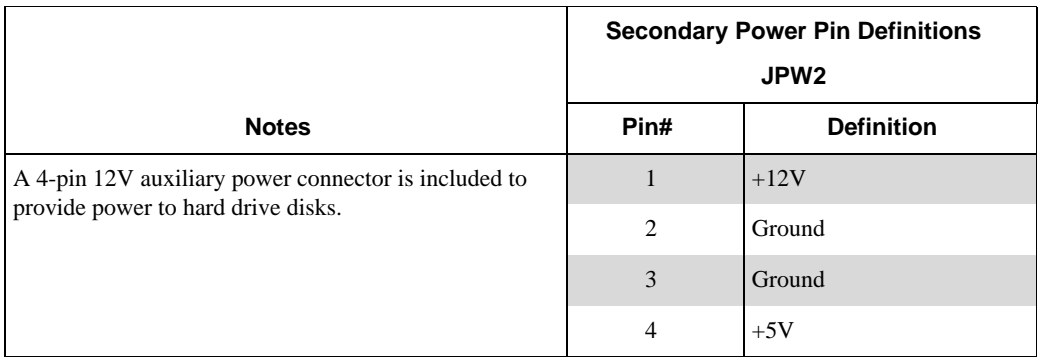

<span id="page-91-2"></span>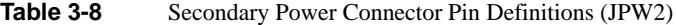

# <span id="page-91-1"></span>**Secondary Power Connector Pin Definitions (JPW3)**

<span id="page-91-3"></span>

|                                                                                            | <b>Secondary Power Pin Definitions</b><br>JPW <sub>3</sub> |                   |
|--------------------------------------------------------------------------------------------|------------------------------------------------------------|-------------------|
| <b>Notes</b>                                                                               | Pin#                                                       | <b>Definition</b> |
| A 4-pin 12V auxiliary power connector is included to<br>provide power to hard drive disks. |                                                            | $+12V$            |
|                                                                                            | 2                                                          | Ground            |
|                                                                                            | 3                                                          | Ground            |
|                                                                                            | 4                                                          | $+5V$             |

**Table 3-9** Secondary Power Connector Pin Definitions (JPW3)

#### **PW\_ON Switch Pin Definitions (JF1)**

[Table 3-10](#page-92-0) through Table 3-18 list the SGI Altix XE250 JF1 connector pin definitions. [Figure 3-15](#page-92-2) shows the location of connector JF1 on the node board.

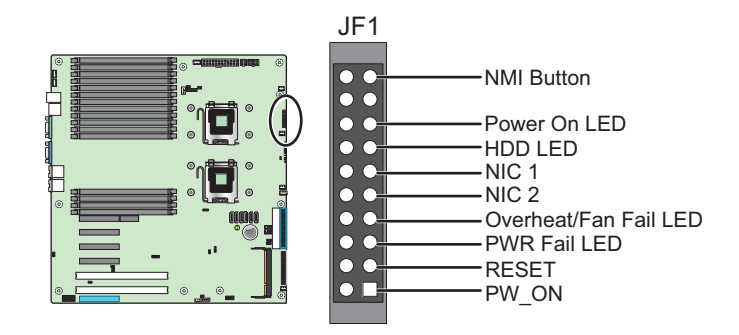

<span id="page-92-2"></span>**Figure 3-15** JF1 Connector Location Pin Definitions

<span id="page-92-0"></span>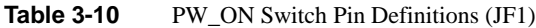

<span id="page-92-1"></span>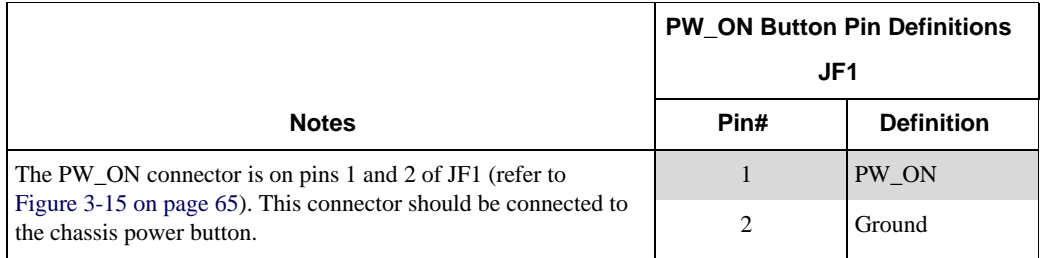

#### <span id="page-93-0"></span>**PS/2 Keyboard and Mouse Pin Definitions**

[Table 3-20](#page-93-0) lists the PS/2 keyboard and mouse pin definitions.

|                                                                                                    | <b>Keyboard/Mouse Pin Definitions</b><br><b>Keyboard/Mouse</b> |                   |
|----------------------------------------------------------------------------------------------------|----------------------------------------------------------------|-------------------|
| <b>Notes</b>                                                                                                    | Pin#                                                           | <b>Definition</b> |
| The ATX PS/2 keyboard and the PS/2 mouse are located beside<br>the USB0/1 ports. The mouse port is above the keyboard port. See<br>the table on the right for pin definitions. |                                                                | Data              |
|                                                                                                    | $\mathfrak{D}$                                                 | <b>NC</b>         |
|                                                                                                    | 3                                                              | Ground            |
|                                                                                                    | $\overline{4}$                                                 | <b>Vcc</b>        |
|                                                                                                    | 5                                                              | Clock             |
|                                                                                                    | 6                                                              | <b>NCC</b>        |

**Table 3-20** Keyboard Connector Pin Definitions (PS/2)

# <span id="page-93-1"></span>**Wake on LAN Connector Pin Definitions (JWOL)**

**Table 3-21** Wake on LAN Connector Pin Definitions (JWOL)

<span id="page-93-2"></span>

|                                                                                                    | <b>Wake-On-LAN Pin Definitions</b><br><b>JWOL</b> |                   |
|----------------------------------------------------------------------------------------------------|---------------------------------------------------|-------------------|
| <b>Notes</b>                                                                                                    | Pin#                                              | <b>Definition</b> |
| The Wake-On-LAN (JWOL) connector (refer to Figure 3-17)                                                             |                                                   | $+5V$ Standby     |
| enables the wake-on-LAN feature. You must enable the LAN<br>Wake-Up setting in BIOS and also have a LAN card with a | $\mathcal{D}_{\mathcal{L}}$                       | Ground            |
| wake-on-LAN connector and cable installed to use this feature.                                                      |                                                   | Wake-up           |

#### <span id="page-94-0"></span>**Wake on Ring Connector Pin Definitions (JWOR)**

<span id="page-94-1"></span>

|                                                                                                    |                | <b>Wake-On-Ring Pin</b><br><b>Definitions</b><br><b>JWOR</b> |  |
|----------------------------------------------------------------------------------------------------|----------------|--------------------------------------------------------------|--|
| <b>Notes</b>                                                                                                    | Pin#           | <b>Definition</b>                                            |  |
| The Wake-On-Ring connector (JWOR) connector (refer to                                                                                                    | 1              | Ground (Black)                                               |  |
| Figure 3-26) enables the system to receive and be "awakened" by an<br>incoming call when in the suspend state. You must also have the<br>WOR card and cable installed to use this feature. | $\overline{c}$ | Wake-up                                                      |  |

**Table 3-22** Wake on Ring Connector Pin Definitions

#### **Chassis Intrusion Connector Pin Definitions (JL1)**

[Table 3-23](#page-95-0) lists the chassis intrusion connector pin definitions (JL1). [Figure 3-17s](#page-94-2)hows the location of the connector JL1on the node board.

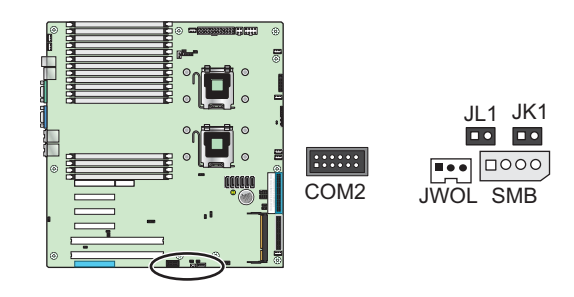

<span id="page-94-2"></span>**Figure 3-17** Chassis Intrusion Connector Location

<span id="page-95-0"></span>

|                                                                                                    |      | <b>Chassis Intrusion Pin</b><br><b>Definitions</b><br>JL1 |  |
|----------------------------------------------------------------------------------------------------|------|-----------------------------------------------------------|--|
| <b>Notes</b>                                                                                                    | Pin# | <b>Definition</b>                                         |  |
| The chassis intrusion connector is designated JL1 (refer to                                                          |      | Intrusion Input                                           |  |
| Figure 3-17). A cable connected to a chassis switch alerts you of<br>a chassis intrusion when the chassis is opened. | 2    | Ground                                                    |  |

<span id="page-95-2"></span>**Table 3-23** Chassis Intrusion Pin Definitions (JL1)

# **Power Supply Fail LED Connector Pin Definitions (JP3)**

[Table 3-24](#page-95-1) lists the power supply fail LED connector pin definitions (JP3). [Figure 3-18](#page-95-4) shows the location of the connector JP3 on the node board.

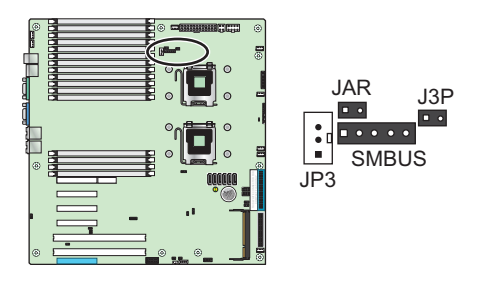

<span id="page-95-4"></span><span id="page-95-1"></span>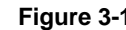

Figure 3-18 Power Supply Fail LED Connector Location

<span id="page-95-3"></span>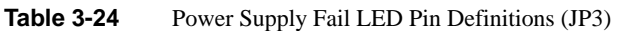

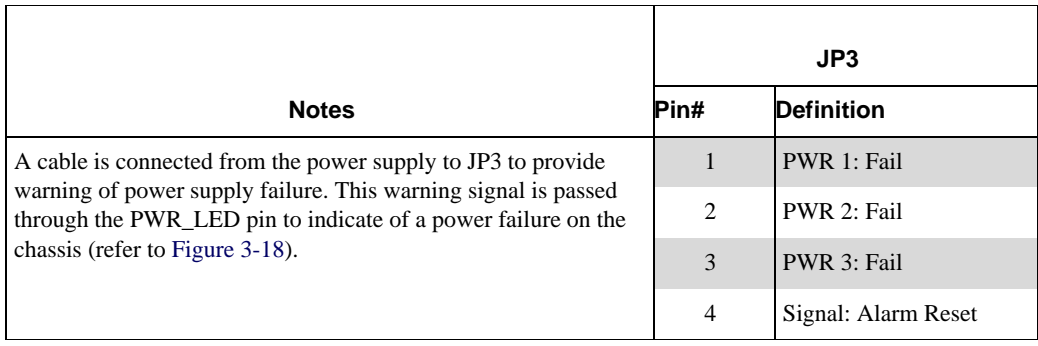

### <span id="page-96-0"></span>**Ethernet Port (LAN1/LAN2)**

<span id="page-96-3"></span>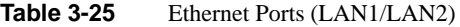

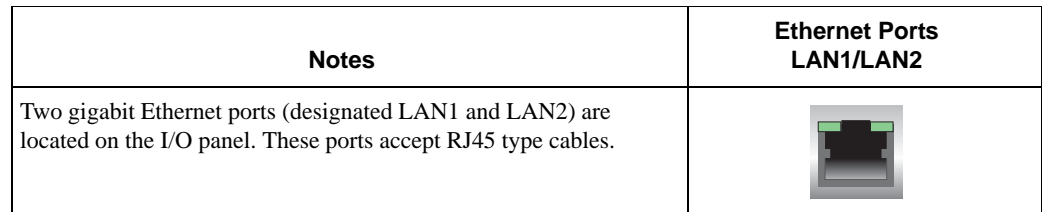

# <span id="page-96-1"></span>**Serial Port Pin Definitions (COM1/COM2)**

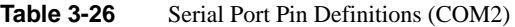

<span id="page-96-2"></span>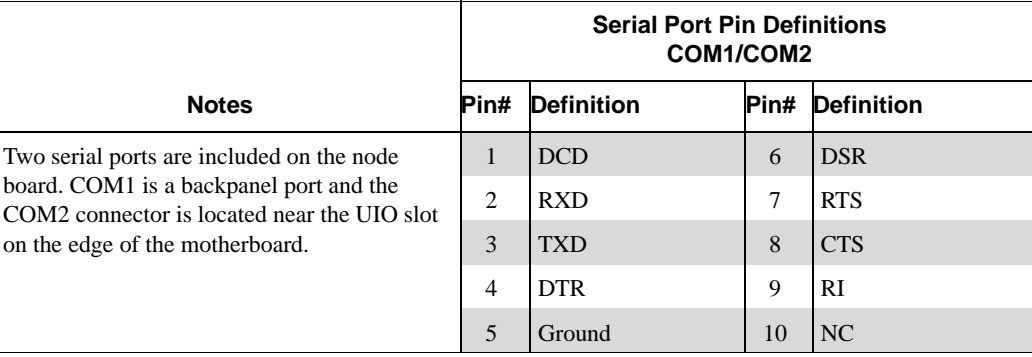

#### <span id="page-96-5"></span>**Power LED/Speaker (JD1)**

<span id="page-96-4"></span>**Table 3-27** Power LED/Speaker (JD1)

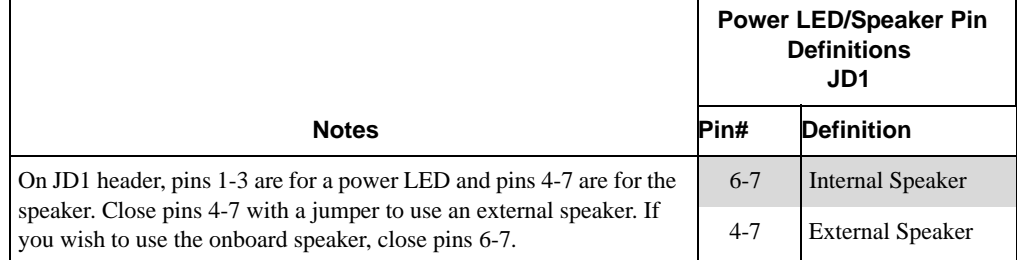

### <span id="page-97-0"></span>**Serial General Purpose I/O Connector Pin Definitions (SGPIO)**

<span id="page-97-1"></span>

|                                                                                                    | <b>SGPIO Connectors Pin Definitions</b><br><b>SGPIO</b> |                   |                |                   |
|----------------------------------------------------------------------------------------------------|---------------------------------------------------------|-------------------|----------------|-------------------|
| <b>Notes</b>                                                                                                    | Pin#                                                    | <b>Definition</b> | Pin#           | <b>Definition</b> |
| The Serial General Purpose Input/Output<br>(SGPIO) connector (refer to Figure 3-26) is<br>used to communicate with the system<br>monitoring chip on the motherboard. | 1                                                       | NC                | $\overline{2}$ | NC                |
|                                                                                                    | 3                                                       | Ground            | 4              | DATA Out          |
|                                                                                                    | 5                                                       | Load              | 6              | Ground            |
|                                                                                                    |                                                         | Clock             | 8              | NC                |

**Table 3-28** Serial General Purpose I/O Connector Pin Definitions (SGPIO)

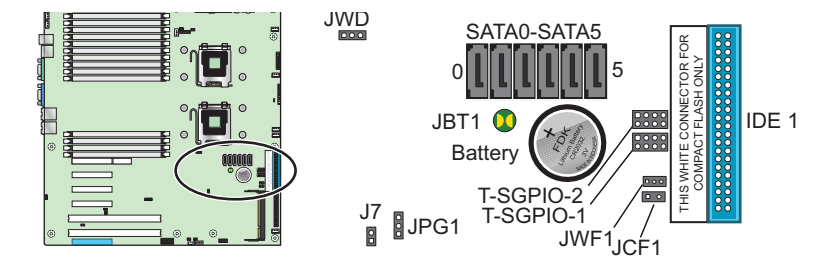

Figure 3-19 SGPIO Connector Location

#### **USB Connector Pin Definitions**

[Table 3-29](#page-98-0) lists the USB port pin definitions. [Figure 3-20](#page-98-1) shows the location of the USB0/USB1, USB2/USB3, and USB4 connectors on the node board.

<span id="page-98-0"></span>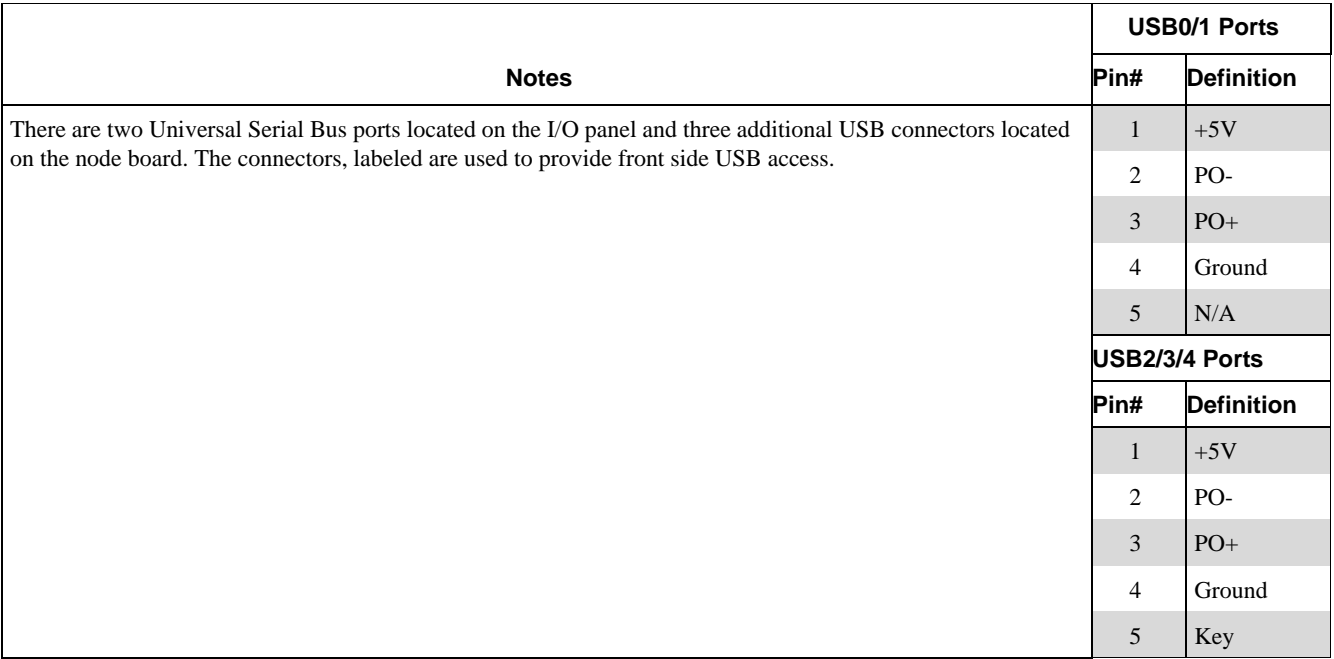

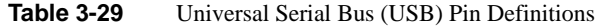

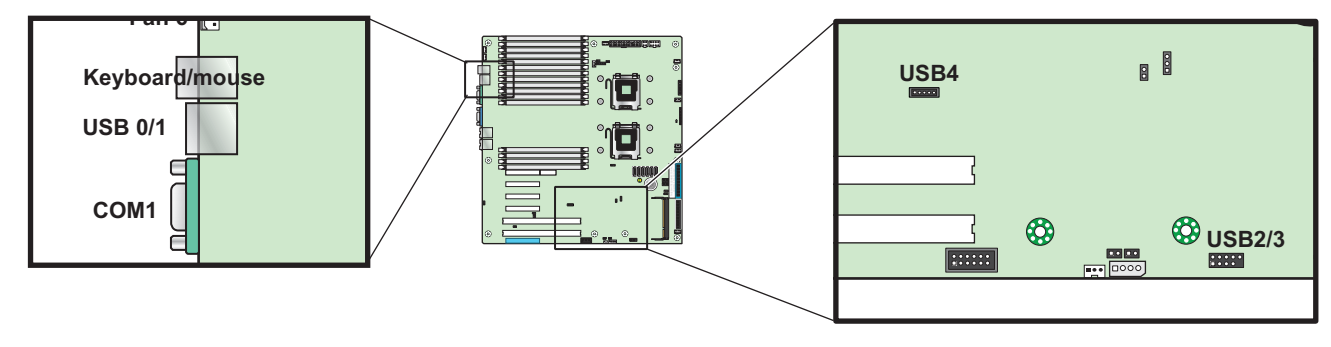

<span id="page-98-1"></span>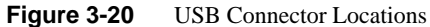

# <span id="page-99-1"></span>**System Management Bus I2C Connector (SMBUS)**

<span id="page-99-0"></span>

|                                                                                                    | <b>SMB Power (I<sup>2</sup>C) Pin Definitions</b><br><b>SMBUS</b> |                            |
|----------------------------------------------------------------------------------------------------|-------------------------------------------------------------------|----------------------------|
| <b>Notes</b>                                                                                                    | Pin#                                                              | <b>Definition</b>          |
| The system management bus (SMBUS) power connector is<br>used to support the I <sup>2</sup> C bus (refer to Figure 3-21). | 1                                                                 | Clock                      |
|                                                                                                    | 2                                                                 | Data                       |
|                                                                                                    | 3                                                                 | PWR Fail from power supply |
|                                                                                                    | $\overline{4}$                                                    | Ground                     |
|                                                                                                    | 5                                                                 | $+3.3V$                    |

**Table 3-30** SMB Power Connector Pin Definitions (SMBUS)

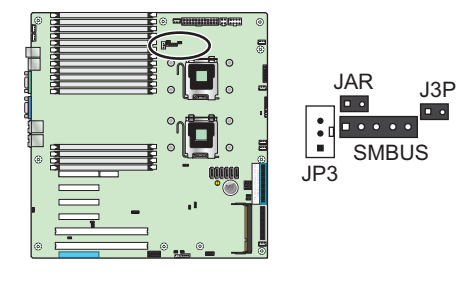

<span id="page-99-2"></span>**Figure 3-21** SMBUS Connector Location

### <span id="page-100-1"></span>**System Management Bus Connector Pin Definitions (SMB)**

<span id="page-100-0"></span>

|                                                                                                    | <b>SMB Connector Pin</b><br><b>Definitions</b><br><b>SMB</b> |                   |
|----------------------------------------------------------------------------------------------------|--------------------------------------------------------------|-------------------|
| <b>Notes</b>                                                                                                    | Pin#                                                         | <b>Definition</b> |
| A SMB bus connector (SMB) monitors the status of the system's<br>power supply, fan speed, and temperature (refer to Figure 3-22). |                                                              | Data              |
|                                                                                                    |                                                              | Ground            |
|                                                                                                    |                                                              | Clock             |
|                                                                                                    | $\overline{4}$                                               | NC.               |

**Table 3-31** SMB Connector Pin Definitions (SMB)

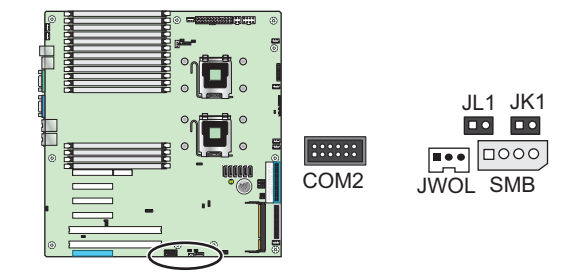

<span id="page-100-2"></span>**Figure 3-22** SMB Connector Location

# <span id="page-101-0"></span>**Overheat/Fan Fail LED Connector Pin Definitions (JOH1)**

|                                                                                                    | <b>JOH1 Connector Pin</b><br><b>Definitions</b><br><b>JOH1</b> |                   |
|----------------------------------------------------------------------------------------------------|----------------------------------------------------------------|-------------------|
| <b>Notes</b>                                                                                                    | Pin#                                                           | <b>Definition</b> |
| The JOH1 connector is used to connect an LED to provide warning<br>of chassis overheating. This LED will blink to indicate a fan failure<br>(refer to Figure 3-23). A solid LED indicates an overheat condition.<br>A blinking LED indicates a fan fail condition. | 1                                                              | 5Vdc              |
|                                                                                                    | $\mathfrak{D}_{\mathfrak{p}}$                                  | <b>OH</b> Active  |
|                                                                                                    |                                                                |                   |
|                                                                                                    |                                                                |                   |

**Table 3-32** Overheat/Fan Fail LED Connector Pin Definitions (JOH1)

<span id="page-101-1"></span>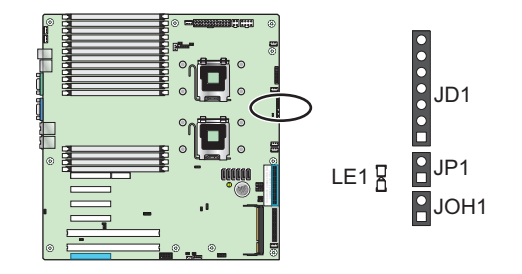

<span id="page-101-2"></span>**Figure 3-23** JOH1 Connector Location

# <span id="page-102-0"></span>**Node Board Jumper Settings**

| <b>Connector Description</b>                     | Page    |
|--------------------------------------------------|---------|
| <b>CMOS Memory Clear (JBT1)</b>                  | page 82 |
| VGA Jumper Settings (JPG1)                       | page 83 |
| LAN1/LAN2 Jumper Settings (JPL1)                 | page 83 |
| 3rd Power Fail Detect Jumper Settings (JP3)      | page 84 |
| Watch Dog Timer Jumper Settings (JWD)            | page 85 |
| Compact Flash Master/Slave Select (JCF1)         | page 86 |
| Compact Flash Power (JWF1)                       | page 86 |
| I2C to PCIe Slot Jumper Settings (JPI2C1/JPI2C2) | page 87 |
| Reboot Option (JP1)                              | page 88 |
| Memory Voltage Select (JP2)                      | page 88 |

Table 3-34 Node Board Jumper Descriptions

#### **Explanation of Jumper Settings**

To modify the operation of the node board, jumpers (refer to [Figure 3-25](#page-103-2)) can be used to choose between optional settings. Jumpers create shorts between two pins to change specific functions or features on the node board. Pin 1 is identified with a square solder pad on the printed circuit board.

**Note:** On a two-pin jumper, "Closed" means the jumper is on both pins and "Open" means the jumper is either on only one pin or completely removed.

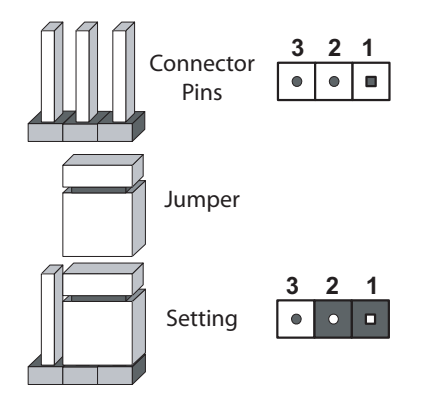

**Figure 3-25** Explanation of Jumper Pins

#### <span id="page-103-2"></span><span id="page-103-0"></span>**CMOS Memory Clear (JBT1)**

Jumper pad JBT1 (refer to [Figure 3-26\)](#page-103-1) is used to clear CMOS memory (which also clears passwords). Instead of pins, this jumper consists of contact pads to prevent you from accidentally clearing the contents of CMOS memory. To clear CMOS memory:

1. Power down the system and unplug the power cords.

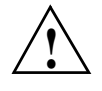

**Caution:** Do not use the PW\_ON connector to clear CMOS memory. Using the PW\_ON connector to clear CMOS memory may damage the equipment.

- 2. Short the JBT1 pads with a metal object such as a small screwdriver.
- 3. Remove the screwdriver or shorting device.
- 4. Reconnect the power cords and power on the system.

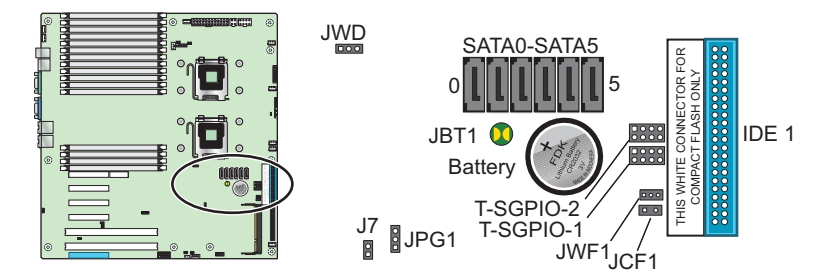

<span id="page-103-1"></span>**Figure 3-26** CMOS Memory Jumper Location (JBT1)

# <span id="page-104-1"></span>**VGA Jumper Settings (JPG1)**

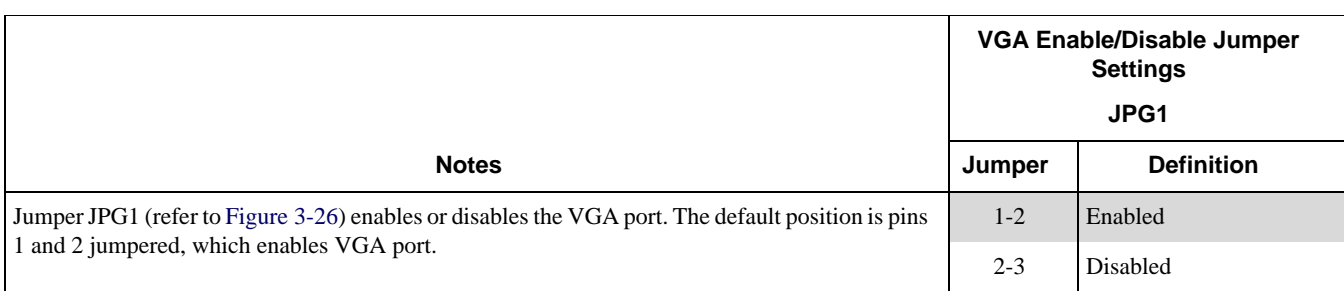

#### **Table 3-35** VGA Jumper Settings (JPG1)

### <span id="page-104-0"></span>**LAN1/LAN2 Jumper Settings (JPL1)**

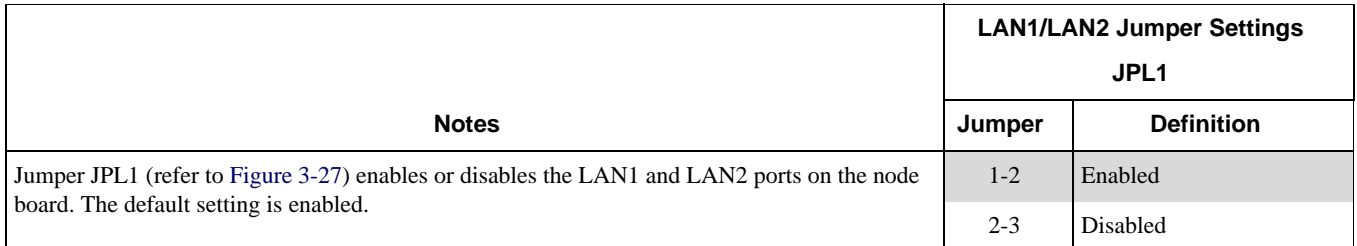

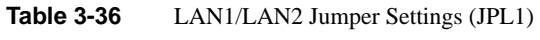

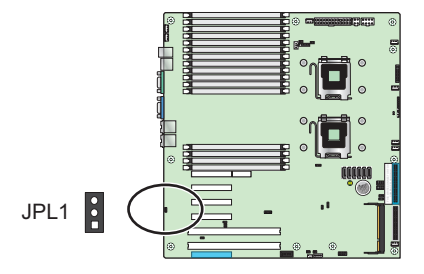

<span id="page-104-2"></span>**Figure 3-27** LAN 1 and LAN 2 Jumper Locations (JPL1)

# <span id="page-105-0"></span>**3rd Power Fail Detect Jumper Settings (JP3)**

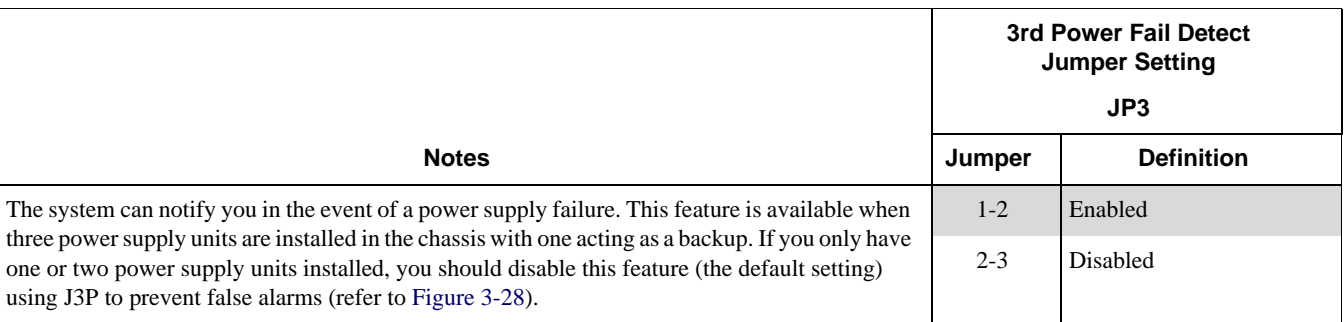

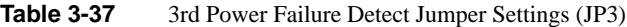

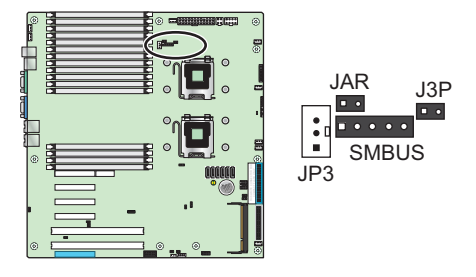

<span id="page-105-1"></span>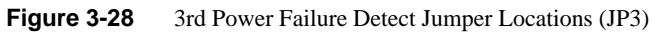

Open Disabled

### <span id="page-106-0"></span>**Watch Dog Timer Jumper Settings (JWD)**

Users must write their own application software to disable the watch dog timer when it is enabled.

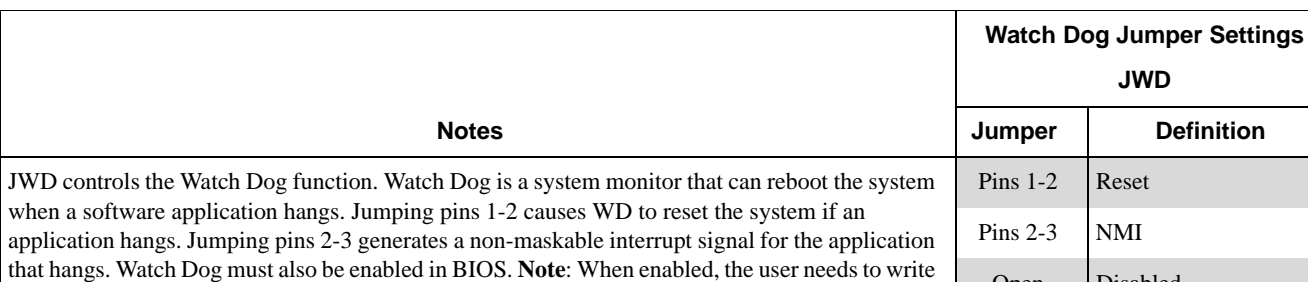

their own application software in order to disable the Watch Dog Timer (refer to [Figure 3-29\)](#page-106-1).

**Table 3-38** Watch Dog Timer Jumper Settings (JWD)

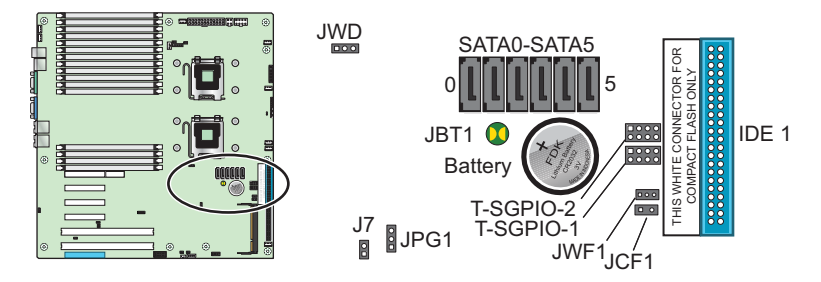

<span id="page-106-1"></span>**Figure 3-29** Watch Dog Timer Jumper Location (JWD)

### <span id="page-107-0"></span>**Compact Flash Master/Slave Select (JCF1)**

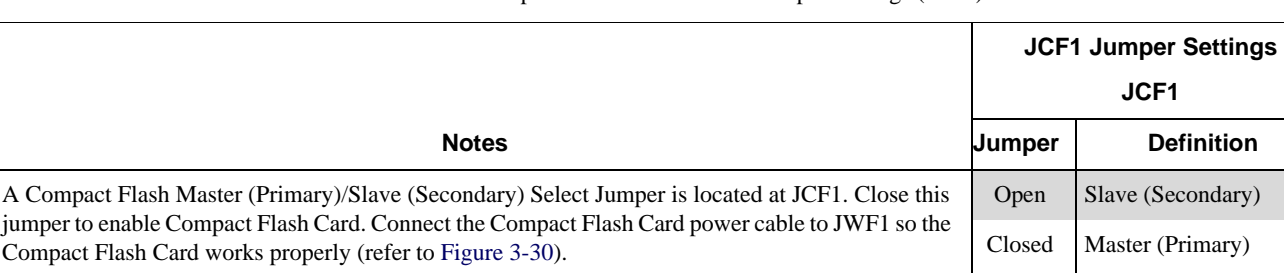

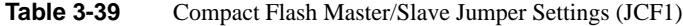

### <span id="page-107-1"></span>**Compact Flash Power (JWF1)**

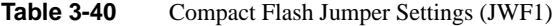

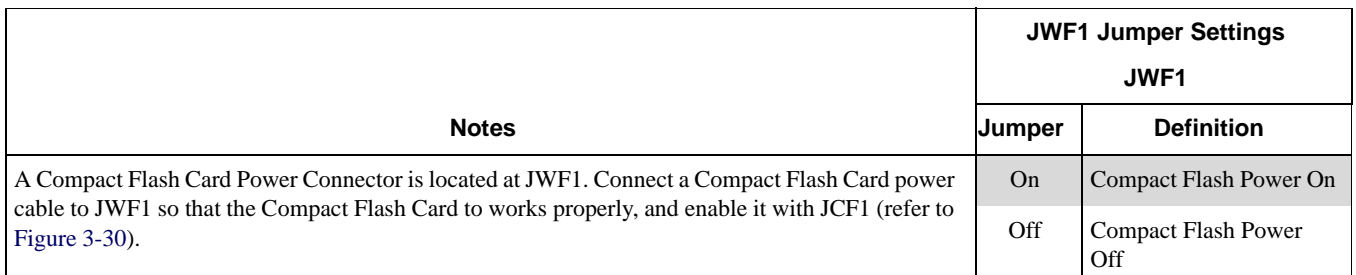

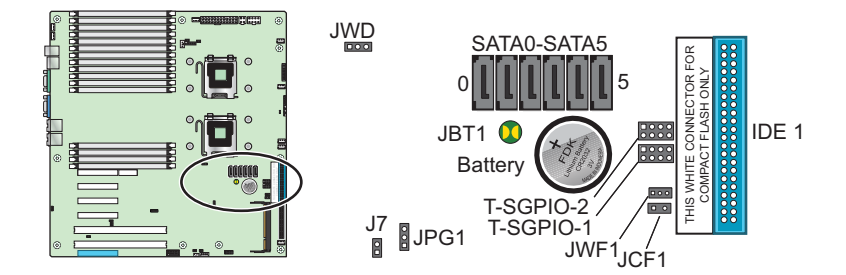

<span id="page-107-2"></span>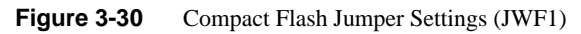
## **I 2C to PCIe Slot Jumper Settings (JPI2C1/JPI2C2)**

|                                                                                                    | <b>I'C to PCIe Slot Jumper Settings</b><br>JPI2C1/JPI2C2 |               |                   |
|----------------------------------------------------------------------------------------------------|----------------------------------------------------------|---------------|-------------------|
| <b>Notes</b>                                                                                                    | Jumper                                                   | Jumper        | <b>Definition</b> |
| Jumpers JI2C1 and JI2C2 enable you to connect the System Management Bus (I2C) to                                                       | JI2C1: Closed                                            | JI2C2: Closed | Enabled           |
| the PCI-X/PCI-E slots. The default setting is Open (Disabled.) Both jumpers must be set<br>to the same setting (refer to Figure 3-31). | JIZC1: Open                                              | JI2C2: Open   | Disabled          |

Table 3-41 I<sup>2</sup>C to PCIe Slot Jumper Settings

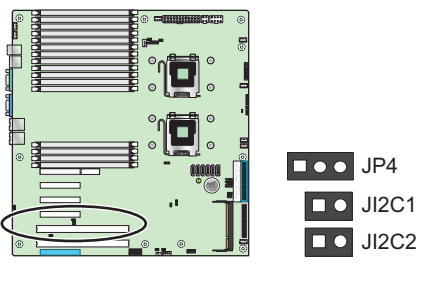

<span id="page-108-0"></span>**Figure 3-31** JI2C1 and JI2C2 Jumper Settings (JI2C1/JI2C2)

### **Reboot Option (JP1)**

|                                                                                      | JP1    |                   |
|--------------------------------------------------------------------------------------|--------|-------------------|
| <b>Notes</b>                                                                         | Jumper | <b>Definition</b> |
| Setting jumper JP1 to Open (the default setting) enables the system to automatically | Off    | Reboot            |
| reboot after power-off (refer to Figure 3-32).                                       | On     | No reboot         |

**Table 3-42** Reboot Option Jumper Settings (JP1)

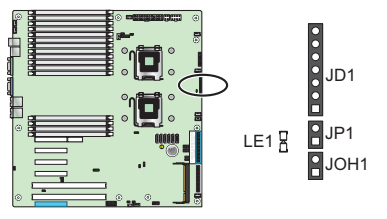

**Figure 3-32** Reboot Option Jumper Settings (JP1)

## <span id="page-109-0"></span>**Memory Voltage Select (JP2)**

**Table 3-43** Memory Voltage Select (JP2)

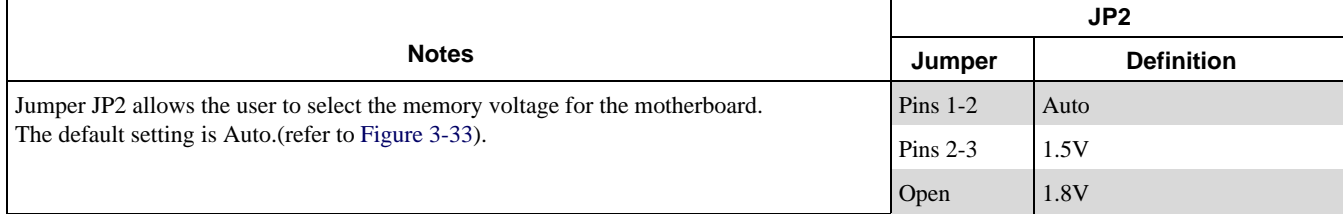

<span id="page-109-1"></span>**Figure 3-33** Memory Voltage Select Jumper Settings (JP2)

# **Node Board LED Descriptions**

## **LAN1 and LAN2 (Ethernet Ports)**

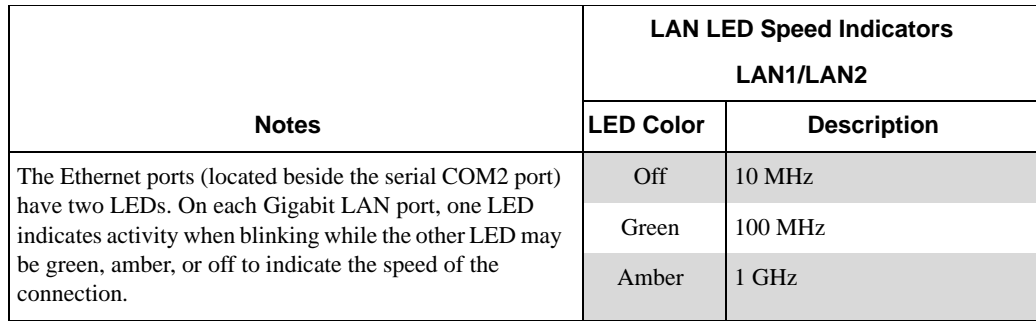

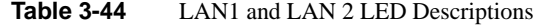

## **Onboard Power LED (LE1)**

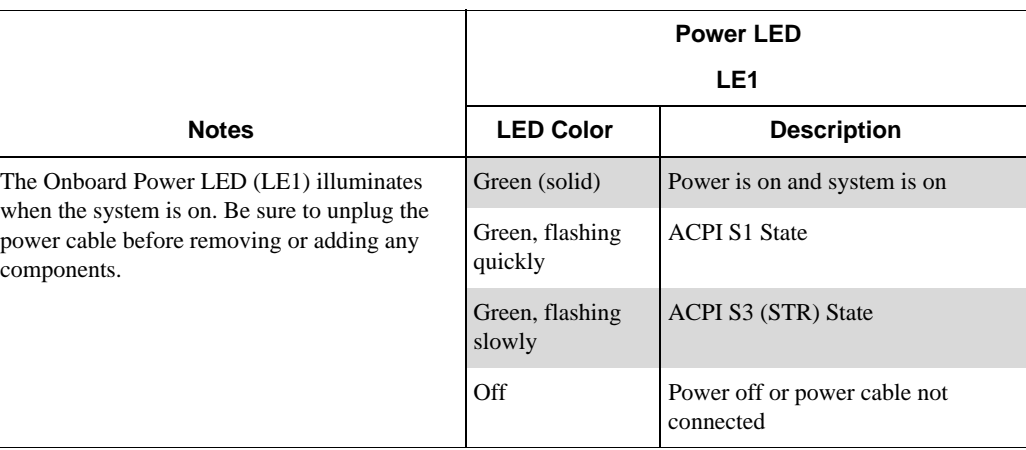

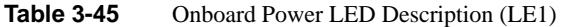

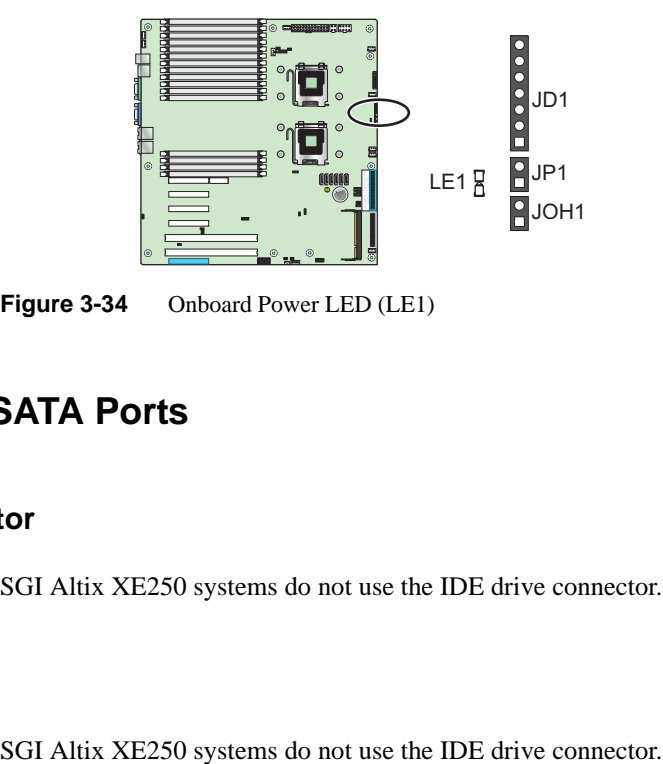

**Figure 3-34** Onboard Power LED (LE1)

# **Floppy, IDE, and SATA Ports**

## **Floppy Drive Connector**

SGI Altix XE250 systems do not use the IDE drive connector.

### **IDE Drive Connector**

# **4. Advanced Chassis Setup**

This chapter covers the steps required to install components and perform maintenance on the SGI Altix XE250 chassis (refer to [Figure 4-1](#page-114-0) and [Figure 4-2\)](#page-114-1).

## **ESD Precautions**

Electrostatic Discharge (ESD) can damage electronic components. To prevent damage to any printed circuit boards (PCBs), it is important to handle them very carefully. The following measures are generally sufficient to protect your equipment from ESD discharge.

- Use a grounded wrist strap designed to prevent static discharge.
- Touch a grounded metal object before removing any board from its antistatic bag.
- Handle a board by its edges only; do not touch its components, peripheral chips, memory modules, or gold contacts.
- When handling chips or modules, avoid touching their pins.
- Put the node board, add-on cards, and peripherals back into their antistatic bags when not in use.
- For grounding purposes, make sure your computer chassis provides excellent conductivity between the power supply, the case, the mounting fasteners, and the node board.
- The node board is shipped in antistatic packaging to avoid static damage. When unpacking the board, make sure the person handling it is static protected.

# **Chassis Components**

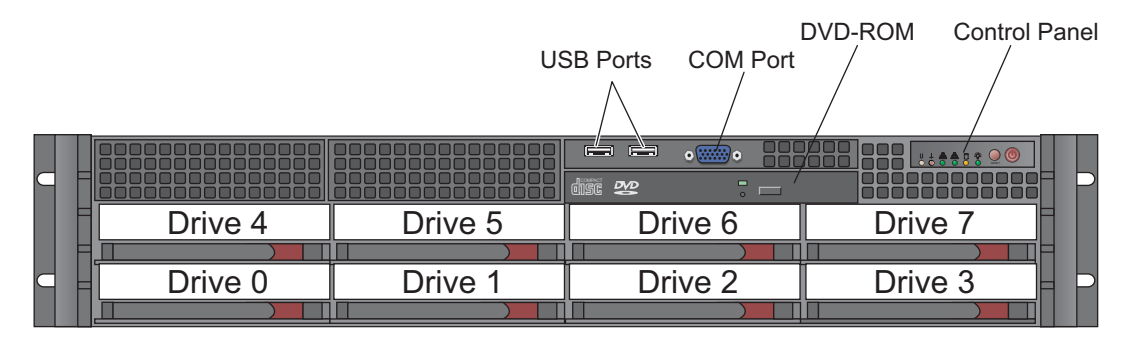

**Figure 4-1** Chassis Front View

<span id="page-114-0"></span>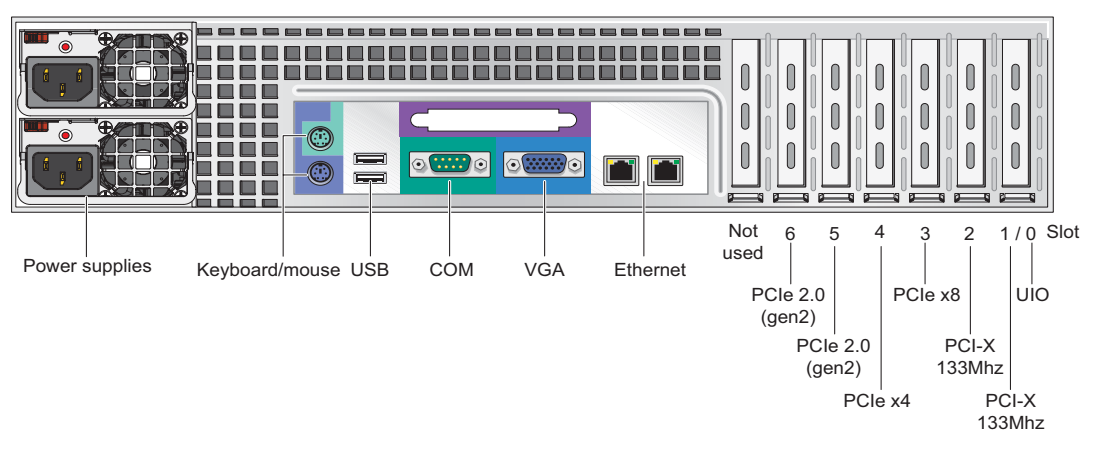

<span id="page-114-1"></span>**Figure 4-2** Chassis Rear View

## **Part Numbers and Marketing Codes**

[Table 4-1](#page-115-0) lists the marketing codes and part numbers for the SGI Altix XE250 server.

<span id="page-115-0"></span>**Marketing Codes and Part Numbers Description** LSX-BASE-250 SGI Altix 250 2U base node LSX-BASE-250-H SGU Altix XE250 2U head node LSX-BASE-250-C-MS SGI Altix 250 2U base node with Microsoft Windows CCS 2003 LSX-BASE-250-S-MS SGI Altix XE250 base node with Microsoft Windows Server 2003, Standard Edition LSX-BASE-250-E-MS GI Altix 250 2U base node with Microsoft Windows Server 2003, Enterprise Edition LSX-BASE-250-H-C-MS SGU Altix XE250 2U head node with Microsoft Windows CCS 2003 LSX-BASE-250-R5-C-MS SGI Altix XE250 base node with RAID5 or RAID6 and Microsoft Windows CCS 2003 LSX-BASE-250-R5-E-MS SGI Altix XE250 base node with RAID5 or RAID6 and Microsoft Windows Server 2003, Enterprise Edition LSX-BASE-250-R5-S-MS SGI Altix XE250 base node with RAID5 or RAID6 and Microsoft Windows Server 2003, Standard Edition LSX-BASE-250-RAID5 SGI Altix XE250 base node with RAID5 or RAID6 LSX-BASE-250-RAID5-H SGI Altix XE250 head node with RAID5 or RAID6 LSX-DVD-RW-INT-Z DVD-CD LSX-CPU-5272 3.4 GHz/6M/1600MHz 80 Watt dual-core Intel Xeon processor LSX-CPU-5472 3.0 GHz/12M/1600MHz 120 Watt quad-core Intel Xeon processor LSX-CPU-5462 2.8 GHz/12M/1600MHz 80 Watt quad-core Intel Xeon processor LSX-CPU-5440 2.83 GHz/12M/1333MHz 80 Watt quad-core Intel Xeon processor LSX-CPU-5420 2.5 GHz/12M/1333MHz 80 Watt quad-core Intel Xeon processor LSX-MEM-FB-2G-800 2GB Fully Buffered DIMM set (2 x 1GB, 800MHz) LSX-MEM-FB-4G-800 4GB Fully Buffered DIMM set (2 x 2GB, 800MHz) LSX-MEM-FB-8G-800 8GB Fully Buffered DIMM set (2 x 4GB, 800MHz)

**Table 4-1** Part Numbers and Marketing Codes

| <b>Marketing Codes and</b><br><b>Part Numbers</b> | <b>Description</b>                                                              |
|---------------------------------------------------|---------------------------------------------------------------------------------|
| LSX-SASDRV-300G-Z                                 | 300GB 15K RPM SAS HDD                                                           |
| LSX-SASDRV-146G-Z                                 | 146GB 15K RPM SAS HDD                                                           |
| LSX-SASDRV-73G-Z                                  | 73GB 15K RPM SAS HDD                                                            |
| LSX-SATADRV-750G-Z                                | 750GB 7200 RPM SATA HDD                                                         |
| LSX-SATADRV-500G-Z                                | 500GB 7200 RPM SATA HDD                                                         |
| LSX-SATADRV-250G-                                 | 250GB 7200 RPM SATA HDD                                                         |
| PCIX-GENET-OR-2P-Z                                | Dual port optical GigE card (PCI-X) Low Profile (ETH-5)                         |
| PCIX-GENET-C-2P-Z                                 | Dual port copper GigE card (PCI-X, low profile) (ETH-6)                         |
| PCIX-10GIGENET-OR-Z                               | 1 port 10Gb Ethernet, Optical (PCI-X, full height) (ETH-11)                     |
| PCIE-10GENET-OR-Z                                 | 1 port Optical, 10 GB Ethernet card (PCIE, low profile or full height) (ETH-11) |
| PCIX-IB-HCA400-Z                                  | InfiniBand HCA (PCI-X, low profile, 128MB RAM) w/ dual 4X SDR IB ports          |
| PCIE-IB-HCA410D                                   | InfiniBand HCA (X8 PCIe, low profile, memory free) w/single 4X DDR IB port      |
| PCIE-IB-HCA410-Z                                  | InfiniBand HCA (X8 PCIe, low profile, memory free) w/ single 4X SDR IB port     |
| PCIE-IB-HCA400D                                   | InfiniBand HCA (X8 PCIe, low profile) w/ dual 4X DDR IB port                    |
| 030-2295-001                                      | Node board assembly                                                             |
| 030-2296-001                                      | SATA/SAS backplane                                                              |
| 9310227                                           | Fan Assembly                                                                    |
| 060-0276-001                                      | Power Supply Assembly, 900W                                                     |
| 030-2273-001                                      | BMC board IPMI 3.0 Compliance with 2.2 KIRA                                     |
| 030-2308-001                                      | UIO LSISAS LP L8I system disk drive controller                                  |
| 030-2307-001                                      | PCIe MegaRAID SAS8708ELP system disk drive controller                           |
| 018-1384-001                                      | Cable Assembly, Mini-SAS 4-to-1                                                 |

**Table 4-1** Part Numbers and Marketing Codes **(continued)** 

# **Control Panel**

The control panel on the front of the chassis must be connected to the JF1 connector on the node board to provide you with system control buttons and status indicators.

These wires have been bundled together in a ribbon cable to simplify the connection. Refer to [Table 3-6 on page 62](#page-89-0). Connect the cable from JF1 (refer to [Figure 4-3\)](#page-117-0) on the node board to the control panel printed circuit board (JP4). Make sure the red wire plugs into pin 1 on both connectors. Pull all excess cabling out of the airflow path. The LEDs inform you of the node board status.

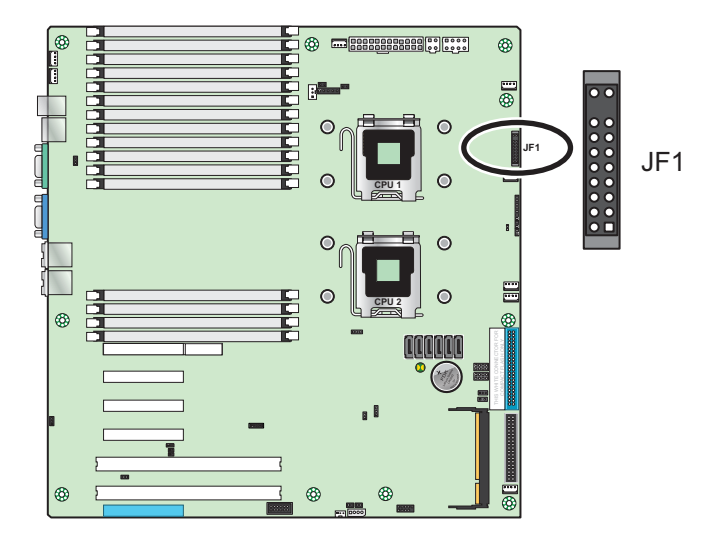

<span id="page-117-0"></span>**Figure 4-3** JF1 Connector Locations

# **Fans**

Three 8-cm hot-swap fans provide the cooling for the SGI Altix XE250 server. It is very important that the chassis top cover is properly installed and making a good seal in order for the cooling air to circulate properly through the chassis and cool the components.

## **Fan Failure**

Fan speed is controlled by system temperature via a BIOS setting. If a fan fails, the remaining fans increase their RPM up to full speed and the overheat/fan fail LED on the control panel illuminates. Replace the failed fan as soon as possible. Remove the top chassis cover while the system is operating to determine which of the fans has failed.

### **Fan Replacement**

#### **Removal**

- 1. Remove the chassis cover.
- 2. Press the tabs on the sides of the fan to unlock and remove the fan and its housing. The fan's power connections disconnect automatically.
- 3. System power does not need to be shut down since the fans are hot-pluggable.

#### **Installation**

- 1. Position the new fan into the space vacated by the failed fan.
- 2. You will hear an audible "click" when the fan is installed and the power connectors engage.
- 3. If the system power is on, the hot-plug feature causes the fan to start immediately when it is connected to the fan connector on the node board.

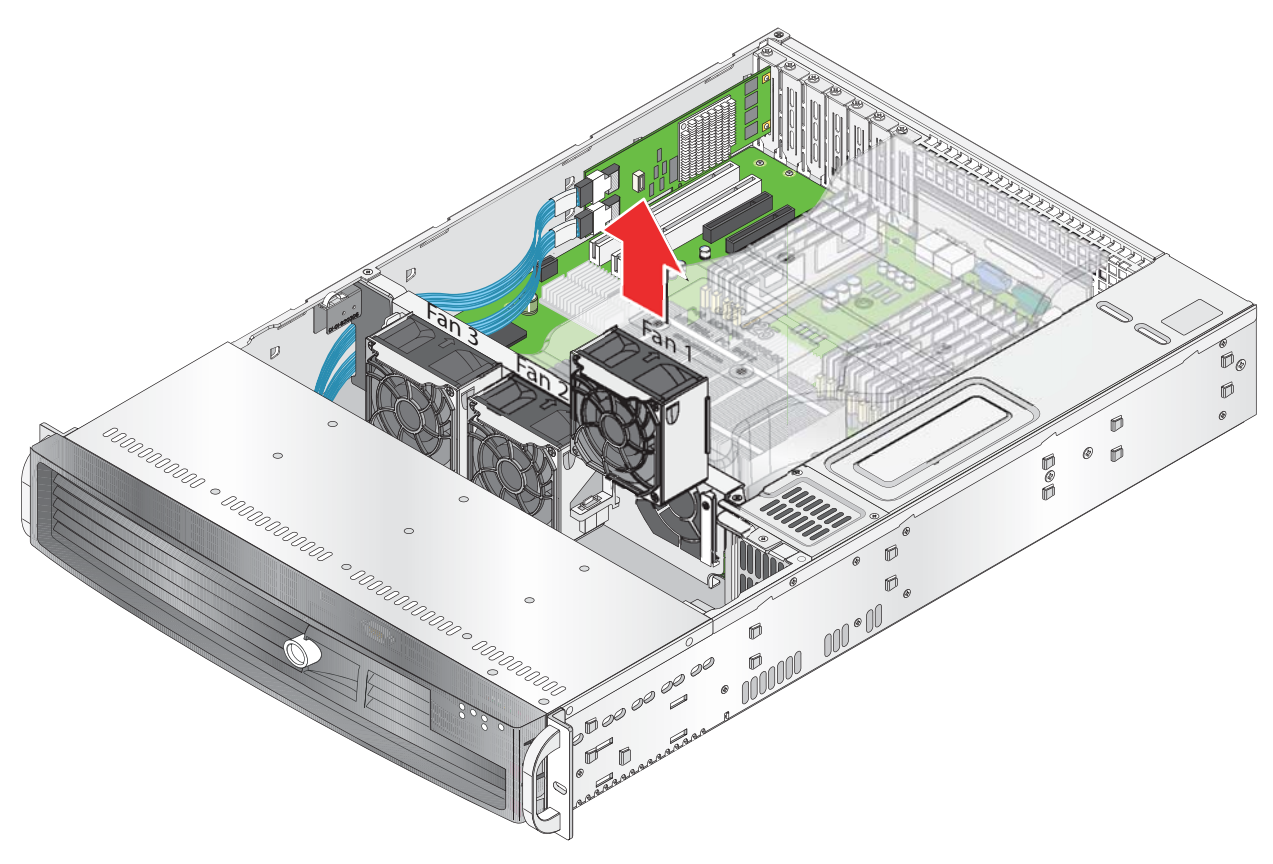

**Figure 4-4** Fan Replacement

# **System Drives**

#### **DVD-CD Drive**

**Note:** You must power down the system before installing or removing the DVD-CD.

The top cover of the chassis must be opened to gain full access to the DVD-CD drive bays. The SGI Altix XE250 accommodates only a slim DVD-CD drive.

#### **Removal:**

- 1. Release the retention screws that secure the server unit to the rack.
- 2. Grasp the two handles on either side and pull the unit straight out until it locks (you will hear a "click").
- 3. Press the two buttons on the top of the chassis to release the top cover and at the same time, push the cover away from you until it stops. You can then lift the top cover from the chassis to gain full access to the inside of the server.
- 4. Disconnect the power and data cables from the drive to other chassis components including the node board and SATA backplane.
- 5. Remove the DVD-CD drive by pressing the release tab located at the rear of the drive.
- 6. Pull the drive out of the chassis.
- 7. Insert the new drive unit in the slot until the tab locks into place.
- 8. Connect the data and power cables to the backplane and node board.

#### **Installation:**

- 1. If necessary, remove the DVD blanking panel from the front panel.
- 1. Attach left and right brackets to the DVD assembly and secure using 4 screws from the supplied DVD install kit.
- 2. Attach the interposer board to the DVD assembly.
- 3. Connect the data and power cables to the backplane and node board.
- 4. Insert the new drive unit in the slot until the tab locks into place.

### **Hard Disk Drives**

The 2U chassis supports a maximum of eight disk drives. Install the drives from left to right.

**Note:** All disk drive bays must be populated to maintain proper system cooling. Drive bays must either have a disk drive or a drive blank installed.

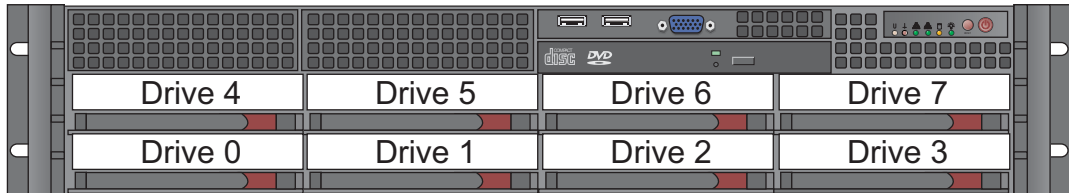

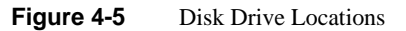

#### <span id="page-121-0"></span>**Disk Drive Replacement**

**Note:** Drives can be removed during operation (hot swapped) only if you are running an operating system that supports RAID.

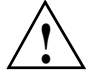

**Caution:** Use caution when working with the SATA/SAS backplane. Do not touch the backplane with any metal objects, and make sure that ribbon cables do not touch the backplane. Also, regardless of how many drives are installed, all eight drive carriers must remain in the chassis to maintain proper airflow. Failure to follow these precautions can damage the equipment.

#### **Disk Drive Installation**

#### **Mounting a Drive in a Drive Carrier**

The drives are mounted in drive carriers (refer to [Figure 4-6\)](#page-122-0) to simplify their installation and removal from the chassis. These carriers also help promote proper airflow for the system. For this reason, even empty carriers without drives installed must remain in the chassis. To add a new drive, install it into the carrier with the printed circuit board side facing down so that the mounting holes align with those in the carrier. Secure the drive to the carrier with four screws, as shown in [Figure 4-6.](#page-122-0)

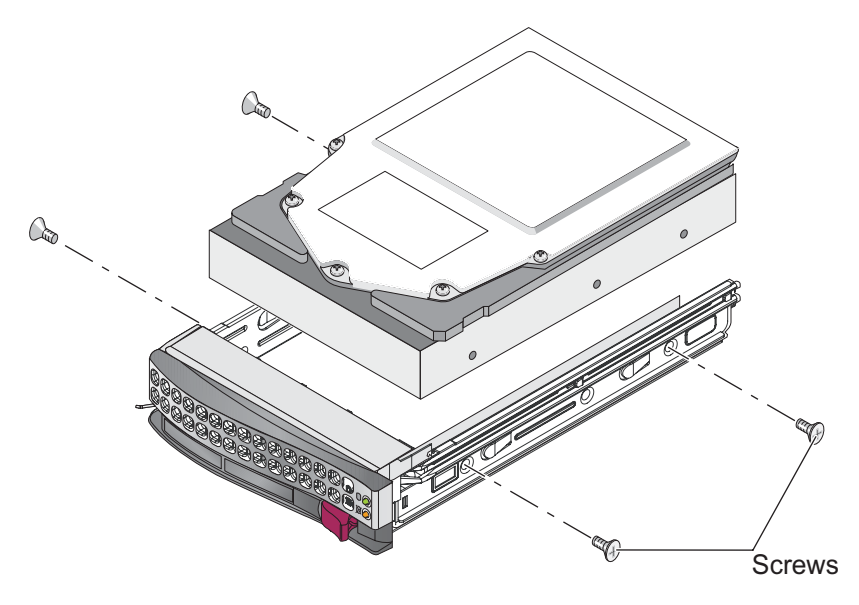

<span id="page-122-0"></span>**Figure 4-6** Disk Drive Carrier

#### **Drive Replacement**

The drive carriers are all easily accessible at the front of the chassis. These are (with RAID enabled) hot-swap drives. To remove a carrier, push the release button located beside the drive LEDs. Then, swing the handle fully out and use it to pull the unit straight out (refer to [Figure 4-7](#page-123-0)).

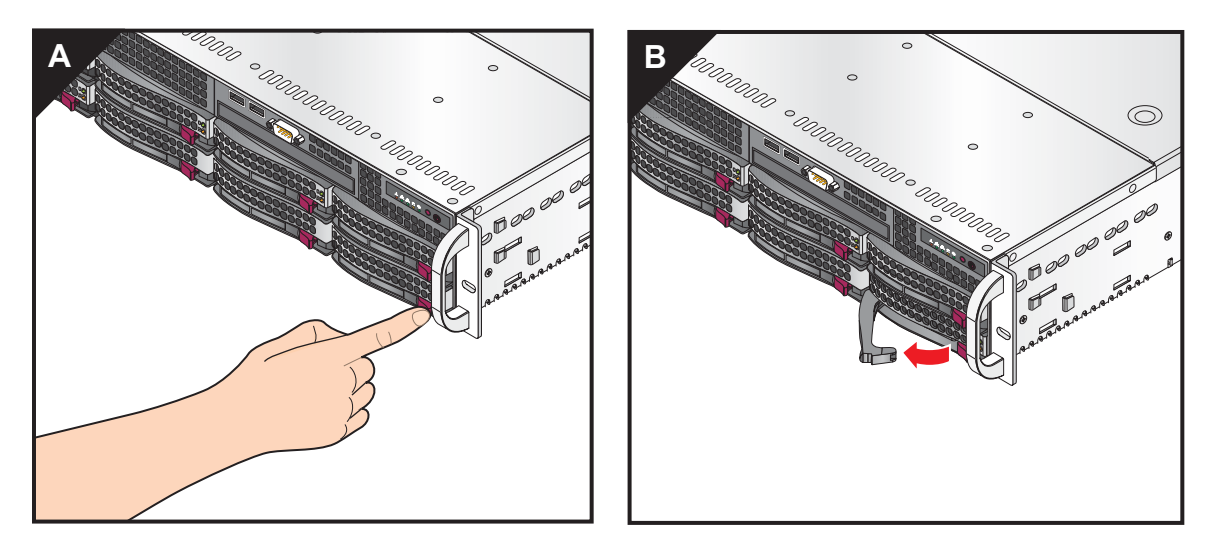

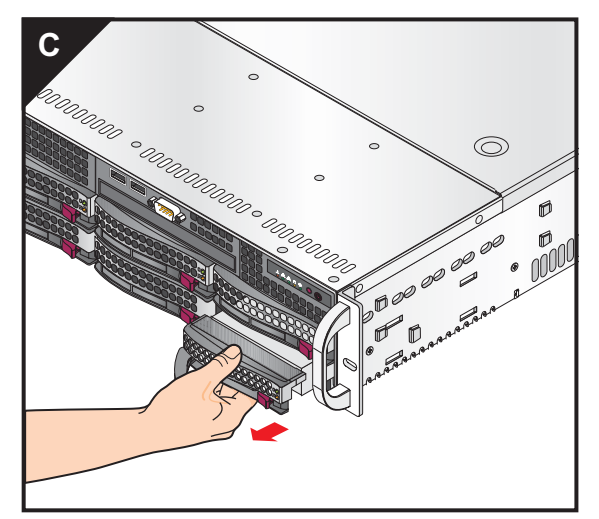

<span id="page-123-0"></span>**Figure 4-7** Drive Removal

# **SATA/SAS Backplane**

The SATA/SAS backplane provide the power and control connections for the system disk drives (refer to [Figure 4-8](#page-124-0) and [Figure 4-9](#page-124-1)).

<span id="page-124-0"></span>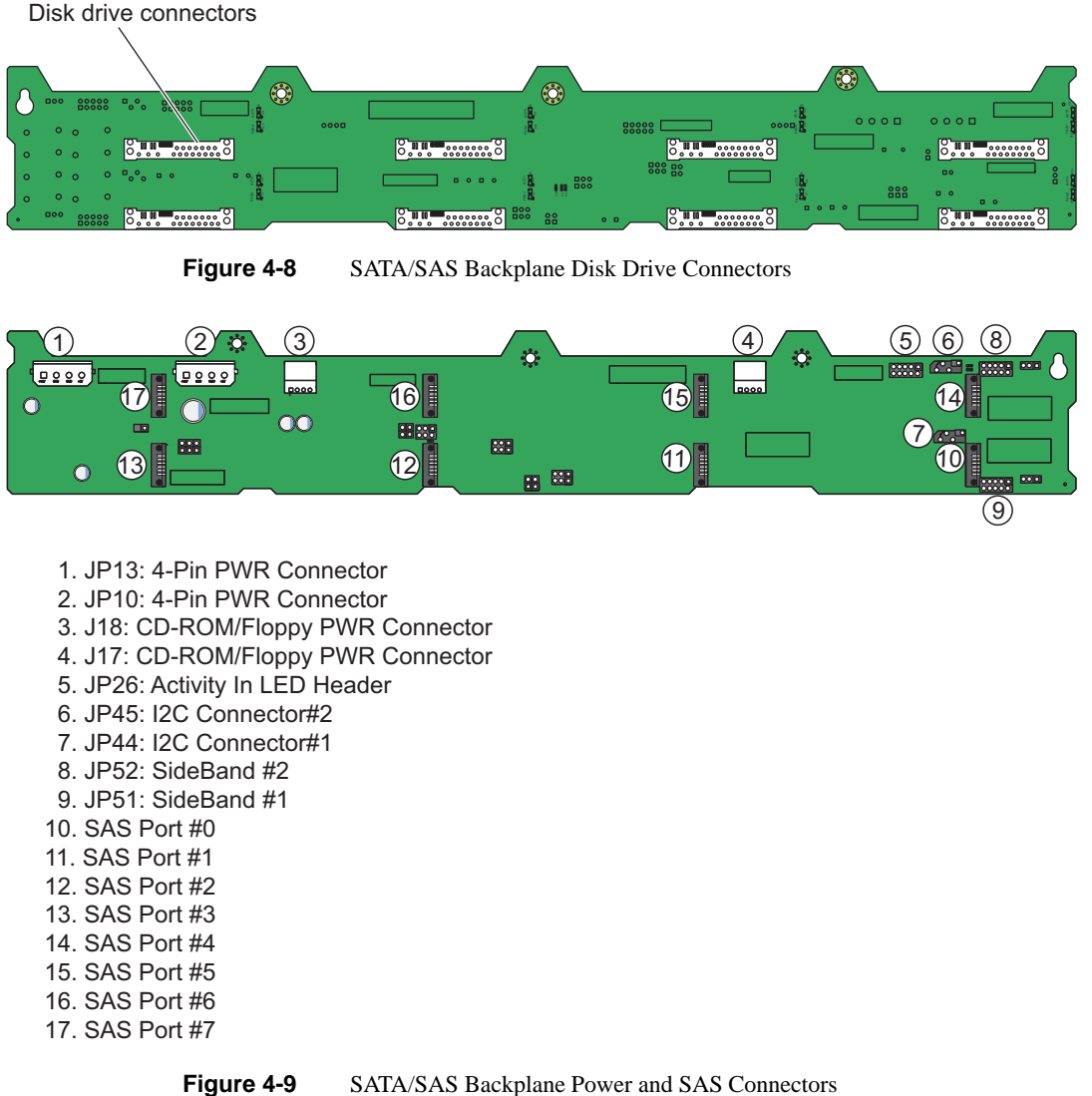

- 10. SAS Port #0
- 11. SAS Port #1
- 12. SAS Port #2
- 13. SAS Port #3
- 14. SAS Port #4
- 15. SAS Port #5
- 16. SAS Port #6
- <span id="page-124-1"></span>17. SAS Port #7

#### **SATA Backplane Replacement**

Before you begin the SATA backplane removal procedure, read the following statements:

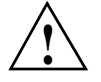

**Caution:** Use caution when working with the SATA/SAS backplane. Do not touch the backplane with any metal objects, and make sure that ribbon cables do not touch the backplane. Also, regardless of how many drives are installed, all eight drive carriers must remain in the chassis to maintain proper airflow. Failure to follow these precautions can damage the equipment.

- Use a grounded wrist strap to prevent static discharge.
- Touch a grounded metal object before removing a component from the antistatic bag.
- Handle the RAID card by its edges only; do not touch its components, peripheral chips, memory modules or gold contacts.
- When handling chips or modules, avoid touching their pins.
- Put the card and peripherals back into their antistatic bags when not in use.

Use the following procedure to replace the SATA backplane:

- 1. Power down the system and remove the power cord from each power supply.
- 2. Access the inside of the server chassis (refer to ["Access the Inside of the Chassis" on](#page-52-0)  [page 25](#page-52-0)).
- 3. Remove all of the system disk drives (refer to ["Disk Drive Replacement" on page 101\)](#page-121-0).
- 4. Disconnect the SATA/SAS data cables from the backplane.
- 5. Disconnect the power supply cables and DVD-CD power cable from the backplane.
- 6. Remove three screws that secure the backplane to the chassis (refer to [Figure 4-10](#page-126-0)).
- 7. Remove the backplane from the chassis and place it on an ESD-safe surface.
- 8. Install the replacement backplane in the chassis and secure it with 3 screws (refer to [Figure 4-10\)](#page-126-0).
- 9. Connect the SATA/SAS data cables to the backplane as shown in refer to [Figure 4-11](#page-126-1).
- 10. Connect the power supply cables and DVD-CD power cable to the backplane.
- 11. Install the disk drives and replace the top cover.

<span id="page-126-0"></span>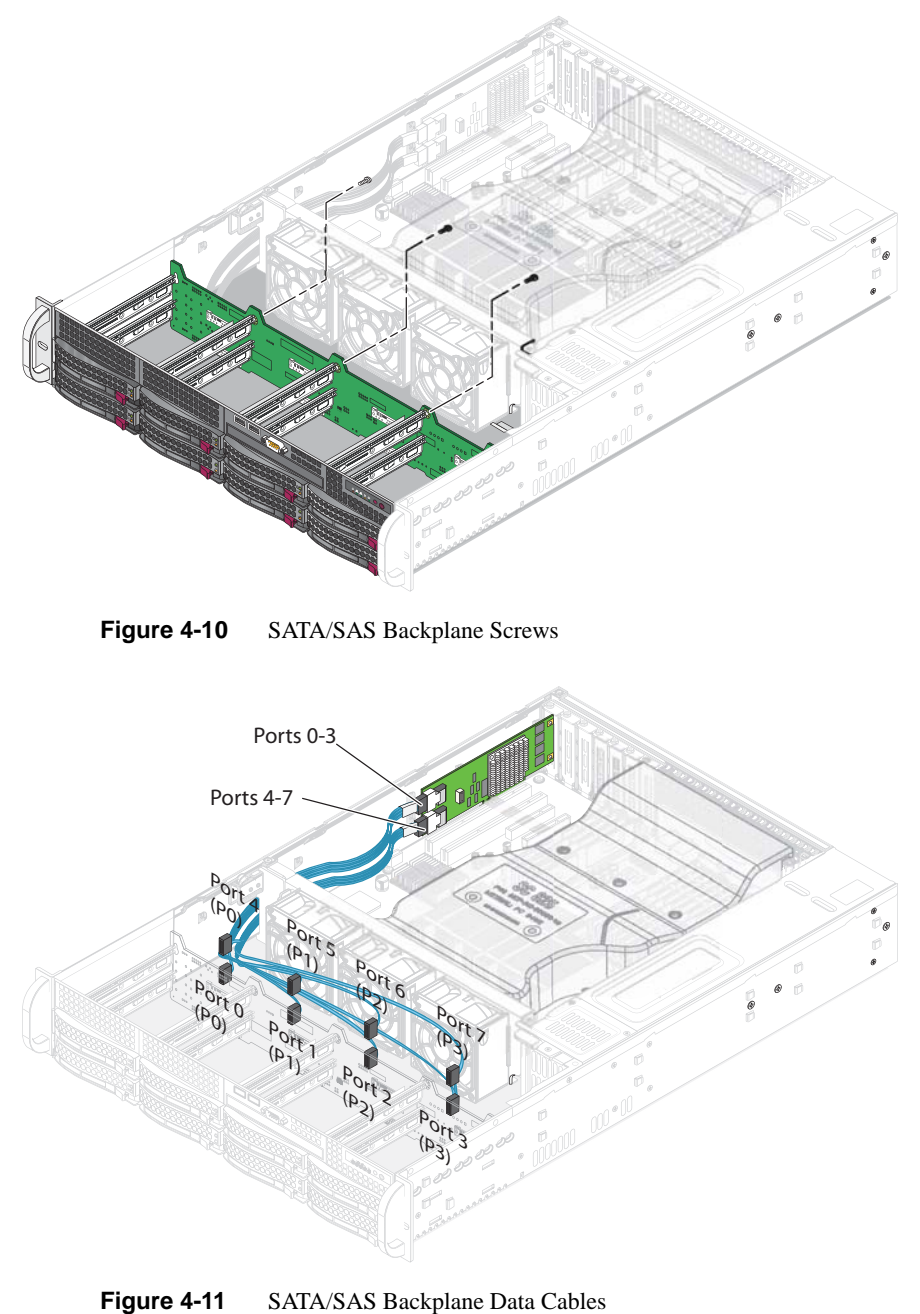

<span id="page-126-1"></span>

# **Power Supply**

The SGI Altix XE250 has one or two 900W power supplies. The power supplies have the capability of operating at 100 - 240 input volts. A single failed power supply can be replaced while the system is operating if you have two redundant power supplies.

#### **Power Supply Failure**

If the power supply unit fails, the system shuts down and you must replace the power supply. Replacement power supplies can be ordered directly from SGI customer service.

#### **Power Supply Replacement**

To replace a power supply (refer to [Figure 4-12\)](#page-128-0):

- 1. Unplug the power cord from the failed power supply.
- 2. Use the handle to grasp the power supply.
- 3. Move the lever to the right to unseat the power supply connector from the chassis.
- 4. Slide the power supply straight out of the chassis.
- 5. Install the replacement power supply and connect the power cord.

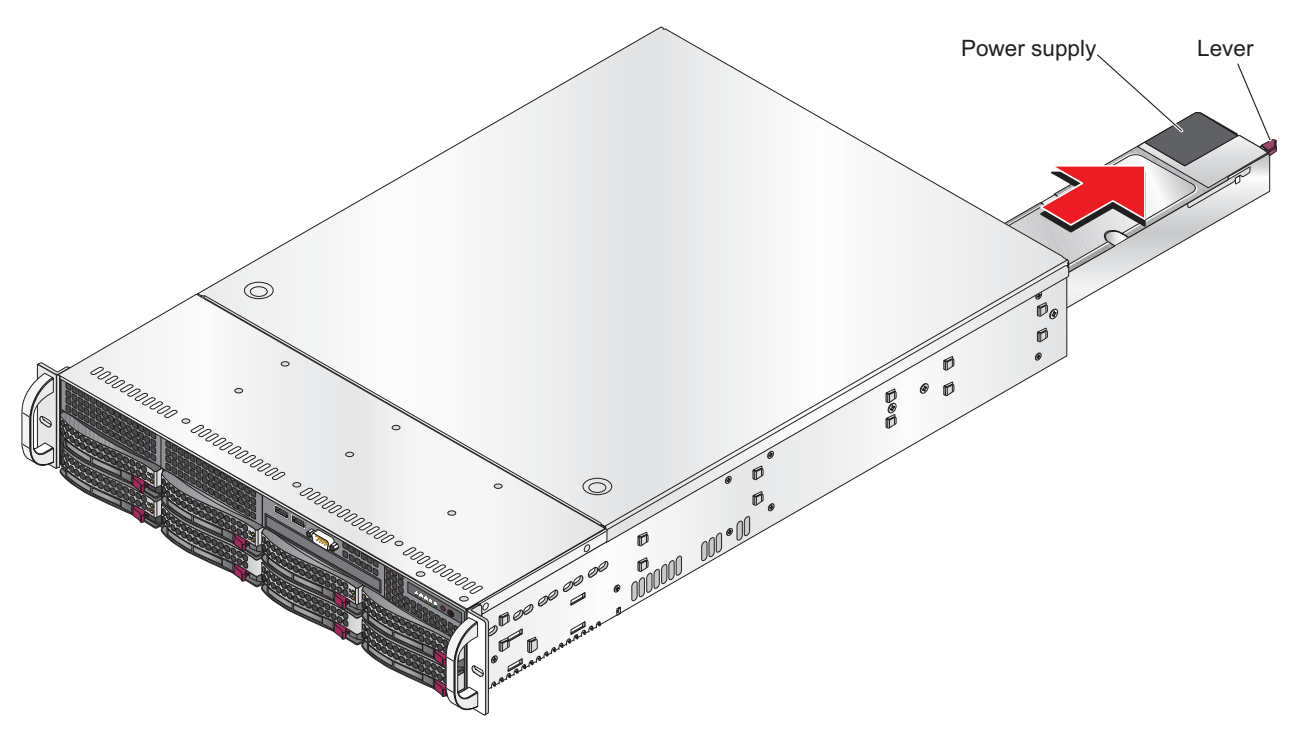

<span id="page-128-0"></span>Figure 4-12 Power Supply Replacement

# **5. BIOS Settings**

This chapter lists the BIOS default settings and describes the setup utility for the node board. The BIOS is stored in a flash chip and can be easily upgraded. For the upgrade procedure, see [Appendix F, "Upgrading BIOS"](#page-241-0).

**Note:** Due to periodic changes to the BIOS, some settings may have been added or deleted and might not yet be recorded in this manual.

## **Default Settings**

[Table 5-1](#page-130-0) lists the SGI Altix XE250 default BIOS settings.

**Note:** Some of the settings in [Table 5-1](#page-130-0) are reported by the system and stored in flash memory as a BIOS setting and cannot be changed. Examples are Extended Memory, CPU Speed, Fan RPM, etc.

| <b>Menu Item</b>        | <b>Setting</b>   | Page |
|-------------------------|------------------|------|
|                         |                  |      |
| Main                    |                  |      |
| <b>System Time</b>      | [08:36:58]       | 121  |
| <b>System Date</b>      | [01/29/08]       | 121  |
| <b>BIOS</b> Date        | 01/16/08         | 121  |
| $>$ SATA Port 0         | [None]           |      |
| $>$ SATA Port 1         | [None]           |      |
| $>$ SATA Port 2         | [None]           |      |
| $>$ SATA Port 3         | [None]           |      |
| $>$ SATA Port 4         | [None]           |      |
| $>$ SATA Port 5         | [None]           |      |
| <b>MAIN/SATA Port</b>   |                  |      |
| Type                    | Auto             |      |
| Multi-Sector Transfers  | [16 Sectors]     |      |
| <b>LBA</b> Mode Control | [Enabled]        |      |
| 32 Bit I/O              | [Disabled]       |      |
| <b>Transfer Mode</b>    | [FPIO 4 / DMA 2] |      |
| <b>Ultra DMA Mode</b>   | [Mode 5]         |      |

<span id="page-130-0"></span>**Table 5-1** BIOS Default Settings

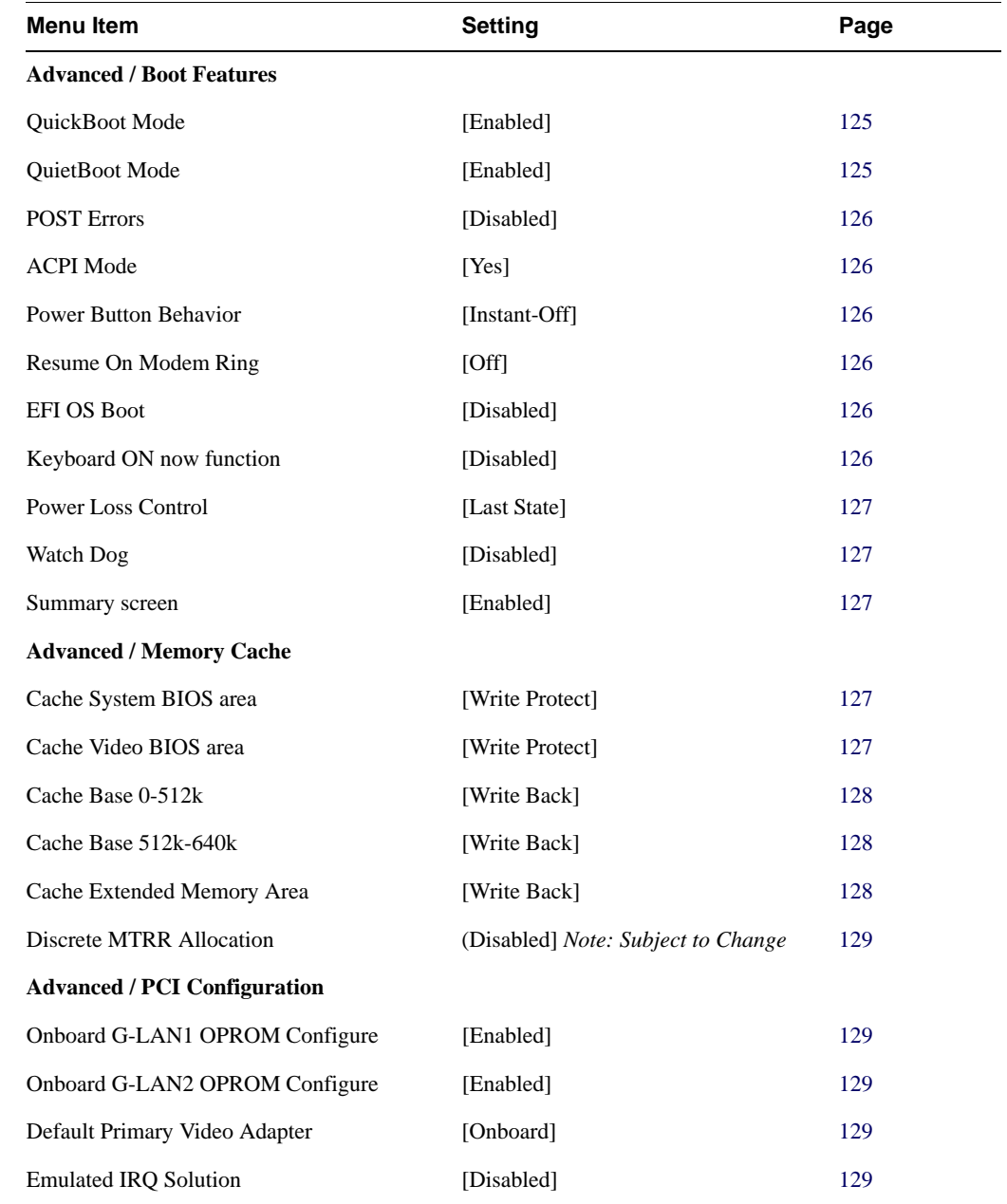

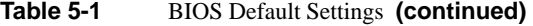

| Menu Item                                 | <b>Setting</b> | Page |
|-------------------------------------------|----------------|------|
| PCIe I/O Performance                      | [Payload 256B] | 129  |
| PCI Fast Delayed Transition               | [Disabled]     | 129  |
| <b>Reset Configuration Data</b>           | [No]           | 130  |
| Frequency for PCI-X 1 and 2               | [Auto]         | 130  |
| PCI Options for each Slot                 |                | 130  |
| Large Disk Access Mode                    | [Other]        | 130  |
| <b>Advanced /Advanced Chipset Control</b> |                |      |
| SERR signal condition                     | [Both]         | 131  |
| Clock Spectrum Feature                    | [Enabled]      | 131  |
| Intel VT for Directed I/O(VT-d)           | [Disabled]     | 131  |
| 4GB PCI Hole Granularity                  | $[256 MB]$     | 132  |
| <b>Memory Voltage</b>                     | [Auto]         | 132  |
| Memory Branch Mode                        | [Interleave]   | 132  |
| Branch 0 Rank Interleave                  | [4:1]          | 132  |
| <b>Branch 0 Rank Sparing</b>              | [Disabled]     | 132  |
| Branch 1 Rank Interleave                  | [4:1]          | 132  |
| <b>Branch 1 Rank Sparing</b>              | [Disabled]     | 132  |
| <b>Enhanced x8 Detection</b>              | [Enabled]      | 132  |
| Demand Scrub                              | [Enabled]      | 132  |
| High Bandwidth FSB                        | [Enabled]      | 133  |
| High Temp DRAM OP                         | [Disabled]     | 133  |
| <b>AMB</b> Thermal Sensor                 | [Disabled]     | 133  |
| Thermal Throttle                          | [Disabled]     | 133  |
| <b>Global Activation Throttle</b>         | [Disabled]     | 133  |

**Table 5-1** BIOS Default Settings **(continued)** 

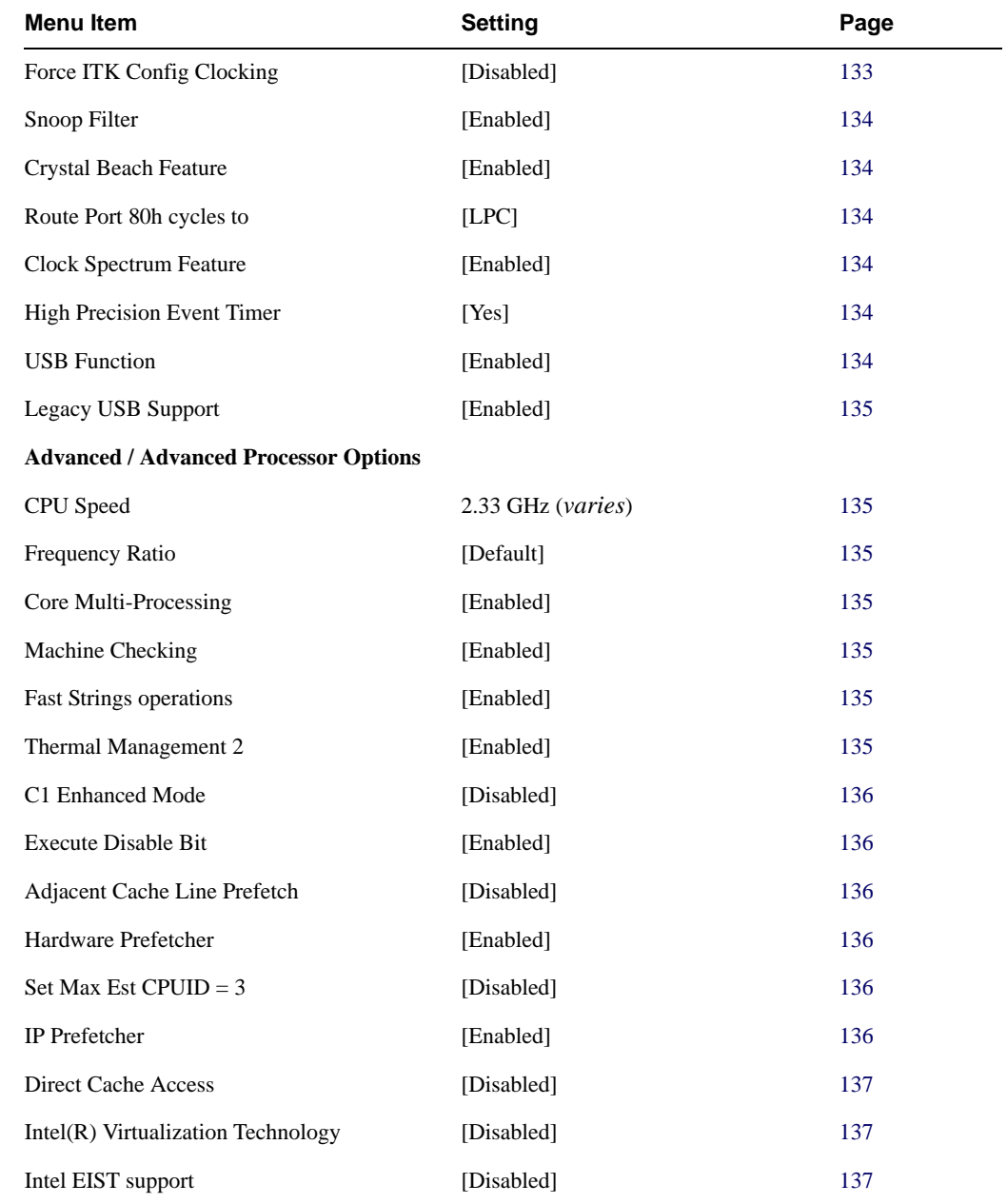

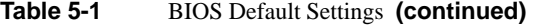

| <b>Menu Item</b>                           | <b>Setting</b>   | Page |
|--------------------------------------------|------------------|------|
| <b>Advanced / I/O Device Configuration</b> |                  |      |
| <b>KBC</b> Clock Input                     | [12 MHz]         | 138  |
| Serial port A                              | [Enabled]        | 138  |
| Base I/O address                           | $[3F8]$          | 138  |
| Interrupt                                  | [ $IRQ4$ ]       | 138  |
| Serial port B                              | [Enabled]        | 138  |
| Mode                                       | [Normal]         | 138  |
| Base I/O address                           | $[2F8]$          | 138  |
| Interrupt                                  | [ $IRQ$ 3]       | 138  |
| Parallel Port                              |                  | 139  |
| Floppy Disk Controller                     |                  | 139  |
| Base I/O Address                           |                  | 139  |
| <b>Advanced / DMI Event Logging</b>        |                  |      |
| Event log validity                         | Valid            | 139  |
| Event log capacity                         | Space Available  | 139  |
| View DMI event log                         | [Enter]          | 139  |
| <b>Event Logging</b>                       | [Enabled]        | 139  |
| <b>ECC Event Logging</b>                   | [Enabled]        | 139  |
| Mark DMI events as read                    | [Enter]          | 140  |
| Clear all DMI event logs                   | [No]             | 140  |
| <b>Advanced / Console Redirection</b>      |                  |      |
| <b>Com Port Address</b>                    | [On-board COM B] | 140  |
| <b>Baud Rate</b>                           | [115.2K]         | 140  |
| Console Type                               | $[VT100+]$       | 140  |

**Table 5-1** BIOS Default Settings **(continued)** 

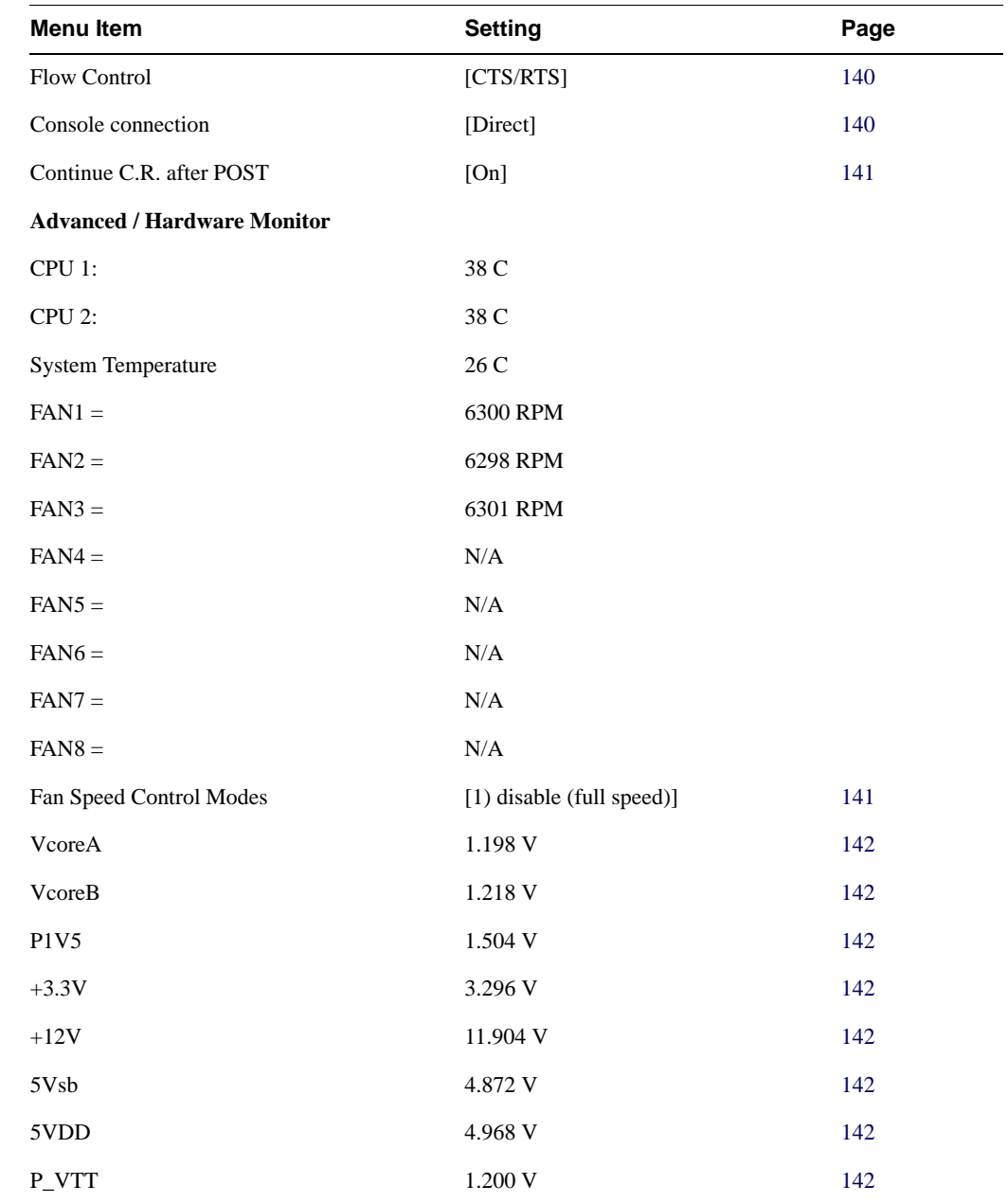

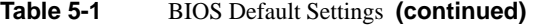

| <b>Menu Item</b>             | <b>Setting</b> | Page |
|------------------------------|----------------|------|
| <b>V</b> bat                 | 3.296 V        | 142  |
| <b>Advanced / IPMI</b>       |                |      |
| IPMI Specification Version   | 2.0            | 142  |
| <b>Firmware Version</b>      | 1.49.04        | 142  |
| <b>System Event Logging</b>  | [Enabled]      | 143  |
| Clear System Event Log       | [Disabled]     | 143  |
| Existing Event Log number    | 40             | 143  |
| <b>SYS Firmware Progress</b> | [Disabled]     | 143  |
| <b>BIOS POST Errors</b>      | [Enabled]      | 143  |
| <b>BIOS POST Watchdog</b>    | [Disabled]     | 143  |
| OS boot Watchdog             | [Disabled]     | 143  |
| Timer for loading OS (min)   | $[10]$         | 143  |
| Time out action              | [No Action]    | 144  |
| <b>System Event Log</b>      | Data           | 144  |
| System Event Log (list mode) | Data           | 144  |
| Realtime Sensor Data         | Data           | 146  |
| <b>Security</b>              |                |      |
| Supervisor Password Is       | Clear          | 147  |
| <b>User Password Is</b>      | Clear          | 147  |
| Set Supervisor Password      | [Enter]        | 147  |
| Set User Password            | [Enter]        | 147  |
| Password on boot             | [Disabled]     | 147  |

**Table 5-1** BIOS Default Settings **(continued)** 

| <b>Menu Item</b>                  | <b>Setting</b>                      | Page |
|-----------------------------------|-------------------------------------|------|
| <b>Boot</b>                       |                                     | 148  |
| 1: USB FDC                        |                                     | 148  |
| $2:$ IDE CD                       |                                     | 148  |
| 3: USB CDROM                      |                                     | 148  |
| 4: USB KEY                        |                                     | 148  |
| 5: BEV 0                          |                                     | 148  |
| 6: ALL PCI Bev 1                  |                                     | 148  |
| 7:                                |                                     | 148  |
| 8:                                |                                     | 148  |
| $:$ IDE 0:                        |                                     | 148  |
| : IDE 1:                          |                                     | 148  |
| : IDE 4:                          |                                     | 148  |
| : IDE 5:                          |                                     | 148  |
| : USB HDD:                        |                                     | 148  |
| : PCI SCSI:                       | HDT722525DLA380-(S0)                | 148  |
| : PCI SCSI:                       | HDS725050KLA360-(S1) (If installed) | 148  |
| : USB ZIP:                        |                                     | 148  |
| : USB LS120:                      |                                     | 148  |
| : PCI BEV: IBA GE Slot 0401 v1236 |                                     | 148  |
| : PCI BEV: IBA GE Slot 0400 v1236 |                                     | 148  |
| : Other USB:                      |                                     | 148  |

**Table 5-1** BIOS Default Settings **(continued)** 

# **System BIOS**

The BIOS is the Basic Input Output System used in nearly all computers. The BIOS stores the system parameters, types of disk drives, video displays, etc. in the CMOS. The CMOS memory requires very little electrical power. When the computer is turned off, a backup battery provides power to the CMOS logic, enabling it to retain system parameters. Each time the computer is powered on, the computer is configured with the values stored in the CMOS by the system BIOS, which gains control at boot up.

### **How To Change the Configuration Data**

The CMOS information that determines the system parameters may be changed by entering the BIOS Setup utility. This Setup utility can be accessed by pressing the <Delete> key at the appropriate time during system boot.

### **Starting the Setup Utility**

Normally, the only visible power-on self-test (POST) routine is the memory test. As the memory is being tested, press the <Delete> key to enter the main menu of the BIOS Setup utility. From the main menu, you can access the other setup screens, such as the Security and Power menus. Detailed descriptions are provide in the section for each parameter setting in the Setup utility.

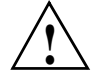

**Caution:** To prevent possible boot failure, do not shut down or reset the system while updating **!** BIOS.

## **Running Setup**

The BIOS setup options described in this section are selected by choosing the appropriate text from the main BIOS Setup screen. All displayed text is described in this section, although the screen display is often all you need to understand how to set the options.

When you first power on the computer, the BIOS is immediately activated.

While the BIOS is in control, the Setup program can be activated in one of two ways:

- 1. By pressing <Delete> immediately after turning the system on.
- 2. When the message shown below is displayed briefly at the bottom of the screen during the power-on self-test (POST), press the <Delete> key to activate the main Setup menu:

Press the <Delete> key to enter Setup

# **Main BIOS Setup**

The main BIOS Setup screen is displayed in [Figure 5-1](#page-140-0). All main setup options are described in this section.

- Use the Up/Down arrow keys to move among the different settings in each menu.
- Use the Left/Right arrow keys to change the options for each setting.
- Press the <Esc> key to exit the CMOS Setup Menu. The next section describes in detail how to navigate through the menus.
- Items that use submenus are indicated triangle icon. With the item highlighted, press the <Enter> key to access the submenu.

| PhoenixBIOS Setup - Copyright 1985-2004 Phoenix Technologies Ltd.                                                                                                 |                                                                                           |                                                                             |
|----------------------------------------------------------------------------------------------------|-------------------------------------------------------------------------------------------|-----------------------------------------------------------------------------|
| Main<br>Advanced<br>Security IPM State                                                                                                    | Boot<br>Exit                                                                              |                                                                             |
| System Time:<br><b>System Date:</b>                                                                                                    | [12:42:01]<br>$[09 - 12 - 2007]$                                                          | Item Specific Help                                                          |
| <b>BIOS</b> Date<br>Legacy Diskette A:                                                                                                    | $[1.44/1.25$ MB<br>35"1                                                                   | <tab>, <shift-tab>, or<br/><enter> selects field.</enter></shift-tab></tab> |
| IDE Channel 0 Master<br><b>IDE Channel 0 Slave</b>                                                                                                    |                                                                                           |                                                                             |
| F IDE Channel 1 Master<br><b>IDE Channel 1 Slave</b><br>SATA Port 3<br>SATA Port 4                                                                                |                                                                                           |                                                                             |
| Parallel ATA:<br>Serial ATA:<br>Native Mode Operation:<br>SATA Controller Mode Option:<br>SATA RAID Enable<br><b>ICH Raid CodeBase</b><br><b>SATA AHCI Enable</b> | [Channel 0]<br>[Enabled]<br>[Auto]<br>[Compatible]<br>[Disabled]<br>[Intel]<br>[Disabled] |                                                                             |
| <b>System Memory:</b><br><b>Extended Memory:</b>                                                                                                    | <b>LXXXX KBJ</b><br><b>IXXXX KBI</b>                                                      |                                                                             |
| <b>11 Select Item</b><br>F1<br>He1p<br>$-7+$<br>Esc Exit<br>49 Select Menu                                                                                        | <b>Change Values</b><br>Enter Select $\triangleright$ Sub-Menu                            | F <sub>9</sub><br><b>Setup Defaults</b><br><b>F10 Previous Values</b>       |

<span id="page-140-0"></span>**Figure 5-1** Main BIOS Setup Menu

## **Main Setup Features**

#### <span id="page-141-0"></span>**System Time**

<span id="page-141-2"></span><span id="page-141-1"></span>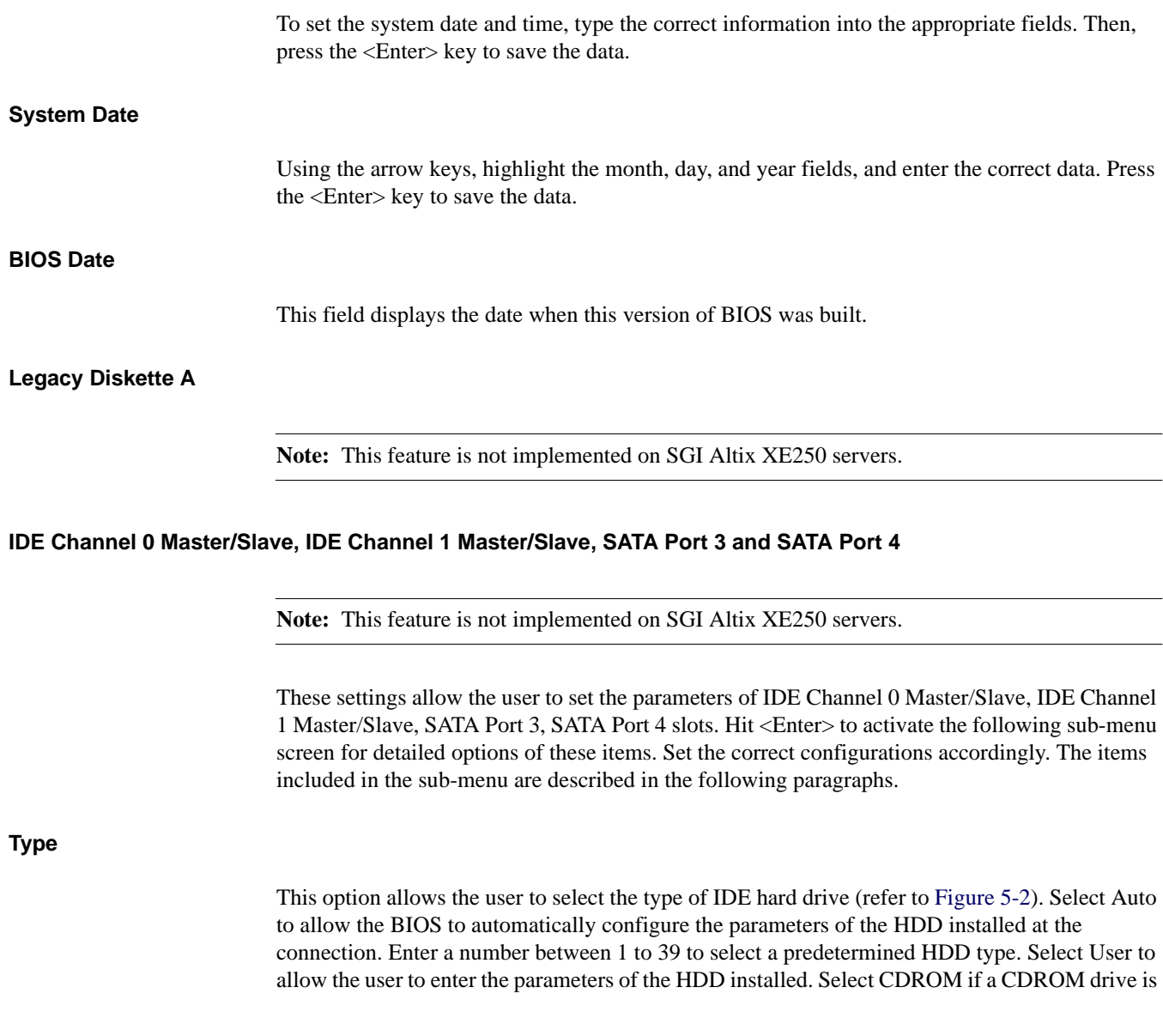

installed. Select ATAPI if a removable disk drive is installed. The following items will be displayed by the BIOS:

#### **CHS Format**

- **Type**: This item displays the type of IDE or SATA Device.
- **Cylinders**: This item indicates the status of Cylinders.
- **Headers**: This item indicates the number of headers.
- **Sectors**: This item displays the number of sectors.
- **Maximum Capacity**: This item displays the maximum storage capacity of the system.
- **Multi-Sector Transfers**: This item enables you to specify the number of sectors per block to be used in multi-sector transfer. The options are Disabled, 4 Sectors, 8 Sectors, and 16 Sectors.
- **LBA Mode Control**: This item determines whether the BIOS accesses the IDE Channel 0 Master Device via the LBA mode. The options are Enabled and Disabled.
- **32 Bit I/O**: This option enables you to enable or disable the function of 32-bit data transfer. The options are Enabled and Disabled.
- **Transfer Mode**: This option allows the user to set the transfer mode. The options are Standard, Fast PIO1, Fast PIO2, Fast PIO3, Fast PIO4, FPIO3/DMA1 and FPIO4/DMA2.
- **Ultra DMA Mode**: This option allows the user to select Ultra DMA Mode. The options are Disabled, Mode 0, Mode 1, Mode 2, Mode 3, Mode 4, and Mode 5.

|                                                                                                    | PhoenixBIOS Setup - Copyright 1985-2004 Phoenix Technologies Ltd.                                                                             |                                                                                                    |
|----------------------------------------------------------------------------------------------------|----------------------------------------------------------------------------------------------------|----------------------------------------------------------------------------------------------------|
| Main<br>$T$ upe $T$<br><b>CHS Format</b><br>Cylinders:<br>Culinders:<br>Heads:<br>Heads:<br>Sectors:<br>Sectors:<br>Maximum Capacity:<br>Maximum Capacity:<br><b>LBA Format</b>                                 | 11                                                                                                    | Item Specific Help<br>$User = you enter$<br>parameters of hard-disk<br>drive installed at this<br>connection.<br>$Auto = autotypes$<br>hard-disk drive<br>installed here.<br>$CD-ROM = a CD-ROM$ drive<br>is installed here.<br>$ATAPI$ Removable =<br>removable disk drive is<br>installed here. |
| <b>Total Sectors:</b><br>Maximum Capacity:<br>Multi-Sector Transfers:<br>LBA Mode Control:<br>32 Bit I/O:<br><b>Transfer Mode:</b><br>Ultra DMA Mode:<br>Help 1 Select Item<br>F1<br>Esc Exit<br>co Select Menu | [Disabled]<br>[Disabled]<br>[Disabled]<br>[Standard]<br>[Disabled]<br><b>Change Values</b><br>$-7+$<br>Enter Select $\triangleright$ Sub-Menu | <b>Setup Defaults</b><br><b>F9</b><br><b>FIG Previous Values</b>                                                                                                    |

**Figure 5-2** Main BIOS Menu Setup Menu (2)

**Procedure 5-1** Native Mode Operation

#### <span id="page-143-0"></span>**Parallel ATA**

**Note:** This feature is not implemented on SGI Altix XE250 servers.

This setting allows the user to enable or disable the function of Parallel ATA. The options are Disabled, Channel 0, Channel 1, and Both.

#### **Serial ATA**

This setting allows the user to enable or disable the function of Serial ATA. The options are Disabled and Enabled.

#### **Native Mode Operation**

Select the native mode for ATA. The options are: Parallel ATA, Serial ATA, Both, and Auto.
## **SATA Controller Mode**

Select Compatible to enable the SATA and PATA drives to be automatically-detected and be placed in the Legacy Mode by the BIOS. Select Enhanced to allow the SATA and PATA drives to be to be automatically-detected and be placed in the Native IDE Mode.

When the SATA Controller Mode is set to Enhanced, the following items are displayed.

### **Serial ATA (SATA) RAID Enable**

Select Enable to allow Serial ATA RAID functions. (For the Windows OS environment, use the RAID driver if this feature is set to Enabled. When this item is set to Enabled, the item: "ICH RAID Code Base" is available for you to select Intel or Adaptec Host RAID firmware to be activated. If this item is set to Disabled, the item-SATA AHCI Enable is available.) The options are Enabled and Disabled.

### **ICH RAID Code Base (Available when SATA RAID is Enabled)**

Select Intel to enable the Intel SATA RAID firmware. Select Adaptec to use the Adaptec HostRAID firmware. The options are Intel and Adaptec.

#### **SATA AHCI (Available when SATA RAID is Disabled)**

Select Enable to enable the function of Serial ATA Advanced Host Interface. (**Use caution when using this function. This feature is for advanced programmers only**.) The options are Enabled and Disabled.

#### **System Memory**

This display informs you how much system memory is recognized as being present in the system.

#### **Extended Memory**

This display informs you how much extended memory is recognized as being present in the system.

# **Advanced Setup**

Choose Advanced from the BIOS Setup Utility main menu with the arrow keys. The items with a triangle beside them have submenus that can be accessed by highlighting the item and pressing <Enter>.

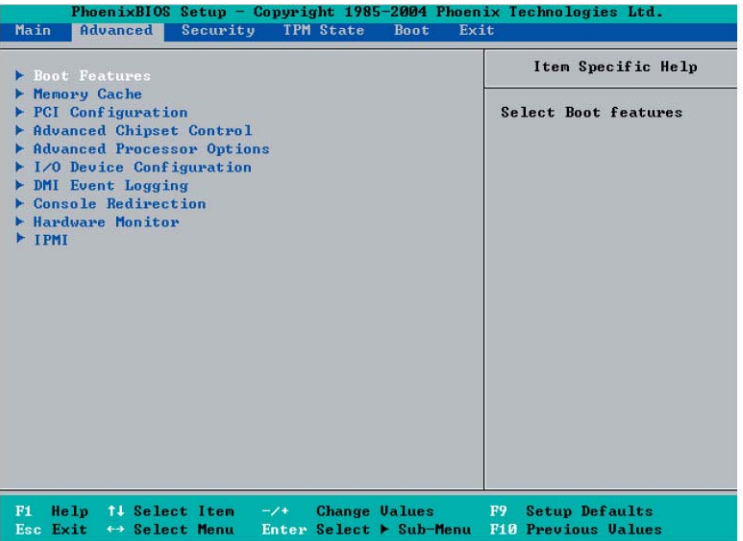

## **Boot Features**

Access the submenu to make changes to the following settings.

#### **QuickBoot Mode**

If enabled, this feature speeds up the POST routine by skipping certain tests after the computer is turned on. The settings are Enabled and Disabled. If Disabled, the POST routine will run at normal speed.

## **QuietBoot Mode**

This setting enables you to Enable or Disable the graphic logo screen during boot-up.

## **POST Errors**

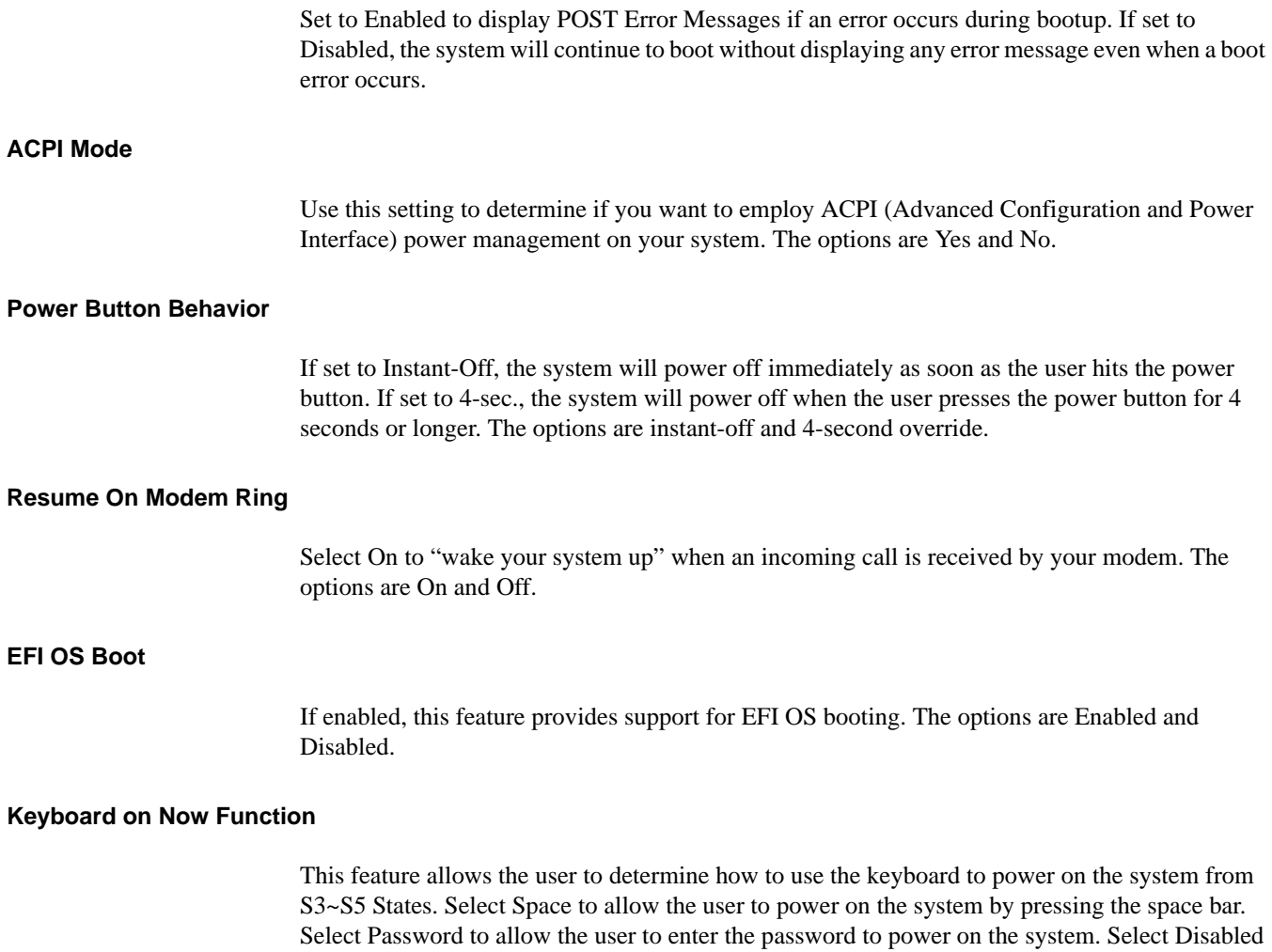

to disable this function.

## **Power Loss Control**

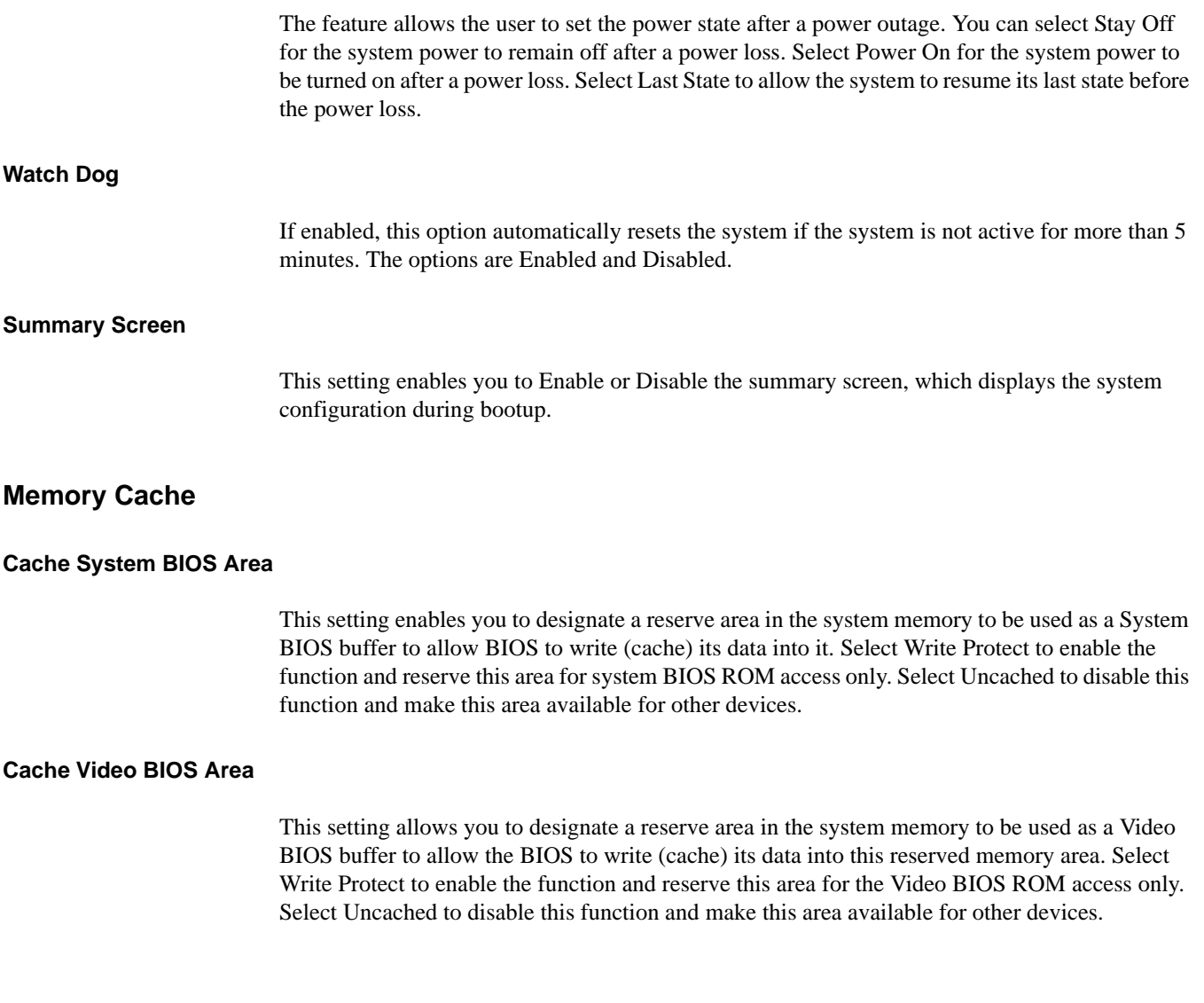

### **Cache Base 0-512K**

If enabled, this feature will allow the data stored in the base memory area: block 0-512K to be cached (written) into a buffer, a storage area in the Static DROM (SDROM), or to be written into L1 or L2 cache inside the CPU to speed up CPU's operations. Select Uncached to disable this function. Select Write Through to allow data to be cached into the buffer and written into the system memory at the same time. Select Write Protect to prevent data from being written into the base memory area of Block 0-512K. Select Write Back to allow the CPU to write data back directly from the buffer without writing data to the system memory in order to speed up CPU's operation. The options are Uncached, Write Through, Write Protect, and Write Back.

## **Cache Base 512K-640K**

If enabled, this feature will allow the data stored in the memory area: 512K-640K to be cached (written) into a buffer, a storage area in the SDRAM or written into L1, L2, or L3 cache inside the CPU to speed up CPU operations. Select Uncached to disable this function. Select Write Through to allow data to be cached into the buffer and written into the system memory at the same time. Select Write Protect to prevent data from being written into the base memory area of Block 512-640K. Select Write Back to allow the CPU to write data back directly from the buffer without writing data to the system memory to speed up CPU's operation. The options are Uncached, Write Through, Write Protect, and Write Back.

#### **Cache Extended Memory**

If enabled, this feature will allow the data stored in the extended memory area to be cached (written) into a buffer, a storage area in the Static DROM (SDROM), or written into L1, L2, or L3 cache inside the CPU to speed up CPU's operations. Select Uncached to disable this function. Select Write Through to allow data to be cached into the buffer and written into the system memory at the same time. Select Write Protect to prevent data from being written into the base memory area of Block 0-512K. Select Write Back to allow the CPU to write data back directly from the buffer without writing data to the system memory to speed up CPU's operation. The options are Uncached, Write Through, Write Protect and Write Back.

#### **Discrete MTRR Allocation**

If enabled, MTRRs (Memory Type Range Registers) are configured as distinct, separate units and cannot be overlapped. If enabled, the user can achieve better graphic effects when using a Linux graphic driver that requires the write combining configuration with 4GB or more memory. The options are Enabled and Disabled.

## **PCIe Configuration**

Access the submenu to make changes to the following settings for PCIe devices.

#### **Onboard GLAN1/Onboard GLAN2 (Gigabit- LAN) OPROM Configure**

Enabling this option provides the capability to boot from GLAN Port 1 or GLAN Port 2. The options are Disabled and Enabled.

### **Default Primary Video Adapter**

This feature allows the user to specify which video adapter is to be used as the default primary video adapter: the onboard video adapter or others. The options are Other and Onboard Video.

#### **Emulated IRQ Solutions**

The options are Disabled and Enabled.

## **PCIe I/O Performance**

Some add-on cards perform faster with the coalesce feature, which limits the payload size to 128 bytes, while others perform faster with a payload size of 256 bytes, which inhibits coalesce features. Please refer to your add-on card user guide for the desired setting. The options are Payload (256 bytes) and Coalesce Enabled (128 bytes).

### **PCI Fast Delayed Transition**

Enable this function to improve the DMA data transfer rate for a PCI 32-bit multimedia card. The options are Enable and Disabled.

### **Reset Configuration Data**

If set to Yes, this setting clears the Extended System Configuration Data- (ESCD) area. The options are Yes and No.

### **Frequency for PCI-X 1 and 2**

This option allows the user to change the bus frequency for the devices installed in the slot indicated. The options are Auto, PCI 33 MHz, PCI 66 MHz, PCI-X 66 MHz, PCI-X 100 MHz, and PCI-X 133 MHz.

#### **PCI Slot Options**

Access the submenu for each of the settings above to make changes to the following:

#### **Option ROM Scan**

When enabled, this setting will initialize the device expansion ROM. The options are Enabled and Disabled.

### **Enable Master**

This setting enables you to enable the selected device as the PCI bus master. The options are Enabled and Disabled.

#### **Latency Timer**

This setting enables you to set the clock rate for Bus Master. A high-priority, high throughout device may benefit from a greater clock rate. The options are Default, 0020h, 0040h, 0060h, 0080h, 00A0h, 00C0h, and 00E0h. For Unix, Novell and other Operating Systems, please select the option: other. If a drive fails after the installation of a new software, you might want to change this setting and try again. A different OS requires a different Bus Master clock rate.

#### **Large Disk Access Mode**

This setting determines how large a hard drive is to be accessed. The options are DOS or Other (for Unix, Novell NetWare, and other operating systems).

## **Advanced Chipset Control**

Access the submenu to make changes to the following settings.

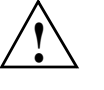

**Caution:** Use caution when changing the Advanced settings. Incorrect values entered may cause a system to malfunction. Also, a very high DRAM frequency or incorrect DRAM timing may cause system to become unstable. When this occurs, revert the item to the default setting.

### **SERR Signal Condition**

This setting specifies the ECC Error conditions. The options are None, Single Bit, Multiple Bit, and Both.

#### **Clock Spectrum Feature**

If Enabled, the BIOS will monitor the level of Electromagnetic Interference caused by the components and will attempt to decrease the interference whenever needed. The options are Enabled and Disabled.

#### **Intel VT for Directed I/O(VT-d)**

Select Enable to enable the functionality of the Intel Virtualization Technology for Direct I/O VT-d support by reporting the I/O device assignment to VMM through the DMAR ACPI Tables. This feature offers fully-protected I/O resource-sharing across the Intel platforms, providing the user with greater reliability, security and availability in networking and data-sharing. The settings are Enabled and Disabled.

Press the <Enter> key to enter the submenu. The following items are displayed:

- VT-d for Port 0 (ESI)
- VT-d for Port 1
- VT-d for Port 3
- VT-d for Port 5
- VT-d for Port 7
- VT-d for Port 9

Select Enable to enable Intel VT-d support for Port 0(ESI), Port 3, Port 5, Port 7, Port 9 through using DRHD structures located in the ACPI Tables.

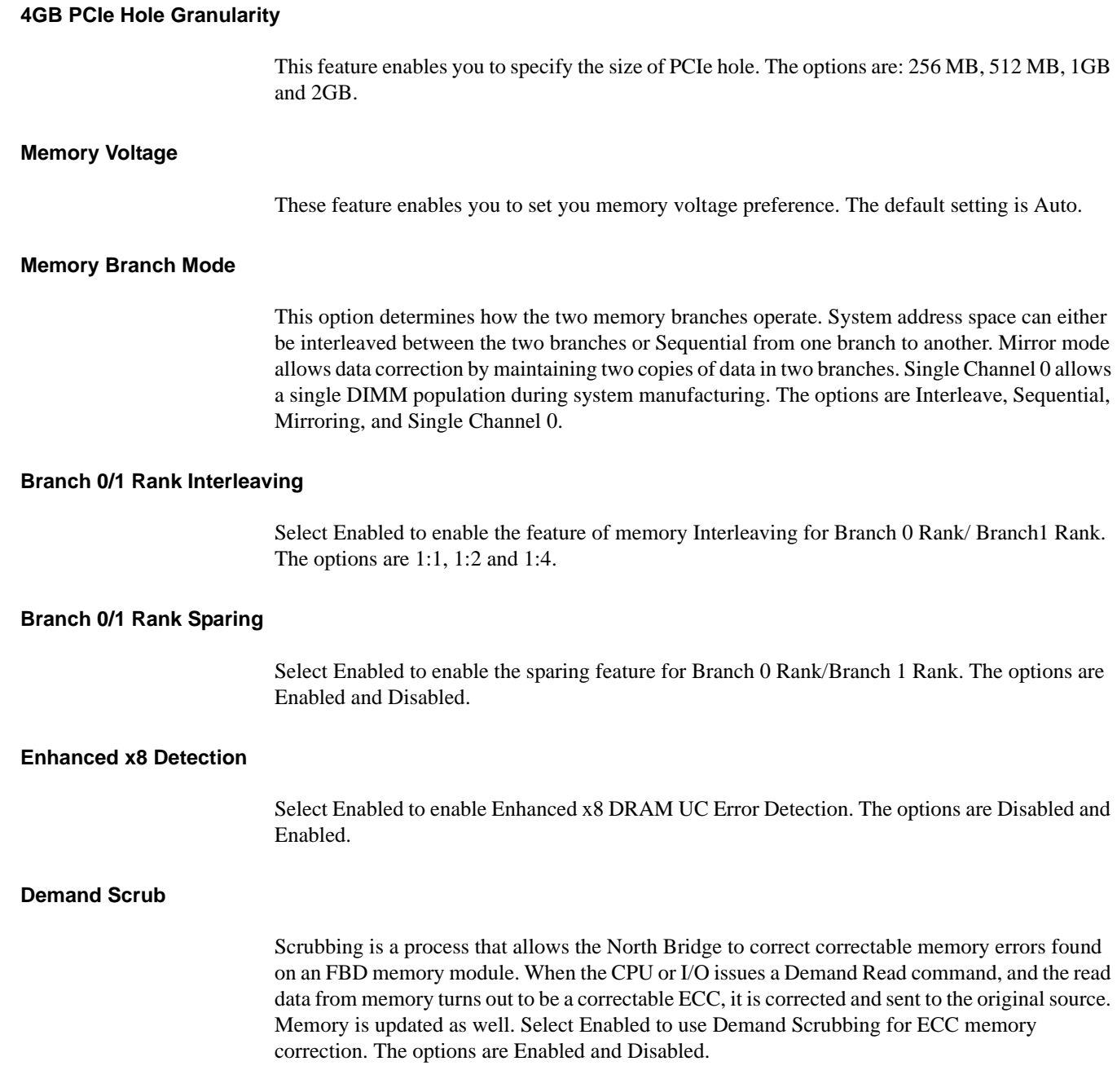

#### **High Bandwidth FSB**

The front side bus (FSB) is the physical bi-directional data bus that carries signals between the central processing unit (CPU) and other devices within the system, such as random access memory (RAM), AGP video cards, PCI expansion cards, hard disks, the memory containing the system BIOS, etc. A higher bandwidth FSB improves performance of the system. The options are Enabled and Disabled.

#### **High Temperature DRAM Operation**

When set to Enabled, the BIOS will refer to the SPD table to set the maximum DRAM temperature. When set to Disabled, the BIOS sets the maximum DRAM temperature based on a predefined value. The options are Enabled and Disabled.

#### **AMB Thermal Sensor**

Select Enabled to enable the thermal sensor embedded in the Advanced Memory Buffer on a fully buffered memory module for thermal monitoring. The options are Disabled and Enabled.

### **Thermal Throttle**

Select Enabled to enable the function of closed-loop thermal throttling on a fully buffered (FBD) memory module. In the closed-loop thermal environment, thermal throttling will be activated when the temperature of the FBD DIMM device exceeds a predefined threshold. The options are Enabled and Disabled.

## **Global Activation Throttle**

Select Enabled to enable open-loop global thermal throttling on a fully buffered (FBD) memory module to make it active whenever the number of activate control exceeds a predefined number. The options are Enabled and Disabled.

#### **Force ITK Config Clocking**

Select Enabled to configure FBD clock settings to support ITK testing. The options are Disabled and Enabled.

### **Snoop Filter**

Select Enabled to eliminate snoop traffic to the graphics port to improve system performance when running graphics intensive applications. The options are Enabled and Disabled.

## **Crystal Beach Features**

This feature was designed to implement Intel's I/O AT (Acceleration Technology) to accelerate the performance of TCP offload engine (TOE) devices.

**Note:** A TOE device is a specialized, dedicated processor that is installed on an add-on card or a network card to handle some or all packet processing of the add-on card. For this motherboard, the TOE device is built inside the ESB2 southbridge chip. The options are Enabled and Disabled.

## **Route Port 80h Cycles to**

This feature allows the user to decide on which bus to send debug information. The options are Disabled, PCI, and LPC.

## **Clock Spectrum Feature**

If Enabled, the BIOS will monitor the level of Electromagnetic Interference caused by the components and will attempt to decrease the interference whenever needed. The options are Enabled and Disabled.

#### **High Precision Event Timer**

This is a replacement timer for the 8254 Programmable Interval Timer and the Real-time clock's (RTC) periodic interrupt function. The high-precision event timer (HPET) can produce periodic interrupts at much higher resolutions than the RTC interrupt function. The HPET is used to synchronize multimedia streams and provide smooth playback which reduces the need to use other timestamp calculations such as the Intel x86 RDTSC instruction.

### **USB Function**

Select Enabled to enable the function of USB devices specified. The settings are Enabled and Disabled.

## **Legacy USB Support**

This setting enables you to enable Legacy USB device support. The settings are Enabled and Disabled.

## **Advanced Processor Options**

## **CPU Speed**

This is a display that indicates the speed of the installed processor.

#### **Frequency Ratio**

This feature enables you to set the internal frequency multiplier for the CPU. The options are: Default, x12, x13, x14, x15, x16, x17 and x18.

#### **Core-Multi-Processing**

Set to Enabled to use a processor's second core and beyond. (Please refer to Intel's web site for more information.) The options are Disabled and Enabled.

#### **Machine Checking**

Set to Enabled to activate the function of Machine Checking and allow the CPU to detect and report hardware (machine) errors via a set of model-specific registers (MSRs). The options are Disabled and Enabled.

#### **Fast Strings Operations**

To to Enabled to optimize code for string operations and a decrease in the time required to carry out the string instruction.

#### **Thermal Management 2**

Set to Enabled to use Thermal Management 2 (TM2), which will lower CPU voltage and frequency when the CPU temperature reaches a predefined overheat threshold. Set to Disabled to use Thermal Manager 1 (TM1), allowing CPU clocking to be regulated via CPU Internal Clock modulation when the CPU temperature reaches the overheat threshold.

## **C1 Enhanced Mode**

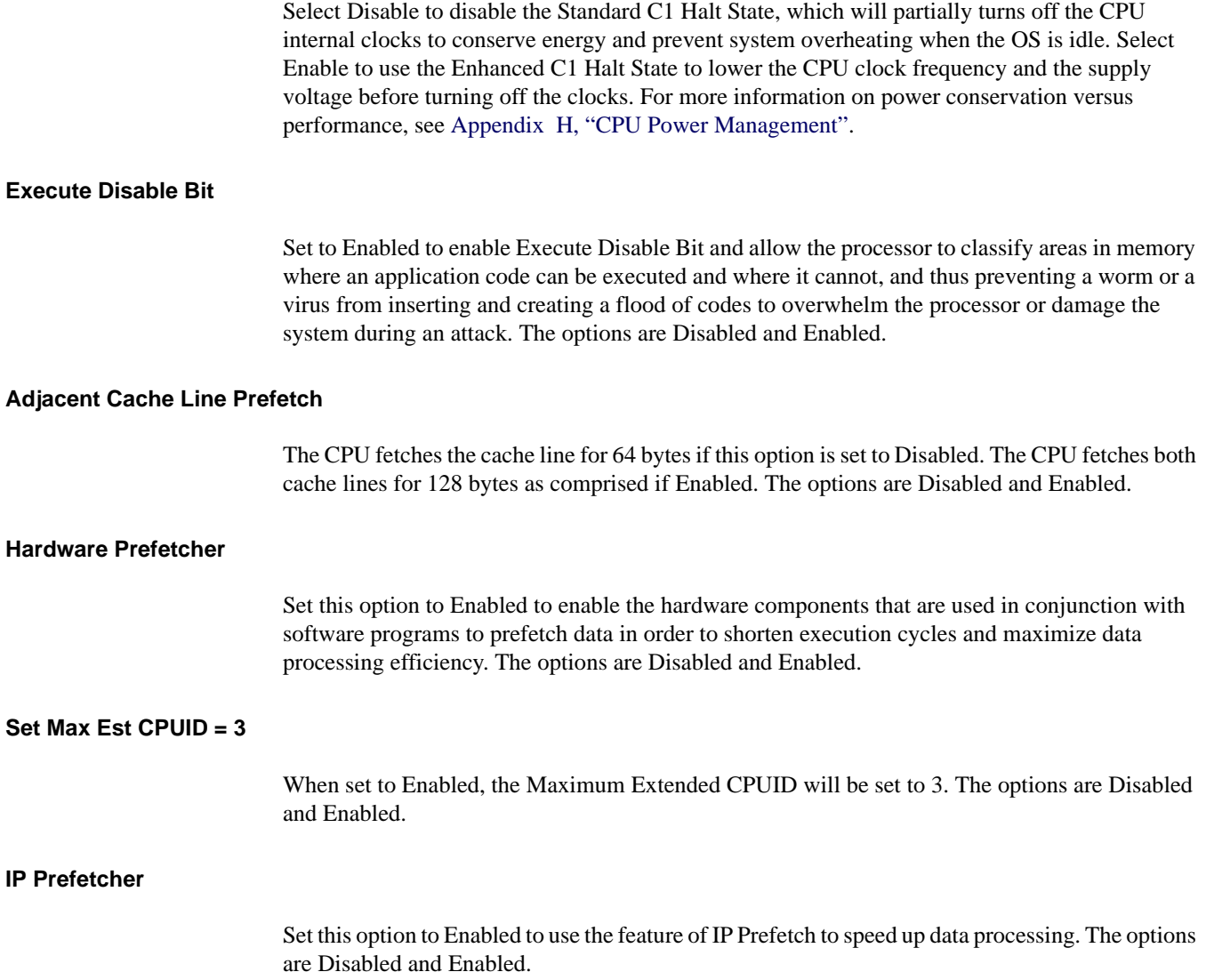

#### **Direct Cache Access**

Set to Enable to route inbound network IO traffic directly into processor caches to reduce memory latency and improve network performance. The options are Disabled and Enabled.

#### **DCA Delay Clocks**

This feature allows the user to set the clock delay setting from snoop to prefetch for Direct Cache Access. Select a setting from 8 (bus cycles) to 120 (bus cycles) (in 8-cycle increment). The default setting is 32 (bus cycles).

#### **Intel Virtualization Technology**

Select Enabled to use the Intel Virtualization Technology and enable one platform to run multiple operating systems and applications in independent partitions, creating multiple "virtual" systems in one physical computer. The options are Enabled and Disabled.

**Note:** If there is any change to this setting, you must power off and restart the system for the change to take effect.

#### **Intel EIST Support**

Select Enabled to use the Enhanced Intel SpeedStep Technology and enable the system to automatically adjust processor voltage and core frequency in an effort to reduce power consumption and heat dissipation. The options are Enabled and Disabled. For more information on power conservation versus performance, see [Appendix H, "CPU Power Management"](#page-253-0).

## **I/O Device Configuration**

Access the submenu to make changes to the following settings.

### **KBC Clock Input**

This setting allows you to select clock frequency for KBC. The options are 6MHz, 8MHz, 12MHz, and 16MHz.

### **Serial Port A**

This setting enables you to assign control of serial port A. The options are Enabled (user defined), Disabled, Auto (BIOS controlled), and OS Controlled.

## **Base I/O Address**

This setting enables you to select the base I/O address for serial port A. The options are 3F8, 2F8, 3E8, and 2E8.

#### **Interrupt**

This setting enables you to select the IRQ (interrupt request) for serial port B. The options are IRQ3 and IRQ4.

#### **Serial Port B**

This setting enables you to assign control of serial port B. The options are Enabled (user defined), Disabled, Auto (BIOS controlled), and OS Controlled.

#### **Mode**

This setting enables you to set the type of device that will be connected to serial port B. The options are Normal, IR (for an infrared device), and ASK\_IR.

#### **Base I/O Address**

This setting enables you to select the base I/O address for serial port B. The options are 3F8, 2F8, 3E8, and 2E8.

#### **Interrupt**

This setting enables you to select the IRQ (interrupt request) for serial port B. The options are IRQ3 and IRQ4.

## **Parallel Port**

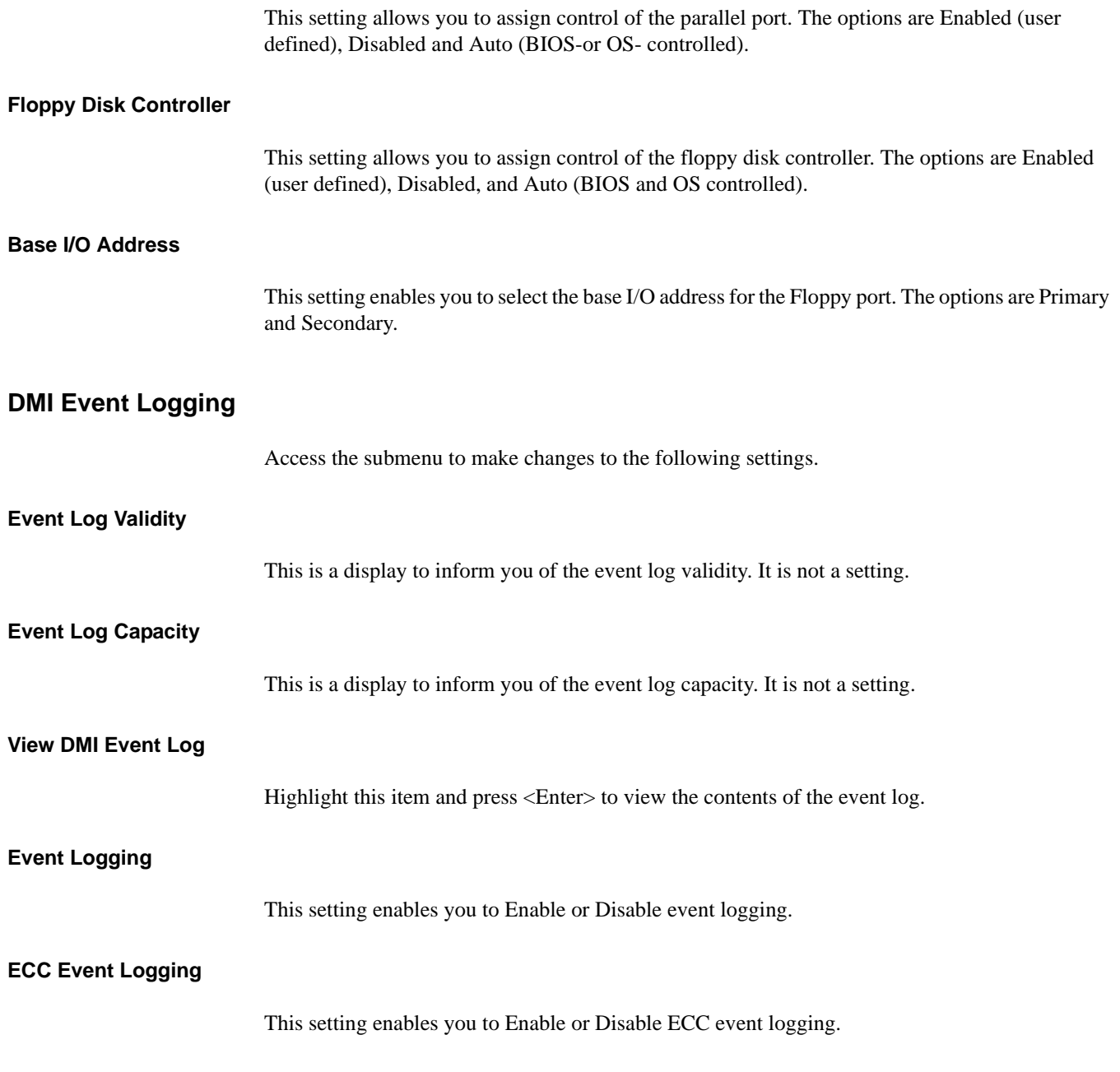

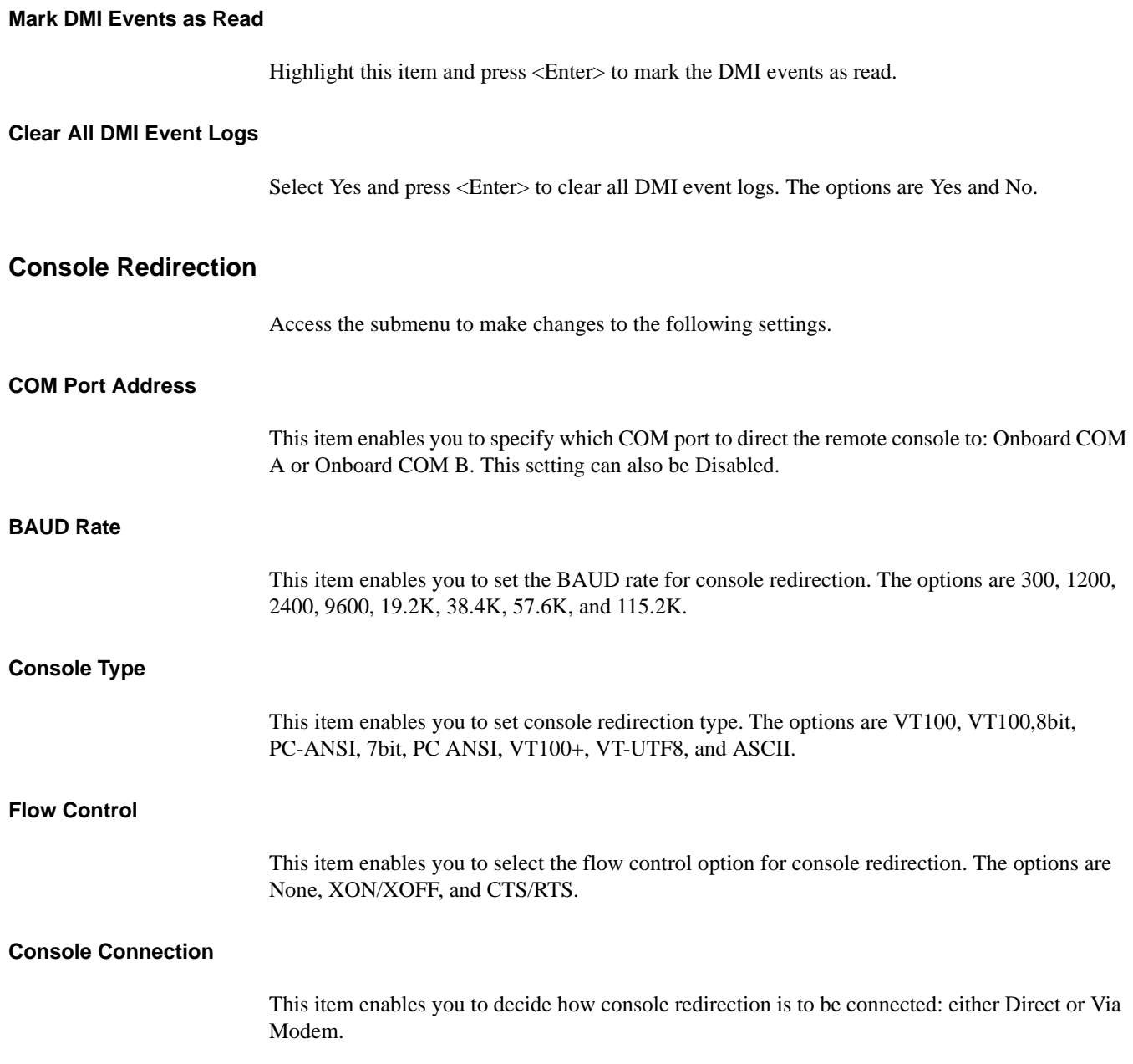

#### **Continue CR after POST**

Choose whether to continue with console redirection after the POST routine. The options are On and Off.

## **Hardware Monitor**

**Note:** The BIOS automatically detects the type of CPU(s) and hardware monitoring chips that are used on the motherboard and displays the Hardware Monitoring Screen accordingly. The Hardware Monitoring Screen may look different than one shown on the following pages.

#### **Fan Speed Control Modes**

This feature allows the user to decide how the system controls the speeds of the onboard fans. The CPU temperature and the fan speed are correlative. When the CPU on-die temperature increases, the fan speed will also increase, and vice versa. Select Workstation if your system is used as a Workstation. Select Server if your system is used as a Server. Select 3-pin if your chassis uses 3-pin fans. Select 4-pin if your chassis uses 4-pin fans. Select "Disable" to disable the fan speed control function and allow the onboard fans to constantly run at the full speed (12V). The Options are:

- 1. Disable
- 2. Optimized Server w/3-pin
- 3. Optimized Workstation w/3-pin
- 4. Optimized Server w/4-pin
- 5. Optimized Workstation w/4-pin.

For more information on power conservation versus performance, see [Appendix H, "CPU Power](#page-253-0)  [Management".](#page-253-0)

## **Voltage Monitoring**

The following items are monitored and displayed:

- Vcore A
- Vcore B
- P1V5
- $+3.3V$
- $\cdot$  +12V
- 5Vsb
- 5VDD
- P\_VTT
- Vbat

## **IPMI**

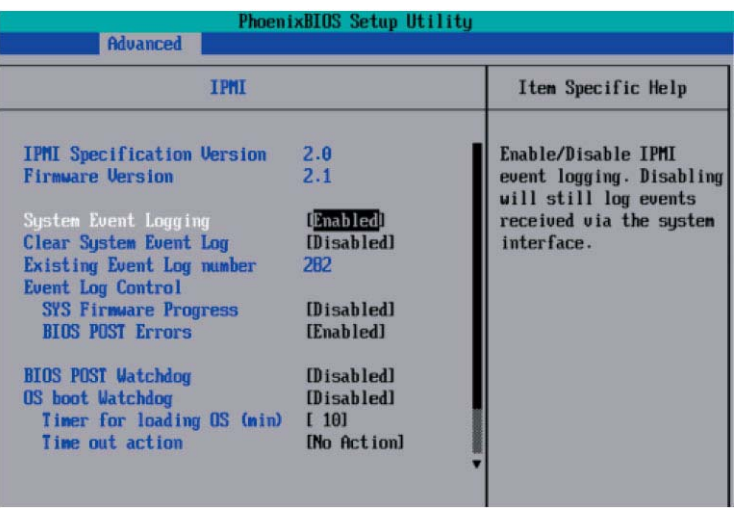

## **IPMI Specification Version**

This item displays the current IPMI Version.

## **Firmware Version**

This item displays the current Firmware Version.

## **System Event Logging**

Select Enabled to enable IPMI Event Logging. When this function is set to Disabled, the system will continue to log events received via system interface. The options are Enabled and Disabled.

## **Clear System Event Logging**

Enable this function to force the BIOS to clear the system event logs during the next cold boot. The options are Enabled and Disabled.

#### **Existing Event Log Number**

This item displays the number of the existing event log.

### **Event Log Control**

**System Firmware Progress** Enable this function to log POST progress. Options are Enabled and Disabled.

#### **BIOS POST Errors**

Enable this function to log POST errors. Options are Enabled and Disabled.

#### **BIOS POST Watch Dog**

Set to Enabled to enable POST Watch Dog. Options are Enabled and Disabled.

#### **OS Boot Watch Dog**

Set to Enabled to enable OS Boot Watch Dog. The options are Enabled and Disabled.

### **Timer for Loading OS (Minutes)**

This feature allows the user to set the time value (in minutes) for the previous item: OS Boot Watch Dog by keying-in a desired number in the blank. The default setting is 10 minutes. **Ignore this option when OS Boot Watch Dog is set to Disabled.**

## **Time Out Option**

This feature allows the user to determine what action to take in an event of a system boot failure. The options are No Action, Reset, Power Off, and Power Cycles.

### **System Event Log/System Event Log (List Mode)**

These options display the System Event (SEL) Log and System Event (SEL) Log in List Mode. Items include: SEL (System Event Log) Entry Number, SEL Record ID, SEL Record Type, Time Stamp, Generator ID, SEL Message Revision, Sensor Type, Sensor Number, SEL Event Type, Event Description, and SEL Event Data.

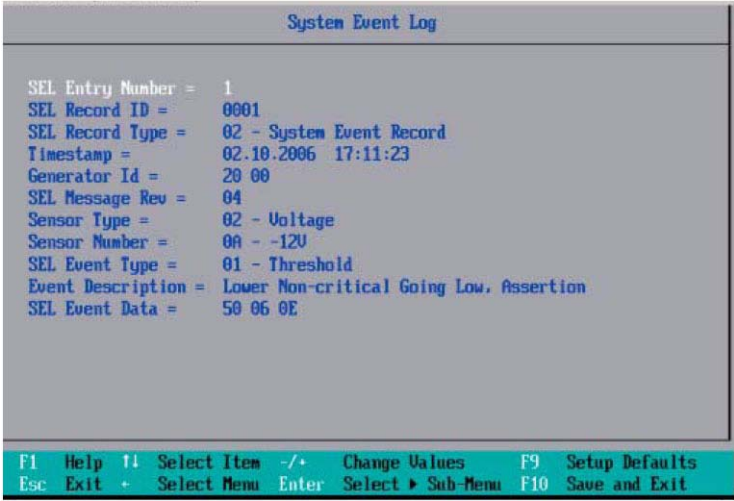

## **Realtime Sensor Data**

This feature display information from motherboard sensors, such as temperatures, fan speeds, and voltages of various components.

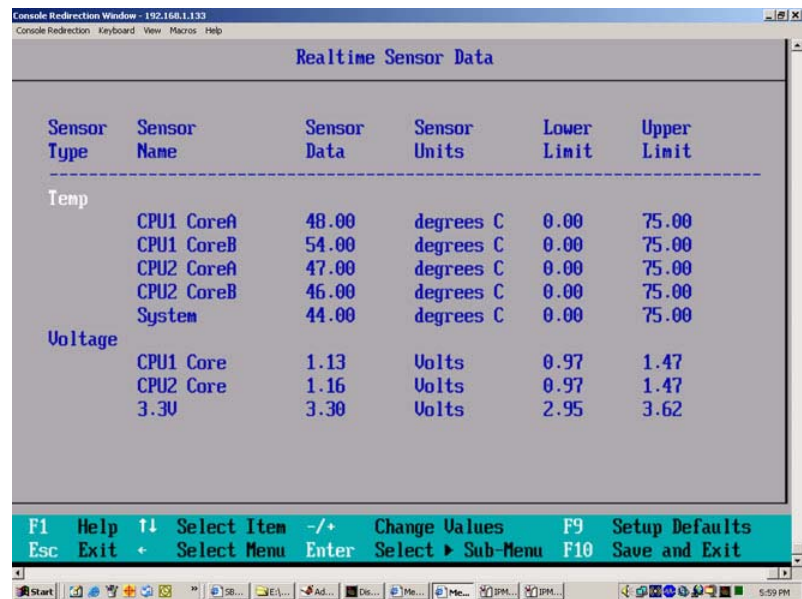

# **Security**

Choose Security from the BIOS Setup Utility main menu with the arrow keys. Security setting options are displayed by highlighting the setting using the arrow keys and pressing <Enter>. All Security BIOS settings are described in this section.

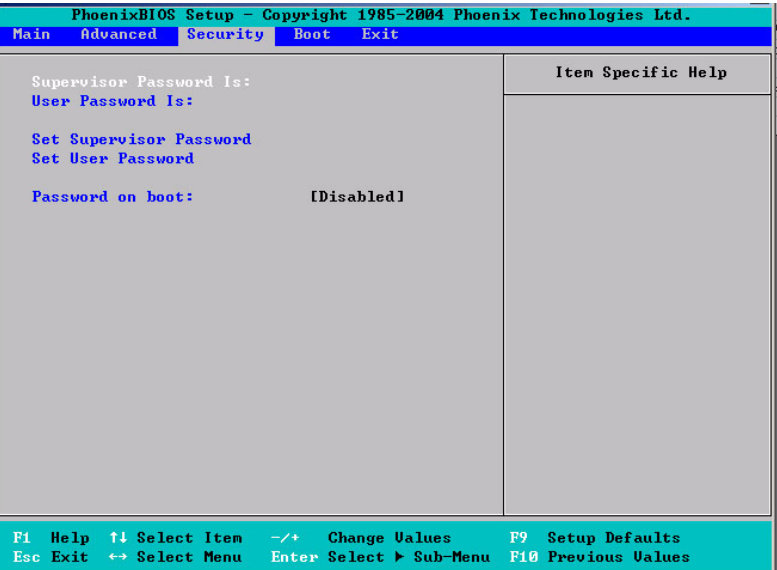

## **Supervisor Password Is**

This displays whether a supervisor password has been entered for the system. Clear means such a password has not been used, and Set means a supervisor password has been entered for the system.

## **User Password Is**

This displays whether a user password has been entered for the system. Clear means such a password has not been used, and Set means a user password has been entered for the system.

## **Set Supervisor Password**

When the item "Set Supervisor Password" is highlighted, press the <Enter>key. When prompted, type the Supervisor's password in the dialogue box to set or to change the supervisor's password, which allows access to the BIOS.

## **Set User Password**

When the item "Set User Password" is highlighted, press the <Enter> key. When prompted, type the user's password in the dialogue box to set or to change the user's password, which allows access to the system at boot-up.

## **Password on Boot**

This setting enables you to require a password to be entered when the system boots up. The options are Enabled (password required) and Disabled (password not required).

# **Boot**

Choose Boot from the BIOS Setup Utility main menu with the arrow keys. For details on how to change the order and specs of boot devices, refer to the Item Specific Help window. All Boot BIOS settings are described in this section.

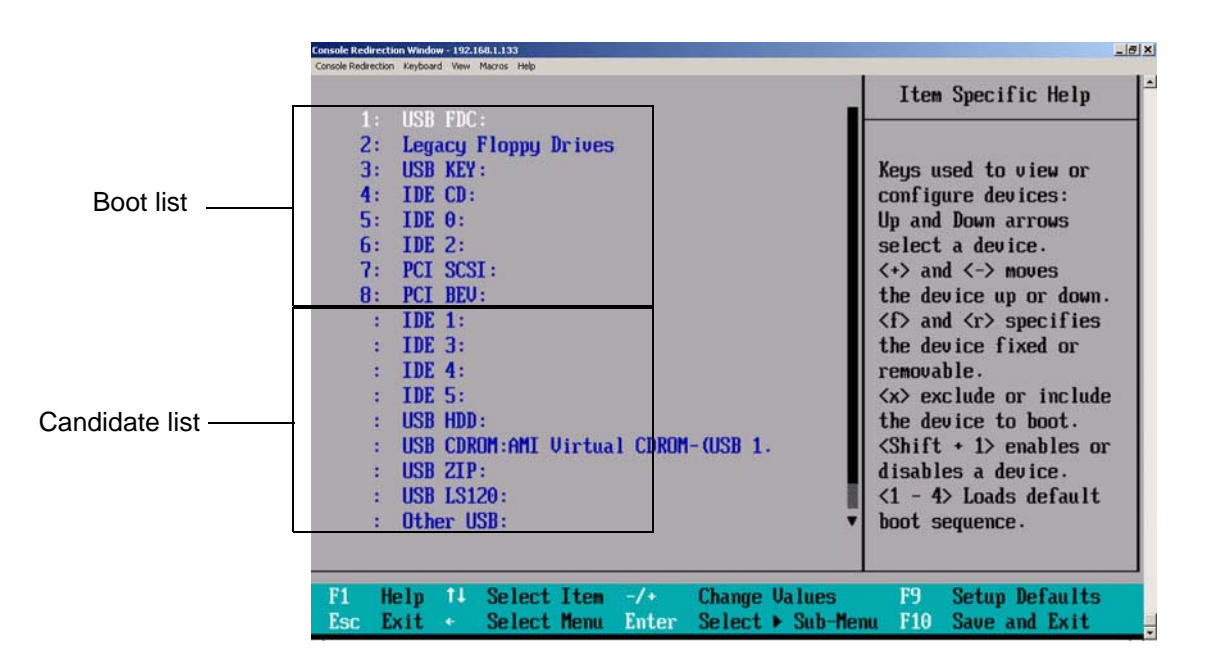

## **Boot Priority Order/Excluded from Boot Orders**

The devices included in the boot list section (above) are bootable devices listed in the sequence of boot order as specified. The boot functions for the devices included in the candidate list (above) are currently disabled. Use a  $\langle + \rangle$  key or a  $\langle - \rangle$  key to move the device up or down. Use the  $\langle + \rangle$ key or the  $\langle r \rangle$  key to specify the type of an USB device, either fixed or removable. You can select one item from the boot list and press the  $\langle x \rangle$  key to remove it from the list of bootable devices (to make its resource available for other bootable devices). Subsequently, you can select an item from the candidate list and press the  $\langle x \rangle$  key to remove it from the candidate list and put it in the boot list. This item will then become a bootable device. For details on changing the boot priority order of a device, refer to the "Item Specific Help" window.

# **Exit**

Choose Exit from the BIOS Setup Utility main menu with the arrow keys. All Exit BIOS settings are described in this section.

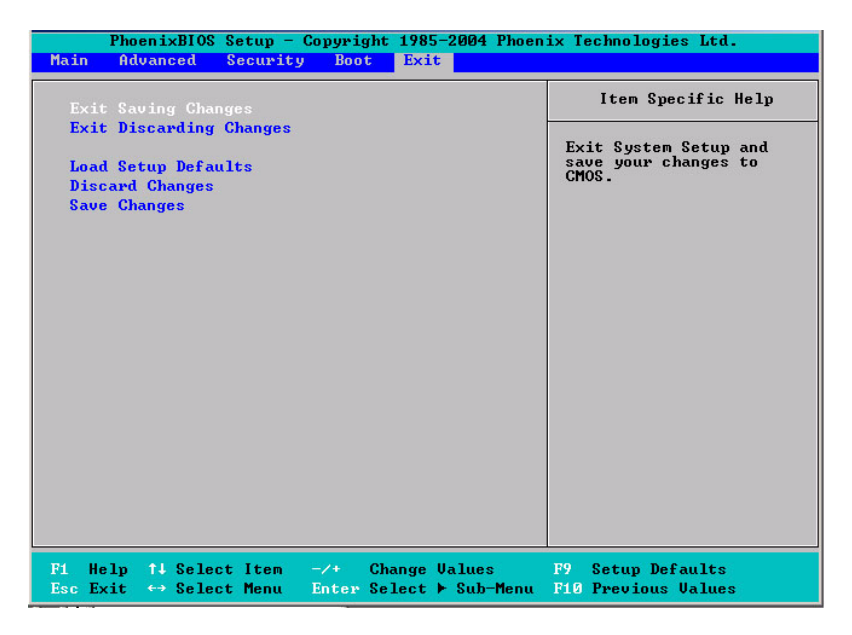

## **Exit Saving Changes**

Highlight this item and press <Enter> to save any changes you have made and to exit the BIOS Setup utility.

## **Exit Discarding Changes**

Highlight this item and press <Enter> to exit the BIOS Setup utility without saving any changes you may have made.

## **Load Setup Defaults**

Highlight this item and press <Enter> to load the default settings for all items in the BIOS Setup. These are the safest settings to use.

## **Discard Changes**

Highlight this item and press <Enter> to discard (cancel) any changes you've made. You will remain in the Setup utility.

## **Save Changes**

Highlight this item and press <Enter> to save any changes you've made. You will remain in the Setup utility.

# **A. BIOS Power-on Self Test**

This appendix lists and describes the BIOS power-on self-test (POST) messages and codes.

# **BIOS POST Codes**

The POST codes are divided into two categories: recoverable and terminal.

## **Recoverable POST Errors**

When a recoverable type of error occurs during POST, the BIOS will display a POST code that describes the problem. BIOS may also issue one of the following beep codes:

- 1 long and two short beeps video configuration error
- 1 repetitive long beep no memory detected

## **Terminal POST Errors**

If a terminal type of error occurs, BIOS shuts down the system. Before doing so, BIOS writes the error to port 80h, attempts to initialize video, and writes the error in the top left corner of the screen.

<span id="page-172-0"></span>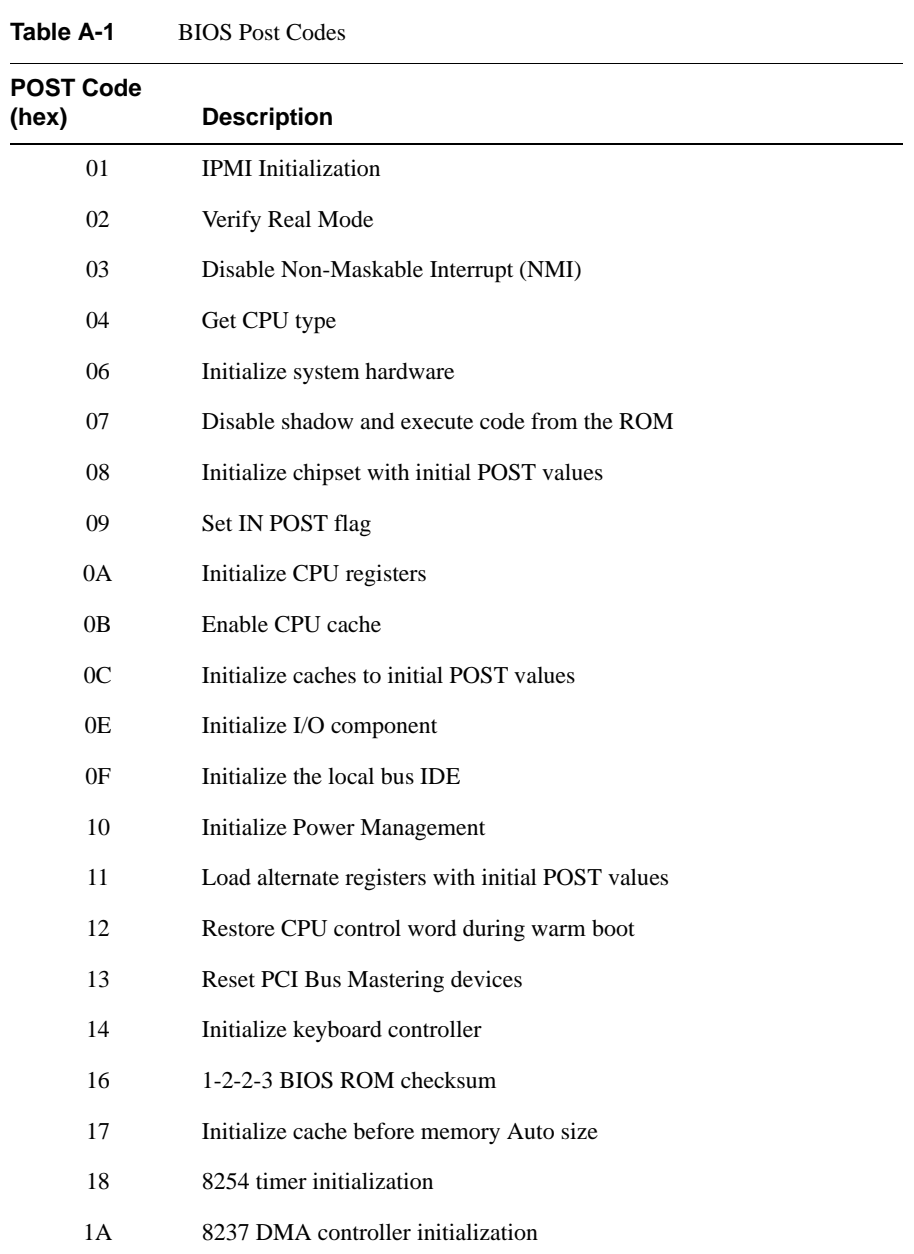

[Table A-1](#page-172-0) lists the codes that may be written to port 80h.

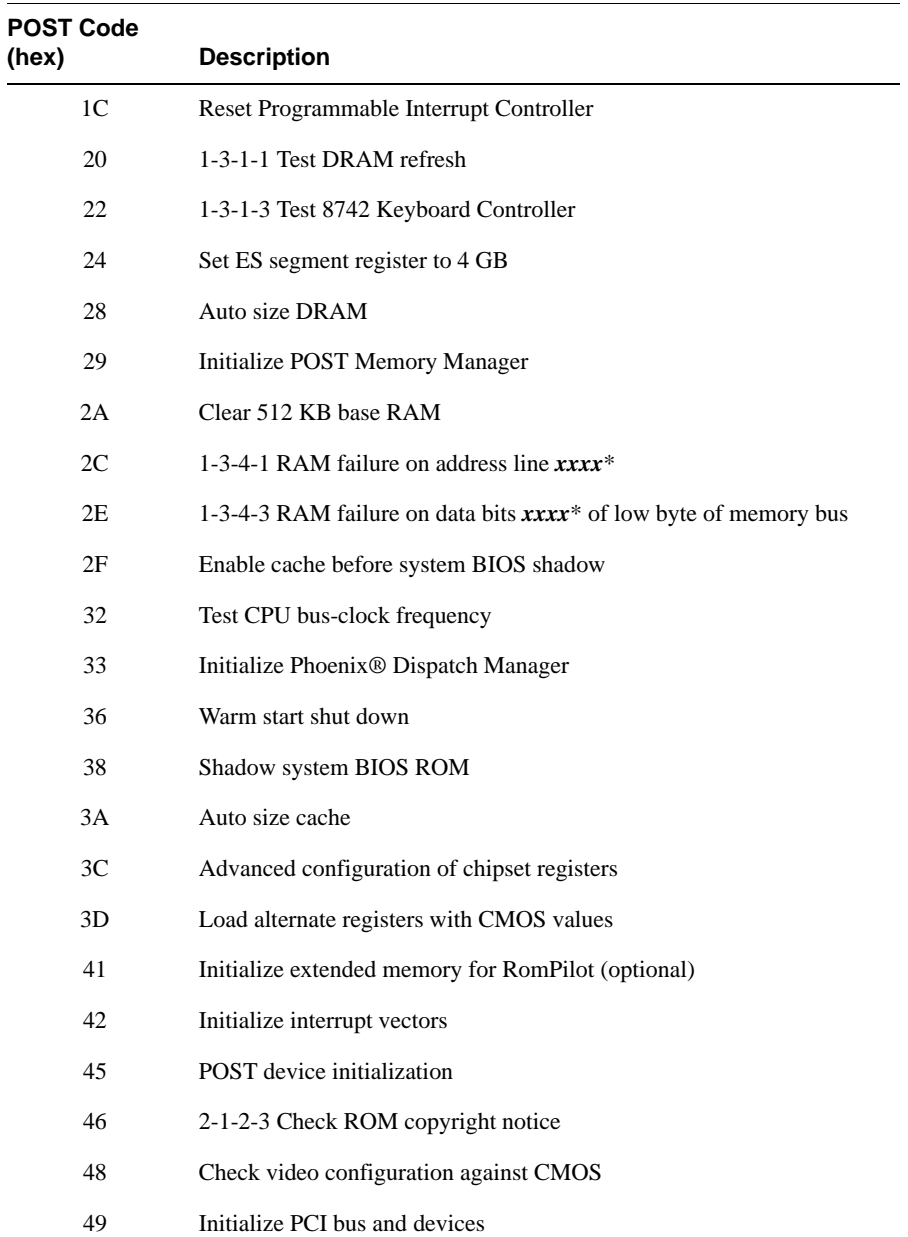

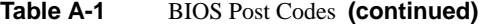

| <b>POST Code</b><br>(hex) | <b>Description</b>                                |
|---------------------------|---------------------------------------------------|
| 4A                        | Initialize all video adapters in system           |
| 4B                        | QuietBoot start (optional)                        |
| 4C                        | Shadow video BIOS ROM                             |
| 4E                        | Display BIOS copyright notice                     |
| 4F                        | <b>Initialize MultiBoot</b>                       |
| 50                        | Display CPU type and speed                        |
| 51                        | Initialize EISA board (optional)                  |
| 52                        | Test keyboard                                     |
| 54                        | Set key click if enabled                          |
| 55                        | Enable USB devices                                |
| 58                        | 2-2-3-1 Test for unexpected interrupts            |
| 59                        | Initialize POST display service                   |
| 5A                        | Display prompt "Press <esc> to enter SETUP"</esc> |
| 5 <sub>B</sub>            | Disable CPU cache                                 |
| 5C                        | Test RAM between 512 and 640kB                    |
| 60                        | Test extended memory                              |
| 62                        | Test extended memory address lines                |
| 64                        | Jump to UserPatch1                                |
| 66                        | Configure advanced cache registers                |
| 67                        | Initialize Multi Processor APIC                   |
| 68                        | Enable external and CPU caches                    |
| 69                        | Setup System Management Mode (SMM) area           |
| 6A                        | Display external L2 cache size                    |

**Table A-1** BIOS Post Codes **(continued)** 

| POST Code<br>(hex) | <b>Description</b>                                    |
|--------------------|-------------------------------------------------------|
| 6B                 | Load custom defaults (optional)                       |
| 6C                 | Display shadow-area message                           |
| 70                 | Display error messages                                |
| 72                 | Check for configuration errors                        |
| 76                 | Check for keyboard errors                             |
| 7C                 | Set up hardware interrupt vectors                     |
| 7D                 | Initialize Intelligent System Monitoring (optional)   |
| 7E                 | Initialize coprocessor if present                     |
| 80                 | Disable onboard Super I/O ports and IRQs (optional)   |
| 81                 | Late POST device initialization                       |
| 82                 | Detect and install external RS232 ports               |
| 83                 | Configure non-MCD IDE controllers                     |
| 84                 | Detect and install external parallel ports            |
| 85                 | Initialize PC-compatible PnP ISA devices              |
| 86                 | Re-initialize onboard I/O ports.                      |
| 87                 | Configure Motherboard Configurable Devices (optional) |
| 88                 | Initialize BIOS Data Area                             |
| 89                 | Enable Non-Maskable Interrupts (NMIs)                 |
| <b>8A</b>          | Initialize Extended BIOS Data Area                    |
| 8B                 | Test and initialize PS/2 mouse                        |
| 8C                 | Initialize floppy controller                          |
| 8F                 | Determine number of ATA drives (optional)             |
| 90                 | Initialize hard-disk controllers                      |

**Table A-1** BIOS Post Codes **(continued)** 

| <b>POST Code</b><br>(hex) | <b>Description</b>                                                                                      |
|---------------------------|----------------------------------------------------------------------------------------------------|
| 91                        | Initialize local-bus hard-disk controllers                                                              |
| 92                        | Jump to UserPatch2                                                                                      |
| 93                        | Build MPTABLE for multi-processor boards                                                                |
| 95                        | Install CD ROM for boot                                                                                 |
| 96                        | Clear huge ES segment register                                                                          |
| 97                        | Fix up Multi-processor table                                                                            |
| 98                        | 1-2 Search for option ROMs and shadow if successful. (One long,<br>two short beeps on checksum failure) |
| 99                        | Check for SMART Drive (optional)                                                                        |
| 9C                        | Set up Power Management                                                                                 |
| 9D                        | Initialize security engine (optional)                                                                   |
| 9Ε                        | Enable hardware interrupts                                                                              |
| 9Ε                        | Determine number of ATA and SCSI drives                                                                 |
| A <sub>0</sub>            | Set time of day                                                                                         |
| A2                        | Check key lock                                                                                          |
| A <sub>4</sub>            | Initialize typematic rate                                                                               |
| A8                        | Erase <esc> prompt</esc>                                                                                |
| AA                        | Scan for <esc> key stroke</esc>                                                                         |
| AC                        | <b>Enter SETUP</b>                                                                                      |
| AE                        | Clear Boot flag                                                                                         |
| B <sub>0</sub>            | Check for errors                                                                                        |
| B1                        | Inform RomPilot about the end of POST (optional)                                                        |
| B <sub>2</sub>            | POST done - prepare to boot operating system                                                            |
| <b>B</b> 4                | One short beep before boot                                                                              |

**Table A-1** BIOS Post Codes **(continued)** 

| <b>POST Code</b><br>(hex) | <b>Description</b>                            |
|---------------------------|-----------------------------------------------|
| B5                        | Terminate QuietBoot (optional)                |
| B <sub>6</sub>            | Check password (optional)                     |
| B7                        | Initialize ACPI BIOS and PPM Structures       |
| <b>B</b> 9                | Prepare Boot                                  |
| <b>BA</b>                 | <b>Initialize SMBIOS</b>                      |
| BC                        | Clear parity checkers                         |
| <b>BD</b>                 | Display MultiBoot menu                        |
| <b>BE</b>                 | Clear screen (optional)                       |
| BF                        | Check virus and backup reminders              |
| C <sub>0</sub>            | Try to boot with INT 19                       |
| C1                        | Initialize POST Error Manager (PEM)           |
| C <sub>2</sub>            | Initialize error logging                      |
| C <sub>3</sub>            | Initialize error display function             |
| C <sub>4</sub>            | Initialize system error flags                 |
| C <sub>6</sub>            | Console redirection init.                     |
| C7                        | Unhook INT 10h if console redirection enabled |
| C8                        | Force check (optional)                        |
| C9                        | Extended ROM checksum (optional)              |
| CD                        | Reclaim console redirection vector            |
| D <sub>2</sub>            | Unknown interrupt                             |
| D <sub>4</sub>            | Check Intel Branding string                   |
| D <sub>8</sub>            | Alert Standard Format initialization          |
| D <sub>9</sub>            | Late init for IPMI                            |

**Table A-1** BIOS Post Codes **(continued)** 

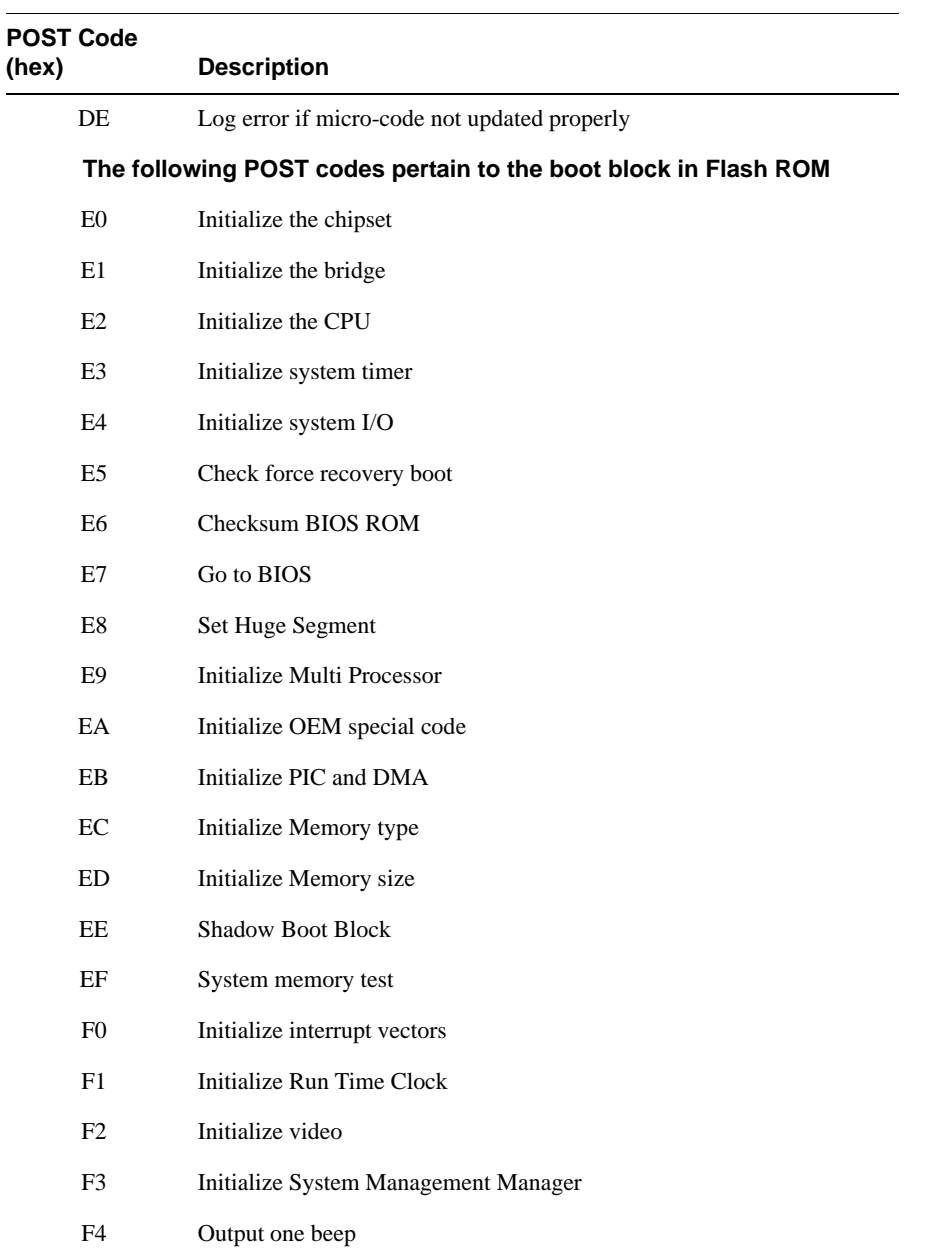

## **Table A-1** BIOS Post Codes **(continued)**

| <b>POST Code</b><br>(hex) | <b>Description</b>      |
|---------------------------|-------------------------|
| F5                        | Clear Huge Segment      |
| F <sub>6</sub>            | <b>Boot to Mini DOS</b> |
| F7                        | <b>Boot to Full DOS</b> |

**Table A-1** BIOS Post Codes **(continued)**
If BIOS detects error 2C, 2E, or 30 (base 512K RAM error), it displays an additional word-bitmap (xxxx) indicating the address line or bits that failed. For example, "2C 0002" means address line 1 (bit one set) has failed. "2E 1020" means data bits 12 and 5 (bits 12 and 5 set) have failed in the lower 16 bits. The BIOS also sends the bitmap to the port-80 LED display. It first displays the checkpoint code, followed by a delay, the high-order byte, another delay, and then the low-order byte of the error. It repeats this sequence continuously.

# **IPMI 2.0 Management Utility**

This section describes the baseboard management controller (BMC) intelligent platform management interface (IPMI) 2.0 management utility. It provides basic overview information for the application that supports remote access (KVM-over-LAN).

IPMI defines the protocols used for interfacing with the BMC on the node board. The BMC links to a main processor and other onboard elements using a serial bus.

The BMC monitors onboard instrumentation such as temperature sensors, power status, voltages and fan speed, and provides remote power control capabilities to reboot and/or reset the server. It also includes remote access to the BIOS configuration and operating system console information via serial-over-LAN (SOL) or embedded KVM capabilities. Because the controller is a separate processor, the monitoring and control functions work regardless of CPU operation or system power-on status.

An administrator accesses the BMC by using an IPMI-compliant management application loaded on a PC or via a web interface on a management appliance that includes IPMI management and KVM. The IPMI protocol leverages an out-of-band network (typically dedicated for server monitoring and management), which provides a a secure path for mission-critical applications when regular in-band connectivity is lost or is unresponsive. IPMI messages follow the same format whether they are received through an operating system or are sent and received out-of-band.

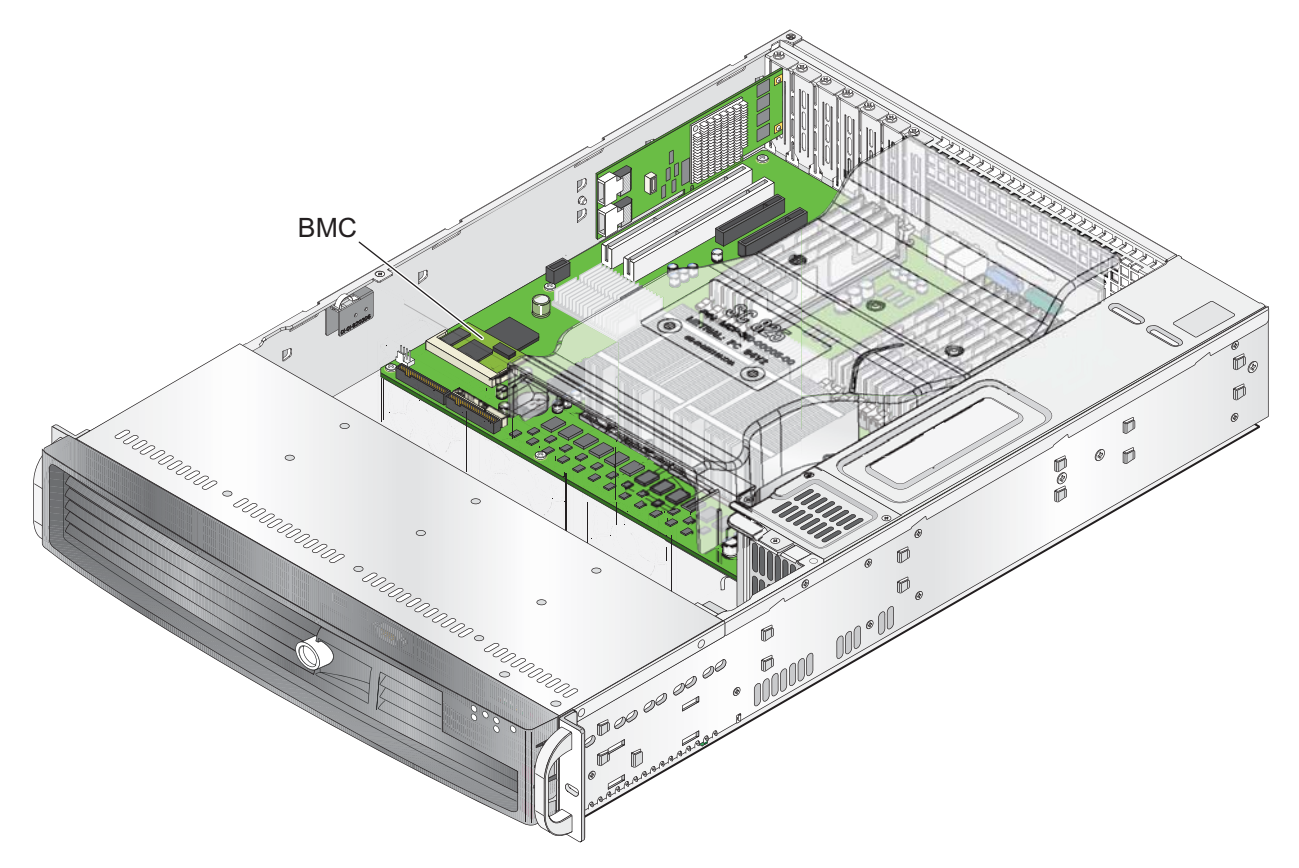

**Figure B-1** Baseboard Management Controller (BMC)

The BMC card supports the functionality of IPMI Version 2.0. The key features include the following:

- Supports IPMI 2.0
- Supports Serial over LAN
- Supports KVM over LAN
- Supports LAN Alerting-SNMP trap
- Supports Event Log
- Offers operating system (OS) independency
- Provides remote hardware health monitors. Key features include the following:
	- Temperature monitor
	- Fan speed monitor
	- Voltage monitor
	- Power status monitor
	- Chassis intrusion monitor
	- Remote power control to power-on, power-off or reboot a system
	- Remote access to text-based, graphic-based system information, including BIOS configurations and OS operation information (KVM)
	- Remote management of utility/software applications
- Provides Network Management Security via remote access/console redirection. Key features include:
	- User authentication enhancement
	- Encryption support enhancement, allowing for password configuration security to protect sensitive data transferring via Serial over LAN
- Supports the following management tools:
	- IPMIView
	- CLI (Command Line Interface)
- Supports RMCP & RMCP protocols

The following system administration functions are available through the BMC interface:

- ["Remote Control" on page 167](#page-187-0) Click on this icon for remote access and management of video console redirection.
- ["Virtual Media" on page 168](#page-188-0) Click on this icon to use virtual remote media devices.
- ["System Health" on page 175](#page-195-0) Click on this icon to view and manage health monitoring for remote systems.
- ["User Management" on page 181](#page-201-0) Click on this icon for User Management.
- ["KVM Settings" on page 183](#page-203-0) Click on this icon to configure keyboard, Video and mouse settings.
- ["Device Settings" on page 188](#page-208-0) Click on this icon to configure device settings.
- ["Maintenance" on page 201](#page-221-0) Click on this icon to access, diagnose and manage hardware devices.

# **Network Connection**

- 1. Enter the IP address of the server in the address bar of your browser.
- 2. Once the connection is made, the Log In screen displays.
- 3. Enter the user name **admin** in the Username field.
- 4. Enter the password **admin** in the Password field and click on Login. The following menu is displayed:

**Note:** Click on the refresh button to refresh the remote console preview.

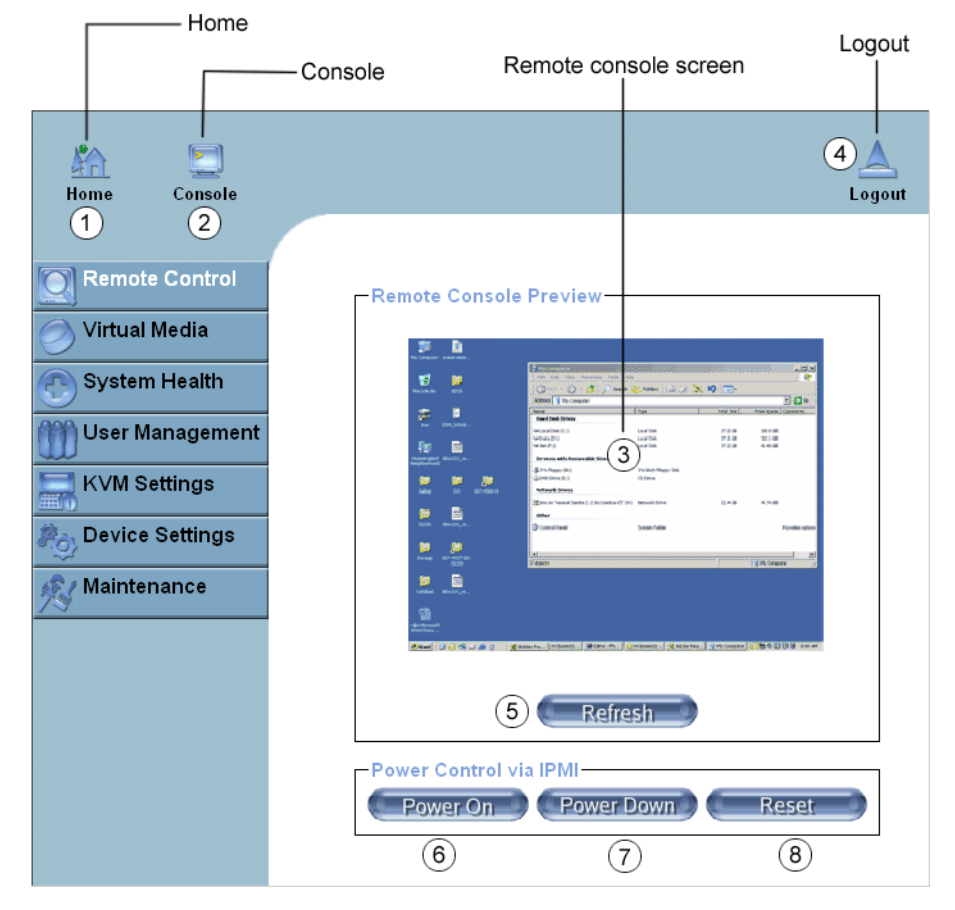

# **Functions Listed on the Home Page**

<span id="page-185-0"></span>**Figure B-2** BMC Remote Console

The functions of the icons for this home page are listed below:

- **Home**: Click this icon to return to the Home Page.
- **Console**: Click this icon to open the remote console screen.
- **Click to Open**: Click this link to open the remote console screen.
- **Logout**: Click this icon to log out.
- **Refresh**: Click this icon to refresh the remote console preview screen.
- **Power On**: Click this icon to power on the remote server.
- **Power down**: Click this icon to power down the remote server.
- **Reset**: Click this icon to reset the remote server.

# <span id="page-187-0"></span>**Remote Control**

Click on the Remote Control icon (refer to [Figure B-2](#page-185-0)) to activate its submenus, such as the KVM console and remote power functions.

## **KVM Console**

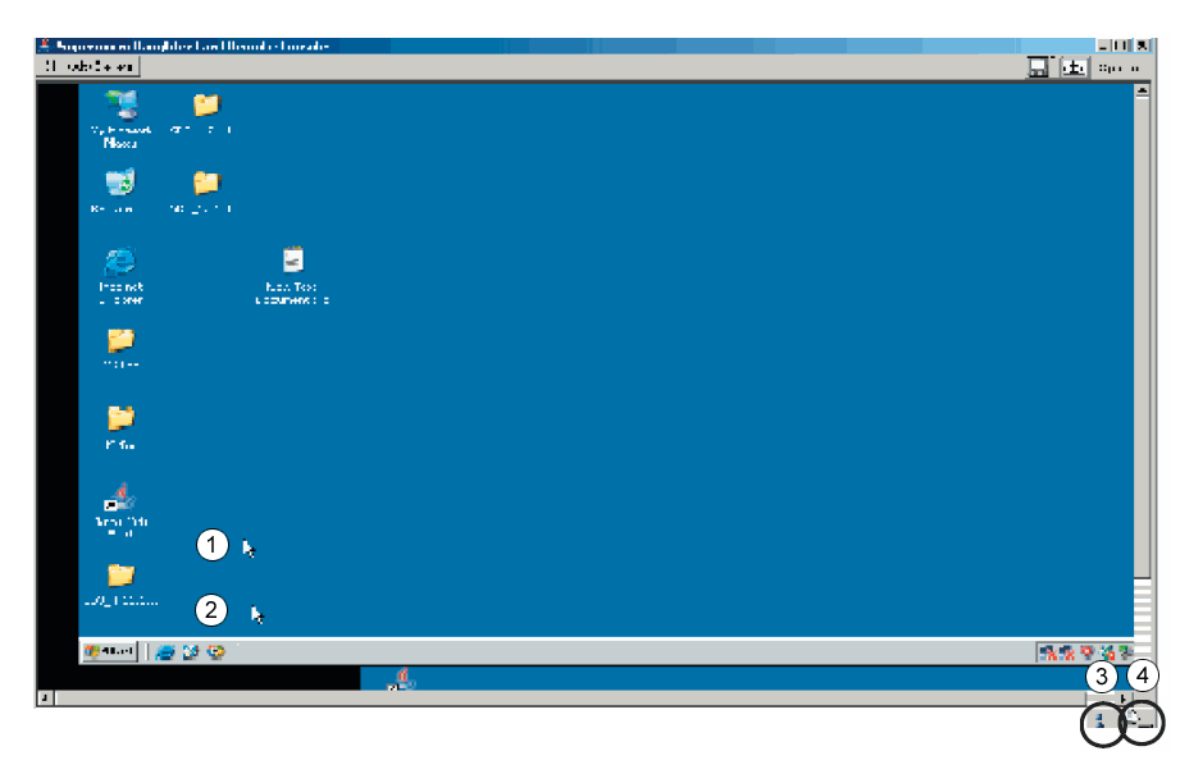

Click on this function to configure keyboard, mouse or video settings for the remote host.

<span id="page-187-1"></span>**Figure B-3** Remote Console Screen

#### Refer to [Figure B-3.](#page-187-1)

- 1. In the Single/Synchronized Mouse Mode, this cursor indicates the system that is currently active. For the Double Mouse mode, this is the cursor for the remote host.
- 2. This second mouse cursor only appears in the Double Mouse Mode. This cursor represents the local mouse.
- 3. This icon indicates the availability of Keyboard and Mouse.
- 4. This icon indicates the number of networks (users) that are connected via Console Redirection. (The number of figure icons indicates the number of users connected.)

#### **Remote Power**

Click on this item to configure the power settings for Remote Console.

- **Power On**: Click on this icon to power on the remote host.
- **Power Down**: Click on this icon to power down the remote host.
- **Reset**: Click on this icon to reset the remote host.

# <span id="page-188-0"></span>**Virtual Media**

Click on the Virtual Media icon on the Home Page to activate its submenus-Floppy Disk, CD-ROM, Drive Redirection and Options.

**Note:** The floppy disk menu is not used in the SGI Altix XE250 system. The BIOS file size exceeds that of a floppy disk image.

# **CD-ROM Image**

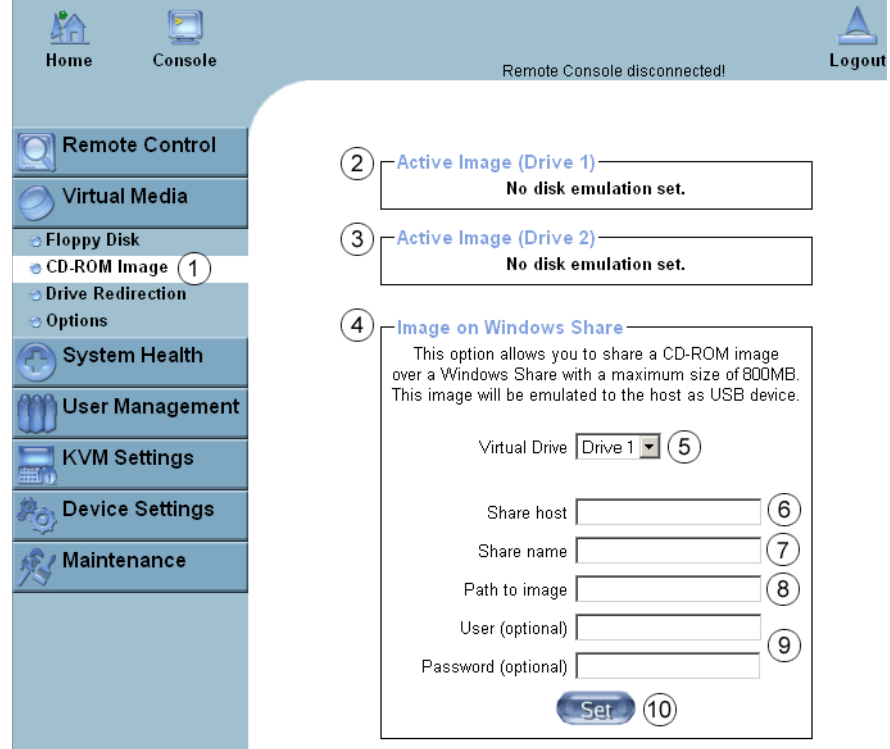

<span id="page-189-0"></span>**Figure B-4** CD-ROM Image

**007-5467-003 169**

Refer to [Figure B-4.](#page-189-0)

- 1. **CD-ROM image**: Click on this function key to share data stored in your local CD-ROM drive with other users in the remote host through the Windows Share application via USB.
- 2. **Active Image (Drive1)**: This window displays the filename of the data currently active in host Drive 1.
- 3. **Active Image (Drive2)**: This window displays the filename of the data currently active in host Drive 2.
- 4. **Image on Windows Share**: This option enables you to configure Windows Share settings. It enables you to decide how you want to share the data stored in your local CD-ROM with users in the remote host.
- 5. **Virtual Drive**: Specify the drive that you want to share your data with in the remote host.
- 6. **Share Host**: Enter the IP Address or the name of the system you wish to share data with via Windows Share.
- 7. **Share Name**: Enter the name of the system you wish to share data with in the remote host.
- 8. **Path to Image**: Enter the location of source files that you wish to share via Windows Share.
- 9. **User/Password** (Optional): Enter the Username and password for the person to access the data that you want to share and
- 10. Click "Set" to enter your selections.

# **Drive Redirection**

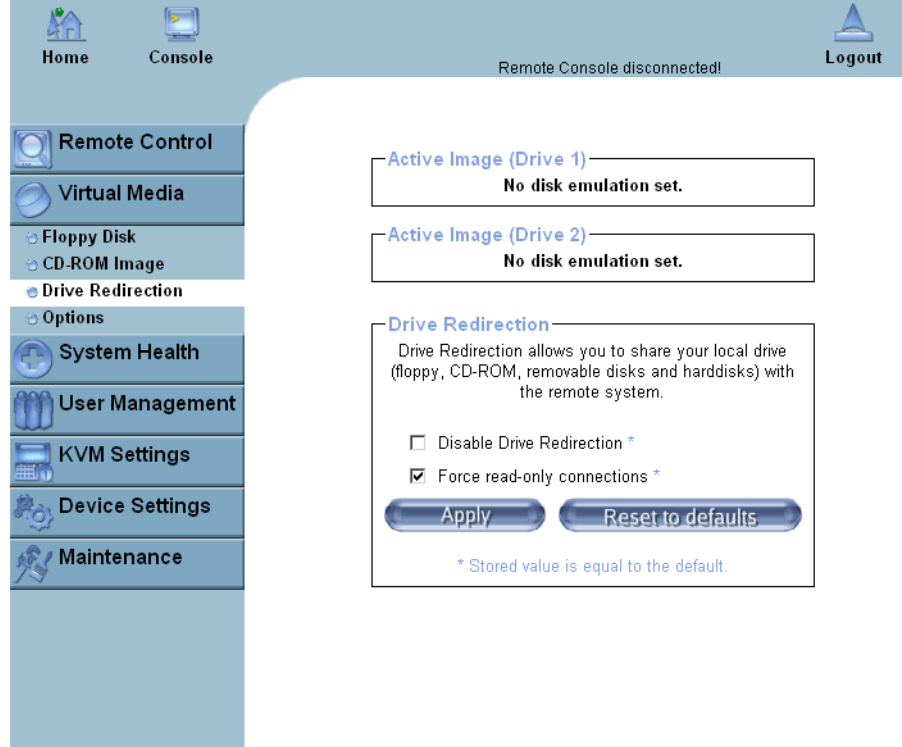

<span id="page-191-0"></span>**Figure B-5** Drive Redirection

#### Refer to [Figure B-5.](#page-191-0)

- **Drive Redirection**: Click on this function key to make local drives accessible for other users via console redirection. This function enables you to share your local drives (CD-ROM and HDDs) with users in the remote systems.
- **Active Image (Drive1)**: This window displays the filename of the data currently active in host Drive 1.
- **Active Image (Drive2)**: This window displays the filename of the data currently active in host Drive 2.
- **Disable Drive Redirection**: Check the box to disable Drive Redirection. Once this function is disabled, local drives are not be accessible for other users in remote host.
- **Force Read Only**: Check this box to allow the data stored in local drives to be read in a remote system, but it cannot be overwritten to ensure data integrity and system security.
- **Apply**: Once you've configured your settings, click "Apply" to enter your settings.
- **Reset Default**: You can also enter your own setting values and re-set these values as "default" by clicking on this icon to reset the defaults.

### **Virtual Media Options**

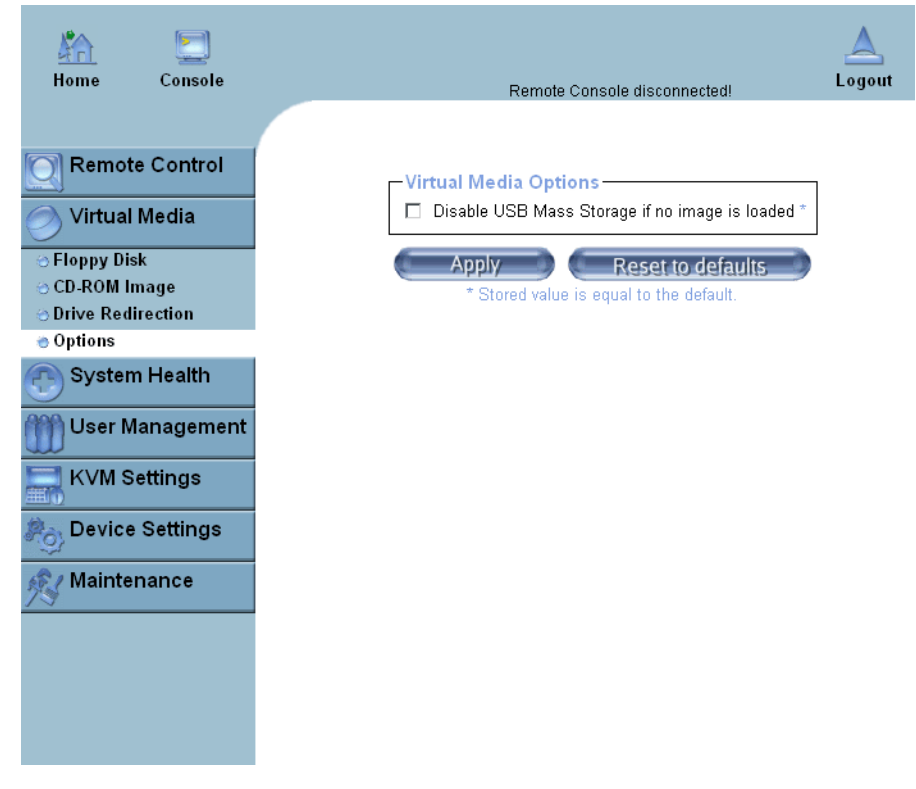

<span id="page-193-0"></span>**Figure B-6** Virtual Media Options

#### Refer to [Figure B-6.](#page-193-0)

- **Options**: Click on this item to activate the Virtual Media sub-menu.
- **Virtual Media Options**: Use this option to disable or enable USB mass storage in the remote host. Check this box to disable the function of Virtual Media Options to prevent data stored in a local drive from being accessed, or uploaded by the user in the remote host. The default setting is "Enabled."
- **Apply**: Once you have checked the box, click "Apply" to enter this value.
- **Reset to Defaults**: Click on this icon if you want to set "Disabled" as the default setting for the Virtual Media Options.

# <span id="page-195-0"></span>**System Health**

Click on the System Health icon on the Home Page to activate its submenus: Chassis Control, Monitor Sensor, System Event Log and Alert settings.

## **Chassis Control**

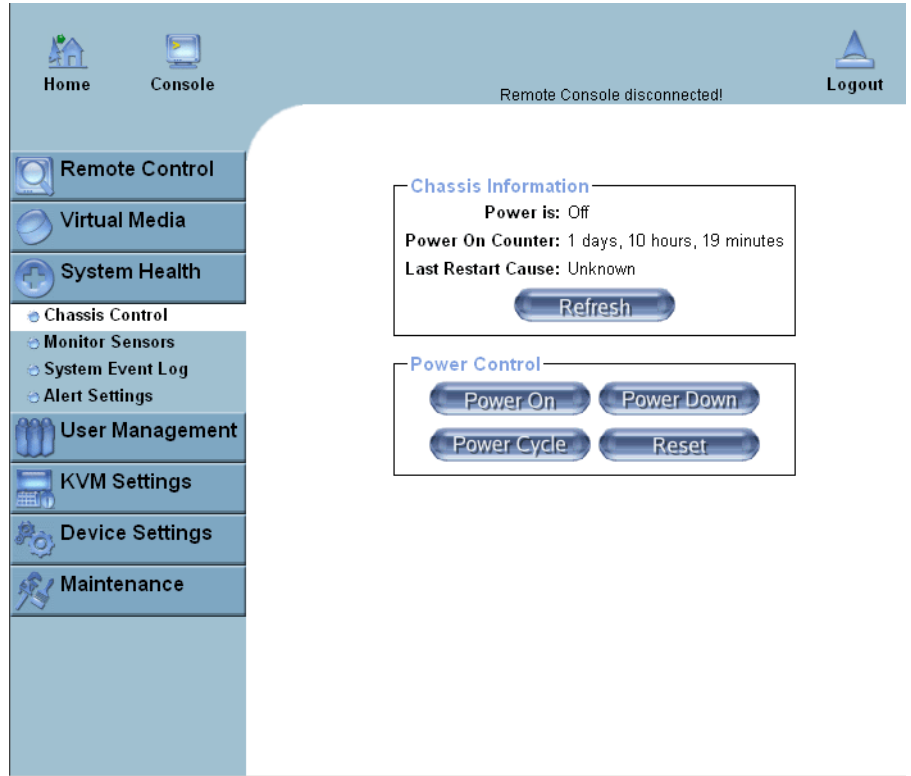

Click on this item to access Health Monitoring information on the remote system.

<span id="page-195-1"></span>**Figure B-7** Chassis Control

#### Refer to [Figure B-7.](#page-195-1)

- **Power Is**: This indicates if the system is on or off for the remote host.
- **Power On Counter**: If power is on, then the counter indicates the length of time the power has been turned on.
- **Last Restart Cause**: This item states the reason why the host system is restarted if the system has been turned off.
- **Refresh**: Click the Refresh button to update "Chassis Information" as shown in Window 2.
- **Refresh**: Click on this icon to refresh the screen of the remote host.
- **Power On**: Click on this icon to power on the system for the remote host.
- **Power Down**: Click on this icon to power down the system for the remote host.
- **Reset**: Click on this icon to reset the remote console.
- **Power Cycle**: Click on this icon to power down the system for the remote host and turn it back on later.

## **Monitor Sensors**

Click on this item to display the Health Monitoring Information shown in [Figure B-8](#page-197-0) and [Table B-1.](#page-198-0)

| Home                   | Console                |                           |                    | Remote Console disconnected! |                   | Logout |
|------------------------|------------------------|---------------------------|--------------------|------------------------------|-------------------|--------|
|                        |                        |                           |                    |                              |                   |        |
|                        |                        |                           |                    |                              |                   |        |
|                        | <b>Remote Control</b>  | <b>Monitoring Sensors</b> |                    |                              |                   |        |
| Virtual Media          |                        | Sensor Type               | <b>Sensor Name</b> | <b>Sensor Status</b>         | Sensor<br>Reading |        |
| System Health          |                        | Temperature               | CPU1 Temp A        | No reading                   |                   |        |
|                        |                        | Temperature               | CPU2 Temp A        | No reading                   |                   |        |
| <b>Chassis Control</b> |                        | Temperature               | CPU1 Temp B        | No reading                   |                   |        |
| Monitor Sensors        |                        | Temperature               | CPU2 Temp B        | No reading                   |                   |        |
| ⊖ System Event Log     |                        | Temperature               | Sys Temp           | No reading                   |                   |        |
| ⊖ Alert Settings       |                        | Voltage                   | CPU1 Vcore         | No reading                   |                   |        |
|                        | User Management        | Voltage                   | CPU2 Vcore         | No reading                   |                   |        |
|                        |                        | Voltage                   | 3.3V               | No reading                   |                   |        |
| <b>KVM Settings</b>    |                        | Voltage                   | 5٧.                | No reading                   |                   |        |
|                        |                        | Voltage                   | 12V                | No reading                   |                   |        |
|                        | <b>Device Settings</b> | Voltage                   | $-12V$             | No reading                   |                   |        |
|                        |                        | Voltage                   | 1.5V               | No reading                   |                   |        |
| Maintenance            |                        | Voltage                   | 5VSB               | No reading                   |                   |        |
|                        |                        | Voltage                   | <b>VBAT</b>        | No reading                   |                   |        |
|                        |                        | Fan                       | Fan1/CPU1          | No reading                   |                   |        |
|                        |                        | Fan                       | Fan2/CPU2          | No reading                   |                   |        |
|                        |                        | Fan                       | Fan3               |                              |                   |        |
|                        |                        |                           |                    | No reading                   |                   |        |
|                        |                        | Fan                       | Fan4               | No reading                   |                   |        |
|                        |                        | Fan                       | Fan5               | No reading                   |                   |        |
|                        |                        | Fan                       | Fan6               | No reading                   |                   |        |
|                        |                        | Fan                       | Fan7               | No reading                   |                   |        |
|                        |                        | Fan                       | Fan <sub>8</sub>   | No reading                   |                   |        |
|                        |                        | Physical<br>Security      | Intrusion          | No reading                   |                   |        |
|                        |                        | Power Supply              | Power Fail         | OK                           |                   |        |
|                        |                        | Processor                 | CPU0 Internal<br>E | 0K                           |                   |        |
|                        |                        | Processor                 | CPU1 Internal<br>E | OK                           |                   |        |
|                        |                        | Module / Board            | CPU Overheat       | Limit<br>Exceeded            |                   |        |
|                        |                        | Processor                 | Thermal TripO      | 0K                           |                   |        |
|                        |                        | Processor                 | Thermal Trip1      | ΟK                           |                   |        |
|                        |                        |                           | <b>Refresh</b>     |                              |                   |        |

<span id="page-197-0"></span>**Figure B-8** Monitor Sensors

<span id="page-198-0"></span>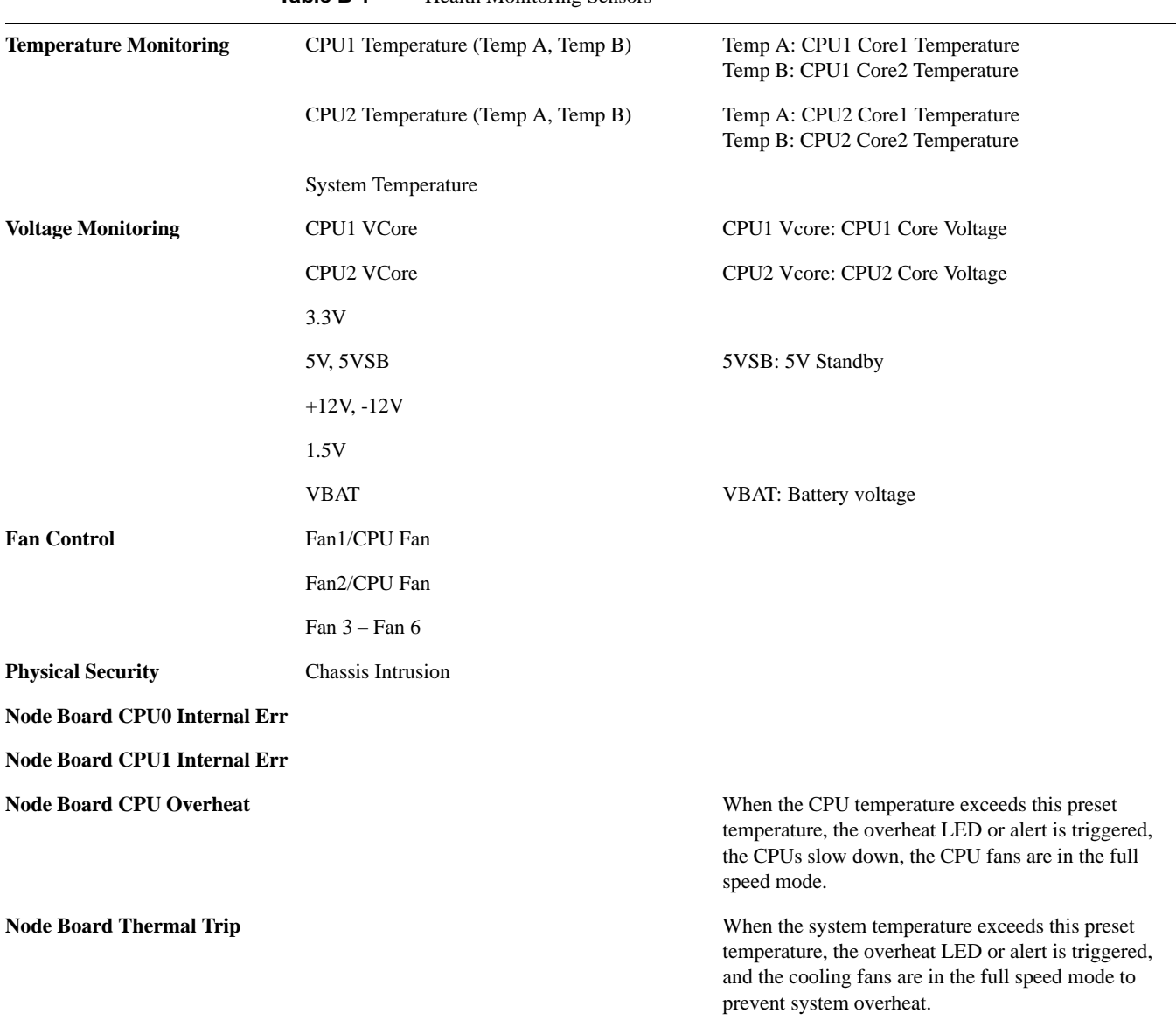

**Table B-1** Health Monitoring Sensors

## **System Event Log**

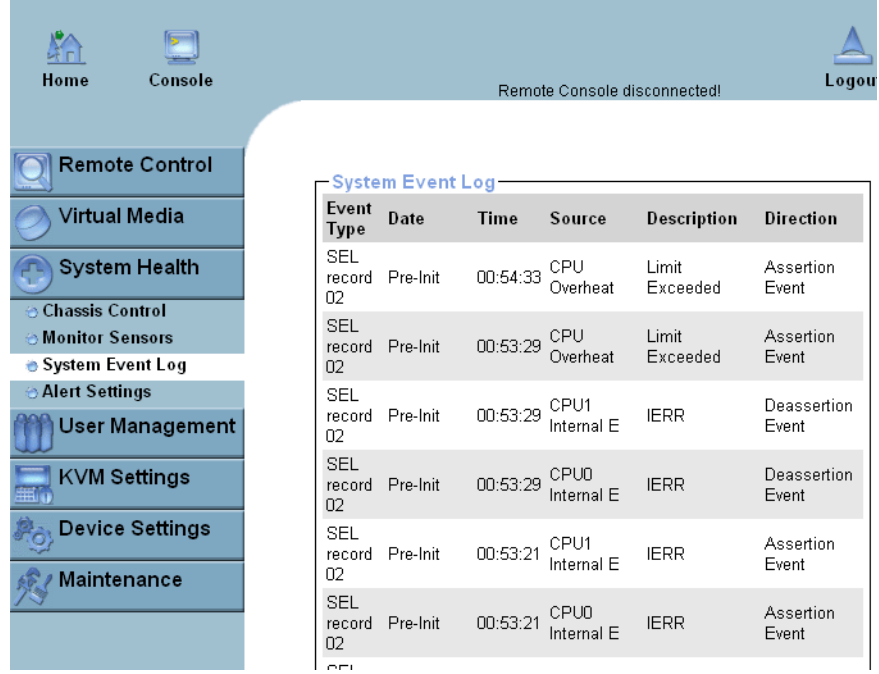

Click on this item to display the System Health Event Log for the remote system.

**Figure B-9** System Event Log

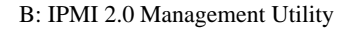

# **Alert Settings**

Click on this item to activate the alert settings submenu for the remote system.

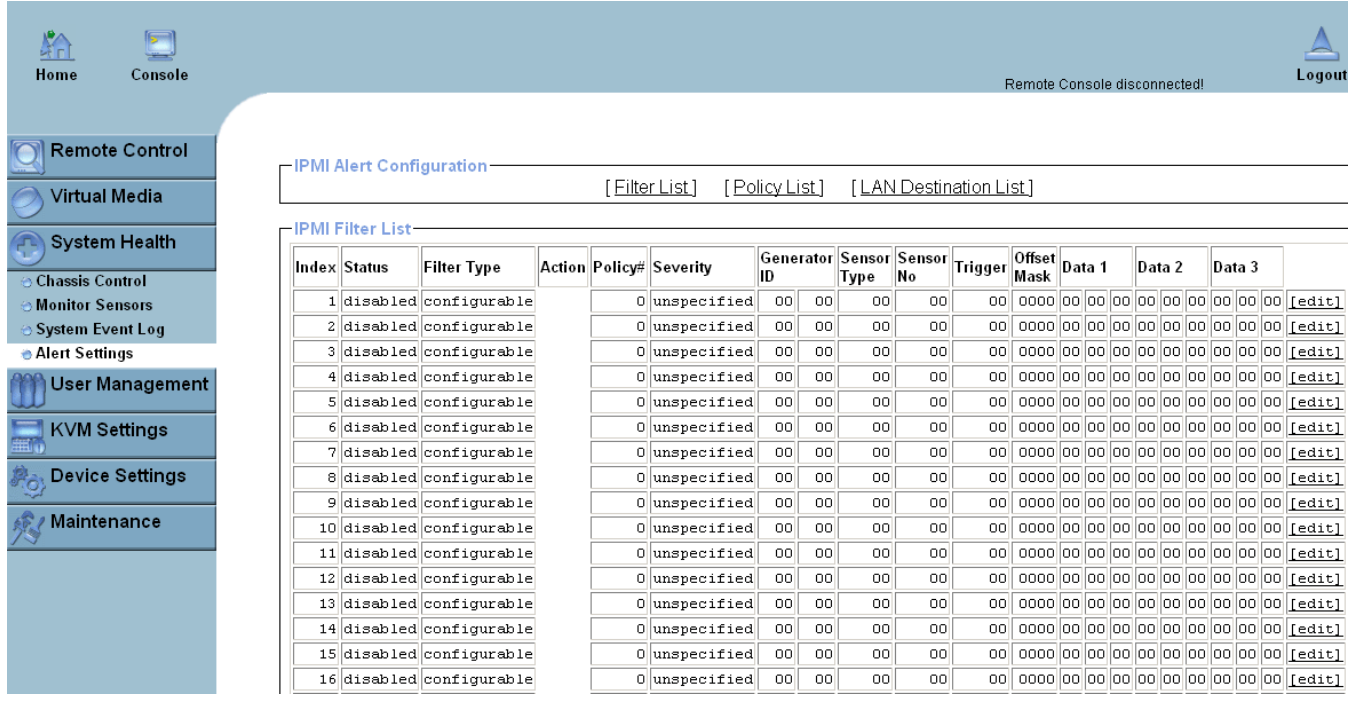

**Figure B-10** Alert Settings

## <span id="page-201-0"></span>**User Management**

Click on the User Management icon on the Home Page to activate its submenus:

### **Change Password**

Change Password, Users & Group and Permissions as needed. Click on this icon to activate the Passwords submenu.

- 1. **Change Password**. Click on this icon to access the New Password and Confirm New Password fields.
- 2. **New Password**: Enter your new password in the blank.
- 3. **Confirm New Password**: Enter your new password in the blank again and click "Apply" to confirm it.

#### **Users and Groups**

Click on this icon to activate the Users & Groups submenu.

- **User Management:** This window displays the user's information.
- **Existing users**: Select an existing user for information updates. Once a user is selected, click on the "Lookup" icon on right to view user information.
- **New user name**: Enter new user name in this field.
- **Full user name**: Enter full user name in this field.
- **Password and Confirm Password**: Type the user's password in the field and then type the password again in the next field to confirm it. The password must be 4 characters or longer.
- **Email Address**: Enter the user's email address in the field. (Optional)
- **Mobile Phone**: Enter the user's mobile phone number in the field. (Optional)
- **Group Membership**: This field indicates the group that the user belongs to. To select a group, click on the group name on the "Not Member Of" window to select it, then click on the backwards arrow to enter the group name in the Group Membership field. Reverse the procedure to remove the user from a group.
- **IPMI Privilege Level:** Click on the arrow key on the right to activate the Privilege Selection menu. The IPMI Privilege Level contains five categories: No Access, User, Operator, Administrator and OEM.
- **Create**: Click on this button to enter a new user's or group information in the User/Group Management fields.
- **Modify:** Click on this button to modify a user's or group information in the User/ Group Management fields.

#### **Permissions**

Click on this icon to activate the User/Group Permissions submenu.

- **Show Permissions for User/Group**: Click on the arrow on the right to activate the user/group permissions selection menu.
- **Update**: Click this icon to update permissions information.
- **Effective Permissions**: This field indicates the actual permissions assigned to a user/group.
- **User Permissions**: This field indicates the actual permissions assigned to a user.
- **Inherited Group Permission**: This field indicates the permissions a user has due to the fact that he or she belongs to a certain group.
- **Copy**: Click on this button to copy a user's or group information in the User/Group Management fields.
	- **Copy User**: Choose an Existing User from the selection box. Enter a new user name in the field "New User Name." Click on the "Copy" button and a new user with the name you have entered is created. The properties of the selected user are copied to the new user.
	- **Copy Group**: Choose an Existing group from the selection box. Enter a new group name in the field "New Group Name." Click on the "Copy" button and a new group with the name you have entered is created. The properties of the selected group are copied to the new group.
- **Delete**: Click on this button to delete a user's or group information in the User/Group Management fields.
- **Group Management**: This window enables you to enter group information for better user management.

# <span id="page-203-0"></span>**KVM Settings**

Click on the KVM Settings icon on the Home Page to activate its submenus:

### **User Console**

Refer to [Figure B-11](#page-204-0).

- **User Console**: Click on this icon to activate the User Console submenu.
- **User Selection**: This field enables you to decide which group the user belongs to. Click on the arrow on the right to activate the selection menu and highlight the name of the group to select it.
- **Update**: Once you have selected the group name, click on Update to save the selections.
- **Transmission Encoding**: This field enables you to decide how (the video) data is transmitted between the local system and the remote host.
- **Automatic Detection**: Select this option to allow the OS to automatically detect the networking configuration settings such as the bandwidth of the connection line, and transmit data accordingly.
- **Pre-configured**: This item enables you to select the data transmission setting from a predefined options list. The pre-configured settings provide the best result because the compression and color depth settings are adjusted for optimization based on the network speed indicated.
- **Network speed**: Once you have selected the pre-configured option above, you then can select a desired network speed setting from the selection menu by clicking on the arrow on the right.
- **Manually**: You can select a desired network speed setting from the selection menu by clicking on the arrow on the right. This item enables you to adjust both compression and color depth settings individually.
- **Compression**: Data signal transmission is compressed to save bandwidth. High compression rates slow down network interfacing and should not be used when several users are connected to the network.

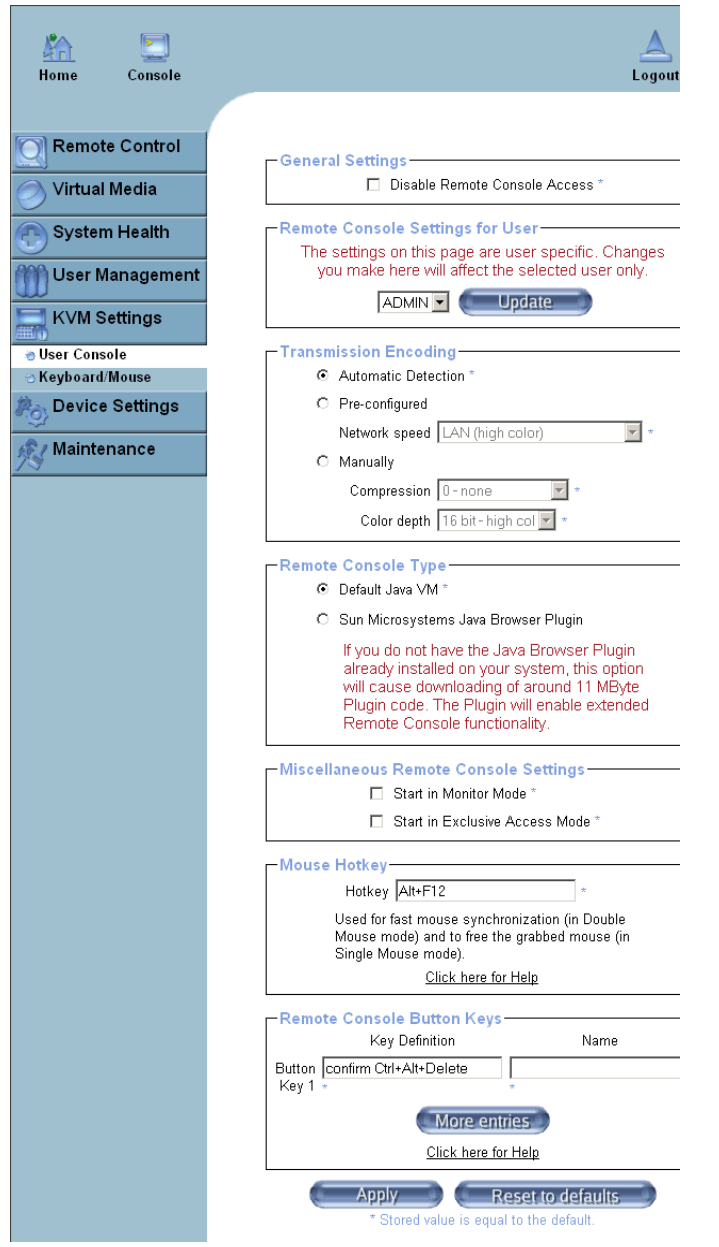

<span id="page-204-0"></span>**Figure B-11** User Console Settings

- **Color Depth**: Click on the arrow on the right to select either 16 bit-high colors or 8 bit-256 colors. The standard color depth is 16 bit-high color. This setting is recommended for compression level 0. For typical desktop interfaces, the setting of 8 bit-256 colors is recommended for faster data transmission.
- **Remote Console Type**: This field enables you to decide which Remote Console Viewer to use.
- **Default Java VM (JVM)**: Select this option to use the default Java Virtual Machine (JVM) of your web browser. This can be the Microsoft JVM for Internet Explorer or the Sun JVM depending on the configuration of your browser.
- **Sun Microsystems Java Browser Plugin**: Select this option when the JVM used to run the code for the Remote Console is a Java applet. If you use this function for the first time and the appropriate Java plugin is not yet installed in your system, you may download and install it automatically. To download and install it, you need to check "yes" in the dialogs.

**Note:** If your internet connection is slow, please pre-install the JVM on your administration machine.

- **Miscellaneous Remote Console Settings**: This window enables you to specify the following Remote Console Settings.
- **Start in Monitor Mode**: Check this box to enable the Start in Monitor Mode which enable data to be displayed in the remote monitor as soon as Remote Console is activated. (The data displayed in the remote monitor is read-only.)
- **Start in Exclusive Access Mode**: Check this box to enable the exclusive access mode immediately at Remote Console startup which forces all other users connected to the network to close their connection. No other users can open the Remote Console until you disable this function or log off.
- **Mouse Hotkey**: This option enables you to use a hotkey combination to specify the mouse synchronization mode or the single mouse mode.
- **Hotkey**: Enter a hotkey combination in the box to specify the mouse synchronization mode or the single mouse mode.
- **Remote Console Button Keys**: This window enables you to define button keys for the remote host. The button keys allow simulating keystrokes on a remote host or issuing commands to a remote system. The button keys are needed when you have a missing key or when you want to prevent interference caused to the local system. After a remote console button key is set, it displays on the right upper corner of the remote monitor screen.
- **Button Keys:** Enter the syntax of a button enter the box.
- **Name**: Enter the name of a button enter the box.
- **More Entries**: Click on this icon to create more Button Keys.

### **Keyboard/Mouse**

Select Keyboard/Mouse to configure the keyboard and mouse settings:

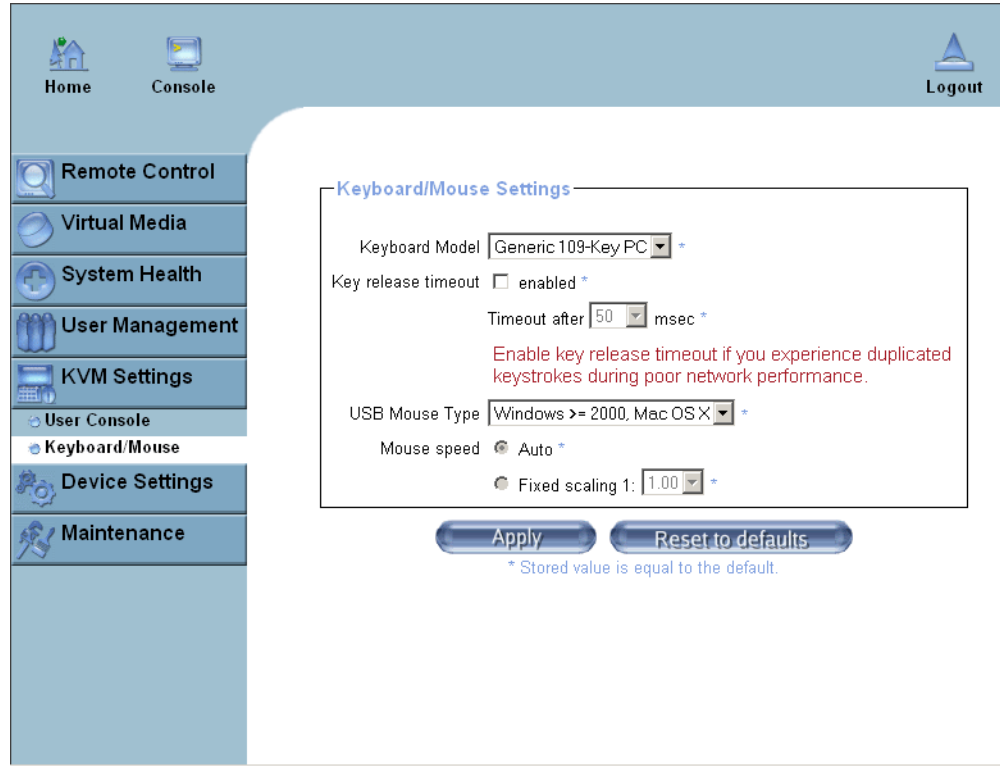

<span id="page-206-0"></span>**Figure B-12** Keyboard/Mouse Settings

Refer to [Figure B-12.](#page-206-0)

- **Keyboard Model**: Select your keyboard model from the pull-down menu.
- **Key Release Timeout**: Check this box to enable the function of "Key Release Timeout," which sets the time limit for a key to be pressed by the user.
- **Timeout after\_\_\_\_\_\_\_msec**: If the "Key Release Timeout" indicated above has been enabled, click on the arrow on the right to activate a selection menu to select the timeout setting for the item above.
- **USB Mouse Type**: For the USB Mouse to function properly, please select the correct OS for your system from the selection menu by clicking on the arrow on the right.
- **Mouse Speed-Auto**: Check the selection to allow your system to automatically set your mouse speed.
- **Fixed Scaling**: You can also check the "Fixed Scaling" box and manually enter your selection.
- **Apply**: Click on this icon to enter your selections.
- **Reset to defaults**: Cancels your selections and uses the default values set by the manufacturer.

# <span id="page-208-0"></span>**Device Settings**

Click on the Device Settings icon on the Home Page to activate its the device settings menu.

### **Network**

Click on this function key to activate the Network submenu to configure the network settings.

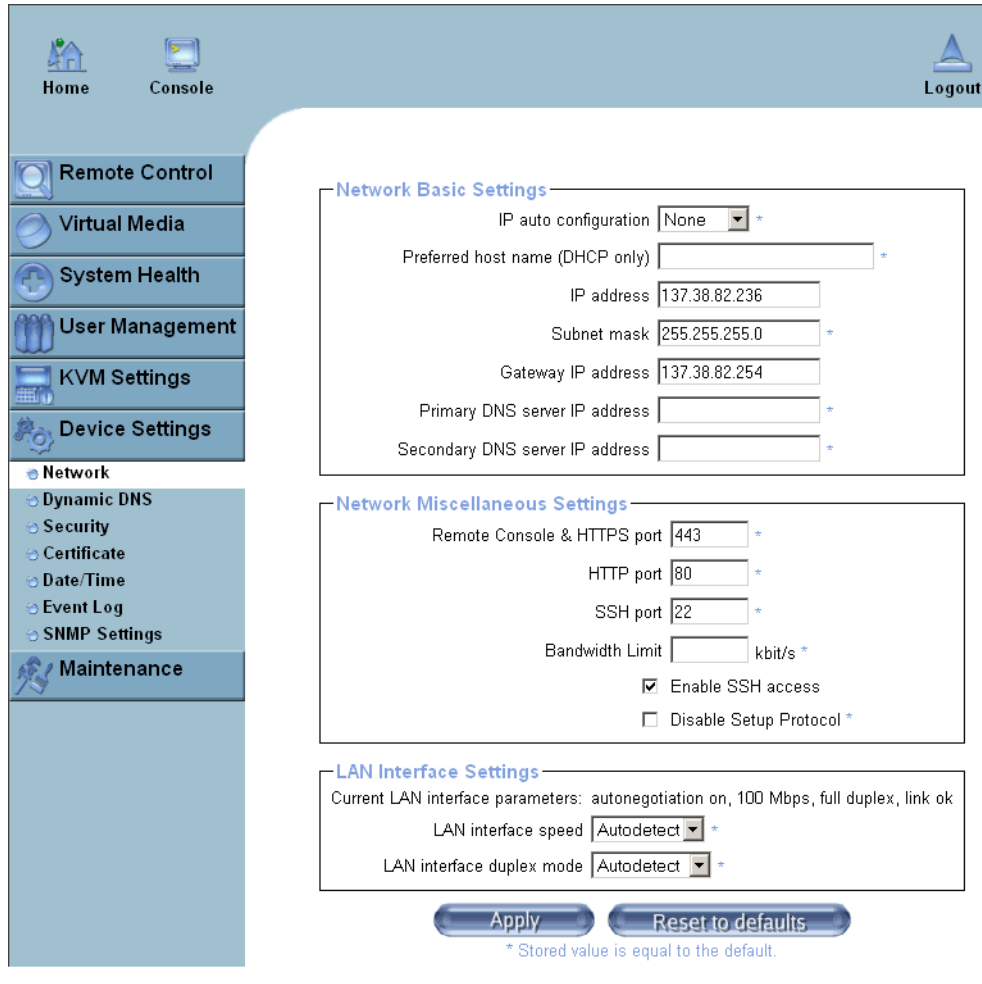

<span id="page-208-1"></span>**Figure B-13** Network Settings

Refer to [Figure B-13.](#page-208-1)

- **IP Auto Configuration**: Click on the box to activate the selection menu and select a desired item from the list. The options are None, DHCP, and BOODP.
- **Preferred Host Name (DHCP only)**: Enter a Preferred Host Name in the box.
- **IP Address**: Enter the IP Address for the remote host in the box.
- **Subnet Mask:** Enter the net mask of the local network in the box.
- **Gateway IP Address**: Enter the local network router's IP address in this box for the accessibility of the users that are not connected to the local network.
- **Primary DNS Server IP Address**: Enter the IP Address of the Primary Domain Name Server in the box.
- **Secondary DNS Server IP Address**: Enter the IP Address of the Secondary Domain Name Server in the box. It is used when the Primary DNS Server cannot be contacted.
- **Network Miscellaneous Setting**: This field enables you to configure the following Network Miscellaneous settings as listed below:
- **Remote Console & HTTPS Port**: Enter the port numbers the remote host and the HTTP server are listening. If a number is not entered in the box, the default value is used.
- **HTTP Port**: Enter the port number the HTTP server is listening. If a number is not entered in the box, the default value is used.
- **SSH Port**: Enter the port number the SSH server is listening. If a number is not entered in the box, the default value is used.
- **Bandwidth Limit**: Enter the maximum bandwidth value for network interfacing. The value should be in Kbits per second.
- **Enable SSH Access**: Click this box to enable SSH Access.
- **Disable Setup Protocol**: Check this box to disable the function of Setup Protocol for the BMC card.
- **LAN Interface Setting**: This field enables you to configure the following LAN Interface settings as listed below:
- **LAN Interface Speed**: Click on the arrow on the right to activate the selection menu and select a desired speed. The options are: Auto-detect, 10 Mega bits per second or 100 Mega bits per second. If Auto-detect is selected, LAN Interface Speed is set at the optimized speed based on the system configurations detected by the OS.

• **LAN Interface Duplex Mode**: Click on the arrow on the right to activate the selection menu to select a desired LAN Interface Duplex Mode. The options are: Auto-detect, Half Duplex and Full Duplex. If Auto-detect is selected, the LAN Interface Duplex Mode is set to the optimized setting based on the system configurations detected by the OS.

#### **Dynamic DNS**

Click on this function key to activate its submenu and configure the Dynamic Domain Name Server (DNS).

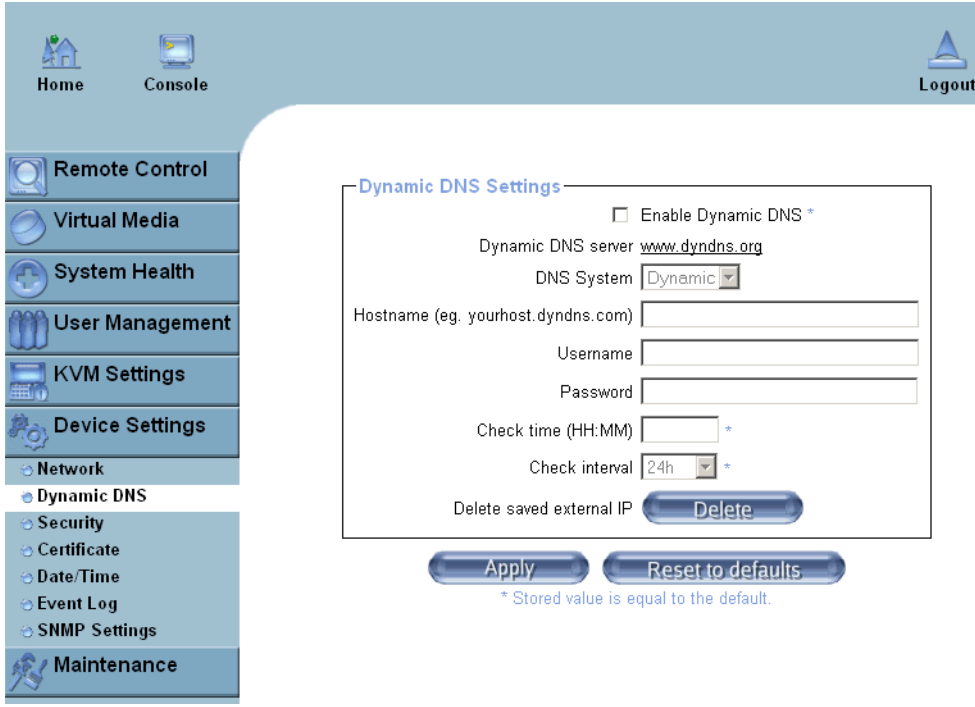

<span id="page-210-0"></span>**Figure B-14** Dynamic DNS Settings

Refer to [Figure B-14.](#page-210-0)

- **Enable Dynamic DNS**: Check this box to enable the Dynamic DNS service.
- **Dynamic DNS Server www.dyndns.org**: Click this link to access the DynDNS web site. This is the server name where the DDNS Service is registered.
- **DNS System**: When Dynamic DNS is enabled, you can select from the options: Custom or Dynamic from the selection menu. Select "Custom" to use your own system as the DNS server. Select Dynamic to use the pre-configured Dynamic DNS as your server.
- **Hostname**: Enter the name you want to use for the remote host server.
- **Username/Password**: Enter the username and the password for the remote host user.
- **Check time (HH:MM)**: Enter the time the BMC card first registers with the DNS server in the HH:MM Format. (e.g. 07:25, 19:30).
- **Check Interval**: Enter the interval for the IPMI to report to the Dynamic DNS again.
- **Delete Saved External IP Address**: Click on the Delete Icon to delete the IP Address for an external system that has been previous entered and saved.

#### **Security**

Click on this function key to activate the Security settings.

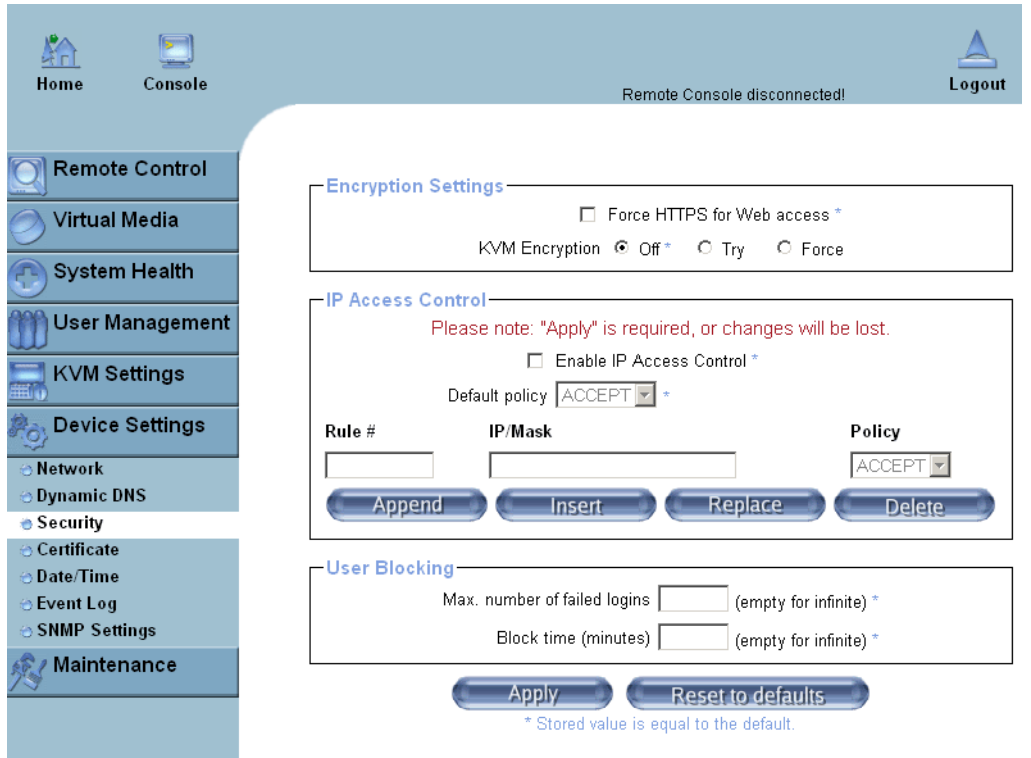

<span id="page-212-0"></span>**Figure B-15** Security Settings

Refer to [Figure B-15:](#page-212-0)

- **Encryption Settings**: This window enables you to configure encryption settings.
- **Force HTTPS for Web Access**: Check this box to enable the function-Force HTTPS for Web Access. If enabled, you must to use an HTTPS connection to access to the web.
- **KVM Encryption**: This option enables you to configure the encryption of the RFB protocol. RFB is used by the remote host to transmit video data displayed in the host monitor to the local administrator machine, and transmit keyboard and mouse data from the local administrator machine back to the remote host. If set to "Off," no encryption is used. If set to "Try," the applet (JVM of the remote host) attempts to make an encrypted connection. In this case, when a connection cannot be established, an unencrypted connection is used. If set to "Force," the applet makes an encrypted connection. In this case, an error is reported if no connection is made.
- **IP Access Control**: This section enables you to configure the IP Access Control settings listed below.
- **Enable IP Access Control**: Check this box to enable the function of IP Access Control. This function is used to limit user access to the network by identifying them by their IP addresses. (This function is available to the LAN interface only.)
- **Default Policy**: When **IP Access Control** set to "enabled," you can select either "accept" or "drop", allowing access or denying access according to pre-defined rules.
- If this option is set to "drop," and you do not have a set of rules to accept the internet connection, then the internet connection over LAN is impossible. In this case, you need to change your security settings via modem or by disabling the **IP Access Control**.
- **Rule#**: Enter a rule number in the box for a command (or commands) that is used by the IP Access Control.
- **IP/Mask**: Enter the IP Address or an IP Address Range for which the command(s) are applied.
- **Policy**: This item instructs the IPMI what to do with the matching packages.

**Note:** The sequence or the order of the rules is important. The rules are checked in the ascending order until a rule matches. All rules below the matching rule are ignored. The default policy applies if no matching rules are found.

- **Append**: Select this option to add IP Address/Mask, rules or commands to the existing ones.
- **Insert**: Select this option to insert IP Address/Mask, rules or commands to the existing ones.
- **Replace**: Select this option to replace an old IP Address/Mask, rule or command with a new one.
- **Delete**: Select this option to delete (a part of) an existing IP Address/Mask, rule or command.
- **User Blocking**: This window enables you to set the conditions how a user is blocked.
- **Max. Number of Failed Logins**: Enter the maximum number of failed attempts or failed logins allowed for a user. If the number of failed logins or attempts exceeds this maximum number allowed, the user is blocked from system.

**Note:** If this box is left empty, the user is allowed to try to login to the server indefinitely. For network security, this is not recommended.

• **Block Time (Minutes)**: Enter the number of minutes allowed for a user to attempt to login. If the user fails to login within this time allowed, the user is blocked from system.

**Note:** If this box is left empty, the user is allowed to try to login to the server infinitely. For network security, this is not recommended.

## **Certificate**

Click on this function key to activate its submenu and configure the Certificate settings.

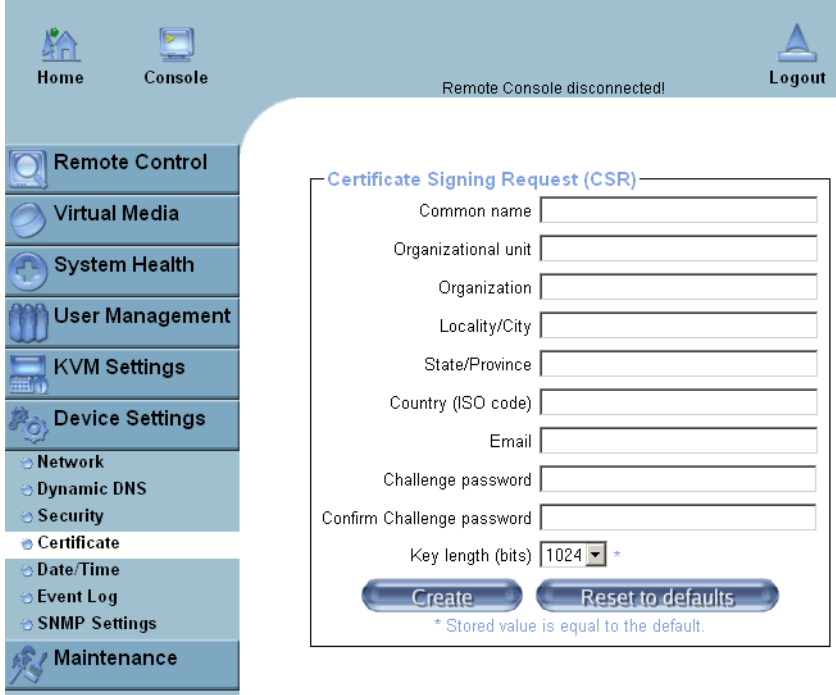

<span id="page-214-0"></span>**Figure B-16** Certificate Settings

#### Refer to [Figure B-16](#page-214-0)

• **Certificate Signing Request (CSR)**: This window enables you to define the Certificate Signing Request (CSR) form. The IPMI uses the Secure Socket Layer (SSL) protocol for encrypted network traffic between itself and the remote host servers. When a connection is made, the IPMI has to expose its identity to a remote host by using a cryptographic certificate.

To create a certificate that is unique to a particular IPMI card or BMC card, a certification authority (CA) must fill out the CSR form indicated in the CSR window above and click "Create" to generate it.

- **Common Name**: Enter the (fully qualified domain) network name of the IPMI.
- **Organization Unit**: Enter the name of the department within an organization that the IPMI belongs to.
- **Organization**: Enter the name of the organization that the IPMI belongs to.
- **Locality/City**: Enter the name of the city or the location where the organization is located.
- **State/Province**: Enter the name of the state/province where the organization is located.
- **Country (ISO)**: Enter the name of the country or the ISO code where the organization is located.
- **Email**: Enter the email address of a contact person that is responsible for the IPMI.
- **Challenge Password**: Enter a challenge Password for the Certification Authority to authorize necessary changes to the certificate at a later time. The password shall be four characters or longer.
- **Confirm Challenge Password**: Enter a challenge Password one more time to confirm it.
- **Key Length (bits)**: This is the length of key generated in bits.
### **Date and Time**

Click on this function key to activate the internal realtime clock for your BMC card.

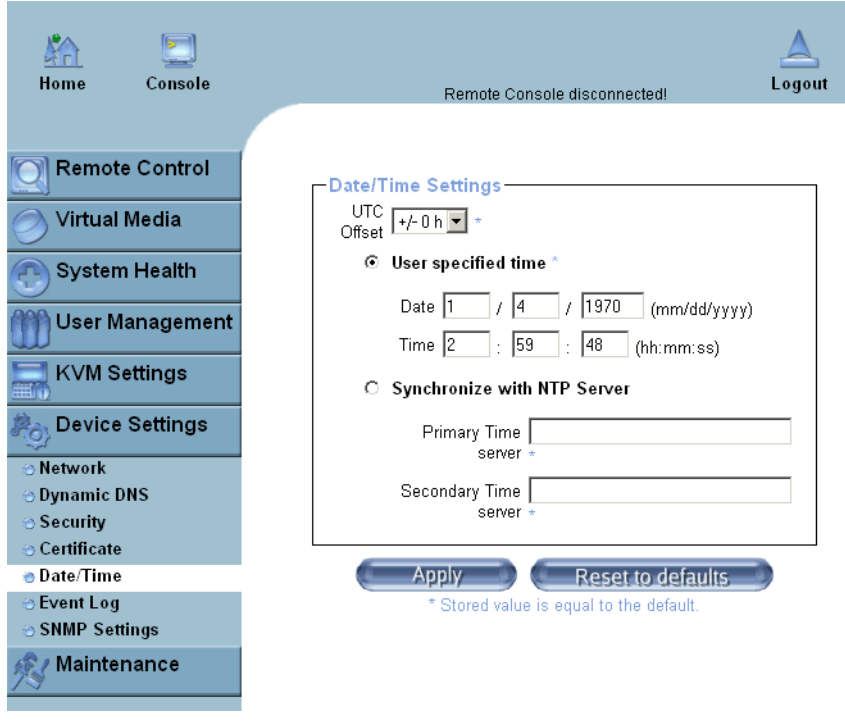

<span id="page-216-0"></span>**Figure B-17** Date and Time Settings

#### Refer to [Figure B-17.](#page-216-0)

- **UTC Offset**: This window enables you to offset the UTC Timer.
- **User Specified Time**: This option enables you to enter the time values for the BMC internal realtime clock.
- **Synchronize with NTP Server**: Enter the IP Address for the NTP (Network Time Protocol) Server that you want your BMC internal realtime clock to synchronize with.
- **Primary Time Server/Secondary Time Server**: Enter the IP Address for the primary NTP Server and the secondary NTP Server that you want to synchronize with your BMC internal realtime clock.

**Note:** The daylight saving time cannot be automatically adjusted. Please manually set up the UTC offset twice a year for your timer to work properly.

### **Event Log**

Click on this function key to activate its submenu. This feature enables you to set Event Log Targets and Event Log Assignment.

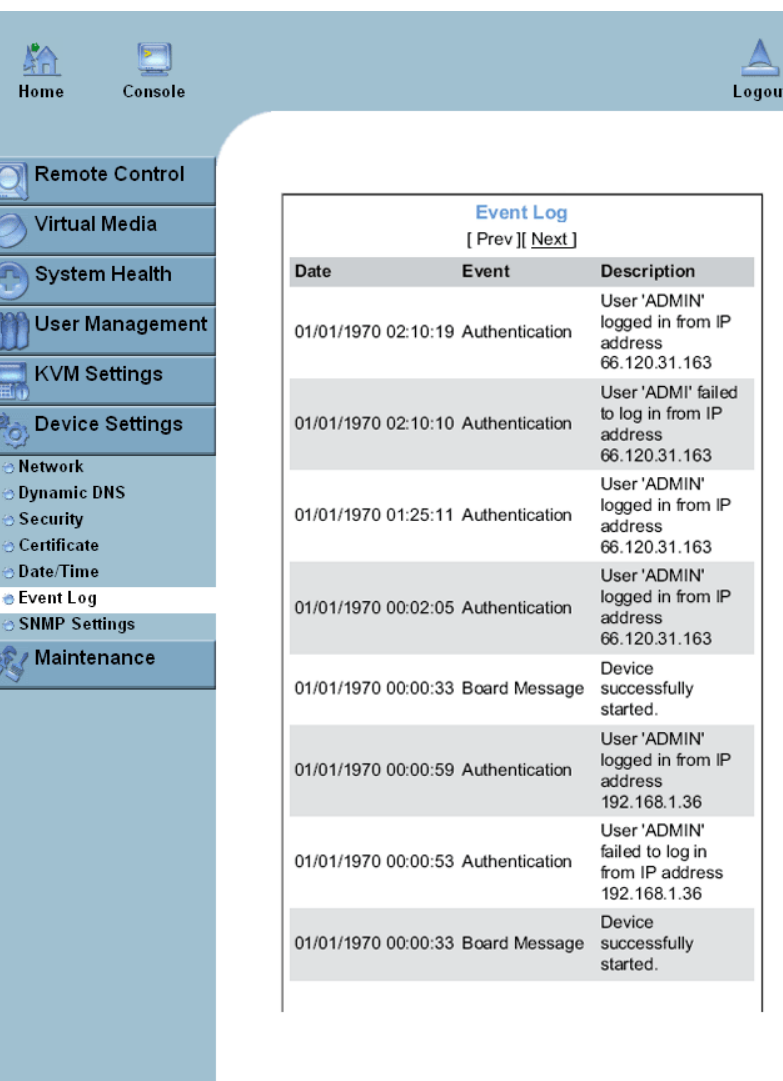

<span id="page-218-0"></span>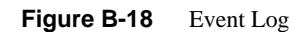

#### Refer to [Figure B-18.](#page-218-0)

- **Event Log Targets:** This section enables you to manually set the event log targets and settings.
- **List Logging Enabled**: Check this box to activate the event-logging list. To show the event log list, click on "Event Log" on the "Maintenance" page.

**Note:** The maximum number of log list entries is 1,000 events. Every entry that exceeds this limit automatically overrides the oldest one in the list. If the reset button is pressed, all logging information is saved; however, all logging data is lost if hard reset is performed or the system loses power.

- **Entries Shown Per Page**: Enter the number of entries you want to display on a page.
- **Clear Internal Log**: Click this icon to clear internal event log from the memory.
- **NFS Logging Enable**: Click this box to enable NFS Logging that creates a Network File System (NFS) for writing the event logging data.
- **NFS Server**: Enter the IP Address of the NFS Server.
- **NFS Share**: Enter the path of the Network File System in which the event logging data is stored.
- **NFS Log File**: Enter the filename of the Network File System in which the event logging data is stored.
- **SMTP Logging Enable**: Check this box to enable the function of SMTP (Simple Mail Transfer Protocol) logging.
- **SMTP Server:** Enter the IP Address for the SMTP Server.
- **Receiver Email Address**: Enter the email address that the SMTP event logging data is sent to.
- **Sender Email Address**: Enter the email address from which the SMTP event logging data is sent.
- **SNMP Logging Enable:** Check this box to enable the function of SNMP (Simple Network Management Protocol) logging.
- **Destination IP**: Enter the IP address to where the SNMP trap is sent.
- **Community:** Enter the name of the community if the receiver requires a community string.
- **Click here to view the Supermicro Daughter Card SNMP MIB**: Click this link to see the SMLP card SNMP MIB.

• **Event Log Assignments**: This window enables you to specify the types and the destination for the event logging.

### **SNMP Settings**

Click on this function key to configure Simple Network Management Protocol (SNMP) settings.

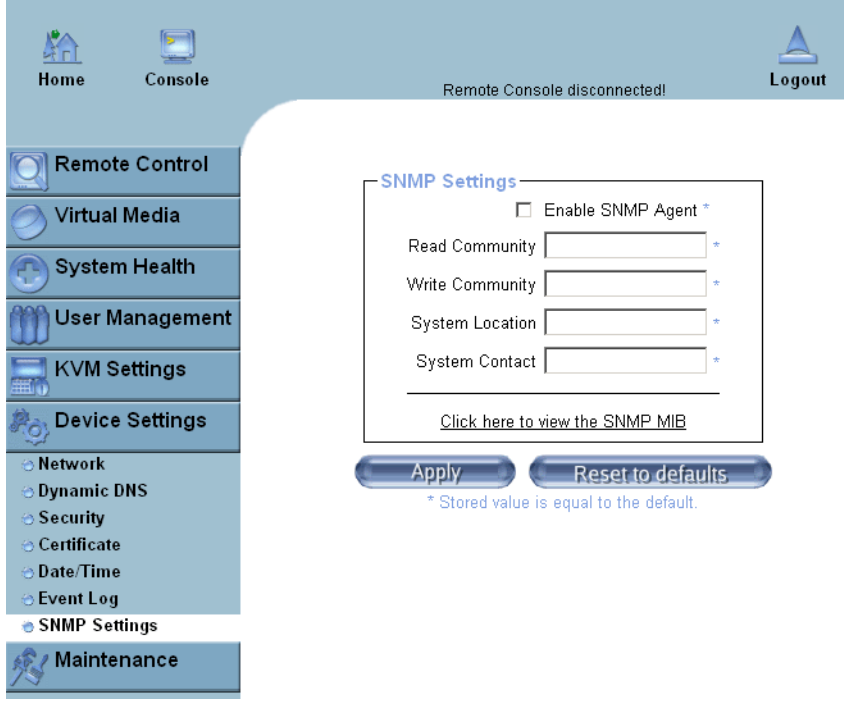

<span id="page-220-0"></span>**Figure B-19** SNMP Settings

Refer to [Figure B-19.](#page-220-0)

- **Enable SNMP Agent**: Check the box to enable the SNMP Agent and allow it to interface with your BMC card.
- **Read Community**: Enter the name of the SNMP Community from which you retrieve information via SNMP.
- **Write Community**: Enter the name of the SNMP Community to which you can write information and issue commands via SNMP.
- **System Location**: Enter the physical location of the SNMP host server. This location is used in response to the SNMP request as "sysLocation0."
- **System Contact**: Enter the name of the contact person for the SNMP host server. This value is referred to as "sysContact0."
- Click here to view the SNMP MIB: Click this link to view the SMLP card SNMP MIB file. This file may be necessary for an SNMP client to interface with the BMC card.

## **Maintenance**

Click on the Maintenance icon on the Home Page to activate its submenus, Device Information, Event Log, Update Firmware and Unit Reset Settings.

### **Device Information**

Click on this function key to activate its submenu. This feature displays the information of the BMC card and its firmware information.

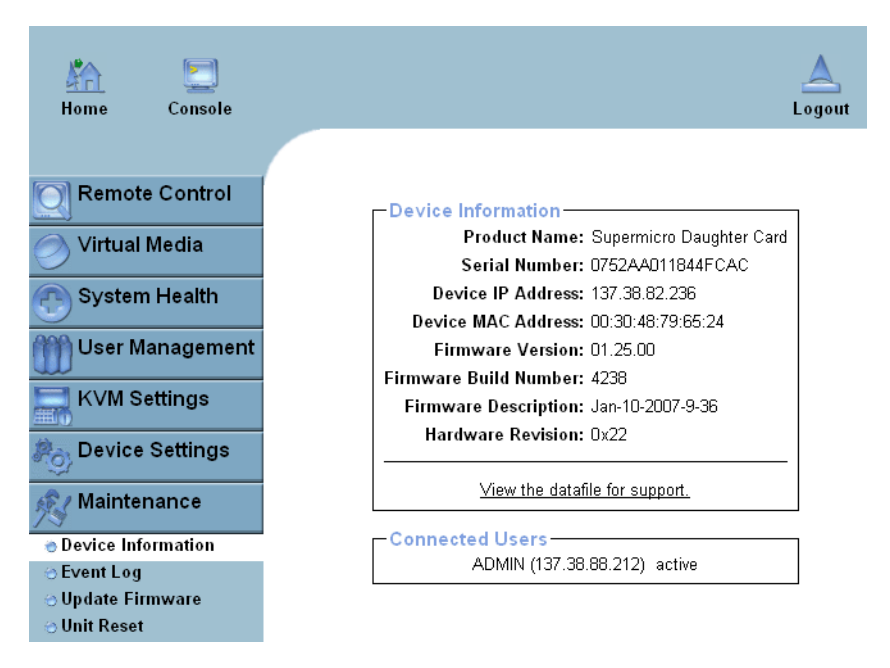

<span id="page-222-0"></span>**Figure B-20** Device Information

Refer to [Figure B-20.](#page-222-0)

- **View the Data File for Support**: Click on this link to view the XML file that contains your product information used for technical support.
- **Connected Users**: List the name(s), the IP Address(es) and the status of connected users.

### **Event Log**

Click on the Event Log function key to display a list of events that are recorded by the BMC in the order of Date/Time, Type, Descriptions IP address(es), person(s) and their activities (refer to [Figure B-21\)](#page-223-0).

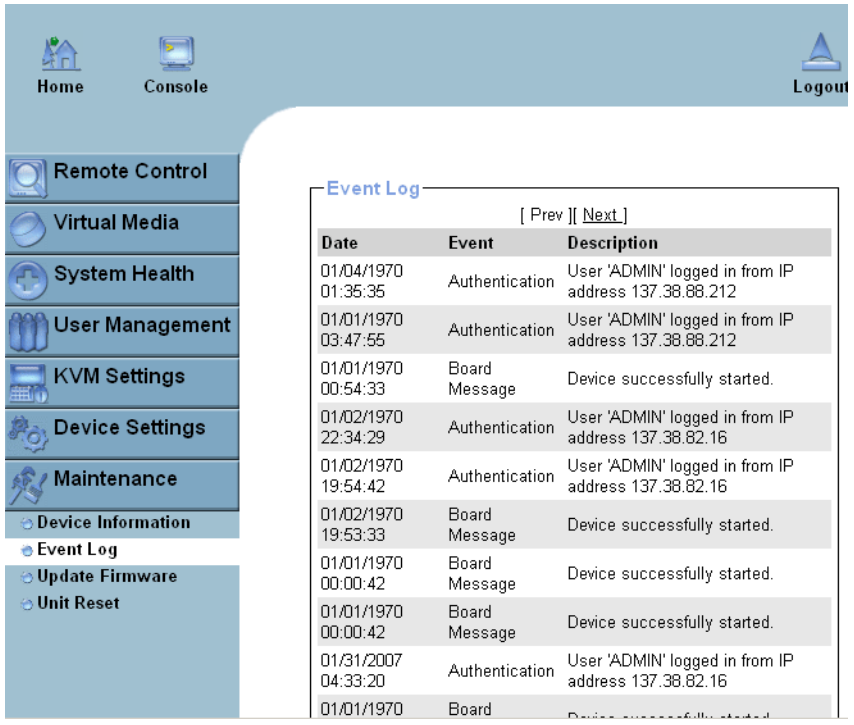

<span id="page-223-0"></span>**Figure B-21** Event Log

### **Update Firmware**

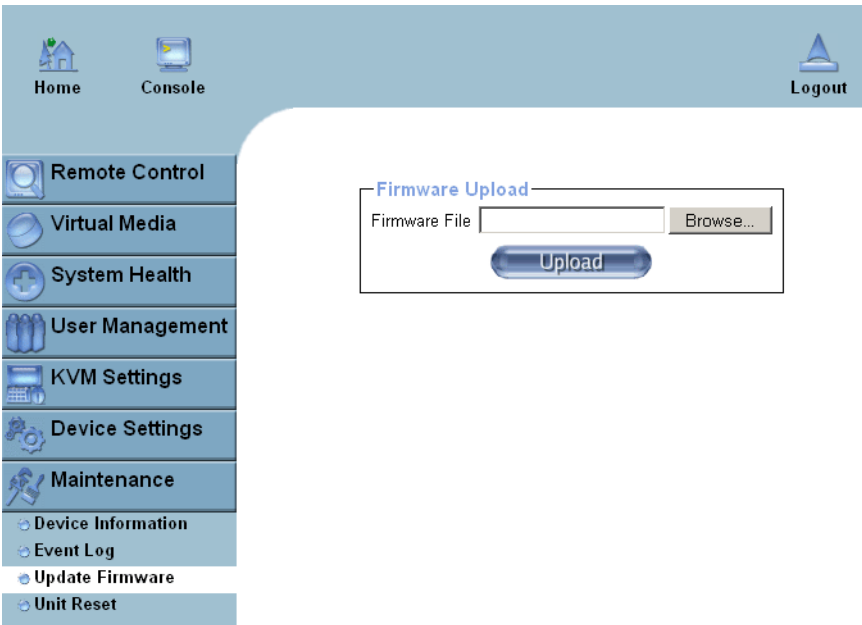

Click on this function key to update the BMC firmware.

<span id="page-224-0"></span>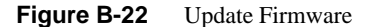

Refer to [Figure B-22.](#page-224-0)

- **Firmware Upload**: Enter the name of the firmware you want to update or click on the "Browser" icon to select the firmware file.
- **Update**: Click on the "Upload" icon to upload the firmware file to the server for the update.

**Note:** This process is not reversible once the BMC firmware is updated, so proceed with caution. It might take a few minutes to complete the procedure.

### **Unit Reset**

This feature enables you to reset the USB or BMC.

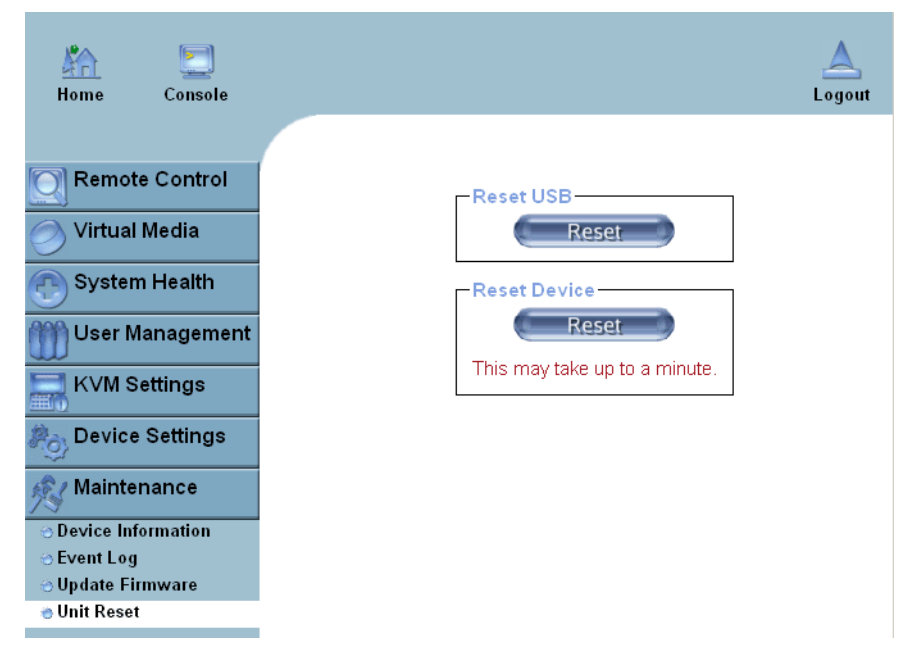

<span id="page-225-0"></span>**Figure B-23** Unit Reset

Refer to [Figure B-23.](#page-225-0)

- **Reset USB**: Click the "Reset" icon to reset the USB module.
- **Reset Device**: Click the "Reset" icon to cold reset the IPMI firmware.

## **Remote Console Main Page**

After you have entered the correct IP address for your remote console and typed in correct user name and password, you should be connected to the remote console. When the remote console is connected, the Remote Console window displays as shown in [Figure B-24](#page-226-0).

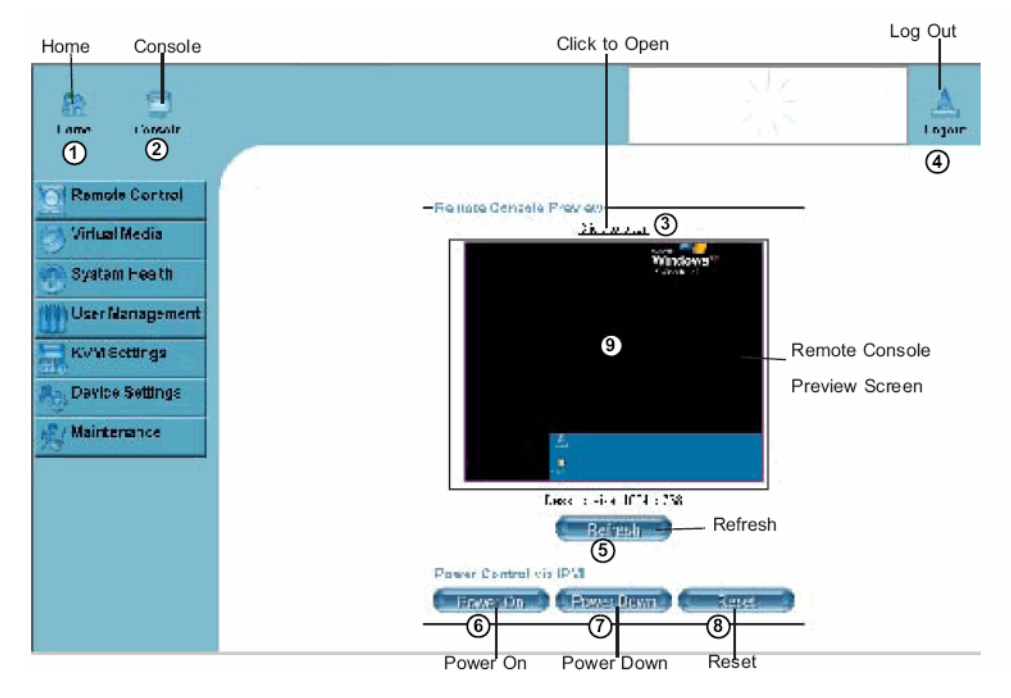

<span id="page-226-0"></span>**Figure B-24** Remote Console Screen

- Click on the console icon (marked "2") on the upper left corner, or
- Click on the link "Click to Open" to open the remote console screen (refer to item 3 in [Figure B-24.](#page-226-0)
- 1. **Home**: Click this icon to return to the Home Page.
- 2. **Console**: Click this icon to open the remote console screen.
- 3. **Click to Open**: Click this link to open the remote console screen.
- 4. **Log-Out**: Click this icon to log out.
- 5. **Refresh**: Click this icon to refresh the remote console preview screen.
- 6. **Power On**: Click this icon to power on the remote server.
- 7. **Power down**: Click this icon to power down the remote server.
- 8. **Reset**: Click this icon to reset the remote server.
- 9. **Remote Console Preview Screen**: This window displays the preview of the remote console screen. Click on this window to go to the remote console screen.

### **Remote Console Options**

After the remote console screen is displayed, click on the **Options** button in the upper right corner to display the Options Menu (refer to [Figure B-25\)](#page-227-0).

<span id="page-227-0"></span>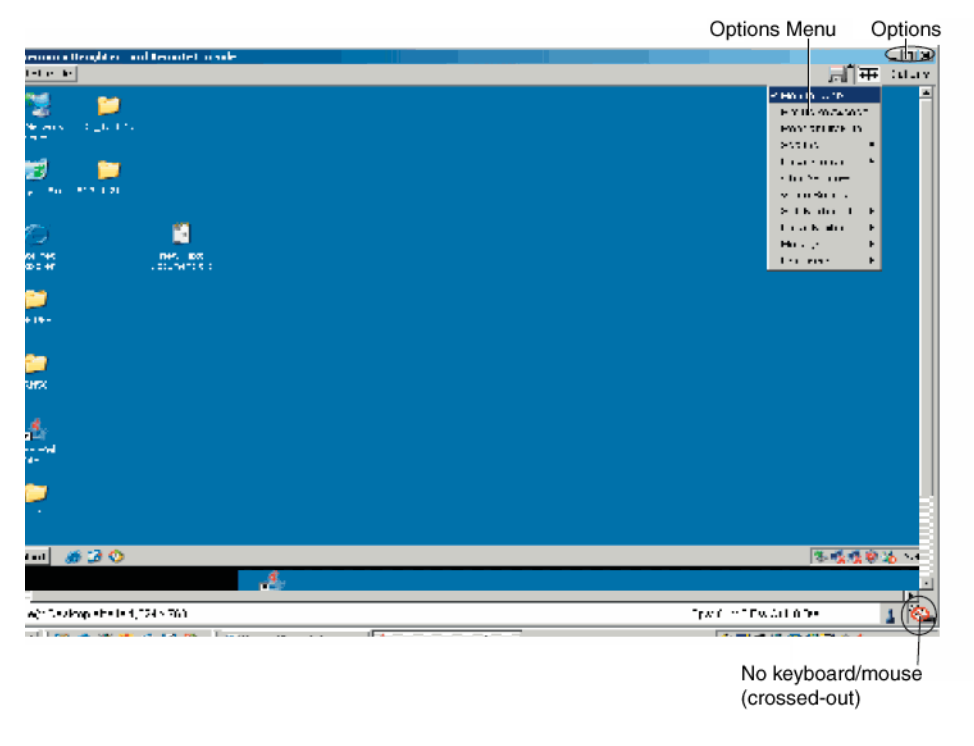

**Figure B-25** Remote Console Options

Options Menu items (refer to [Figure B-25\)](#page-227-0).

- **Monitor Only**: Click on the Monitor Only button to turn the function of "Monitor Only" on or off. If the function of "Monitor Only" is selected, the KB/Mouse icon on the lower right corner is crossed out as shown above, and the user can only view or monitor remote console activities. Any remote console interaction is no longer available.
- **Exclusive Access**: With an appropriate permission, a user can force other users to quit the remote console and claim the console for his or her own exclusive use by clicking on the Exclusive Access icon to select it. When this function is selected, the second user icon on the lower left corner of the screen is crossed out.
- **Readability Filter**: Click on this button to turn the "Readability Filter" on or off. Turn on this function to preserve most of the screen details even when the screen image is substantially scaled down.

**Note:** This item is available for a system with a JVM 1.4 or higher.

- **Scaling**: This item enables you to scale the remote console screen to a desired size. Click on this button to access its submenu and select a desired setting from the options listed in the submenu: 25%, 50%, 100% and Scale to Fit.
- **Local Cursor**: This item enables you to choose the desired shape for the local cursor pointer. Click on this button to access its submenu and select a desired shape from the options listed in the submenu: Transparent, Default, Big, Pixel, and Cross-hair. The availability of the shapes depends on the Java Virtual Machine used.
- **Chat Window**: This item enables you to communicate with other users logged in the same remote host by clicking on the Chat Window button. The screen below shows a Chat Window displayed in a scaled down remote console screen.

### **Log Out**

Return to the Home Page and click on the "Log Out" button to log out from Remote Console Interface.

# **C. Regulatory Specifications and Safety Information**

This appendix presents regulatory information that may be important to the operation of your SGI Altix XE250 server.

# **Manufacturer's Regulatory Declarations**

The SGI Altix XE250 products conform to several national and international specifications and European Directives listed on the "Manufacturer's Declaration of Conformity." The CE insignia displayed on each device is an indication of conformity to the European requirements.

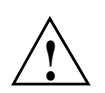

**Caution:** Each SGI server system has several governmental and third-party approvals, licenses, and permits. Do not modify this product in any way that is not expressly approved by SGI. If you do, you may lose these approvals and your governmental agency authority to operate this device.

### **Server Model Number**

The CMN (model) number for each server is printed on the system label on the unit.

### **CE Notice and Manufacturer's Declaration of Conformity**

The "CE" symbol indicates compliance of the device to directives of the European Community. A "Declaration of Conformity" in accordance with the standards has been made and is available from SGI upon request.

### **Electromagnetic Emissions**

This section provides the contents of electromagnetic emissions notices for various countries.

#### **FCC Notice (USA Only)**

This equipment complies with Part 15 of the FCC Rules. Operation is subject to the following two conditions:

- This device may not cause harmful interference.
- This device must accept any interference received, including interference that may cause undesired operation.

**Note:** This equipment has been tested and found to comply with the limits for a Class A digital device, pursuant to Part 15 of the FCC Rules. These limits are designed to provide reasonable protection against harmful interference when the equipment is operated in a commercial environment. This equipment generates, uses, and can radiate radio frequency energy and, if not installed and used in accordance with the instruction manual, may cause harmful interference to radio communications. Operation of this equipment in a residential area is likely to cause harmful interference, in which case you will be required to correct the interference at your own expense.

If this equipment does cause harmful interference to radio or television reception, which can be determined by turning the equipment off and on, you are encouraged to try to correct the interference by using one or more of the following methods:

- Reorient or relocate the receiving antenna.
- Increase the separation between the equipment and receiver.
- Connect the equipment to an outlet on a circuit different from that to which the receiver is connected.

Consult the dealer or an experienced radio/TV technician for help.

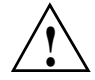

**Caution:** Changes or modifications to the equipment not expressly approved by the party **!** responsible for compliance could void your authority to operate the equipment.

#### **Industry Canada Notice (Canada Only)**

This Class A digital apparatus meets all requirements of the Canadian Interference-Causing Equipment Regulations.

Cet appareil numérique német pas de perturbations radioélectriques dépassant les normes applicables aux appareils numériques de Classe A préscrites dans le Règlement sur les interferences radioélectriques établi par le Ministère des Communications du Canada.

#### **VCCI Class A Notice (Japan Only)**

この装置は、情報処理装置等電波障害自主規制協議会(VCCI)の基準に 基づくクラスA情報技術装置です。この装置を家庭環境で使用すると 電波妨害を引き起こすことがあります。この場合には使用者が適切な 対策を講ずるよう要求されることがあります。

### **Shielded Cables**

The SGI Altix XE250 product is FCC compliant under test conditions that include the use of shielded cables between the server and its peripherals. Your server and any peripherals that you purchase from SGI have shielded cables. Shielded cables reduce the possibility of interference with radio, television, and other devices. If you use any cables that are not from SGI, ensure that they are shielded. Telephone cables do not require shielding. Optional monitor cables supplied with your server system use additional filtering molded into the cable jacket to reduce radio frequency interference. Always use the cable that is supplied with your system. If your monitor cable becomes damaged, obtain a replacement cable from SGI.

#### **Electrostatic Discharge**

SGI designs and tests its products to be resistant to the effects of electrostatic discharge (ESD). ESD is a source of electromagnetic interference and can cause problems ranging from data errors and lockups to permanent component damage. It is important that you keep all the covers and doors, including the plastics, in place while you are operating the server system. The shielded cables that came with the server and its peripherals should be installed correctly, with all thumbscrews fastened securely. An ESD wrist strap may be included with some products, such as memory or PCI upgrades. Use the wrist strap when you install these upgrades to prevent the flow of static electricity; it is designed to protect your system from ESD damage.

### **Safety Compliance**

The current state-of-the-art standard for product safety is the International Electro technical Commission standard IEC 950, Safety of Information Technology Equipment including Electrical Business Equipment. Various national and international committees are adopting this standard with certain deviations due to their specific electrical codes. SGI products are international in scope and must meet all versions of the standard. Supermicro will ensure that the SGI Altix XE250 server including optional devices meets the listed standards and as a minimum has the following approvals:

- North America UL/CUL, or cCSAus, or UL and CSA
- European CE
- China CCC required for all monitors and power supplies
- Taiwan BSMI (Safety approval)
- Japan VCCI
- Other CB Scheme Report, Group and National differences for United States, Canada, Australia, China, Switzerland, Denmark, Finland, Japan, and Norway required.
- Germany TUV, Safety Requirements and approval.
- Other Certification marks for Argentina and Singapore are under consideration.

# **System Specifications**

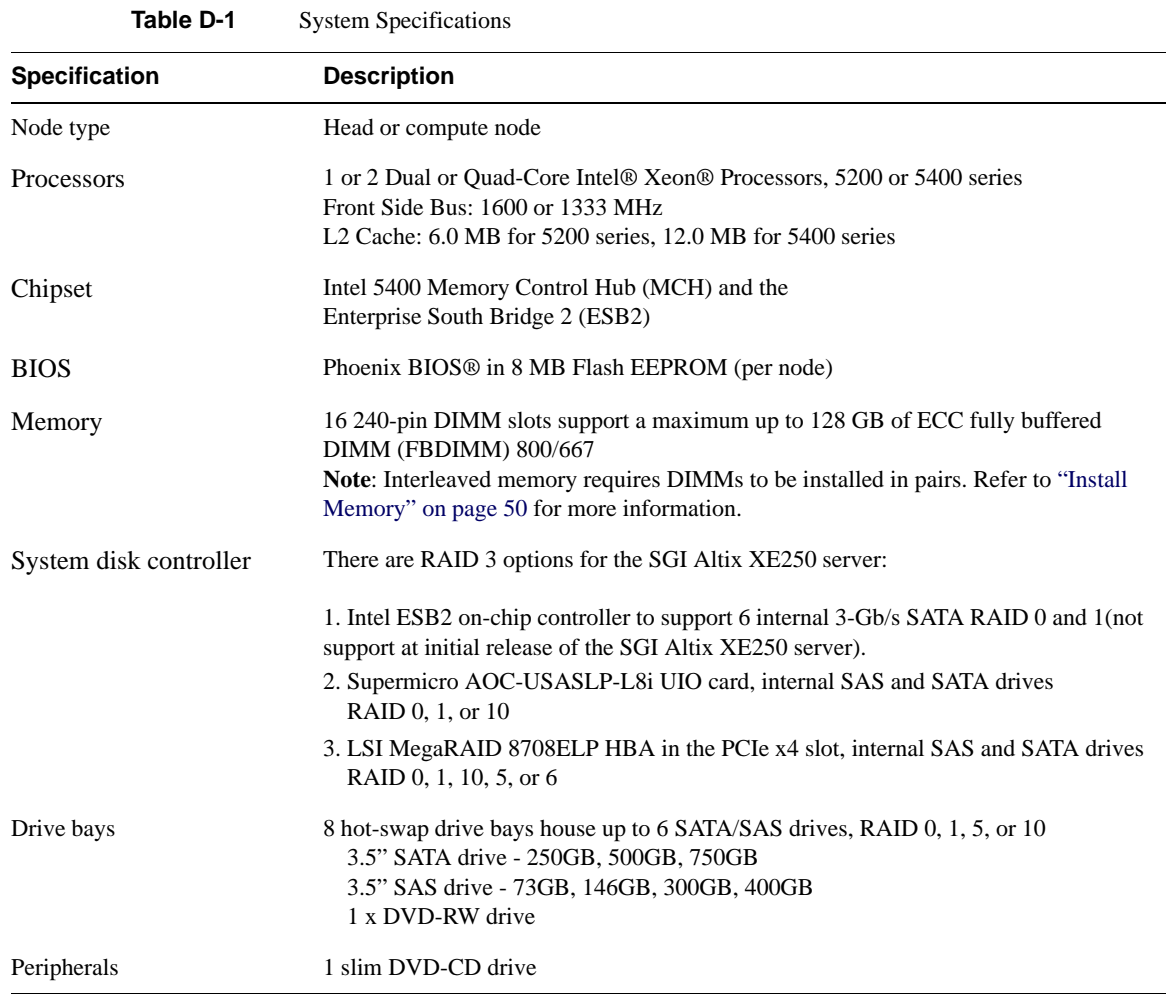

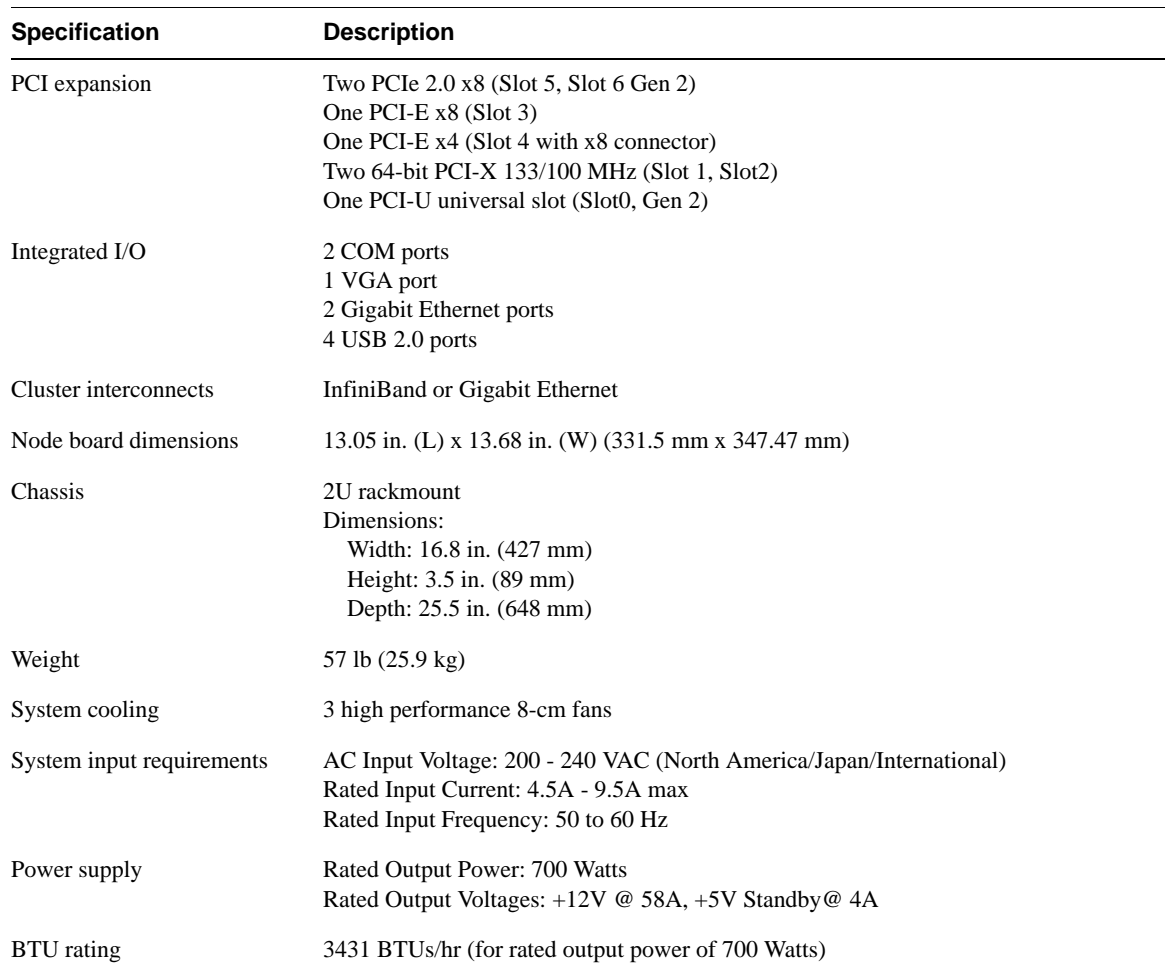

### **Table D-1** System Specifications **(continued)**

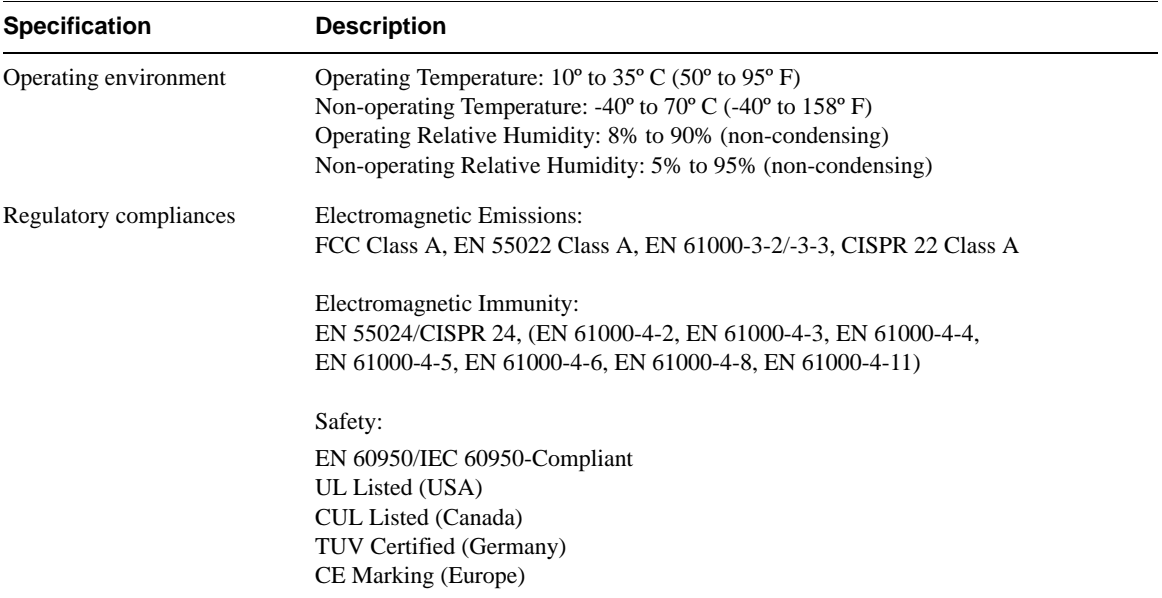

### **Table D-1** System Specifications **(continued)**

# **E. System Safety**

# **Electrical Safety Precautions**

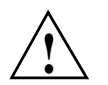

**Caution:** Follow these basic electrical safety precautions to protect yourself from harm and the SGI Altix XE250 from damage.

- Be aware of the locations of the power on/off switch on the chassis, as well as the room's emergency power-off switch, disconnection switch or electrical outlet. If an electrical accident occurs, you can then quickly remove power from the system.
- Do not work alone when working with high voltage components. Power should always be disconnected from the system when removing or installing main system components, such as the node boards, memory modules and processors (not disk drives). When disconnecting power, you should first power down the system with the operating system first and then unplug the power cord from the power supply unit.
- When working around exposed electrical circuits, another person who is familiar with the power-off controls should be nearby to switch off the power if necessary.
- Use only one hand when working with powered-on electrical equipment. This is to avoid making a complete circuit, which will cause electrical shock.
- Use extreme caution when using metal tools, which can easily damage any electrical components or circuit boards they come into contact with.
- Do not use mats designed to decrease static electrical discharge as protection from electrical shock. Instead, use rubber mats that have been specifically designed as electrical insulators.
- The power supply power cord must include a grounding plug and must be plugged into a grounded electrical outlet.

### **Node Board Battery**

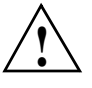

**Caution:** There is a danger of explosion if the onboard battery is installed upside down, which reverses its polarity (refer to [Figure E-1](#page-238-0)). This battery must be replaced only with the same or an equivalent type recommended by the manufacturer. Dispose of used batteries according to the manufacturer's instructions.

<span id="page-238-0"></span>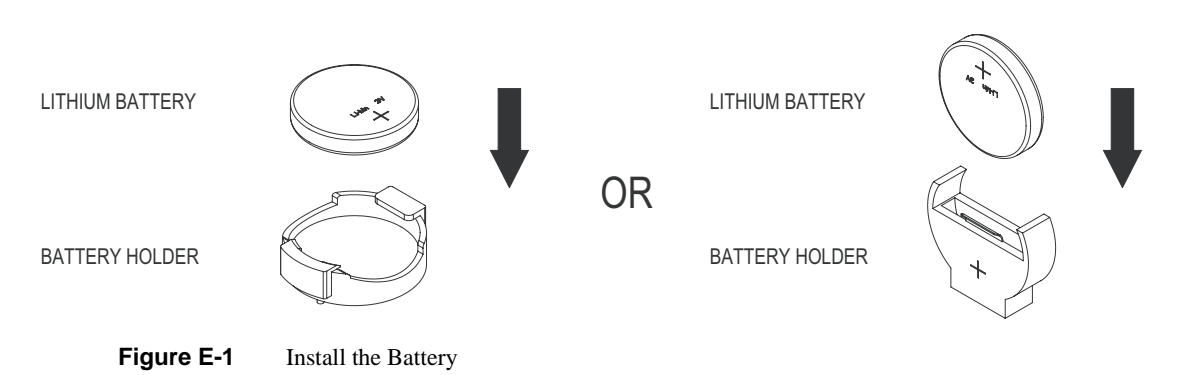

## **General Safety Precautions**

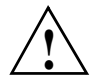

**Caution:** Follow these general safety precautions to protect yourself from harm and the SGI Altix XE250 from damage.

- Keep the area around the SGI Altix XE250 clean and free of clutter. Failure to do so may cause the system to become overheated and damage the equipment.
- The SGI Altix XE250 weighs approximately 57 lbs (26 kg) when fully loaded. When lifting the system, two people at either end should lift slowly with their feet spread out to distribute the weight. Always keep your back straight and lift with your legs. Failure to use proper lifting techniques may result in personal injury or equipment damage.
- Place the chassis top cover and any system components that you remove on a sturdy ESD-safe table. Failure to do so may result in equipment damage from electrostatic discharge.
- Do not wear loose clothing such as neckties or unbuttoned shirt sleeves which can come into contact with electrical circuits or be pulled into a cooling fan. Failure to do so may result in personal injury or equipment damage.
- Remove any jewelry or metal objects from your body, which are excellent conductors of electricity and can create short circuits. Failure to do so may result in personal injury or equipment damage.
- After accessing the inside of the system, close the system back up and secure it to the rack unit with the retention screws after ensuring that all connections have been made.

# **ESD Safety Precautions**

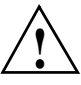

**Caution:** Follow these general ESD precautions to protect the electrostatic-sensitive devices (ESD) inside SGI Altix XE250 from damage.

Electrostatic discharge is generated by two objects with different electrical charges coming into contact with each other. An electrical discharge is created to neutralize this difference, which can damage electronic components and printed circuit boards. The following measures are generally sufficient to neutralize this difference before contact is made to protect your equipment:

- Use a grounded wrist strap designed to prevent static discharge.
- Keep all components and printed circuit boards (PCBs) in their antistatic bags until ready for use.
- Touch a grounded metal object before removing the board from the antistatic bag.
- Do not let components or PCBs come into contact with your clothing, which may retain a charge even if you are wearing a wrist strap.
- Handle a board by its edges only; do not touch its components, peripheral chips, memory modules, or contacts.
- When handling chips or modules, avoid touching their pins.
- Put the node board and peripherals back into their antistatic bags when not in use.
- Make sure your computer chassis provides an excellent conductivity path between each of the system components and chassis ground.

# **F. Upgrading BIOS**

There are several ways to flash BIOS firmware in the SGI XE250 platform:

- Bootable DOS CDROM
- Bootable DOS USB flash drive
- Bootable DOS image via the Virtual Media boot feature from the BMC web interface

To obtain and perform BIOS upgrades using the first two methods cited, visit the SGI Supportfolio website:

https://support.sgi.com/login

If you are upgrading BIOS in a cluster, use the BMC web interface. This appendix describes the procedure.

## **Requirements**

The Virtual Media boot method from the BMC web interface allows you to flash the BIOS without connecting any external media readers or USB flash devices. You will need the following:

- Bootable DOS image file
- Samba or Windows shared mount
- Web browser

# **Setting up the Virtual Media Boot Feature**

To set up the Virtual Media boot feature, you must create a Samba (SMB) shared mount on the cluster headnode. Perform the following steps:

- 1. Ensure that smb (Samba package) is installed on the server.
- 2. Enable smb by entering the following:

```
chkconfig smb on
```
3. Create a directory for the BIOS bootable DOS images by entering the following:

**mkdir /BIOS**

4. Add the following lines to file /etc/samba/smb.conf:

```
[bios]
comment = Bios Upgrade
path = /BIOS
public=no
valid users = root
writeable = Yes
force create mode = 0770
force directory mode = 0775
```
5. Create an smb password for root by entering the following and supplying a password when prompted:

```
smbpasswd -a root
```
The SGI factory setting for the password is sgisgi.

6. Start the smb service by entering the following:

**/etc/init.d/smb start**

## **Booting the Virtual Media DOS Image**

To boot the Virtual Media DOS image, perform the following steps:

- 1. Open a web browser.
- 2. In the URL address, enter the BMC IP address or BMC hostname of the system you want to boot the DOS image.
- 3. Log in to the BMC web interface.

The SGI factory default value for both login and password is admin.

- 4. Click the **Virtual Media** tab on the left side of screen.
- 5. Select **CD-ROM image**.
- 6. In the **Image on Windows Share** box, enter the following information:

**Virtual Drive** = 1

**Share Host** = *IP-address-of-headnode-admin-network* (10.0.10.1 is the SGI factory default.)

**Share Name** = bios

**Path to image** = *image-filename-to-boot* (located in /BIOS dir)

**User** = root (SGI factory default)

**Password** = sgisgi (SGI factory default)

7. Click the **Set** button.

This ensures that the boot image is successfully set to boot.

The boot order in the BIOS has been automatically set to boot this image before any other boot device. The image will boot at the next reboot/power cycle.

**Note:** You must unset this image when you are done booting on it. Otherwise, all subsequent reboots will boot from this virtual image. Repeat steps 1, 2, and 3; then click the unset button.

# **G. Useful Commands**

### **IPMI Commands**

[Table G-1](#page-246-0) shows the commands that you can use to interact with the IPMI interface, which enables you to monitor and control a system. Enter the following commands from the Linux prompt to start the in-band IPMI interface:

**chkconfig ipmi on /etc/init.d/ipmi start**

Include these commands as part of the ipmitool command syntax at the Linux prompt.

**Note:** The default user name is admin. The default password is admin.

```
ipmitool -I lanplus [-U <user> -P <passwd>] -H <bmc_ip> 
<command shown in Table G-1>
```
For example:

ipmitool -I lanplus -o intelplus -U admin -P admin -H 10.0.40.1 sel

**Note:** The default user name is admin. The default password is admin.

<span id="page-246-0"></span>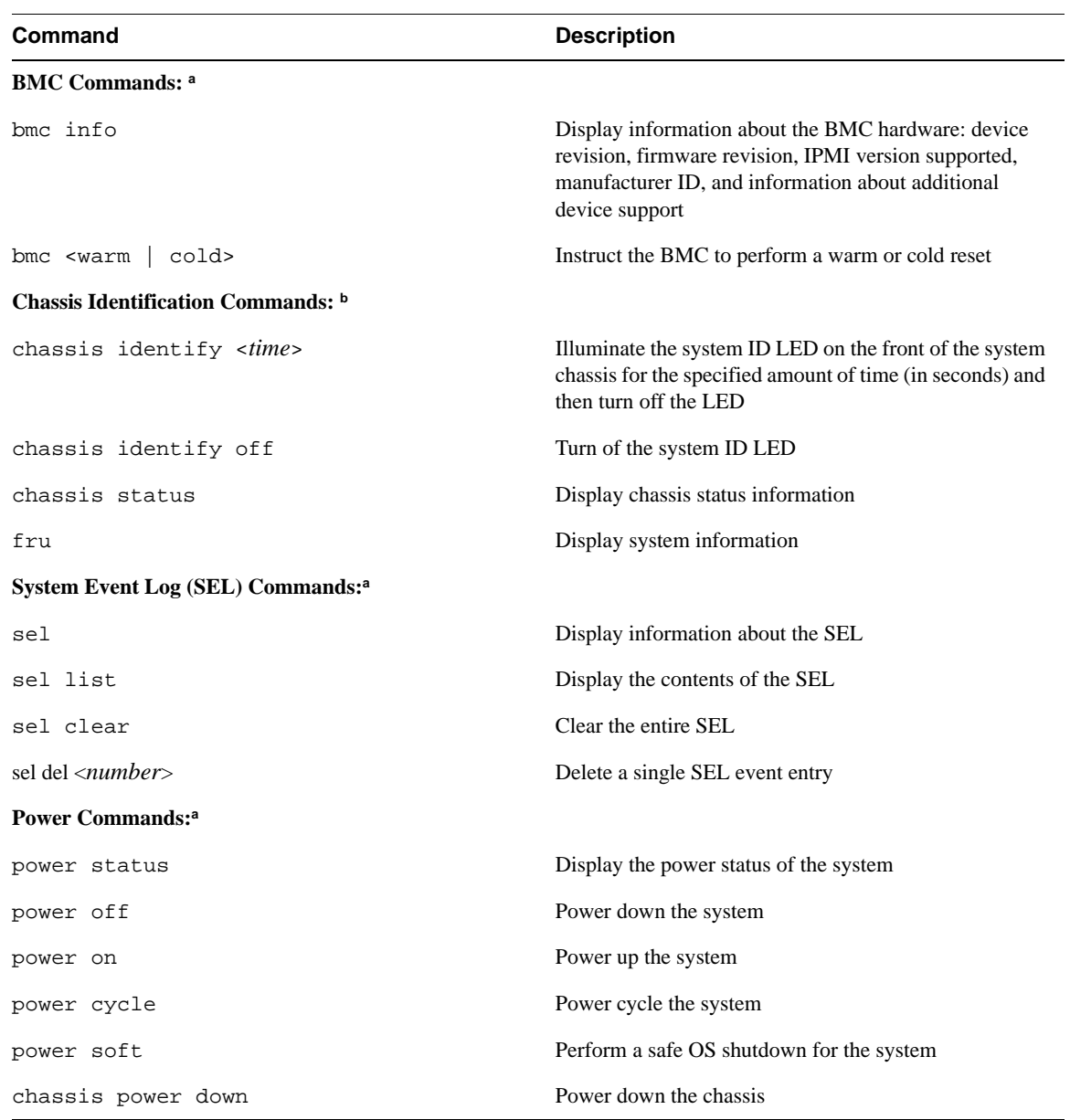

**Table G-1** IPMI Commands

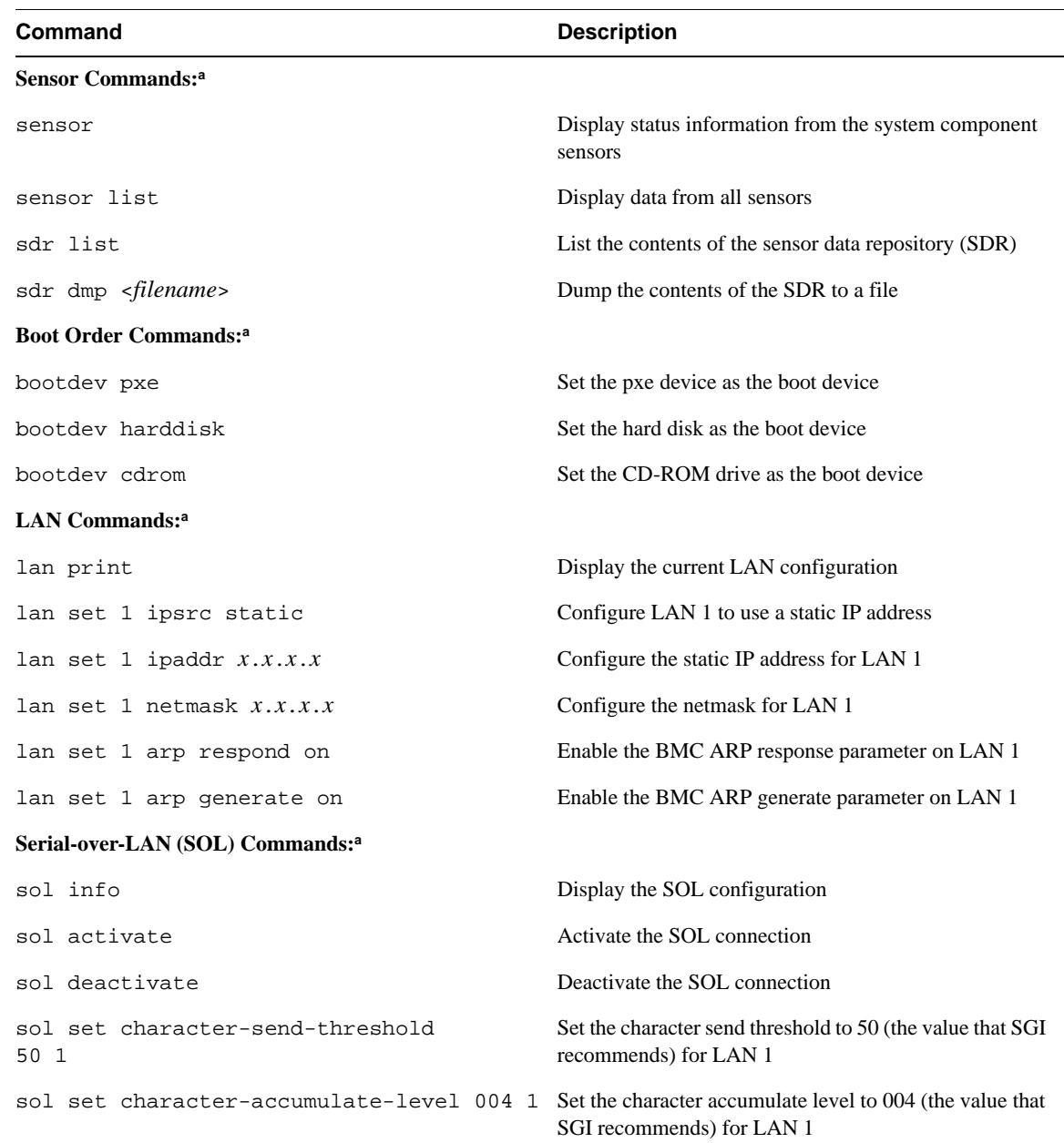

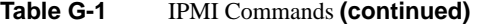

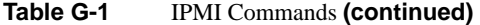

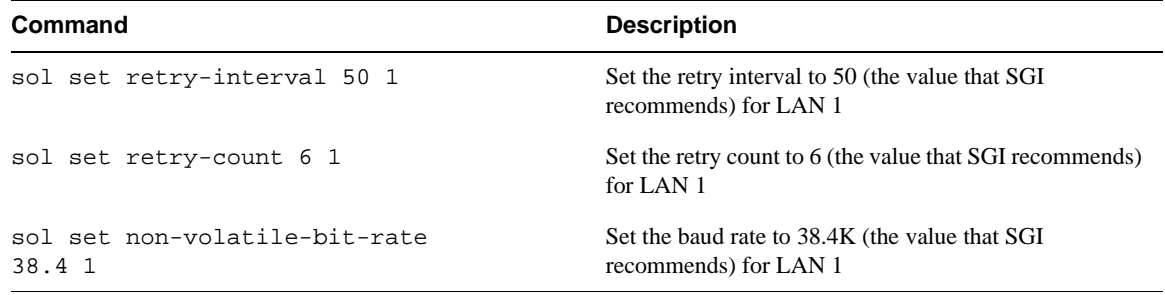

a. Specify the -U <*user*> and -P <*passwd*> command-line options if the BMC is configured with a password. b. Specify the -U <*user*> and -P <*passwd*> command-line options if the BMC is configured with a password.

# <span id="page-248-0"></span>**DOS Commands**

[Table G-2](#page-248-0) shows the DOS commands that you can use when you boot a system from the USB flash drive.

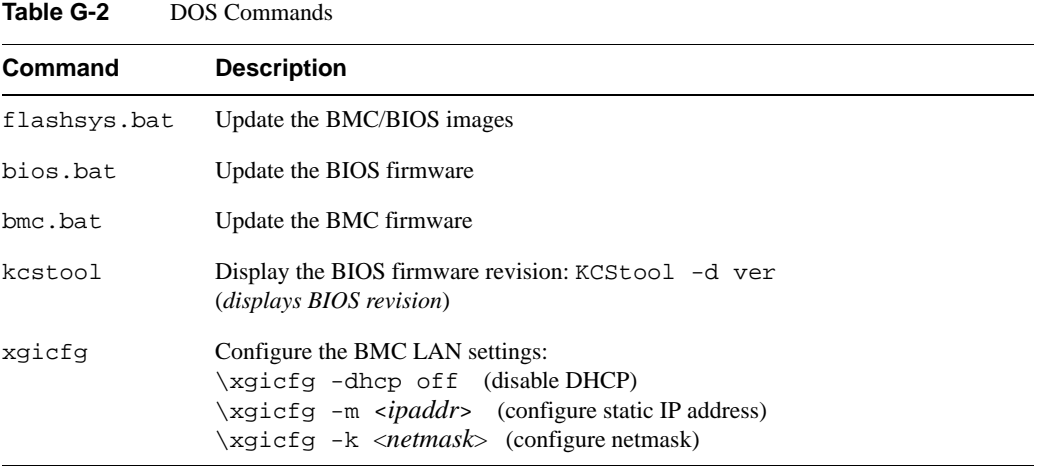

# **General Linux Commands**

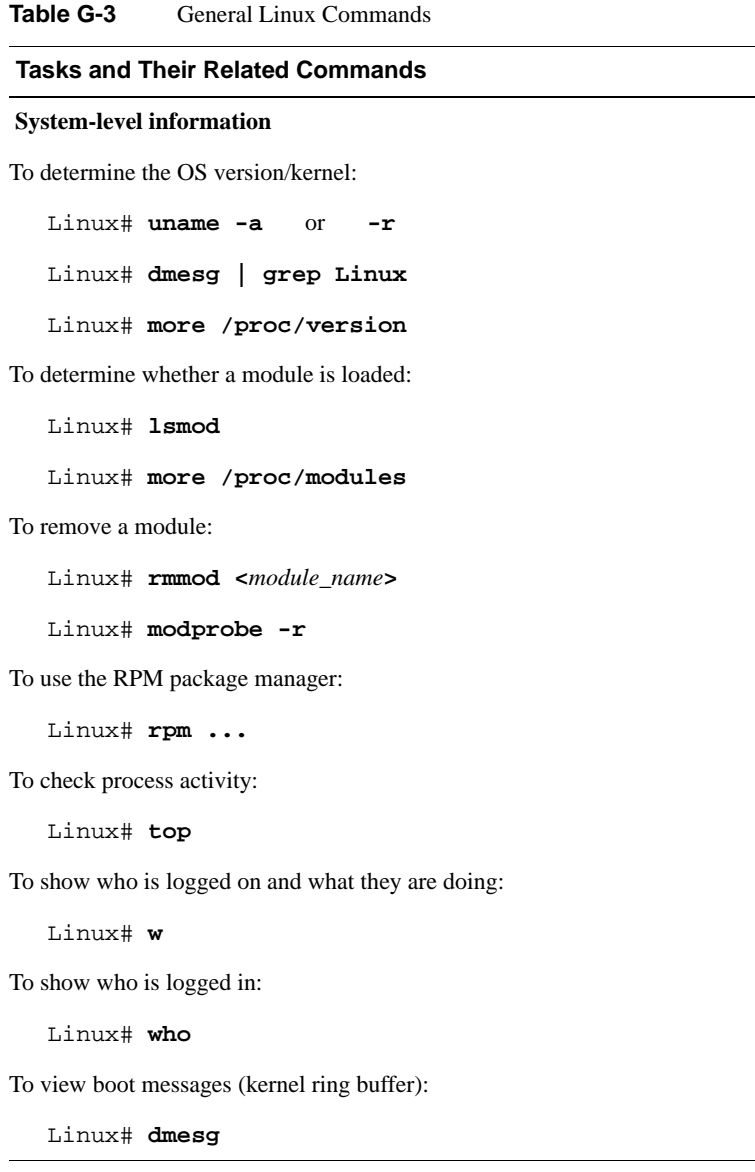

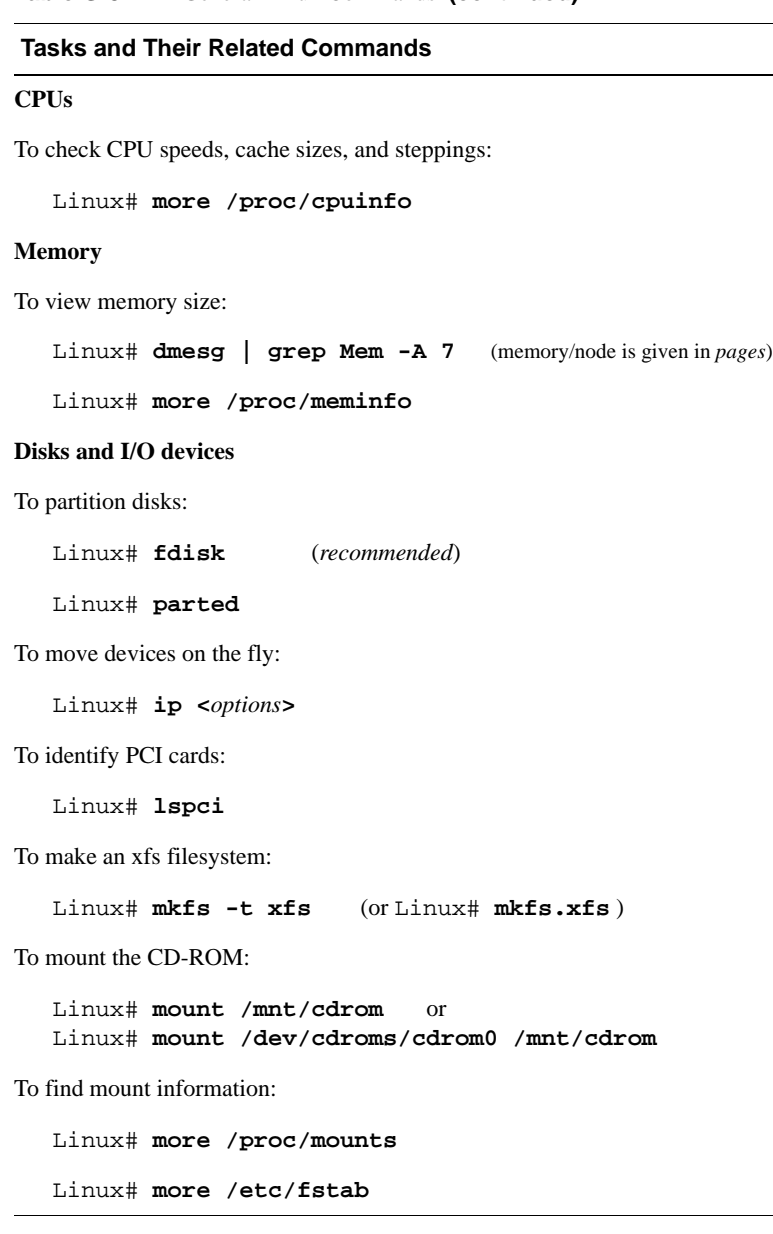

### **Table G-3** General Linux Commands **(continued)**

#### **Table G-3** General Linux Commands **(continued)**

#### **Tasks and Their Related Commands**

To start the xvm command-line interface:

Linux# **xvm**

#### **Check Voltaire hardware and software**

To verify that the Voltaire Grid Stack software is installed and running:

Linux# **chkconfig gridstack**

To display the HCA firmware revision and test the HCA driver:

Linux# **/usr/local/ofed/bin/ibstat**

To view the GUID and speed of the Infiniband port on an HCA:

Linux# **ibstatus**

#### **Halting and resetting**

To halt the OS:

Linux# **halt**

Linux# **init 0**

Linux# **shutdown 0 -h**

To reset the system:

Linux# **init 6**

Linux# **shutdown 0 -r**

#### **Error information and messages**

To view boot messages (kernel ring buffer):

Linux# **dmesg**

To view system messages:

Linux# **more /var/log/messages**
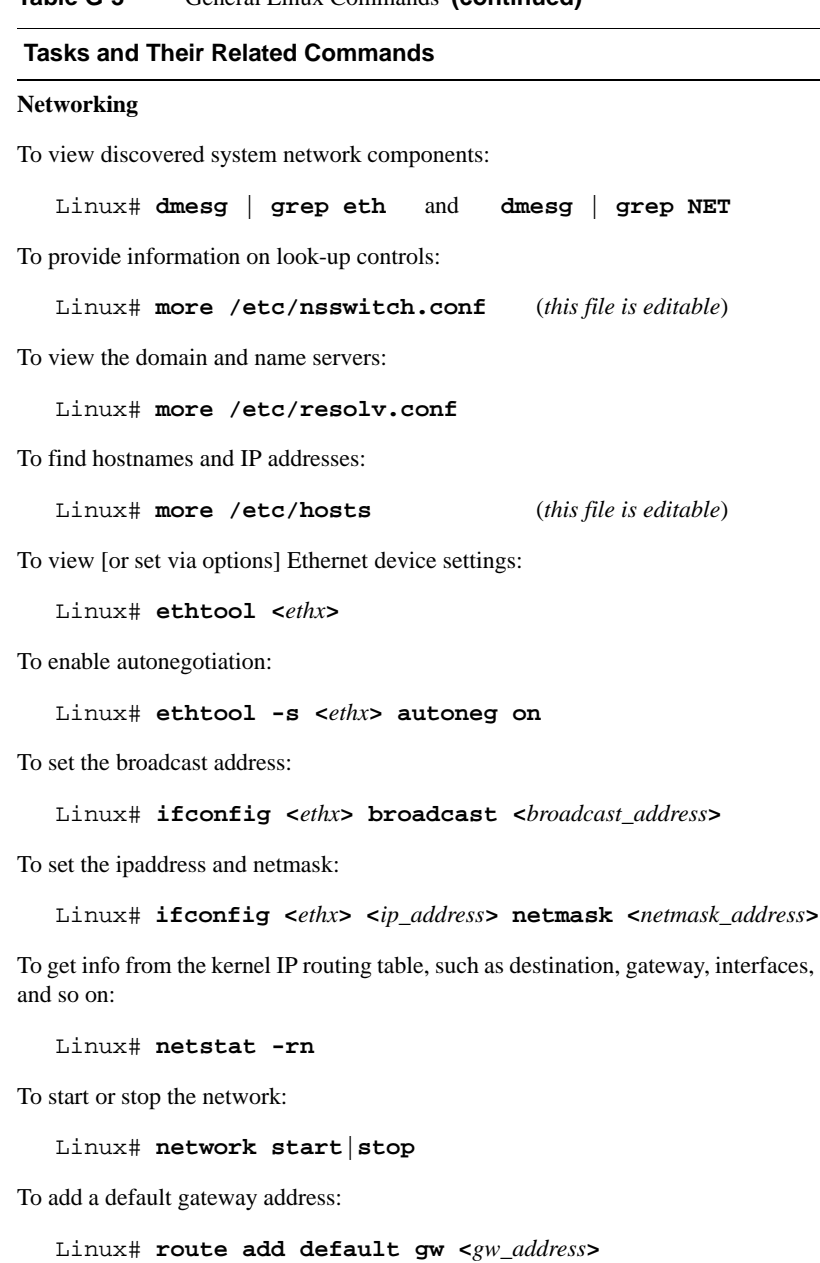

#### **Table G-3** General Linux Commands **(continued)**

# **H. CPU Power Management**

<span id="page-253-0"></span>There are numerous ways to manage power consumption on your server. This appendix describes CPU power management, which is just one technique that can be used in conjunction with other approaches. See section ["Additional Information"](#page-258-0) at the end of this appendix for pointers to a more general description.

CPU power management itself involves numerous options. There are many CPU-related resources you can manage, including the following:

- C-states (a set of idle states)
- P-states (a set of performance states)
- T-states (a set of thermal states)

This appendix describes the recommended BIOS settings for your server involving the C-states and P-states. User control and disabling power savings settings are also described:

- ["Recommended BIOS Settings" on page 234](#page-254-0)
- ["User Control" on page 235](#page-255-0)
- ["Disabling the Power-Saving Options" on page 237](#page-257-0)
- ["Performance-Power Measurements" on page 238](#page-258-1)
- ["Additional Information" on page 238](#page-258-0)

# <span id="page-254-1"></span><span id="page-254-0"></span>**Recommended BIOS Settings**

With one exception, the recommended BIOS settings described in [Table H-1](#page-254-1) involve C-states and P-states.

Table H-1 Recommended BIOS Settings **BIOS Option Settings Description Advanced Processor Options C1/C2 Enhanced Mode Enabled** C1 Enhanced Mode (C1E), also called C1/C2 Enhanced Mode, allows the C1 and C2 states to associate with the P-state ratio/voltage table. Sleeping core follows active core. Wakeup time from C1E to C0 improves. **Intel EIST support Enabled** Enhanced Intel Speedstep Technology (EIST) provides Intel-branded P-state management. EIST is disabled by default. C State supported  $C1234$  See [Table H-2](#page-254-2). **Hardware Monitor Fan Speed Control Modes Server 2)Optimized Server w/3-pin**

The set of C-states are shown in [Table H-2.](#page-254-2)

<span id="page-254-2"></span>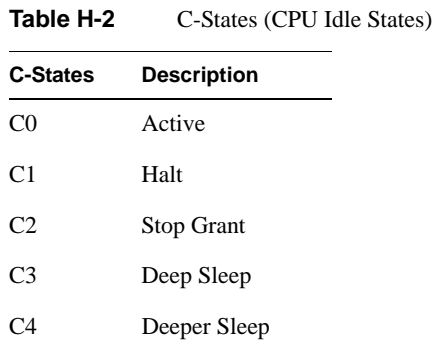

| <b>C-States</b> | <b>Description</b>                     |
|-----------------|----------------------------------------|
| ۲5              | Data in L2 is<br>reduced to zero.      |
| ۲6              | CPU context is no<br>longer preserved. |

**Table H-2** C-States (CPU Idle States) **(continued)** 

In general, the higher the C-state, the less power the CPU consumes. However, the higher the C-state, the longer it takes to transition the CPU back from the idle state. Hence, there is an added energy cost associated with the transition. Your workload (frequency of jobs, size of jobs, job tolerance for latencies, etc.) should determine your power-performance tradeoffs.

Since the C1/C2 enhanced mode only has an effect during CPU idle states and when the EIST BIOS option is enabled in association with kernel governors (described in the following section), it is generally okay to leave the C1/C2 enhanced mode enabled.

The P-states (performance states), which are not enumerated here, are three states that allow you to control the voltage level the CPU uses. The EIST BIOS option provides dynamic P-state management along with the P-state association provided with the C1/C2 enhanced mode.

**Note:** Red Hat Enterprise Linux (RHEL) 4 may not operate properly with EIST enabled on some CPU, BIOS, and platform configurations.

### <span id="page-255-0"></span> **User Control**

Dynamic CPU control is implemented in the Linux kernel and is enabled by default on the various Linux distributions. There are user space interfaces that allow end user control. These are in the form of command line and daemon utilities. From an ease-of-use perspective, the daemon may provide more benefits if maximum performance is required during batch runs, compiles, or simulations. The daemon can be easily stopped and started from user space using the following entry:

sudo /etc/init.d/*daemon* stop|start

#### **Utilities cpuspeed and powersaved**

<span id="page-256-3"></span><span id="page-256-1"></span>RHEL 5.1 provides cpuspeed, which can be used on the command line or as a daemon. Its configuration file may be found in /etc/sysconfig/cpuspeed. See the man page for cpuspeed for a description of the available options. SUSE Linux Enterprise Server (SLES) provides the utility powersaved, which can be configured through the YaST GUI interface (yast2), the YaST text interface (yast), or the command line. See the man pages for powersave and powersaved.

#### **CPU Scaling Governors**

If you want to use the cpuspeed or powersaved utility, you must enable the EIST option and change the CPU scaling governor from ondemand to userspace. The CPU scaling governor is the parameter specified in the following file:

<span id="page-256-2"></span>/sys/devices/system/cpu/cpu\*/cpufreq/scaling\_governor

<span id="page-256-0"></span>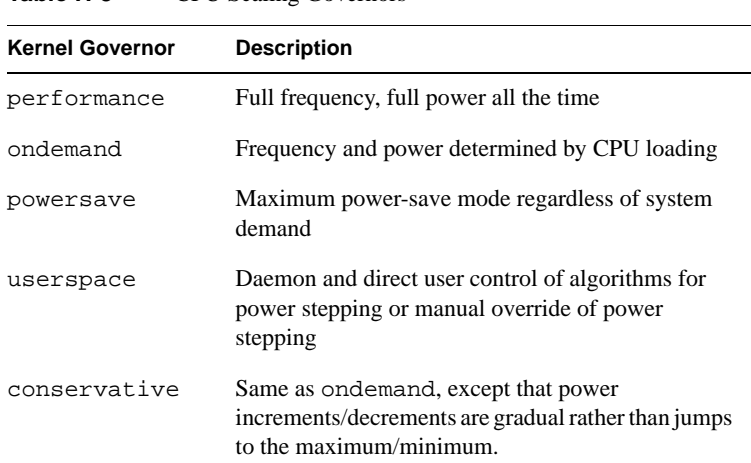

[Table H-3](#page-256-0) describes the set of CPU scaling governors.

**Table H-3** CPU Scaling Governors

**236 007-5467-003**

If the EIST option is enabled, the ondemand governor also becomes enabled by default. The ondemand governor parameters are available in following directory and can be fine-tuned to meet your environment and usage patterns:

/sys/devices/system/cpu/cpu\*/cpufreq/ondemand

The details of the various parameters are available in the whitepaper at the following link:

http://softwarecommunity.intel.com/articles/eng/1611.htm

# <span id="page-257-0"></span>**Disabling the Power-Saving Options**

To disable the CPU power-saving options described in this appendix, follow these steps:

1. Turn off the user control programs.

(on RHEL) config cpuspeed off (on SLES) config powersaved off

- 2. Reboot.
- 3. Press the DEL key to start the BIOS utility.
- 4. Under **Advanced Processor Options**, disable **C1/C2 Enhanced Mode**.
- 5. Under **Advanced Processor Options**, disable **Intel EIST support**.
- 6. Under **Hardware Monitor**, change the **Fan Speed Control Modes** option to **Disable** (full speed).

## <span id="page-258-1"></span> **Performance-Power Measurements**

A set of standard SPECpower\_ssj2008 benchmarks were executed and published with the EIST state enabled on the XE250 server. The benchmark settings further enabled the ondemand governor by default. Additional fine tuning of the ondemand kernel parameters provided the peak performance-per-watt results.

The results are available on the following webpages:

http://www.spec.org/power\_ssj2008/results/res2008q2/power\_ssj2008-20080519-00056.html http://www.spec.org/power\_ssj2008/results/res2008q2/power\_ssj2008-20080519-00057.html

# <span id="page-258-2"></span><span id="page-258-0"></span>**Additional Information**

[Table H-4](#page-258-2) provides references for more information on general power saving techniques and the specifics of CPU power management.

#### **Table H-4**

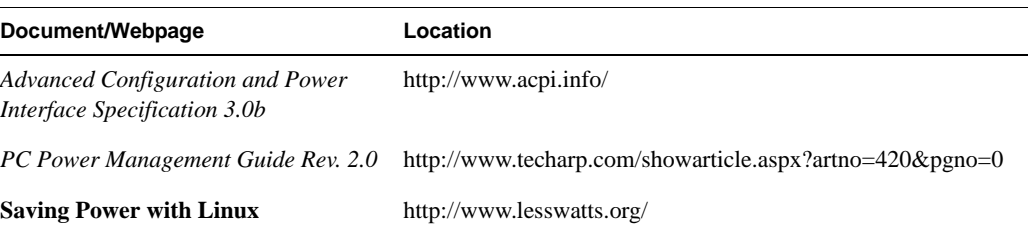

# **I. Configuring Multiple Volumes for RAID Storage**

<span id="page-259-1"></span><span id="page-259-0"></span>The GRUB boot loader is limited to using MS-DOS labels on disks and MS-DOS limits volumes to less than 4TB. Because of these limitations, it is necessary to create multiple volumes using the RAID firmware in configurations of 4TB or greater. If this is not done, a portion of the RAID disk will not be usable. Multiple volumes are required with 5 or more 1TB drives or with 6 or more 750GB RAID configurations.

This appendix describes how you create two LUNs for your RAID storage. For a general description of how to configure your RAID storage, see the manual *MegaRAID SAS Software User's Guide*.

### **Two-LUN Setup**

The following is a procedure for creating two LUNs. You will need a monitor and a keyboard.

- 1. Press reset button to start a system reboot.
- 2. Press Ctrl-h to enter WebBIOS Configuration Utility (CU).
- 3. Select **Start**.

The WebBIOS CU main screen appears.

4. Select **Configuration Wizard** from the main screen.

The Configuration Wizard main screen appears.

- 5. Select **New Configuration** from the Configuration Wizard main screen and then press **Next**. A dialog box warns about possible data loss and asks you if want to proceed.
- 6. Select **Yes** in the dialog box.

The next screen displays the various configuration modes.

7. Select **Custom Configuration** and click **Next**.

The Disk Group Definition screen appears with the disk drive types in the left window.

- 8. From the Disk Group Definition screen, press  $Ctr1 c$  and click the drive types specified on your the sales order.
- 9. Click the **AddtoArray** button and then the **Accept DG** button.
- 10. Repeat the preceding step for any additional arrays.
- 11. Click the following buttons in order: **Nex**t, **AddtoSPAN**, and **Next**.
- 12. From the RAID pulldown menu, select **RAID5**.
- 13. If your system is a storage node, enter **56000** to the **Select Size** prompt. Otherwise, enter **108000**.
- 14. Click the **Accept** button and then click **Back** to add another VD.
- 15. Click the following buttons in order: **AddtoSpan**, **Next**, **Accept**, **Next**, and **Accept**.
- 16. Select **Yes** to the save-the-configuration prompt and **Yes** in the dialog box warning of possible data loss.
- 17. Verify volume 0 is the boot device.
- 18. Click the **Home** button and then the **Exit** button.
- 19. Click **Yes** to the exit confirmation prompt.
- 20. Press the reset button.
- 21. When text appears, press the Del key.
- 22. Power down the system, remove the flash drive, and install a flash drive with a tiewrap 'tail'.
- 23. Power the system back up.

## **Final MegaRAID Setup**

When the system is booted, enter the following commands:

```
C:\250>cd lsi\1078
```
C:\250\lsi\1078> **megacli -ldsetprop wb -lall -a0**

Sets parameters for all volumes.

C:\250\lsi\1078> **megacli -ldsetprop nocachedbadbbu -lall -a0** C:\250\lsi\1078> **megacli -ldsetprop disdskcache -lall -a0** C:\250\lsi\1078> **megacli -ldsetprop ra -lall -a0**

- C:\250\lsi\1078> **megacli -Adpsettime yyyymmdd hh:mm:ss -a0** Sets the time on the adapter.
- C:\250\lsi\1078> **megacli -AdpBbuCmd -GetBbuStatus -a0**

Gets the battery backup status. The % charge should be greater than zero.

Power down the system.

# **Index**

### **A**

ACPI mode , [126](#page-146-0) Airflow , [26](#page-53-0) Alert settings , [180](#page-200-0) AOC-USASLP-L8i UIO card , [8](#page-35-0) ATI graphics controller , [6](#page-33-0)

#### **B**

BIOS battery backup , [118](#page-138-0) default settings , [110](#page-130-0) main menu , [120](#page-140-0) POST codes , [151](#page-171-0) upgrading , [221](#page-241-0) BMC , [161](#page-181-0) device information , [201](#page-221-0) locations, [2](#page-29-0) reset , [204](#page-224-0) Boot devices , [148](#page-168-0) setup , [125](#page-145-0)

#### **C**

Cabling data cables , [30](#page-57-0) Cautions , [18](#page-45-0)

CD-ROM image , [170](#page-190-0) Certificate settings , [194](#page-214-0) Chassis front view , [94](#page-114-0) overview , [1](#page-28-0) rear view , [94](#page-114-0) CMOS memory , [82](#page-103-0) configuring , [101](#page-121-0) Connector locations , [56](#page-83-0) pin definitions , [62](#page-89-0) Console remote , [206](#page-226-0) user , [183](#page-203-0) Control panel cabling , [97](#page-117-0) connectors , [33](#page-60-0) LEDs , [13](#page-40-0) switches , [13](#page-40-1) Cooling , [26](#page-53-0) cpuspeed utility , [236](#page-256-1) Customer service , [xxvi](#page-25-0)

### **D**

Data cables , [30](#page-57-0) Date and time , [121,](#page-141-0) [196](#page-216-0) Device settings , [188](#page-208-0), [188](#page-208-0) DIMM installing , [50](#page-77-0)

slot locations, [56](#page-83-0) sockets, [5](#page-32-0) Disk drive carrier, [102](#page-122-0) installation, [102](#page-122-0) locations, [2](#page-29-0) part number, [95](#page-115-0) replacement, [101](#page-121-1) disk drive, [101](#page-121-0) DNS, dynamic, [190](#page-210-0) Documentation available via the World Wide Web, [xxv](#page-24-0) conventions, [xxvi](#page-25-1) Drive redirection, [172](#page-192-0) DVD-CD replacement, [100](#page-120-0) Dynamic, DNS, [190](#page-210-0)

### **E**

Earth ground, [20](#page-47-0) Electrical safety, [217](#page-237-0) Electromagnetic emissions, [210](#page-230-0) Electrostatic discharge regulatory notice, [211](#page-231-0) ESB2 SATA controller, [5](#page-32-1) ESD precautions, [28](#page-55-0), [93](#page-113-0) Event log, [198](#page-218-0), [203](#page-223-0)

### **F**

Fans, [26](#page-53-0) part number, [95](#page-115-0) replacement, [98](#page-118-0) FCC notice (USA only), [210](#page-230-1) Firmware update, [204](#page-224-0) Front panel, [13](#page-40-0)

### **G**

Governors, CPU power scaling, [236](#page-256-2) Graphics, [6](#page-33-0) Ground, earth, [20](#page-47-0) GRUB boot loader, [239](#page-259-0)

#### **H**

Heatsink installation procedure, [42](#page-69-0) removal procedure, [43](#page-70-0)

#### **I**

I2C bus overview, [11](#page-38-0) IDE controllers, [6](#page-33-1) Indicators, [13](#page-40-0) Input power, [26](#page-53-1) I/O panel, [6](#page-33-1) performance, [129](#page-149-0) port locations, [34](#page-61-0) IPMI configuration in BIOS, [142](#page-162-0) overview, [161](#page-181-0)

### **J**

#### JBT1

clear CMOS memory procedure, [82](#page-103-0) description, [60](#page-87-0) JF1 connector cable routing, [33](#page-60-0) JI2C1/JI2C2 description, JPG1 description, [60](#page-87-0) JP4, control panel connector, [33](#page-60-0) JPL1/JPL2 description, [60](#page-87-0) Jumper default settings, [60](#page-87-0) locations, [56](#page-83-0) JWD description, [60](#page-87-0)

#### **K**

Keyboard settings, [186](#page-206-0) KVM console, [167](#page-187-0) over LAN, [161](#page-181-0) settings, [183](#page-203-1)

#### **L**

LEDs control panel, [13](#page-40-0) NIC1, [14](#page-41-0) NIC2, [14](#page-41-1) overheat/fan fail, [14](#page-41-2) SATA drive carrier, [15](#page-42-0)

#### **M**

MAC address, [27](#page-54-0) Manufacturer's declaration of conformity, [209](#page-229-0) Manufacturer's regulatory declarations, [209](#page-229-1) Marketing codes, [95](#page-115-0) Media Access Control (MAC) ethernet address, [27](#page-54-0) Memory branch mode, [132](#page-152-0) cache, [127](#page-147-0) configuration, [132](#page-152-0) DIMM layout, [51](#page-78-0) installing, [50](#page-77-0) POST, [118](#page-138-1) rules, [52](#page-79-0) Monitor sensors, [177](#page-197-0) Mouse settings, [186](#page-206-0) Mouse mode, [168](#page-188-0)

#### **N**

Network settings, [188,](#page-208-0) [188](#page-208-1) NIC1 LED, [14](#page-41-0) NIC2 LED, [14](#page-41-1) Node board block diagram, [4](#page-31-0) component locations, [56](#page-83-0) configuring a single processor, [34](#page-61-1) connector pin definitions, [62](#page-89-0) connectors, [60](#page-87-1) default jumper settings, [60](#page-87-0) installation, [28](#page-55-1), [30](#page-57-1) locations, [2,](#page-29-0) [13](#page-40-0) part number, [95](#page-115-0) power connectors, [33](#page-60-1) precautions, [27,](#page-54-1) [34](#page-61-2) removal, [28](#page-55-1) software licensing and MAC address, [27](#page-54-0) unpacking, [28](#page-55-2)

### **O**

Overheat/fan fail LED, [14](#page-41-2)

### **P**

Part numbers, [95](#page-115-0) Password changing, [181](#page-201-0) PCIe configuration, [129](#page-149-1) installing expansion cards, [57](#page-84-0) I/O performance, [129](#page-149-0) slots, [5](#page-32-2) Permissions, [182](#page-202-0) PnP cap, [35](#page-62-0) POST errors, [126](#page-146-1) memory test, [118](#page-138-1) quickboot mode, [125](#page-145-1) Power consumption, managing, [233](#page-253-0) Power supply, [26](#page-53-1) connectors, [33](#page-60-1) overview, [11](#page-38-0) part number, [95](#page-115-0) replacement, [107,](#page-127-0) [107](#page-127-1) Power switch, [13](#page-40-1) powersaved utility, [236](#page-256-3) Processor configuring a single-processor board, [34](#page-61-1) heatsink precautions, [34](#page-61-3) installation procedure, [35](#page-62-0) locations, [56](#page-83-0) removing, [40](#page-67-0) Product support, [xxvi](#page-25-0)

#### **R**

Rack precautions, [18](#page-45-0) RAID AOC-USASLP-L8i UIO card, [8](#page-35-0) configurations, [11](#page-38-1) configuring multiple volumes, [239](#page-259-1) support, [7](#page-34-0) Regulatory compliances, [215](#page-235-0) Regulatory declarations manufacturer, [209](#page-229-1) Regulatory specifications CE notice and Manufacturer's declaration of conformity, [209](#page-229-0) electromagnetic emissions, [210](#page-230-0) electrostatic discharge, [211](#page-231-0) FCC notice (USA) only, [210](#page-230-1) manufacturer's regulatory declarations, [209](#page-229-1) shielded cables, [211](#page-231-1) Remote console options, [207](#page-227-0) power functions, [167](#page-187-0) Replacement procedures disk drive, [101](#page-121-1) fans, [98](#page-118-0) memory, [50](#page-77-0) node board, [28](#page-55-1) power supply, [107](#page-127-1) Reset BMC, [204](#page-224-0) switch, [13](#page-40-1)

### **S**

Safety precautions, [217](#page-237-0) SATA backplane, [11](#page-38-1) controller mode, [124](#page-144-0)

disk drives , [11](#page-38-1) drive carrier LEDs , [15](#page-42-0) drive locations , [2](#page-29-0) overview , [5](#page-32-1) Security BMC settings , [191](#page-211-0) options in BIOS , [146](#page-166-0) Sensors , [177](#page-197-0) Server model number , [209](#page-229-2) Setting the date and time , [121](#page-141-0) Setup menu, accessing , [119](#page-139-0) Shielded cables regulatory notice , [211](#page-231-1) Shipping container , [17](#page-44-0) SNMP settings , [200](#page-220-0) Southbridge, [5](#page-32-1) Standby power , [13](#page-40-1) System event log , [179](#page-199-0) System health , [175](#page-195-0) System time , [121](#page-141-0)

### **T**

Technical support , [xxvi](#page-25-0) Thermal interface material (TIM) , [43](#page-70-1) TIM , [43](#page-70-1) Top cover removal , [25,](#page-52-0) [28,](#page-55-3) [107](#page-127-2)

#### **U**

UIO AOC-USASLP-L8i , [8](#page-35-0) slot location, [8,](#page-35-1) [9](#page-36-0) Unpacking , [17](#page-44-1) node board , [28](#page-55-2)

UPS , [19](#page-46-0), [26](#page-53-1) User console , [183](#page-203-0) User management , [181](#page-201-1) Users and groups , [181](#page-201-2)

#### **V**

Virtual media , [168](#page-188-1) Virtual media options , [174](#page-194-0)

#### **W**

Warnings and Cautions , [18](#page-45-0) Watch dog timer , [127](#page-147-1)